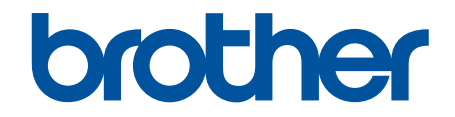

# **Guida utente in linea**

**HL-J6000DW HL-J6100DW** 

© 2018 Brother Industries, Ltd. Tutti i diritti riservati.

### <span id="page-1-0"></span>▲ Pagina Iniziale > Sommario

## **Sommario**

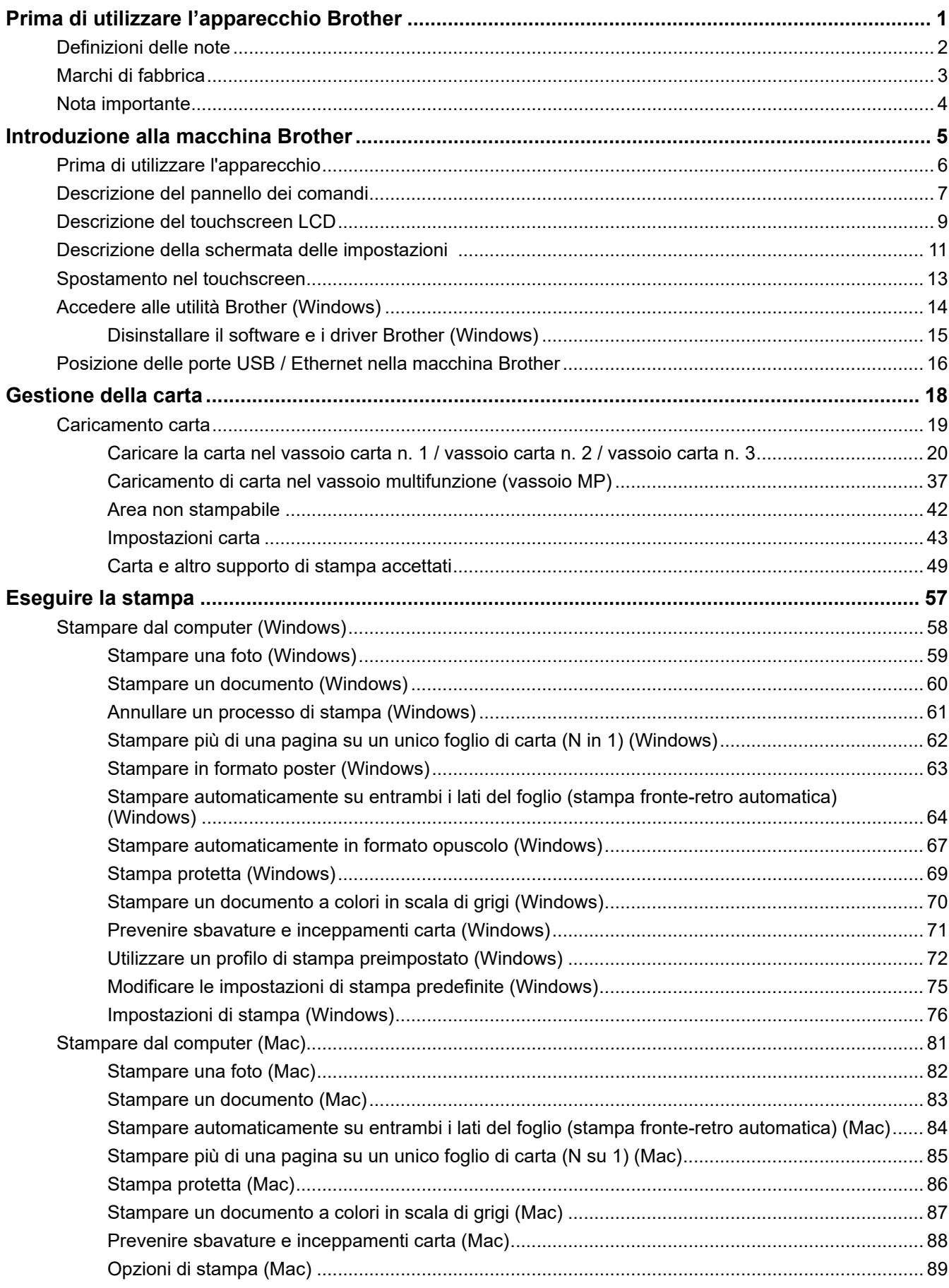

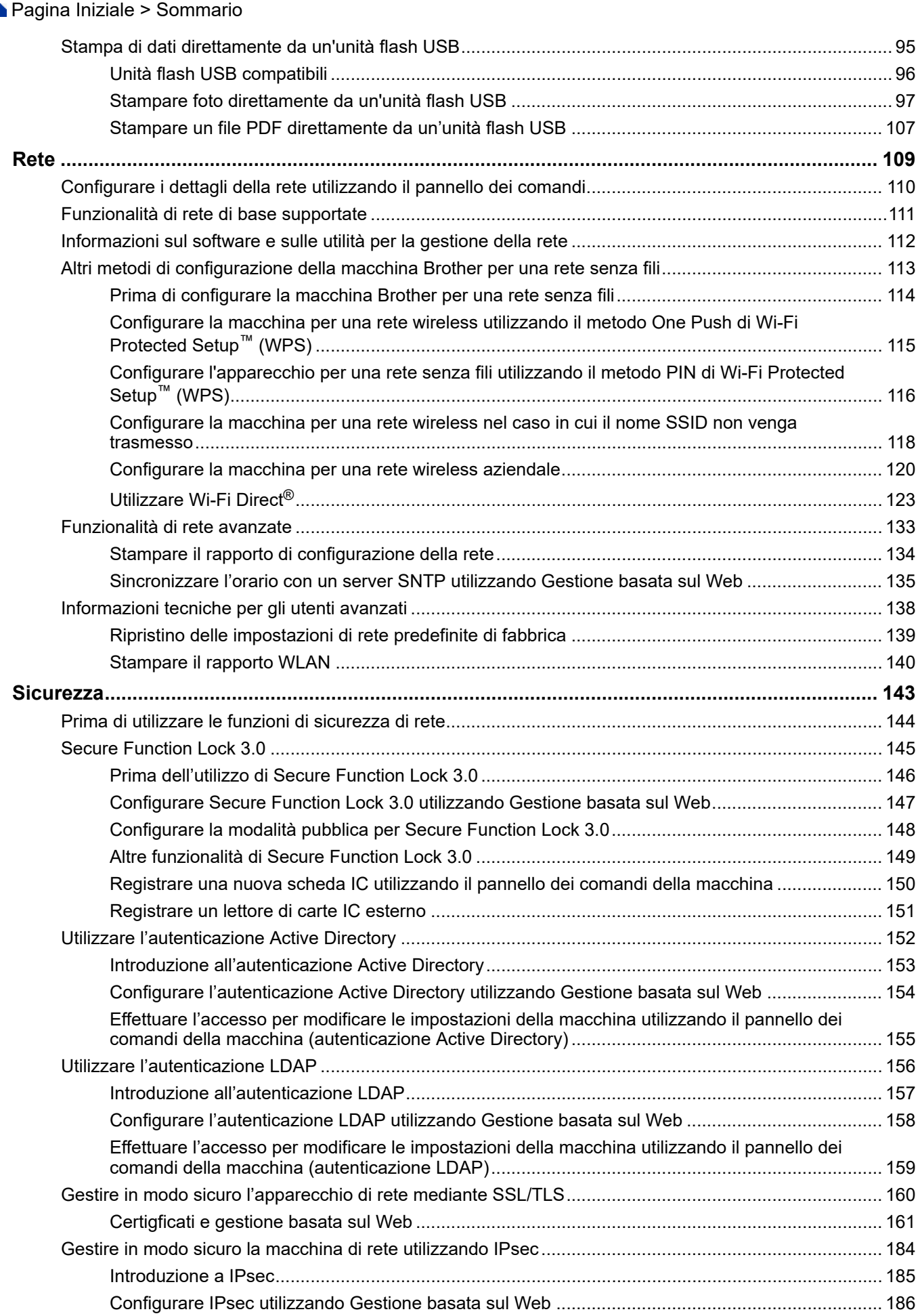

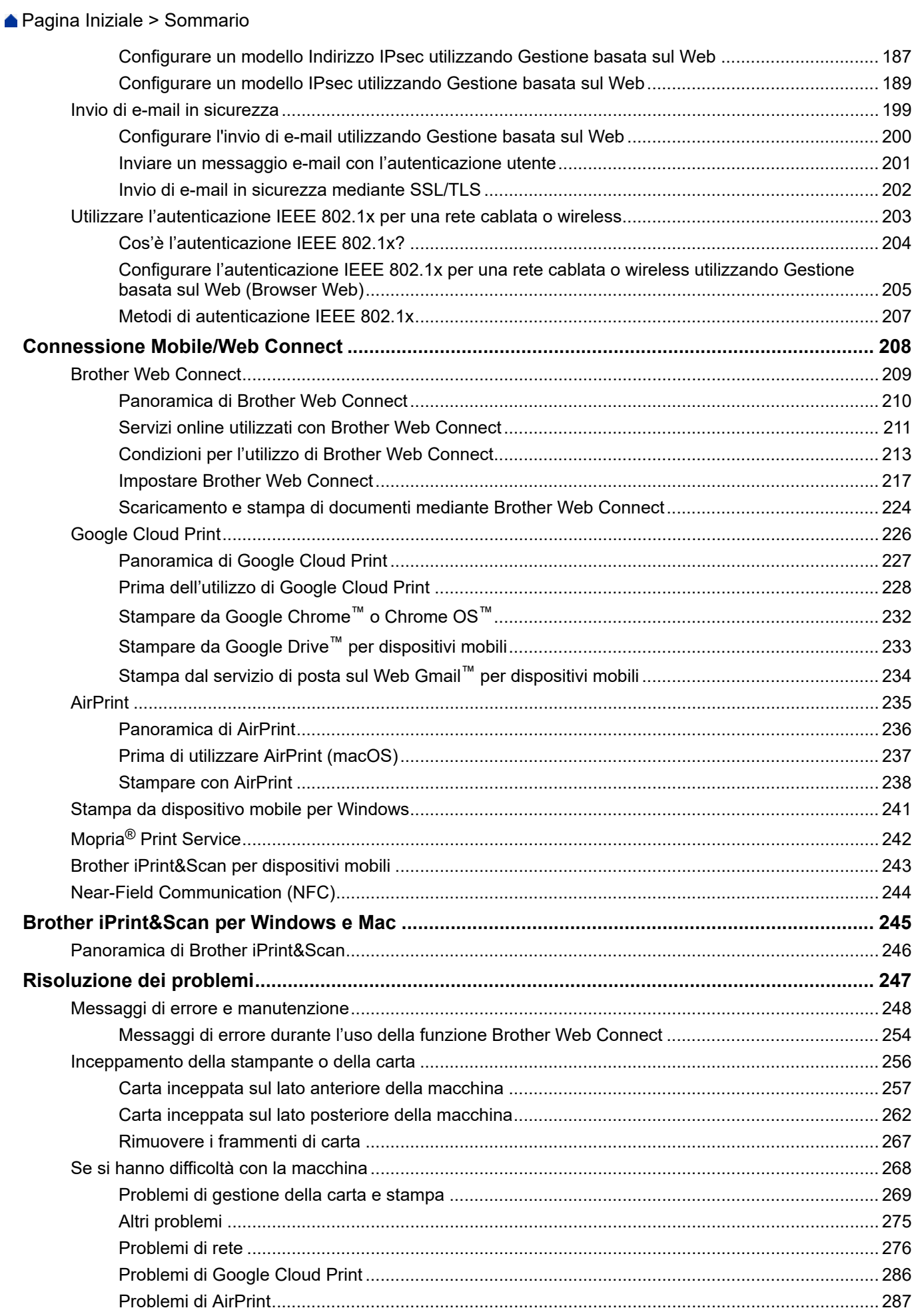

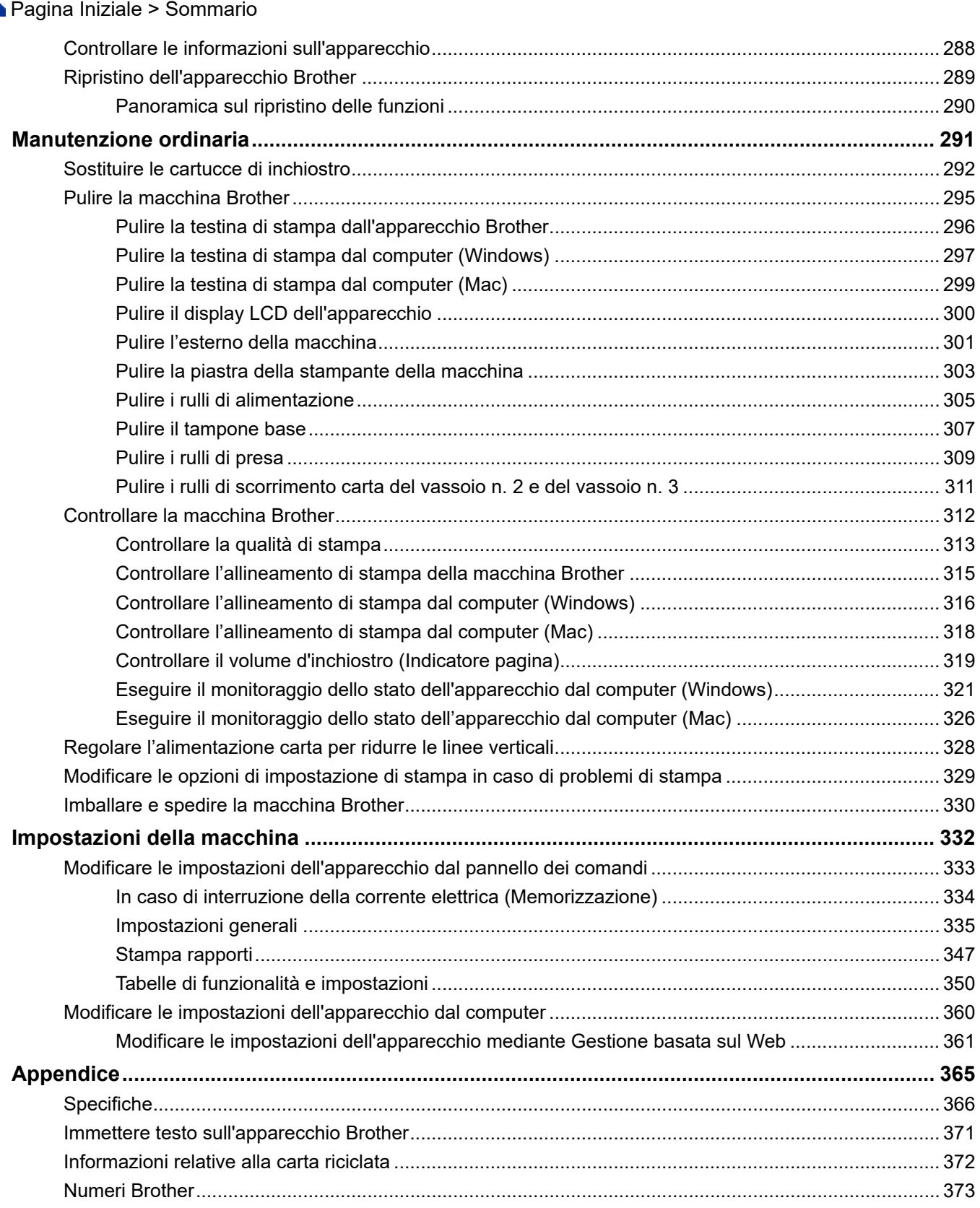

<span id="page-5-0"></span> [Pagina Iniziale](#page-1-0) > Prima di utilizzare l'apparecchio Brother

# **Prima di utilizzare l'apparecchio Brother**

- [Definizioni delle note](#page-6-0)
- [Marchi di fabbrica](#page-7-0)
- [Nota importante](#page-8-0)

<span id="page-6-0"></span> [Pagina Iniziale](#page-1-0) > [Prima di utilizzare l'apparecchio Brother](#page-5-0) > Definizioni delle note

## **Definizioni delle note**

Nella presente Guida dell'utente vengono utilizzati i seguenti simboli e convenzioni:

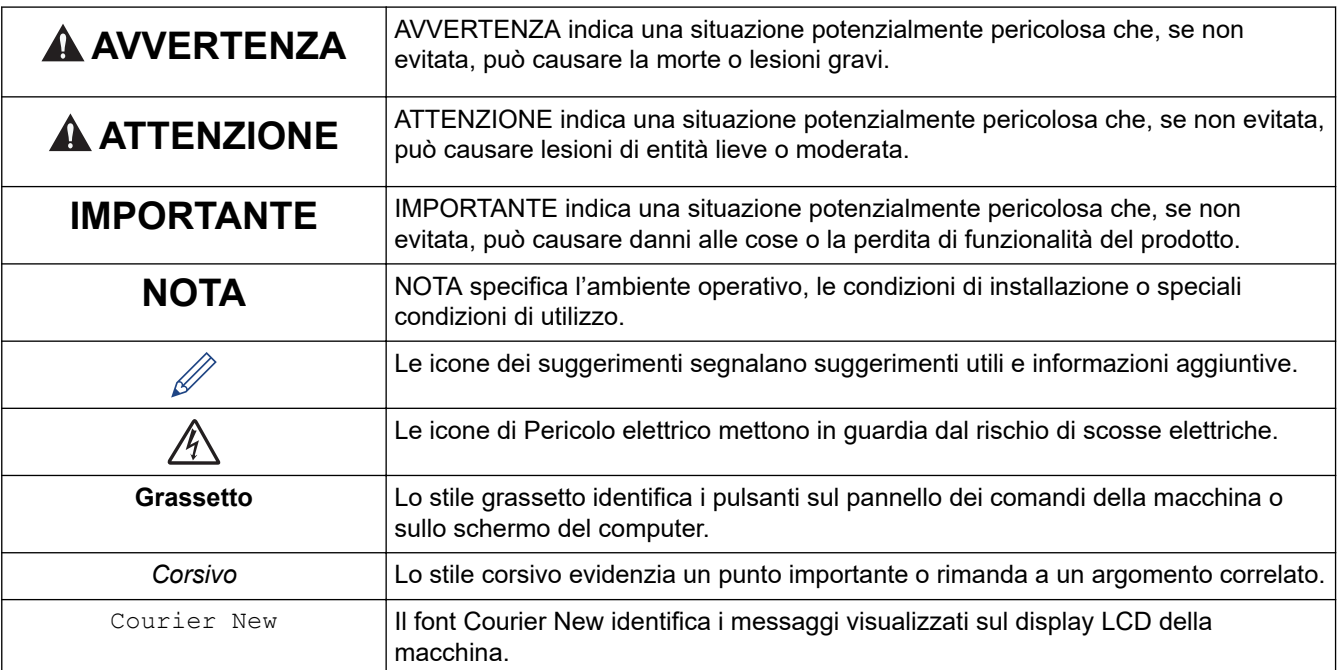

## **Informazioni correlate**

• [Prima di utilizzare l'apparecchio Brother](#page-5-0)

<span id="page-7-0"></span> [Pagina Iniziale](#page-1-0) > [Prima di utilizzare l'apparecchio Brother](#page-5-0) > Marchi di fabbrica

## **Marchi di fabbrica**

Microsoft, Windows, Windows Server, Internet Explorer, OneNote, Active Directory e Microsoft Edge sono marchi o marchi registrati di Microsoft Corporation negli Stati Uniti e/o in altri Paesi.

Apple, AirPrint, App Store, Mac, Safari, iPad, iPhone, iPod touch e macOS sono marchi di Apple Inc., registrati negli Stati Uniti e in altri Paesi.

Wi-Fi<sup>®</sup>, Wi-Fi Alliance<sup>®</sup> e Wi-Fi Direct<sup>®</sup> sono marchi registrati di Wi-Fi Alliance<sup>®</sup>.

WPA™, WPA2™, Wi-Fi Protected Setup™ e il logo Wi-Fi Protected Setup™ sono marchi commerciali di Wi-Fi Alliance®.

Android, Gmail, Google Cloud Print, Google Drive, Google Play, Google Chrome e Chrome OS sono marchi di Google LLC.

Mozilla e Firefox sono marchi registrati di Mozilla Foundation.

Il marchio con la parola Bluetooth® è un marchio registrato di proprietà di Bluetooth SIG, Inc.; l'utilizzo di tale marchio da parte di Brother Industries, Ltd. e delle società correlate è soggetto a licenza. Altri marchi e nomi commerciali appartengono ai rispettivi proprietari.

Intel è un marchio commerciale di Intel Corporation negli Stati Uniti e/o in altri Paesi.

Evernote e il logo Evernote Elephant sono marchi di Evernote Corporation e sono utilizzati sotto licenza.

Mopria® e il logo Mopria® sono marchi registrati e marchi di servizio di Mopria Alliance, Inc. negli Stati Uniti e in altri Paesi. L'utilizzo non autorizzato è strettamente proibito.

Ciascuna società il cui software è indicato nel presente manuale detiene un Contratto di licenza software specifico per i propri programmi proprietari.

**Eventuali nomi commerciali e nomi di prodotto di altre aziende presenti sui prodotti Brother, sui documenti e su eventuali altri materiali ad essi correlati sono marchi commerciali o marchi registrati delle rispettive società.**

#### **Informazioni correlate**

• [Prima di utilizzare l'apparecchio Brother](#page-5-0)

<span id="page-8-0"></span> [Pagina Iniziale](#page-1-0) > [Prima di utilizzare l'apparecchio Brother](#page-5-0) > Nota importante

## **Nota importante**

- Non utilizzare il prodotto in un paese diverso da quello in cui è stato acquistato, perché potrebbe violare le norme relative alle telecomunicazioni wireless e all'alimentazione in vigore in tale paese.
- Windows 10 in questo documento rappresenta Windows 10 Home, Windows 10 Pro, Windows 10 Education e Windows 10 Enterprise.
- In questo documento, Windows Server 2008 fa riferimento a Windows Server 2008 e Windows Server 2008 R2.
- In questa Guida per l'utente, se non diversamente indicato, vengono utilizzati i messaggi LCD della HL-J6000DW.
- In questa Guida per l'utente, se non diversamente indicato, vengono utilizzate le illustrazioni del HL-J6000DW.
- Le schermate in questa Guida dell'utente sono solo a scopo illustrativo e potrebbero variare da quelle effettive.
- Eccetto laddove specificato, le schermate in questo manuale fanno riferimento a Windows 7 e macOS v10.12.x. Le schermate sul computer possono variare a seconda del sistema operativo in uso.
- Se i messaggi del display LCD, i nomi dei pulsanti del pannello dei comandi e altre indicazioni dovessero essere diversi in funzione del Paese, verranno fornite le indicazioni relative al Paese specifico.
- Il contenuto di questa guida e le specifiche di questo prodotto sono soggette a cambiamenti senza preavviso.

#### **Informazioni correlate**

• [Prima di utilizzare l'apparecchio Brother](#page-5-0)

<span id="page-9-0"></span> [Pagina Iniziale](#page-1-0) > Introduzione alla macchina Brother

## **Introduzione alla macchina Brother**

- [Prima di utilizzare l'apparecchio](#page-10-0)
- [Descrizione del pannello dei comandi](#page-11-0)
- [Descrizione del touchscreen LCD](#page-13-0)
- [Descrizione della schermata delle impostazioni](#page-15-0)
- [Spostamento nel touchscreen](#page-17-0)
- [Accedere alle utilità Brother \(Windows\)](#page-18-0)
- [Posizione delle porte USB / Ethernet nella macchina Brother](#page-20-0)

<span id="page-10-0"></span> [Pagina Iniziale](#page-1-0) > [Introduzione alla macchina Brother](#page-9-0) > Prima di utilizzare l'apparecchio

## **Prima di utilizzare l'apparecchio**

Prima di eseguire un'operazione di stampa, controllare quanto segue:

- Accertarsi di aver installato il driver della stampante.
- Per gli utenti che utilizzano connessioni con cavo di rete o USB: verificare che il cavo di interfaccia sia ben saldo.

#### **Selezione del tipo di carta corretto**

Per una stampa di qualità elevata, è importante selezionare il tipo corretto di carta. Assicurarsi di leggere le informazioni relative alla carta accettabile prima di comprare la carta e di determinare l'area stampabile in base alle impostazioni sul driver della stampante.

## **Firewall (Windows)**

Se il computer è protetto da un firewall e non è possibile eseguire la stampa in rete, potrebbe essere necessario configurare le impostazioni del firewall. Se si utilizza Windows Firewall e sono stati installati i driver seguendo i passaggi nel programma di installazione, le impostazioni necessarie per il firewall sono già configurate. Se si utilizza un altro software firewall personale, consultare la Guida dell'utente del software oppure rivolgersi al produttore del software.

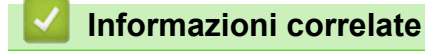

• [Introduzione alla macchina Brother](#page-9-0)

<span id="page-11-0"></span> [Pagina Iniziale](#page-1-0) > [Introduzione alla macchina Brother](#page-9-0) > Descrizione del pannello dei comandi

## **Descrizione del pannello dei comandi**

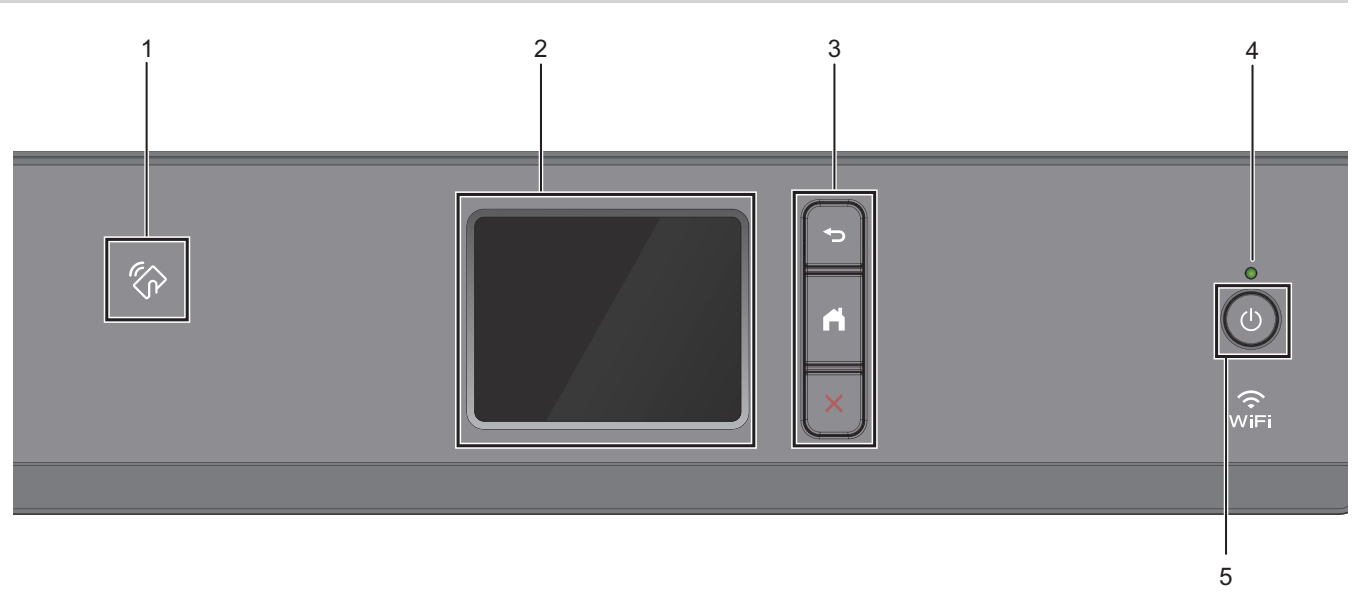

#### **1. Simbolo NFC (Near Field Communication)**

È possibile usare l'autenticazione di scheda mettendo a contatto la scheda IC con il simbolo NFC sul pannello di controllo.

Se il dispositivo Android™ supporta la funzione NFC, è possibile stampare dal dispositivo allo stesso modo.

#### **2. Display a cristalli liquidi touchscreen (LCD)**

È possibile accedere ai menu e alle opzioni premendoli sul Touchscreen.

#### **3. Pulsanti menu**

## **(Indietro)**

Premere per tornare al menu precedente.

# **(Home)**

Premere per tornare alla schermata Home.

 **(Annulla)**

Premere per annullare un'operazione.

#### **4. Indicatore di alimentazione LED**

Il LED si accende a seconda dello stato di alimentazione della macchina. Quando la macchina è in modalità Riposo, il LED lampeggia.

#### **5. Accensione/Spegnimento**

Premere  $\left(\begin{array}{c}\omega\end{array}\right)$  per accendere la macchina.

Tenere premuto  $\Diamond$  per spegnere la macchina. Sul touchscreen viene visualizzato il messaggio [Spegnimento], che rimane attivo per alcuni secondi prima di spegnersi.

Se l'apparecchio viene spento mediante  $\bigcirc$ , effettua comunque una pulizia periodica delle testine per

mantenere la qualità della stampa. Tenere l'apparecchio sempre collegato a una sorgente di alimentazione, al fine di prolungare la durata delle testine, consentire una maggiore efficienza dell'inchiostro e mantenere una qualità di stampa ottimale.

## **Informazioni correlate**

- [Introduzione alla macchina Brother](#page-9-0)
- **Argomenti correlati:**

∣√

• [Near-Field Communication \(NFC\)](#page-248-0)

<span id="page-13-0"></span> [Pagina Iniziale](#page-1-0) > [Introduzione alla macchina Brother](#page-9-0) > Descrizione del touchscreen LCD

## **Descrizione del touchscreen LCD**

Dalla schermata Home, è possibile accedere alle schermate Impostazione Wi-Fi®, Funzioni, Impostazioni e Inchiostro.

#### **Schermata Home**

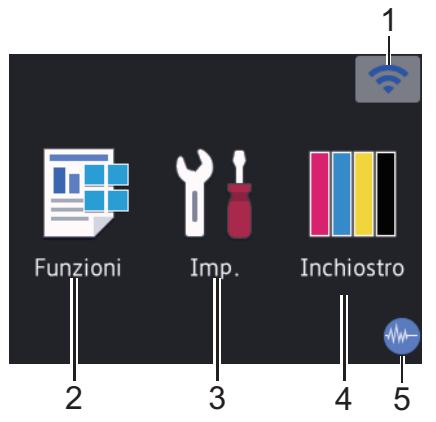

In questa schermata viene visualizzato lo stato della macchina quando questa è inattiva. Quando è visualizzata questa schermata, la macchina è pronta per il comando successivo.

#### 1. **Stato senza fili**

Le icone indicate nella tabella che segue mostrano lo stato della rete wireless.

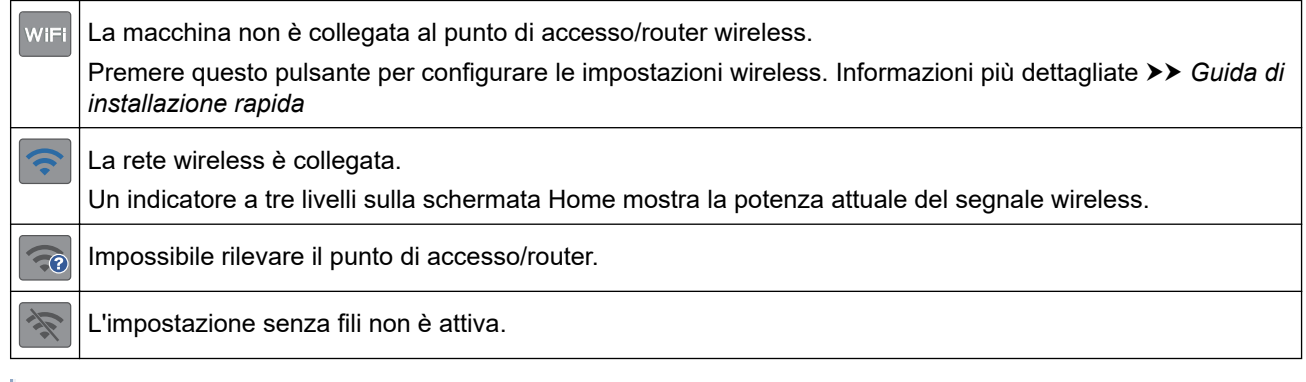

È possibile configurare le impostazioni senza fili premendo il pulsante di stato della connessione senza fili.

#### 2.  $\boxed{\frac{1}{2}}$  [Funzioni]

Premere per accedere al menu [Funzioni].

[Stampa protetta] / [Web] / [USB] / [Scaricare software]

## 3. **[Imp.]**

Premere per accedere al menu [Imp.].

#### 4. **[Inchiostro]**

Premere per accedere al menu [Inchiostro].

#### 5. **Modalità Silenziosa**

Questa icona viene visualizzata quando l'opzione [Mod. silenziosa] è impostata su [Sì].

La modalità Silenziosa consente di ridurre il rumore durante la stampa. Quando la modalità Silenziosa è attiva, la velocità di stampa viene ridotta.

6. **Icona delle informazioni**

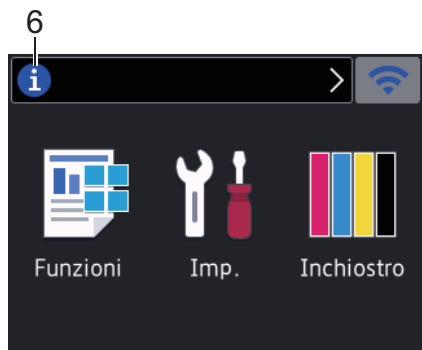

Nuove informazioni da Brother viene visualizzato nella barra delle informazioni quando le impostazioni di notifica, come [Messaggio da Brother] e [Verifica automatica del firmware], sono impostate su [Sì].

(È necessaria una connessione Internet e potrebbero essere applicabili le tariffe previste per i dati.)

Premere i per visualizzare i dettagli.

7. **Icona di avvertenza**

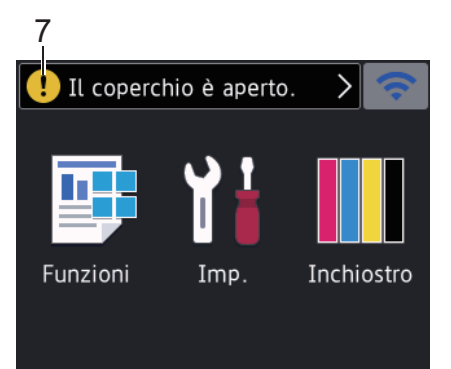

L'icona di avvertenza  $\Box$  appare quando si verifica un errore o un messaggio di manutenzione; premere

per visualizzare i dettagli, quindi premere **X** per tornare alla schermata Home.

## **Informazioni correlate**

• [Introduzione alla macchina Brother](#page-9-0)

#### **Argomenti correlati:**

- [Ridurre il rumore durante la stampa](#page-348-0)
- [Controllare il volume d'inchiostro \(Indicatore pagina\)](#page-323-0)
- [Descrizione della schermata delle impostazioni](#page-15-0)
- [Messaggi di errore e manutenzione](#page-252-0)

<span id="page-15-0"></span> [Pagina Iniziale](#page-1-0) > [Introduzione alla macchina Brother](#page-9-0) > Descrizione della schermata delle impostazioni

## **Descrizione della schermata delle impostazioni**

Quando si preme  $\prod_{i=1}^{n}$  [Imp.], sul touchscreen viene visualizzato lo stato della macchina.

Utilizzare il menu delle impostazioni per accedere a tutte le impostazioni dell'apparecchio Brother.

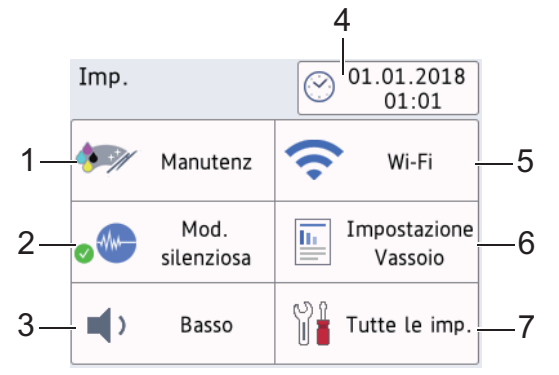

**1. [Manutenz]**

Premere per accedere ai seguenti menu:

- [Migliora qualità di stampa]
- [Pulizia testina di stampa]
- [Rimuovere i pezzi di carta]
- [Quantità ink]
- [Modello cartuccia inchiostro]
- [Opzioni impostazioni di stampa]

#### **2. [Mod. silenziosa]**

Visualizza le impostazioni relative alla modalità Silenziosa.

Premere per accedere al menu [Mod. silenziosa].

Quando questo menu è impostato su [Sì], nella schermata Home viene visualizzato il simbolo ...

#### **3. [Effetti sonori]**

Regolare il volume del segnale acustico.

**4. [Data e ora]**

Visualizza la data e l'ora.

Premere per accedere al menu [Data e ora].

**5. [Wi-Fi]**

Premere per configurare una connessione di rete senza fili.

Se si utilizza una connessione senza fili, un indicatore a tre livelli **inter indica nella schermata la potenza** corrente del segnale.

#### **6. [Impostazione Vassoio]**

Premere per accedere al menu [Impostazione Vassoio].

Utilizzare le opzioni presenti nel menu di impostazione del vassoio per modificare il tipo e il formato della carta.

#### **7. [Tutte le imp.]**

Premere il pulsante per accedere al menu relativo a tutte le impostazioni dell'apparecchio.

#### **Informazioni correlate**

• [Introduzione alla macchina Brother](#page-9-0)

#### **Argomenti correlati:**

- [Descrizione del touchscreen LCD](#page-13-0)
- [Controllare il volume d'inchiostro \(Indicatore pagina\)](#page-323-0)

<span id="page-17-0"></span> [Pagina Iniziale](#page-1-0) > [Introduzione alla macchina Brother](#page-9-0) > Spostamento nel touchscreen

## **Spostamento nel touchscreen**

Premere sull'LCD per attivarlo. Per visualizzare e accedere a tutte le opzioni, premere <>>
o A V sull'LCD per scorrere l'elenco.

## **NOTA**

• Questo prodotto utilizza il font di ARPHIC TECHNOLOGY CO., LTD.

### **Informazioni correlate**

• [Introduzione alla macchina Brother](#page-9-0)

<span id="page-18-0"></span> [Pagina Iniziale](#page-1-0) > [Introduzione alla macchina Brother](#page-9-0) > Accedere alle utilità Brother (Windows)

## **Accedere alle utilità Brother (Windows)**

**Brother Utilities** è un programma per l'avvio delle applicazioni, che consente di accedere comodamente a tutte le applicazioni Brother installate sul computer.

- 1. Effettuare una delle operazioni seguenti:
	- Windows 7

Fare clic su **(Fare clic per iniziare)** > **Tutti i programmi** > **Brother** > **Brother Utilities**.

Windows 8

Sfiorare o fare clic su (**Brother Utilities**) nella schermata **Fare clic per iniziare** o sul desktop.

Windows 8.1

Passare il mouse sull'angolo in basso a sinistra della schermata **Fare clic per iniziare** e fare clic su  $\Box$ (se si utilizza un dispositivo touchscreen, strisciare dalla parte inferiore della schermata **Fare clic per iniziare** per accedere alla schermata **Applicazioni**).

Quando viene visualizzata la schermata **Applicazioni**, sfiorare o fare clic su **capia** (Brother Utilities).

Windows 10

Fare clic su > **Brother** > **Brother Utilities**.

2. Selezionare l'apparecchio in uso.

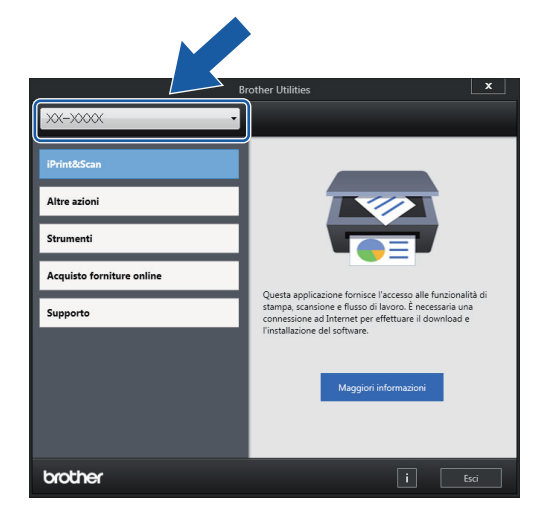

3. Selezionare l'operazione da utilizzare.

#### **Informazioni correlate**

- [Introduzione alla macchina Brother](#page-9-0)
	- [Disinstallare il software e i driver Brother \(Windows\)](#page-19-0)

<span id="page-19-0"></span> [Pagina Iniziale](#page-1-0) > [Introduzione alla macchina Brother](#page-9-0) > [Accedere alle utilità Brother](#page-18-0) [\(Windows\)](#page-18-0) > Disinstallare il software e i driver Brother (Windows)

## **Disinstallare il software e i driver Brother (Windows)**

- 1. Effettuare una delle operazioni seguenti:
	- Windows 7

```
Fare clic su (Fare clic per iniziare) > Tutti i programmi > Brother > Brother Utilities.
```
Windows 8

Sfiorare o fare clic su (**Brother Utilities**) nella schermata **Fare clic per iniziare** o sul desktop.

• Windows 8.1

Passare il mouse sull'angolo in basso a sinistra della schermata **Fare clic per iniziare** e fare clic su  $\Box$ (se si utilizza un dispositivo touchscreen, strisciare dalla parte inferiore della schermata **Fare clic per iniziare** per accedere alla schermata **Applicazioni**).

Quando viene visualizzata la schermata **Applicazioni**, sfiorare o fare clic su **de la Conter Utilities**).

Windows 10

Fare clic su > **Brother** > **Brother Utilities**.

2. Fare clic sull'elenco a discesa, quindi selezionare il nome del modello (se non è già selezionato). Fare clic su **Strumenti** nella barra di spostamento di sinistra, quindi su **Disinstallare**.

Seguire le istruzioni nella finestra di dialogo per disinstallare il software e i driver.

#### **Informazioni correlate**

• [Accedere alle utilità Brother \(Windows\)](#page-18-0)

<span id="page-20-0"></span> [Pagina Iniziale](#page-1-0) > [Introduzione alla macchina Brother](#page-9-0) > Posizione delle porte USB / Ethernet nella macchina Brother

## **Posizione delle porte USB / Ethernet nella macchina Brother**

Le porte USB e Ethernet sono situate all'interno della macchina.

- Per collegare il cavo USB o Ethernet, seguire le istruzioni riportate nella procedura di installazione.
- Per installare i **Driver Completo & Pacchetto Software** necessari per il funzionamento della macchina, inserire il disco di installazione Brother nel computer o andare alla pagina **Download** relativa al modello in uso nel Brother Solutions Center all'indirizzo [support.brother.com.](https://support.brother.com/)
- 1. Posizionare entrambe le mani sotto le linguette di plastica poste ai lati della macchina per sollevare il coperchio superiore (1) in posizione di apertura.

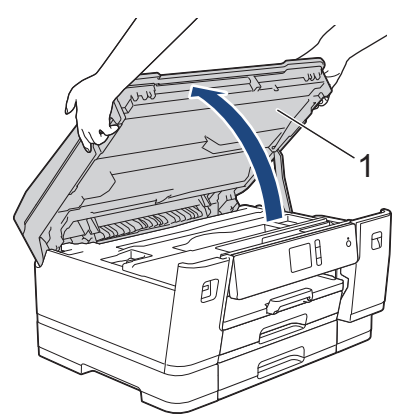

2. Individuare la porta corretta (in base al cavo utilizzato) all'interno della macchina nel modo indicato.

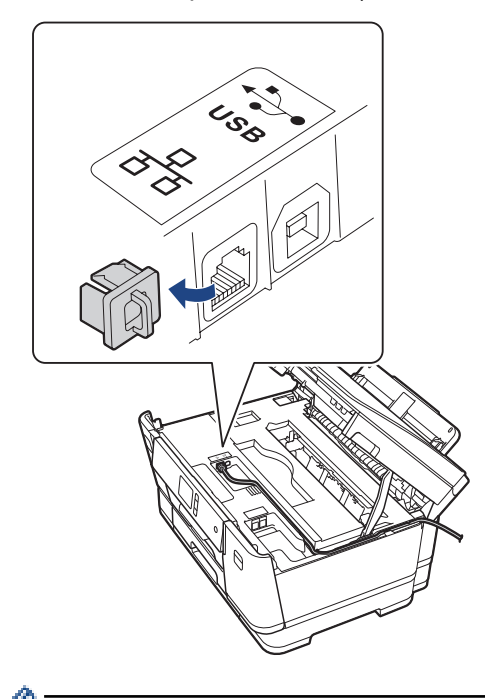

Prestando la dovuta attenzione, far passare il cavo attraverso l'apposita canalina fino all'uscita sul retro della macchina.

3. Chiudere con delicatezza il coperchio superiore usando entrambe le mani.

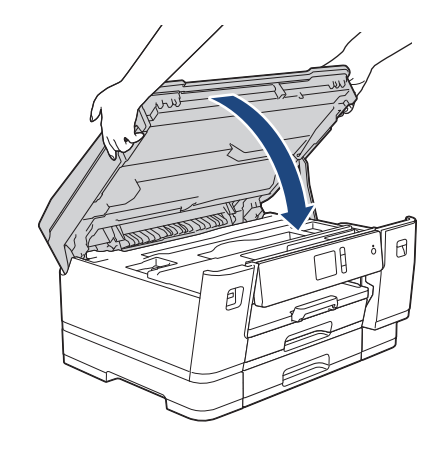

## **Informazioni correlate**

• [Introduzione alla macchina Brother](#page-9-0)

<span id="page-22-0"></span> [Pagina Iniziale](#page-1-0) > Gestione della carta

# **Gestione della carta**

• [Caricamento carta](#page-23-0)

<span id="page-23-0"></span> [Pagina Iniziale](#page-1-0) > [Gestione della carta](#page-22-0) > Caricamento carta

## **Caricamento carta**

- [Caricare la carta nel vassoio carta n. 1 / vassoio carta n. 2 / vassoio carta n. 3](#page-24-0)
- [Caricamento di carta nel vassoio multifunzione \(vassoio MP\)](#page-41-0)
- [Area non stampabile](#page-46-0)
- [Impostazioni carta](#page-47-0)
- [Carta e altro supporto di stampa accettati](#page-53-0)
- [Messaggi di errore e manutenzione](#page-252-0)
- [Problemi di gestione della carta e stampa](#page-273-0)

<span id="page-24-0"></span> [Pagina Iniziale](#page-1-0) > [Gestione della carta](#page-22-0) > [Caricamento carta](#page-23-0) > Caricare la carta nel vassoio carta n. 1 / vassoio carta n. 2 / vassoio carta n. 3

## **Caricare la carta nel vassoio carta n. 1 / vassoio carta n. 2 / vassoio carta n. 3**

- [Caricare carta in formato A4, Letter o Executive nel vassoio carta n. 1 / vassoio carta n.](#page-25-0) [2 / vassoio carta n. 3](#page-25-0)
- [Caricare carta in formato A3, Ledger o Legal nel vassoio carta n. 1 / vassoio carta n. 2 /](#page-30-0) [vassoio carta n. 3](#page-30-0)
- [Caricare la carta fotografica nel vassoio carta n. 1](#page-35-0)
- [Caricare le buste nel vassoio carta N. 1](#page-38-0)

<span id="page-25-0"></span> [Pagina Iniziale](#page-1-0) > [Gestione della carta](#page-22-0) > [Caricamento carta](#page-23-0) > [Caricare la carta nel vassoio carta n. 1 /](#page-24-0) [vassoio carta n. 2 / vassoio carta n. 3](#page-24-0) > Caricare carta in formato A4, Letter o Executive nel vassoio carta n. 1 / vassoio carta n. 2 / vassoio carta n. 3

## **Caricare carta in formato A4, Letter o Executive nel vassoio carta n. 1 / vassoio carta n. 2 / vassoio carta n. 3**

- Se l'opzione [Controlla carta] è impostata su [Sì] e si estrae il vassoio carta dalla macchina, sul display LCD viene visualizzato un messaggio in cui viene richiesto se si desidera modificare il tipo di carta e il formato carta.
- Quando nel vassoio viene caricata carta di formato diverso, è necessario modificare l'impostazione relativa al formato carta nella macchina o sul computer.

In questo modo, la macchina sarà in grado di prelevare automaticamente la carta dal vassoio corretto nel caso in cui sulla macchina o nel driver della stampante sia stata selezionata l'impostazione per la selezione automatica del vassoio.

- Nel vassoio n. 2 è possibile utilizzare solo carta normale. (HL-J6000DW)
- Nel vassoio n. 2 e nel vassoio n. 3 è possibile utilizzare solo carta normale. (HL-J6100DW)

Queste istruzioni descrivono come caricare la carta nel vassoio n. 1.

- (HL-J6000DW) Le operazioni per il vassoio n. 2 sono molto simili.
- (HL-J6100DW) Le operazioni per il vassoio n. 2 e per il vassoio n. 3 sono molto simili.
- 1. Se il supporto ribaltabile carta (1) è aperto, chiuderlo, quindi richiudere il supporto carta (2).

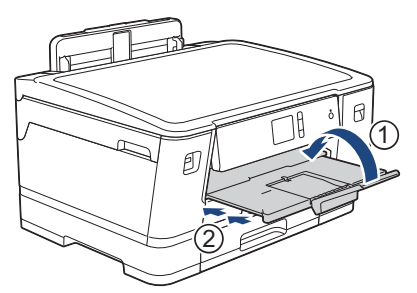

2. Estrarre completamente il vassoio carta dalla macchina come indicato dalla freccia.

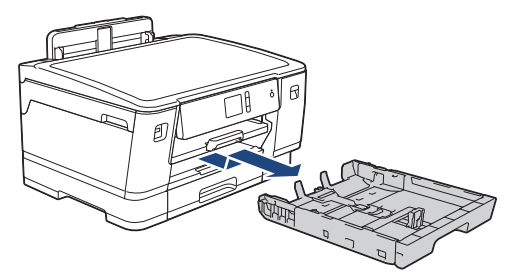

Quando si carica la carta nel vassoio n. 2 o nel vassoio n. 3 (HL-J6100DW), rimuovere il coperchio superiore del vassoio (1).

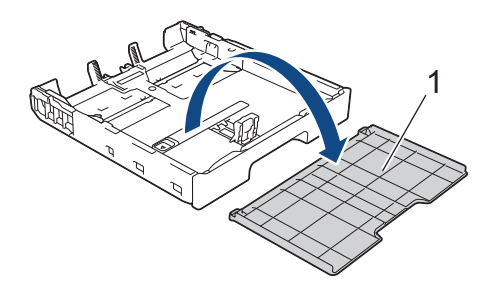

3. Con delicatezza, premere e fare scorrere le guide larghezza carta (1) e poi la guida lunghezza carta (2) per adattarle al formato carta.

Assicurarsi che il simbolo del triangolo (3) sulla guida larghezza carta (1) e sulla guida lunghezza carta (2) sia allineato con i simboli relativi alla carta utilizzata.

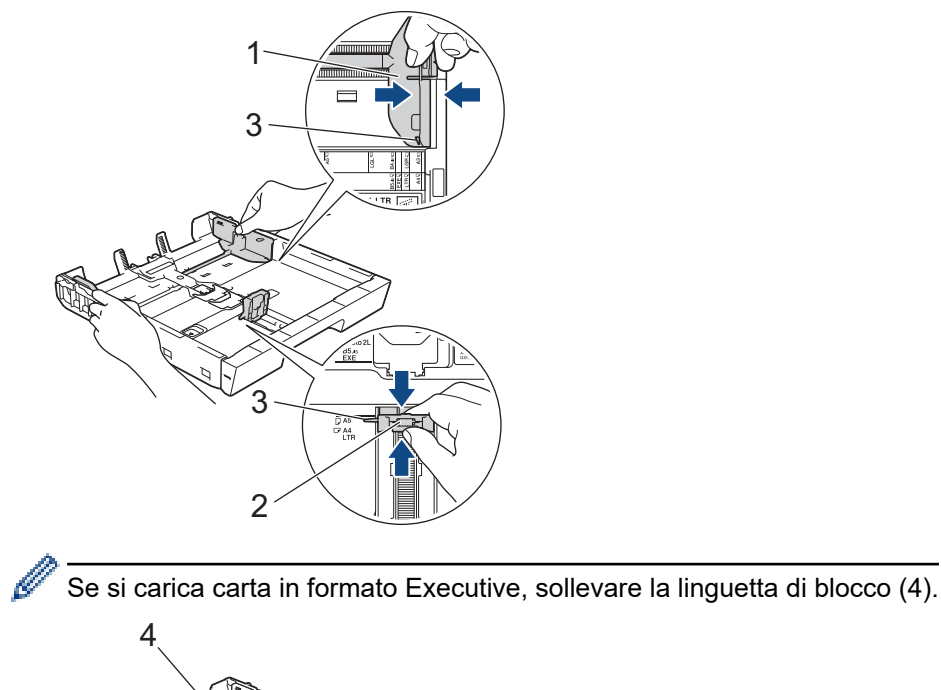

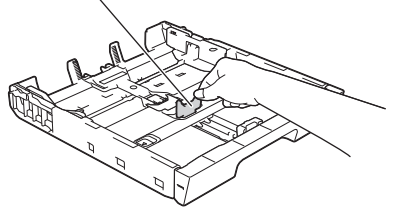

4. Smazzare la risma di carta per evitare inceppamenti e problemi di alimentazione della carta.

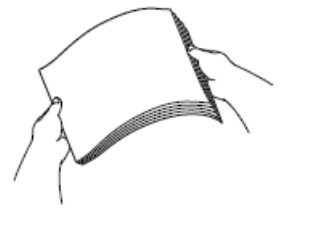

B

Verificare sempre che la carta non sia arricciata o spiegazzata.

5. Con delicatezza, caricare la carta nel vassoio con la superficie di stampa *rivolta verso il basso*.

**Orientamento orizzontale**

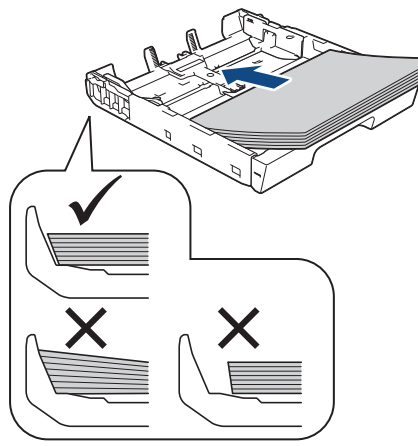

## **IMPORTANTE**

Prestare attenzione a non spingere troppo oltre la carta; potrebbe sollevarsi sul retro del vassoio e causare problemi di alimentazione.

Per aggiungere carta prima che il vassoio sia vuoto, rimuovere la carta dal vassoio e unirla a quella da aggiungere. Smazzare sempre la risma di carta per evitare che l'apparecchio prelevi più pagine.

6. Assicurarsi che la guida lunghezza carta (1) tocchi i bordi della carta.

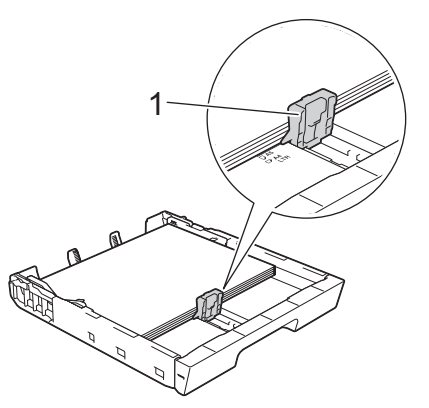

7. Con delicatezza, regolare le guide larghezza carta (1) per adattarle alla carta. Accertarsi che le guide laterali tocchino i bordi della carta.

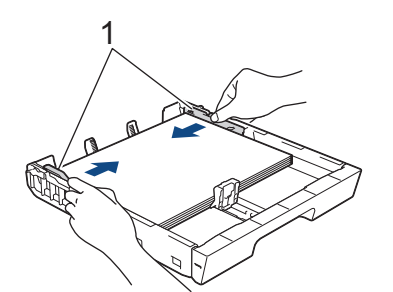

8. Assicurarsi che la carta sia piana nel vassoio e che non oltrepassi la tacca di altezza massima della carta (1). Il riempimento eccessivo del vassoio carta potrebbe causare inceppamenti.

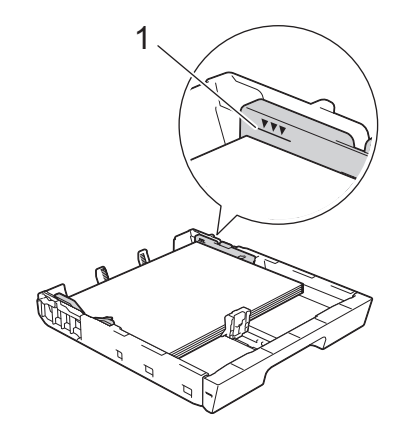

Quando si carica la carta nel vassoio n. 2 o nel vassoio n. 3 (HL-J6100DW), riposizionare il coperchio superiore del vassoio.

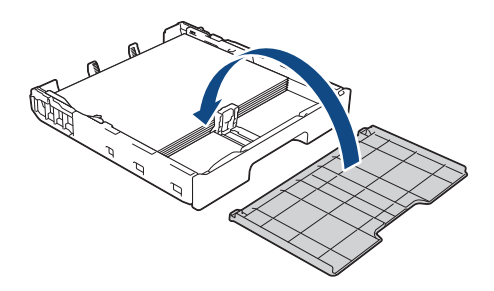

9. Con delicatezza, inserire completamente il vassoio carta nell'apparecchio.

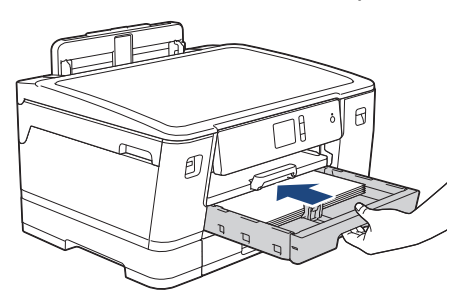

## **IMPORTANTE**

NON spingere il vassoio carta nella macchina con forza o rapidamente. In caso contrario potrebbero verificarsi inceppamenti carta o problemi di alimentazione della carta.

10. Estrarre il supporto carta fino a bloccarlo in posizione.

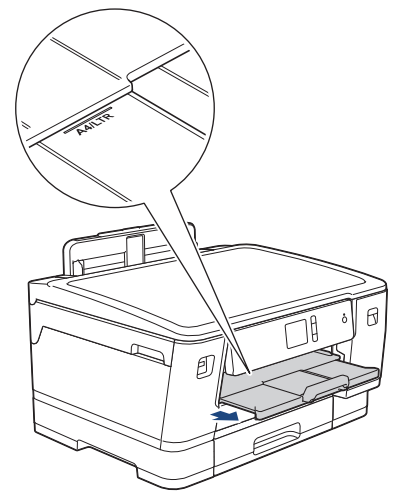

11. Se necessario, modificare le impostazioni relative al formato carta nel menu della macchina.

## **Informazioni correlate**

• [Caricare la carta nel vassoio carta n. 1 / vassoio carta n. 2 / vassoio carta n. 3](#page-24-0)

#### **Argomenti correlati:**

- [Modificare la funzione di controllo formato carta](#page-49-0)
- [Scegliere il supporto di stampa corretto](#page-56-0)
- [Cambiare il formato carta e il tipo di carta](#page-48-0)

<span id="page-30-0"></span> [Pagina Iniziale](#page-1-0) > [Gestione della carta](#page-22-0) > [Caricamento carta](#page-23-0) > [Caricare la carta nel vassoio carta n. 1 /](#page-24-0) [vassoio carta n. 2 / vassoio carta n. 3](#page-24-0) > Caricare carta in formato A3, Ledger o Legal nel vassoio carta n. 1 / vassoio carta n. 2 / vassoio carta n. 3

## **Caricare carta in formato A3, Ledger o Legal nel vassoio carta n. 1 / vassoio carta n. 2 / vassoio carta n. 3**

- Se l'opzione [Controlla carta] è impostata su [Sì] e si estrae il vassoio carta dalla macchina, sul display LCD viene visualizzato un messaggio in cui viene richiesto se si desidera modificare il tipo di carta e il formato carta.
- Quando nel vassoio viene caricata carta di formato diverso, è necessario modificare l'impostazione relativa al formato carta nella macchina o sul computer.

In questo modo, la macchina sarà in grado di prelevare automaticamente la carta dal vassoio corretto nel caso in cui sulla macchina o nel driver della stampante sia stata selezionata l'impostazione per la selezione automatica del vassoio.

- Nel vassoio n. 2 è possibile utilizzare solo carta normale. (HL-J6000DW)
- Nel vassoio n. 2 e nel vassoio n. 3 è possibile utilizzare solo carta normale. (HL-J6100DW)

Queste istruzioni descrivono come caricare la carta nel vassoio n. 1.

- (HL-J6000DW) Le operazioni per il vassoio n. 2 sono molto simili.
- (HL-J6100DW) Le operazioni per il vassoio n. 2 e per il vassoio n. 3 sono molto simili.
- 1. Se il supporto ribaltabile carta (1) è aperto, chiuderlo, quindi richiudere il supporto carta (2).

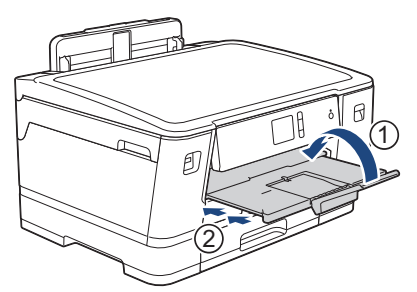

2. Estrarre completamente il vassoio carta dalla macchina come indicato dalla freccia.

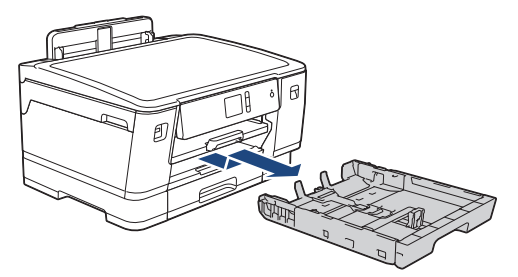

Quando si carica la carta nel vassoio n. 2 o nel vassoio n. 3 (HL-J6100DW), rimuovere il coperchio superiore del vassoio (1).

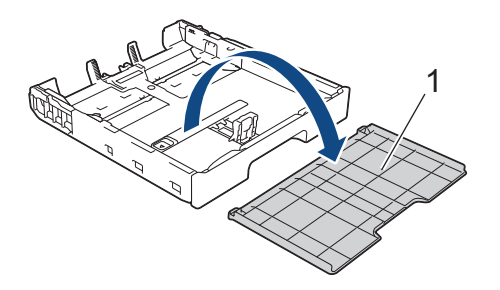

3. Appoggiare il vassoio su una superficie piana. Spingere la leva di colore verde verso sinistra, quindi allungare il vassoio fino a bloccarlo in sede.

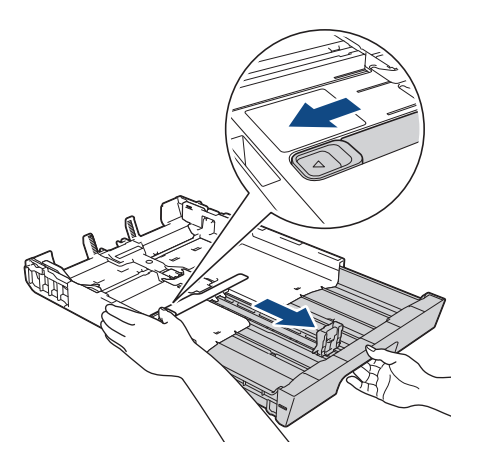

4. Con delicatezza, premere e fare scorrere le guide larghezza carta (1) e poi la guida lunghezza carta (2) per adattarle al formato carta.

Assicurarsi che il simbolo del triangolo (3) sulla guida larghezza carta (1) e sulla guida lunghezza carta (2) sia allineato con i simboli relativi alla carta utilizzata.

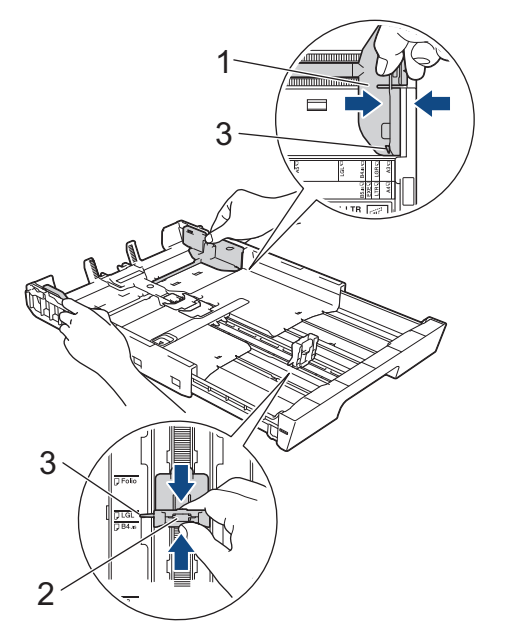

5. Smazzare la risma di carta per evitare inceppamenti e problemi di alimentazione della carta.

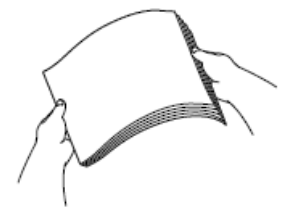

Verificare sempre che la carta non sia arricciata o spiegazzata.

6. Con delicatezza, caricare la carta nel vassoio con la superficie di stampa *rivolta verso il basso*.

**Orientamento verticale**

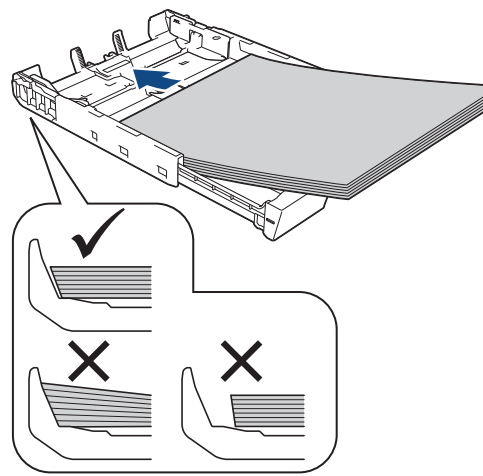

## **IMPORTANTE**

Prestare attenzione a non spingere troppo oltre la carta; potrebbe sollevarsi sul retro del vassoio e causare problemi di alimentazione.

Per aggiungere carta prima che il vassoio sia vuoto, rimuovere la carta dal vassoio e unirla a quella da aggiungere. Smazzare sempre la risma di carta per evitare che l'apparecchio prelevi più pagine.

7. Assicurarsi che la guida lunghezza carta (1) tocchi i bordi della carta.

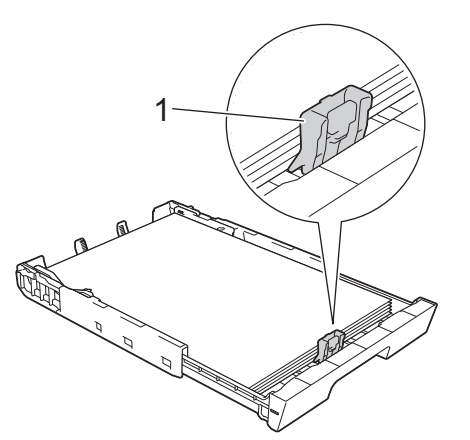

8. Con delicatezza, regolare le guide larghezza carta (1) per adattarle alla carta. Accertarsi che le guide laterali tocchino i bordi della carta.

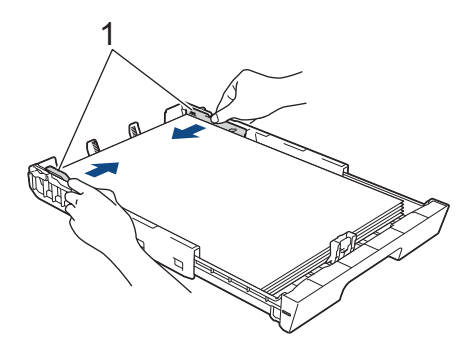

9. Assicurarsi che la carta sia piana nel vassoio e che non oltrepassi la tacca di altezza massima della carta (1). Il riempimento eccessivo del vassoio carta potrebbe causare inceppamenti.

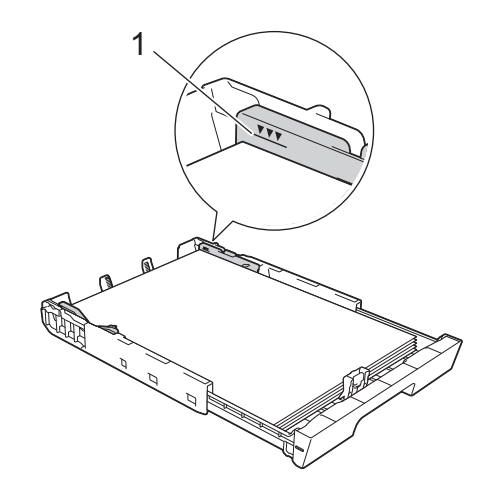

l

Quando si carica la carta nel vassoio n. 2 o nel vassoio n. 3 (HL-J6100DW), riposizionare il coperchio superiore del vassoio.

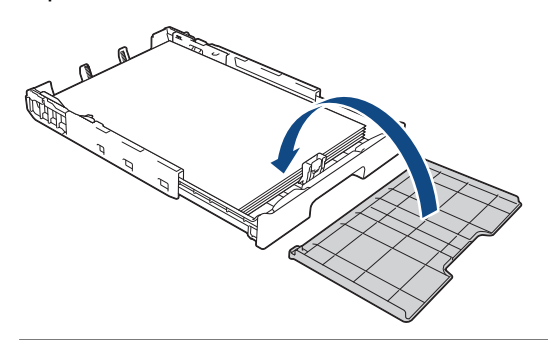

10. Con delicatezza, inserire completamente il vassoio carta nell'apparecchio.

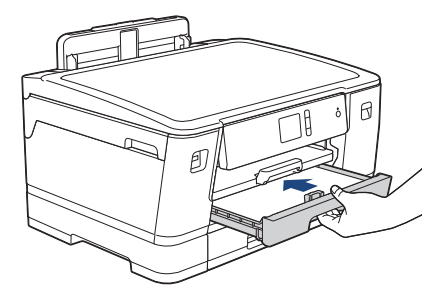

## **IMPORTANTE**

NON spingere il vassoio carta nella macchina con forza o rapidamente. In caso contrario potrebbero verificarsi inceppamenti carta o problemi di alimentazione della carta.

11. Estrarre il supporto carta (1) fino a bloccarlo in posizione, quindi aprire il supporto ribaltabile carta (2).

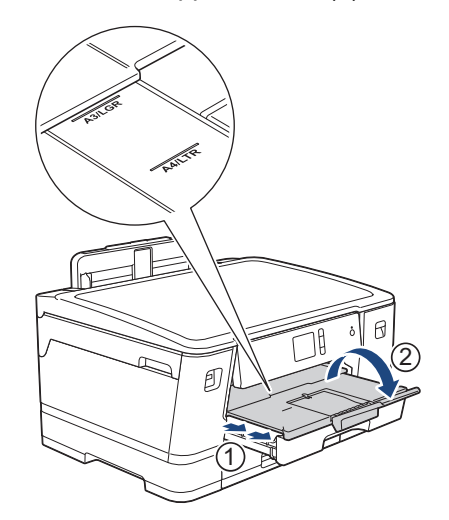

12. Se necessario, modificare le impostazioni relative al formato carta nel menu della macchina.

# **ATTENZIONE**

Posizionare l'apparecchio in modo che il vassoio non sporga oltre il bordo del tavolo o della scrivania in un punto in cui qualcuno possa urtarvi contro. L'apparecchio potrebbe cadere e causare lesioni.

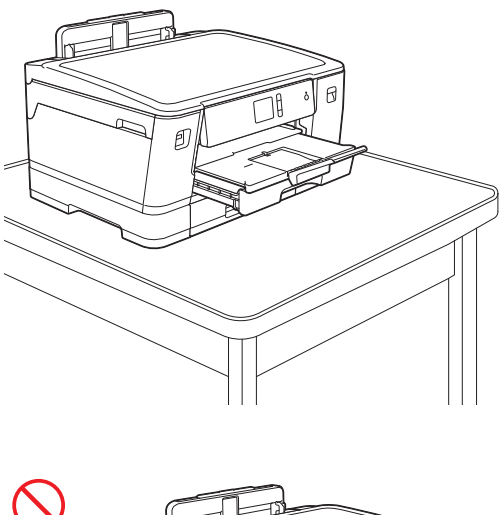

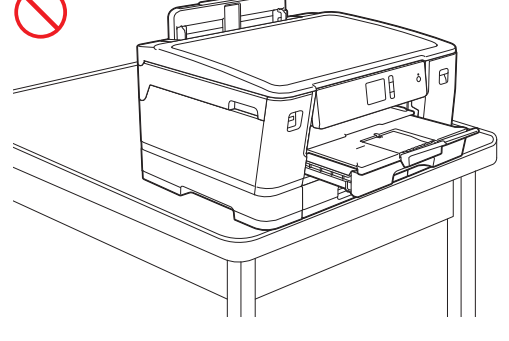

Prima di chiudere il vassoio carta, estrarre la carta dal vassoio stesso.

Appoggiare il vassoio su una superficie piana.

Spingere la leva di colore verde verso sinistra, quindi spingere la parte anteriore del vassoio per chiuderlo fino a bloccarlo in sede. Inserire la carta nel vassoio.

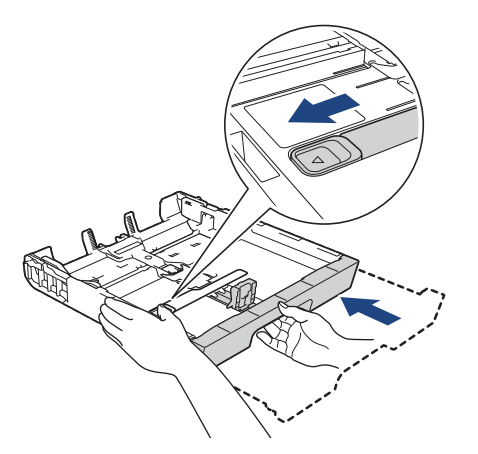

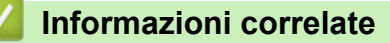

• [Caricare la carta nel vassoio carta n. 1 / vassoio carta n. 2 / vassoio carta n. 3](#page-24-0)

<span id="page-35-0"></span> [Pagina Iniziale](#page-1-0) > [Gestione della carta](#page-22-0) > [Caricamento carta](#page-23-0) > [Caricare la carta nel vassoio carta n. 1 /](#page-24-0) [vassoio carta n. 2 / vassoio carta n. 3](#page-24-0) > Caricare la carta fotografica nel vassoio carta n. 1

## **Caricare la carta fotografica nel vassoio carta n. 1**

- Se l'opzione [Controlla carta] è impostata su [Sì] e si estrae il vassoio carta dalla macchina, sul display LCD viene visualizzato un messaggio in cui viene richiesto se si desidera modificare il tipo di carta e il formato carta.
- Quando nel vassoio viene caricata carta di formato diverso, è necessario modificare l'impostazione relativa al formato carta nella macchina o sul computer.

In questo modo, la macchina sarà in grado di prelevare automaticamente la carta dal vassoio corretto nel caso in cui sulla macchina o nel driver della stampante sia stata selezionata l'impostazione per la selezione automatica del vassoio.

1. Se il supporto ribaltabile carta (1) è aperto, chiuderlo, quindi richiudere il supporto carta (2).

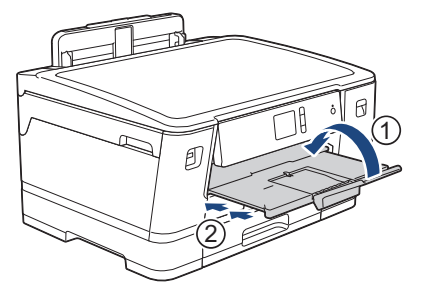

2. Estrarre completamente il vassoio carta dalla macchina come indicato dalla freccia.

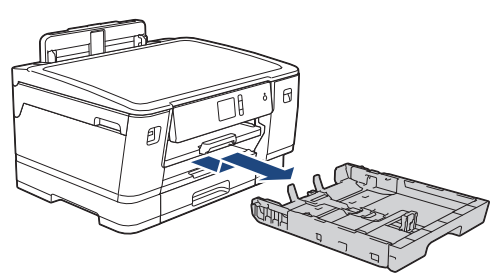

- 3. Effettuare una delle operazioni seguenti:
	- Se nel vassoio si carica carta Foto L (9 x 13 cm), sollevare la linguetta di blocco per il formato Foto L (1).
	- Se nel vassoio si carica carta Foto (10 x 15 cm), sollevare la linguetta di blocco per il formato Foto (2).
	- Se nel vassoio si carica carta Foto 2L (13 x 18 cm), sollevare la linguetta di blocco per il formato Foto 2L (3).

Con delicatezza, premere e fare scorrere le guide larghezza carta (4) per adattarle al formato carta.

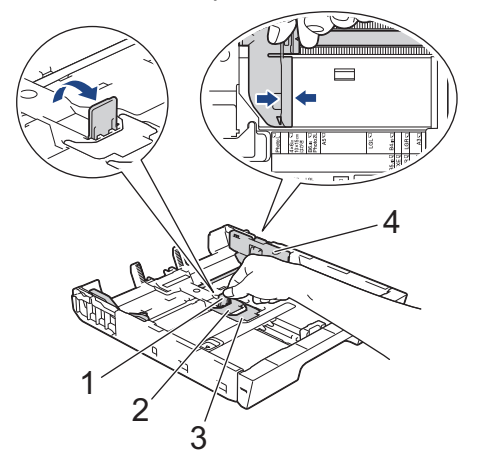

4. Caricare fino a 20 fogli di carta fotografica nel vassoio carta, con la superficie di stampa *rivolta verso il basso*. Il caricamento di una quantità di fogli di carta fotografica superiore a 20 può causare inceppamenti.
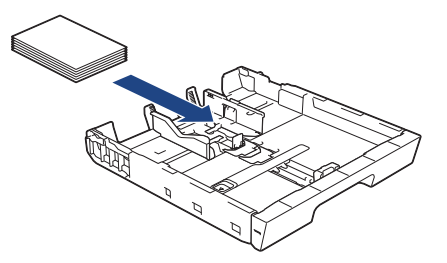

5. Con delicatezza, regolare le guide larghezza carta (1) per adattarle alla carta.

Accertarsi che le guide laterali tocchino i bordi della carta e che la carta sia piana nel vassoio.

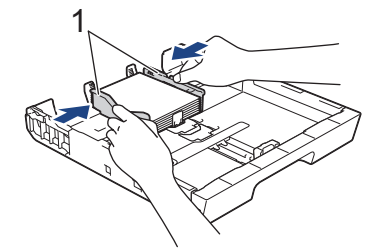

6. Con delicatezza, inserire completamente il vassoio carta nell'apparecchio.

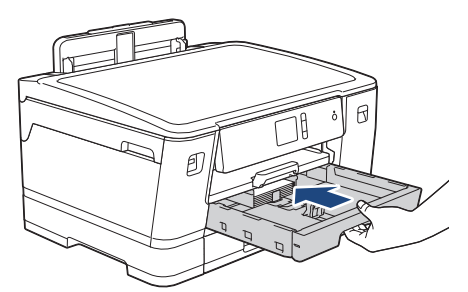

### **IMPORTANTE**

NON spingere il vassoio carta nella macchina con forza o rapidamente. In caso contrario potrebbero verificarsi inceppamenti carta o problemi di alimentazione della carta.

7. Estrarre il supporto carta fino a bloccarlo in posizione.

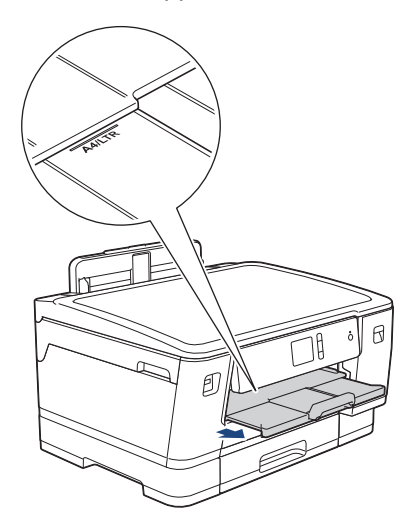

8. Se necessario, modificare le impostazioni relative al formato carta nel menu della macchina.

#### **Informazioni correlate**

• [Caricare la carta nel vassoio carta n. 1 / vassoio carta n. 2 / vassoio carta n. 3](#page-24-0)

- [Modificare la funzione di controllo formato carta](#page-49-0)
- [Scegliere il supporto di stampa corretto](#page-56-0)

• [Cambiare il formato carta e il tipo di carta](#page-48-0)

<span id="page-38-0"></span> [Pagina Iniziale](#page-1-0) > [Gestione della carta](#page-22-0) > [Caricamento carta](#page-23-0) > [Caricare la carta nel vassoio carta n. 1 /](#page-24-0) [vassoio carta n. 2 / vassoio carta n. 3](#page-24-0) > Caricare le buste nel vassoio carta N. 1

### **Caricare le buste nel vassoio carta N. 1**

- Se l'opzione [Controlla carta] è impostata su [Sì] e si estrae il vassoio carta dalla macchina, sul display LCD viene visualizzato un messaggio in cui viene richiesto se si desidera modificare il tipo di carta e il formato carta.
- È possibile caricare buste di diversi formati. > *Informazioni correlate: Tipo di carta e formato carta per ogni operazione*
- Quando nel vassoio viene caricata carta di formato diverso, è necessario modificare l'impostazione relativa al formato carta nella macchina o sul computer.

In questo modo, la macchina sarà in grado di prelevare automaticamente la carta dal vassoio corretto nel caso in cui sulla macchina o nel driver della stampante sia stata selezionata l'impostazione per la selezione automatica del vassoio.

• Prima di caricare le buste nel vassoio, premere gli angoli e i lati delle buste per appiattirli il più possibile.

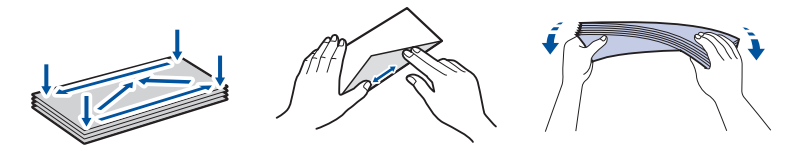

1. Se il supporto ribaltabile carta (1) è aperto, chiuderlo, quindi richiudere il supporto carta (2).

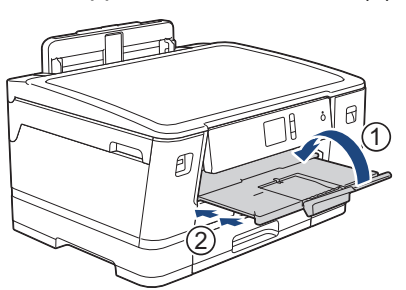

2. Estrarre completamente il vassoio carta dalla macchina come indicato dalla freccia.

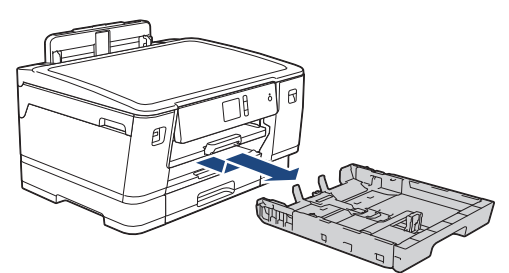

3. Caricare fino a 10 buste nel vassoio carta, con la superficie di stampa *rivolta verso il basso*. Il caricamento di una quantità di buste superiore a 10 può causare inceppamenti.

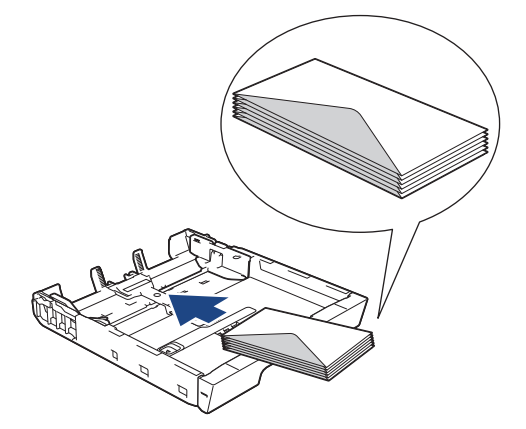

4. Con delicatezza, premere e fare scorrere le guide larghezza carta (1) e la guida lunghezza carta (2) per adattarle al formato delle buste.

Assicurarsi che le buste siano piatte nel vassoio.

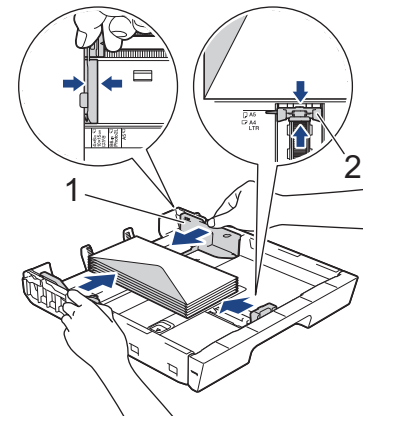

### **IMPORTANTE**

Caricare nel vassoio carta una busta alla volta se durante l'operazione ne vengono alimentate due contemporaneamente.

5. Con delicatezza, inserire completamente il vassoio carta nell'apparecchio.

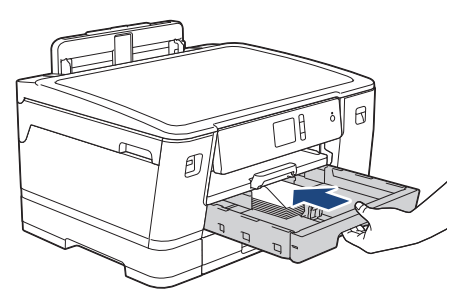

### **IMPORTANTE**

NON spingere il vassoio carta nella macchina con forza o rapidamente. In caso contrario potrebbero verificarsi inceppamenti carta o problemi di alimentazione della carta.

6. Estrarre il supporto carta (1) fino a bloccarlo in posizione, quindi aprire il supporto ribaltabile carta (2).

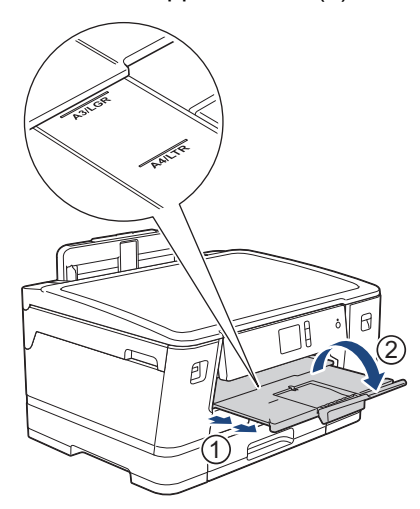

7. Se necessario, modificare le impostazioni relative al formato carta nel menu della macchina.

### **Informazioni correlate**

• [Caricare la carta nel vassoio carta n. 1 / vassoio carta n. 2 / vassoio carta n. 3](#page-24-0)

### **Argomenti correlati:**

• [Modificare la funzione di controllo formato carta](#page-49-0)

- [Scegliere il supporto di stampa corretto](#page-56-0)
- [Cambiare il formato carta e il tipo di carta](#page-48-0)
- [Tipo di carta e formato carta per ogni operazione](#page-57-0)

<span id="page-41-0"></span> [Pagina Iniziale](#page-1-0) > [Gestione della carta](#page-22-0) > [Caricamento carta](#page-23-0) > Caricamento di carta nel vassoio multifunzione (vassoio MP)

# **Caricamento di carta nel vassoio multifunzione (vassoio MP)**

Usare il vassoio MP per supporto di stampa speciale come carta fotografica o buste.

- Se l'opzione [Controlla carta] è impostata su [Sì] e si inserisce della carta nel vassoio MP, sul display LCD viene visualizzato un messaggio in cui viene richiesto se si desidera modificare il tipo di carta e il formato carta.
- Quando nel vassoio viene caricata carta di formato diverso, è necessario modificare l'impostazione relativa al formato carta nella macchina o sul computer.

In questo modo, la macchina sarà in grado di prelevare automaticamente la carta dal vassoio corretto nel caso in cui sulla macchina o nel driver della stampante sia stata selezionata l'impostazione per la selezione automatica del vassoio.

# **NOTA**

- Per impedire l'ingresso della polvere nella macchina, verificare di chiudere il vassoio MP se non lo si utilizza.
- 1. Aprire il vassoio MP.

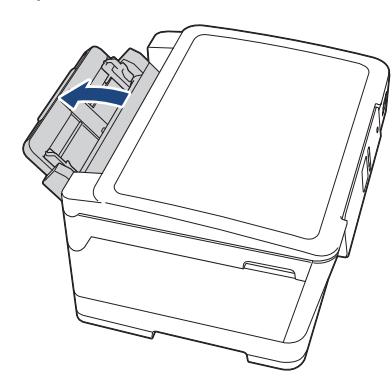

Per caricare carta di formato superiore ad A4 o Letter, tirare in alto con entrambe le mani il vassoio carta finché non si blocca in posizione.

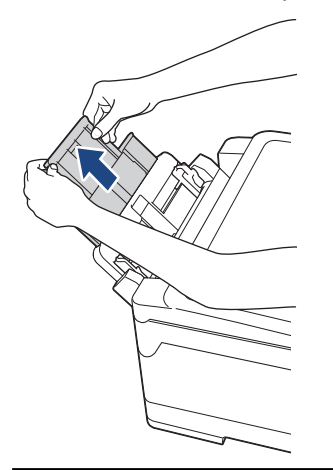

2. Con delicatezza, premere e fare scorrere le guide laterali del vassoio MP per adattarle alla carta utilizzata.

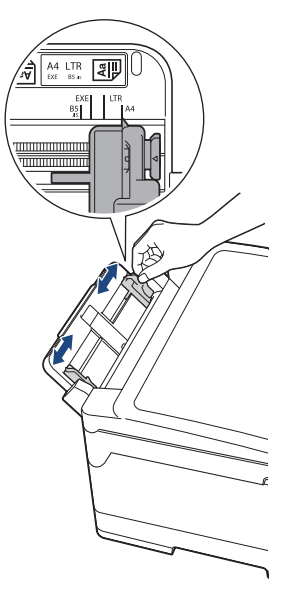

3. Smazzare la risma di carta per evitare inceppamenti e problemi di alimentazione della carta.

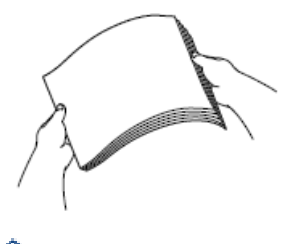

b

Verificare sempre che la carta non sia arricciata o spiegazzata.

- 4. Con delicatezza, caricare la carta nel vassoio MP, con il lato di stampa *rivolto verso l'alto*.
	- Utilizzo di A4, Letter o Executive

#### **Orientamento orizzontale**

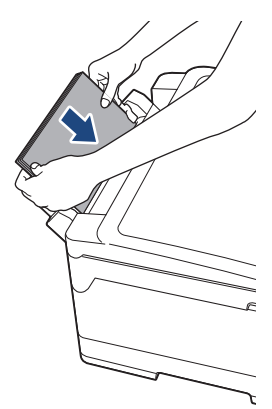

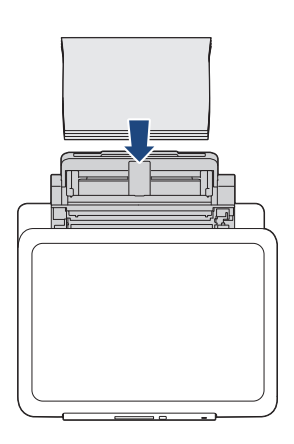

• Utilizzo di A3, Ledger, Legal, Folio, Mexico Legal, India Legal, A5, A6, buste, Foto, Foto L, Foto 2L o Foto 2

#### **Orientamento verticale**

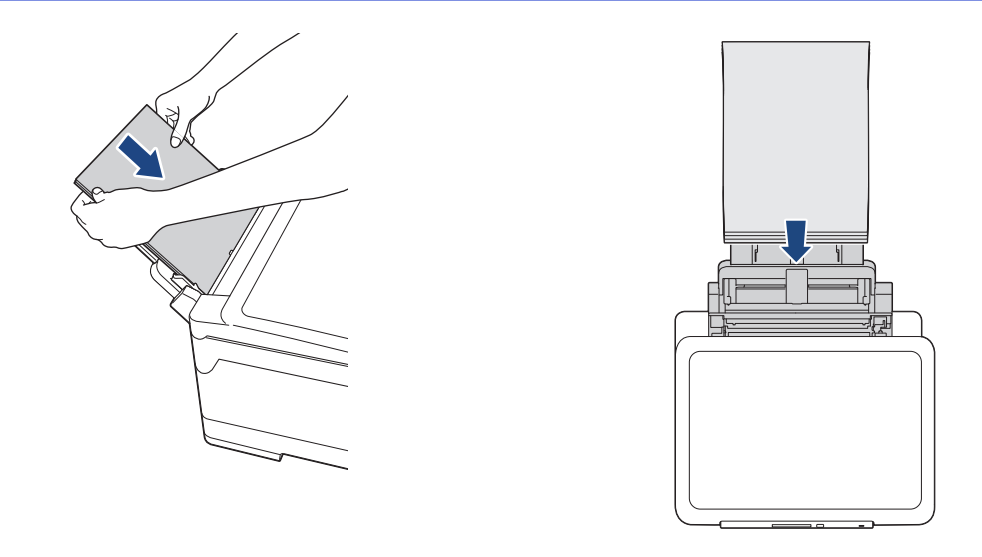

Quando si utilizzano le buste, caricarle con il lato di stampa rivolto verso *l'alto* e il lembo rivolto a sinistra, come mostrato in figura.

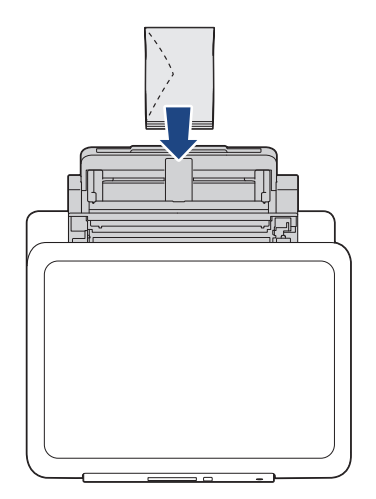

Ø

In caso di difficoltà nell'inserimento della carta nel vassoio MP, premere la leva di sblocco (1) verso il retro della macchina, quindi inserire la carta.

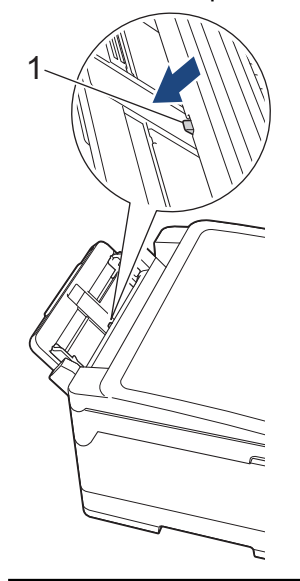

5. Con entrambe le mani, regolare le guide laterali del vassoio MP per adattarle alla carta.

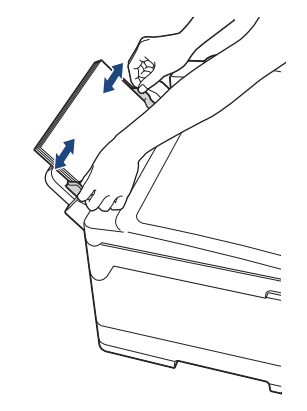

- NON spingere eccessivamente le guide laterali contro la carta. In caso contrario, la carta rischia di piegarsi e incepparsi.
	- Posizionare la carta al centro del vassoio MP tra le guide laterali. Se la carta non è centrata, estrarla e inserirla nuovamente in posizione centrale.
- 6. Effettuare una delle operazioni seguenti:
	- Quando si utilizza carta in formato A4 o Letter o inferiore

Estrarre il supporto carta fino a bloccarlo in posizione.

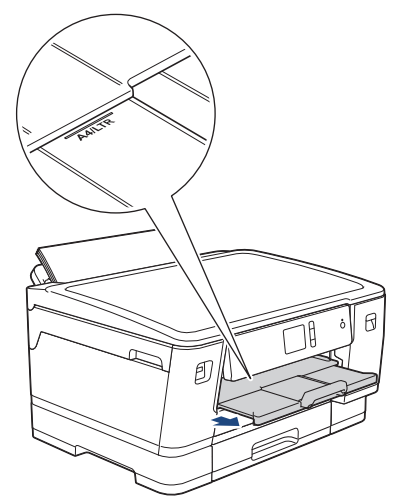

Quando si utilizza carta in formato superiore a A4 o Letter o buste Estrarre il supporto carta (1) fino a bloccarlo in posizione, quindi aprire il supporto ribaltabile carta (2).

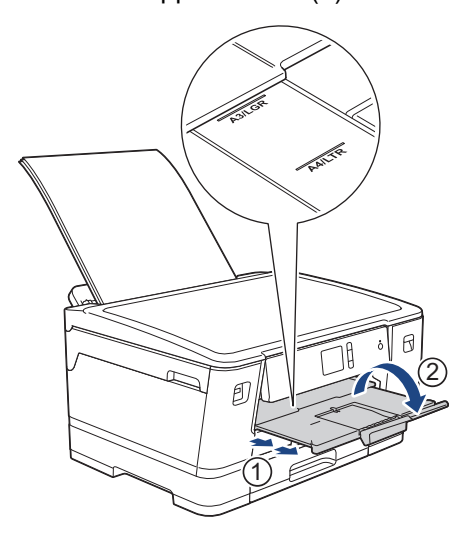

7. Se necessario, modificare le impostazioni relative al formato carta nel menu della macchina.

Assicurarsi che la stampa sia stata completata prima di chiudere il vassoio MP.

# **Informazioni correlate**

• [Caricamento carta](#page-23-0)

- [Scegliere il supporto di stampa corretto](#page-56-0)
- [Messaggi di errore e manutenzione](#page-252-0)

 [Pagina Iniziale](#page-1-0) > [Gestione della carta](#page-22-0) > [Caricamento carta](#page-23-0) > Area non stampabile

# **Area non stampabile**

L'area non stampabile dipende dalle impostazioni definite nell'applicazione utilizzata. I valori riportati di seguito indicano le aree non stampabili su fogli pretagliati e buste. L'apparecchio è in grado di stampare nelle aree ombreggiate dei fogli pretagliati solo se la funzione di stampa Senza bordi è disponibile e attiva.

#### **Foglio pretagliato**

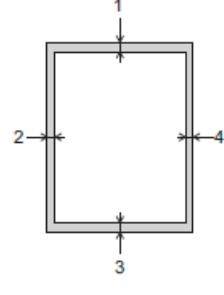

#### **Buste**

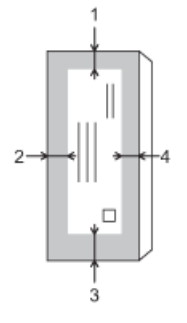

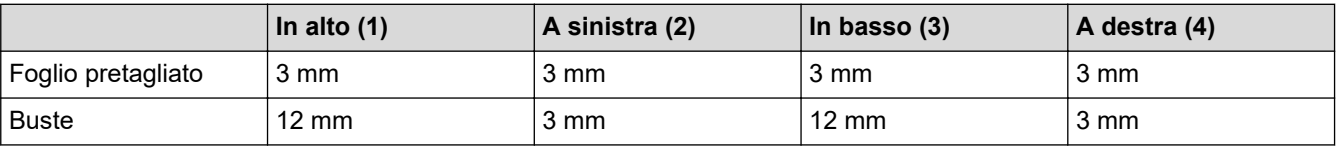

La funzione di stampa Senza bordi non è disponibile per le buste e per la stampa fronte-retro.

### **Informazioni correlate**

• [Caricamento carta](#page-23-0)

#### **Argomenti correlati:**

• [Problemi di gestione della carta e stampa](#page-273-0)

<span id="page-47-0"></span> [Pagina Iniziale](#page-1-0) > [Gestione della carta](#page-22-0) > [Caricamento carta](#page-23-0) > Impostazioni carta

### **Impostazioni carta**

- [Cambiare il formato carta e il tipo di carta](#page-48-0)
- [Modificare la funzione di controllo formato carta](#page-49-0)
- [Impostare un vassoio predefinito in base all'attività](#page-50-0)
- [Modificare la priorità dei vassoi carta](#page-51-0)
- [Modificare l'impostazione di avviso carta insufficiente](#page-52-0)

<span id="page-48-0"></span> [Pagina Iniziale](#page-1-0) > [Gestione della carta](#page-22-0) > [Caricamento carta](#page-23-0) > [Impostazioni carta](#page-47-0) > Cambiare il formato carta e il tipo di carta

# **Cambiare il formato carta e il tipo di carta**

Impostare il formato e il tipo di carta corretti rispetto al vassoio carta.

- Per ottenere la migliore qualità di stampa, impostare l'apparecchio in base al tipo di carta utilizzato.
- Quando si cambia il formato della carta caricata nel vassoio, è necessario modificare allo stesso tempo l'impostazione relativa al formato carta sul display LCD.
- 1. Premere [1] [Imp.] > [Tutte le imp.] > [Setup generale] > [Impostazione Vassoio].
- 2. Selezionare l'opzione desiderata.
- 3. Premere [Tipo carta].
- 4. Premere  $\triangle$  o  $\nabla$  per visualizzare le opzioni relative al tipo di carta, quindi selezionare l'opzione desiderata.

• Utilizzare carta normale solo nel vassoio n. 2. (HL-J6000DW) • Utilizzare carta normale solo nel vassoio n. 2 e nel vassoio n. 3.(HL-J6100DW)

- 5. Premere [Formato carta].
- 6. Premere  $\triangle$  o  $\nabla$  per visualizzare le opzioni relative al formato carta, quindi selezionare l'opzione desiderata.

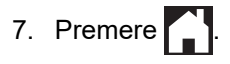

Ø

I fogli vengono espulsi nel relativo vassoio posto sul lato anteriore dell'apparecchio, con la superficie stampata rivolta verso l'alto. Quando si utilizza carta lucida, rimuovere subito ogni foglio per evitare sbavature d'inchiostro o inceppamenti.

#### **Informazioni correlate**

• [Impostazioni carta](#page-47-0)

- [Caricare carta in formato A4, Letter o Executive nel vassoio carta n. 1 / vassoio carta n. 2 / vassoio carta](#page-25-0) [n. 3](#page-25-0)
- [Caricare la carta fotografica nel vassoio carta n. 1](#page-35-0)
- [Caricare le buste nel vassoio carta N. 1](#page-38-0)
- [Carta e altro supporto di stampa accettati](#page-53-0)
- [Messaggi di errore e manutenzione](#page-252-0)
- [Problemi di gestione della carta e stampa](#page-273-0)

<span id="page-49-0"></span> [Pagina Iniziale](#page-1-0) > [Gestione della carta](#page-22-0) > [Caricamento carta](#page-23-0) > [Impostazioni carta](#page-47-0) > Modificare la funzione di controllo formato carta

# **Modificare la funzione di controllo formato carta**

Se questa funzione è impostata su [Sì] e si estrae il vassoio carta dalla macchina o si inserisce della carta nel vassoio MP, sul display LCD viene visualizzato un messaggio in cui viene richiesto se si desidera modificare l'impostazione relativa al tipo di carta e al formato carta.

L'impostazione predefinita corrisponde a [Sì].

- 1. Premere  $[1]$  [Imp.] > [Tutte le imp.] > [Setup generale].
- 2. Premere [Impostazione Vassoio].
- 3. Premere  $\triangle$  o  $\nabla$  per visualizzare l'opzione [Controlla carta], quindi selezionarla.
- 4. Premere [Sì] o [No].
- 5. Premere  $\sum$ .

### **Informazioni correlate**

• [Impostazioni carta](#page-47-0)

- [Caricare carta in formato A4, Letter o Executive nel vassoio carta n. 1 / vassoio carta n. 2 / vassoio carta](#page-25-0) [n. 3](#page-25-0)
- [Caricare la carta fotografica nel vassoio carta n. 1](#page-35-0)
- [Caricare le buste nel vassoio carta N. 1](#page-38-0)
- [Messaggi di errore e manutenzione](#page-252-0)

<span id="page-50-0"></span> [Pagina Iniziale](#page-1-0) > [Gestione della carta](#page-22-0) > [Caricamento carta](#page-23-0) > [Impostazioni carta](#page-47-0) > Impostare un vassoio predefinito in base all'attività

# **Impostare un vassoio predefinito in base all'attività**

Modificare il vassoio predefinito utilizzato dalla macchina per ogni modalità.

[Sel.autom. vass.] imposta la macchina per l'alimentazione della carta dal vassoio più adatto al formato carta e alle dimensioni impostati.

L'apparecchio preleva la carta dal vassoio più adatto utilizzando l'ordine di priorità dei vassoi impostato dall'utente.

A seconda del modello, alcuni vassoi non sono disponibili.

- 1. Premere  $\prod_{i=1}^{n}$  [Imp.] > [Tutte le imp.] > [Setup generale] > [Impostazione Vassoio].
	- Per la stampa di foto, premere [Imp. vass.: Stampa JPEG (Supp.)] > [Uso vassoio].
- 2. Selezionare l'opzione vassoio desiderata.
- 3. Premere  $\sum$

Ø

### **Informazioni correlate**

• [Impostazioni carta](#page-47-0)

<span id="page-51-0"></span> [Pagina Iniziale](#page-1-0) > [Gestione della carta](#page-22-0) > [Caricamento carta](#page-23-0) > [Impostazioni carta](#page-47-0) > Modificare la priorità dei vassoi carta

# **Modificare la priorità dei vassoi carta**

Cambiare la priorità del vassoio predefinito utilizzato dalla macchina per ogni modalità.

Quando nelle impostazioni di scelta del vassoio si seleziona l'opzione [Sel.autom. vass.], la macchina preleva la carta dal vassoio più adatto al tipo e al formato di carta, in funzione dell'impostazione relativa alla priorità dei vassoi.

- 1. Premere  $\left[\right]$  [Imp.] > [Tutte le imp.] > [Setup generale] > [Impostazione Vassoio].
- 2. Premere l'opzione [Imp. Vassoio: Stampa] o [Imp. vass.: Stampa JPEG (Supp.)].
- 3. Premere [Priorità vassoio].
- 4. Selezionare l'opzione desiderata.
- 5. Premere  $\left[\begin{array}{c} 1 \end{array}\right]$ 
	- **Informazioni correlate**
	- [Impostazioni carta](#page-47-0)

<span id="page-52-0"></span> [Pagina Iniziale](#page-1-0) > [Gestione della carta](#page-22-0) > [Caricamento carta](#page-23-0) > [Impostazioni carta](#page-47-0) > Modificare l'impostazione di avviso carta insufficiente

# **Modificare l'impostazione di avviso carta insufficiente**

Se l'impostazione di avviso carta in esaurimento è su [Sì], la macchina visualizza un messaggio che segnala che il vassoio carta è quasi vuoto.

L'impostazione predefinita corrisponde a [Sì].

- 1. Premere  $\left| \right|$  [Imp.] > [Tutte le imp.] > [Setup generale] > [Impostazione Vassoio] > [Avv. esaur.carta].
- 2. Premere [Sì] o [No].
- 3. Premere

 **Informazioni correlate**

• [Impostazioni carta](#page-47-0)

<span id="page-53-0"></span> [Pagina Iniziale](#page-1-0) > [Gestione della carta](#page-22-0) > [Caricamento carta](#page-23-0) > Carta e altro supporto di stampa accettati

# **Carta e altro supporto di stampa accettati**

La qualità di stampa può dipendere dal tipo di carta in uso sulla macchina.

Per ottenere la qualità di stampa ottimale per le impostazioni selezionate, impostare sempre l'opzione Tipo carta in modo che corrisponda al tipo di carta caricata nel vassoio.

È possibile usare carta normale, carta per getto d'inchiostro (carta patinata), carta lucida, carta riciclata e buste.

Si consiglia di provare vari tipi di carta prima di acquistarne in grandi quantità.

Per ottenere i migliori risultati, utilizzare carta Brother.

- Quando si stampa su carta per getto d'inchiostro (carta patinata) e carta lucida, accertarsi di avere selezionato il supporto di stampa corretto nella scheda **Di base** del driver della stampante o nell'impostazione Tipo carta della macchina.
- Quando si stampa su carta fotografica Brother, caricare un foglio aggiuntivo della stessa carta fotografica nel vassoio carta.
- Quando si utilizza carta fotografica, rimuovere subito ogni foglio per evitare sbavature d'inchiostro o inceppamenti.
- Evitare di toccare la superficie stampata della carta subito dopo la stampa per non macchiarsi nel caso in cui il foglio non sia completamente asciutto.

### **Informazioni correlate**

- [Caricamento carta](#page-23-0)
	- [Supporti di stampa consigliati](#page-54-0)
	- [Gestire e utilizzare i supporti di stampa](#page-55-0)
	- [Scegliere il supporto di stampa corretto](#page-56-0)

- [Cambiare il formato carta e il tipo di carta](#page-48-0)
- [Problemi di gestione della carta e stampa](#page-273-0)

<span id="page-54-0"></span> [Pagina Iniziale](#page-1-0) > [Gestione della carta](#page-22-0) > [Caricamento carta](#page-23-0) > [Carta e altro supporto di stampa](#page-53-0) [accettati](#page-53-0) > Supporti di stampa consigliati

# **Supporti di stampa consigliati**

Per ottenere la migliore qualità di stampa, si raccomanda di utilizzare la carta Brother elencata in tabella. Se la carta Brother non è disponibile nel proprio Paese, è consigliabile provare diversi tipi di carta prima di acquistarne in grandi quantità.

### **Carta Brother**

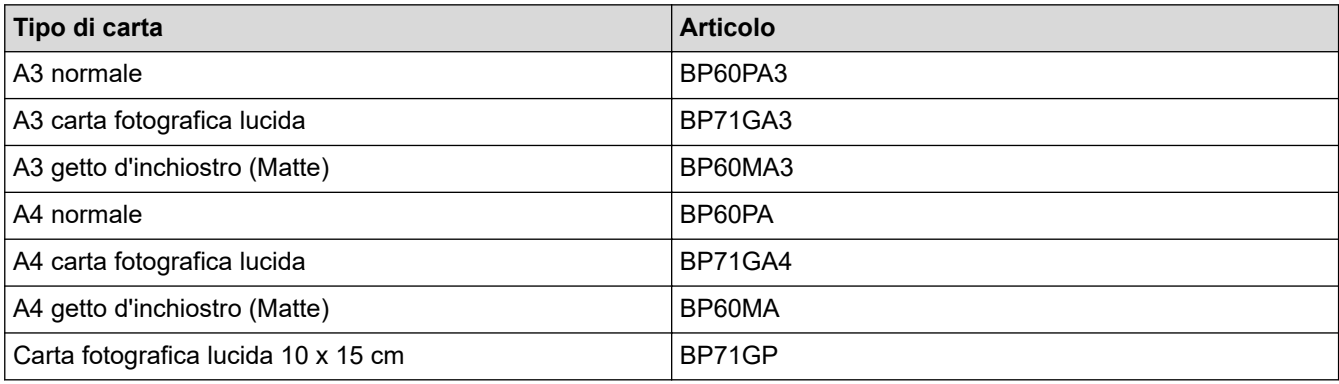

### **Informazioni correlate**

• [Carta e altro supporto di stampa accettati](#page-53-0)

<span id="page-55-0"></span> [Pagina Iniziale](#page-1-0) > [Gestione della carta](#page-22-0) > [Caricamento carta](#page-23-0) > [Carta e altro supporto di stampa](#page-53-0) [accettati](#page-53-0) > Gestire e utilizzare i supporti di stampa

## **Gestire e utilizzare i supporti di stampa**

- Conservare la carta nell'imballo originale tenendolo chiuso. Conservare la carta in orizzontale e lontano da umidità, luce solare diretta e calore.
- Evitare di toccare il lato lucido (patinato) della carta fotografica.
- Per alcuni formati di buste è necessario impostare i margini nell'applicazione. Eseguire una stampa di prova prima di stampare più buste.

### **IMPORTANTE**

NON utilizzare i seguenti tipi di carta:

• Carta danneggiata, arricciata, sgualcita o di forma irregolare

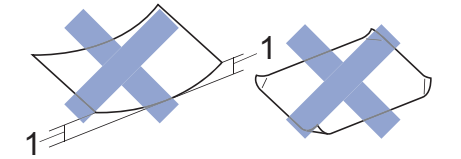

- 1. Un'arricciatura di **2 mm o superiore può causare inceppamenti.**
- Carta estremamente lucida o particolarmente lavorata
- Carta non impilabile in modo uniforme
- Carta a grana corta
- NON utilizzare buste dei seguenti tipi:
- Buste di qualità scadente
- Buste con finestre
- Buste recanti caratteri in rilievo.
- Buste con fermagli o punti di cucitrice
- Buste prestampate all'interno
- Buste autoadesive
- Buste con doppi lembi

#### **Autoadesive Doppi lembi**

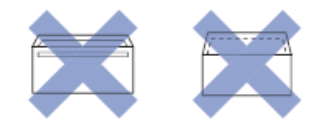

È possibile che si verifichino problemi di alimentazione dovuti allo spessore, al formato e alla forma del lembo delle buste utilizzate.

### **Informazioni correlate**

• [Carta e altro supporto di stampa accettati](#page-53-0)

#### **Argomenti correlati:**

• [Caricare la carta nel vassoio carta n. 1 / vassoio carta n. 2 / vassoio carta n. 3](#page-24-0)

<span id="page-56-0"></span> [Pagina Iniziale](#page-1-0) > [Gestione della carta](#page-22-0) > [Caricamento carta](#page-23-0) > [Carta e altro supporto di stampa](#page-53-0) [accettati](#page-53-0) > Scegliere il supporto di stampa corretto

## **Scegliere il supporto di stampa corretto**

- [Tipo di carta e formato carta per ogni operazione](#page-57-0)
- [Orientamento della carta e capacità dei vassoi carta](#page-58-0)
- [Utilizzare l'opzione formato carta definito dall'utente nel driver di stampa](#page-59-0)
- [Grammatura e spessore della carta](#page-60-0)
- [Caricare carta in formato A4, Letter o Executive nel vassoio carta n. 1 / vassoio carta n.](#page-25-0) [2 / vassoio carta n. 3](#page-25-0)
- [Caricare la carta fotografica nel vassoio carta n. 1](#page-35-0)
- [Caricare le buste nel vassoio carta N. 1](#page-38-0)
- [Caricamento di carta nel vassoio multifunzione \(vassoio MP\)](#page-41-0)

<span id="page-57-0"></span> [Pagina Iniziale](#page-1-0) > [Gestione della carta](#page-22-0) > [Caricamento carta](#page-23-0) > [Carta e altro supporto di stampa](#page-53-0) [accettati](#page-53-0) > [Scegliere il supporto di stampa corretto](#page-56-0) > Tipo di carta e formato carta per ogni operazione

# **Tipo di carta e formato carta per ogni operazione**

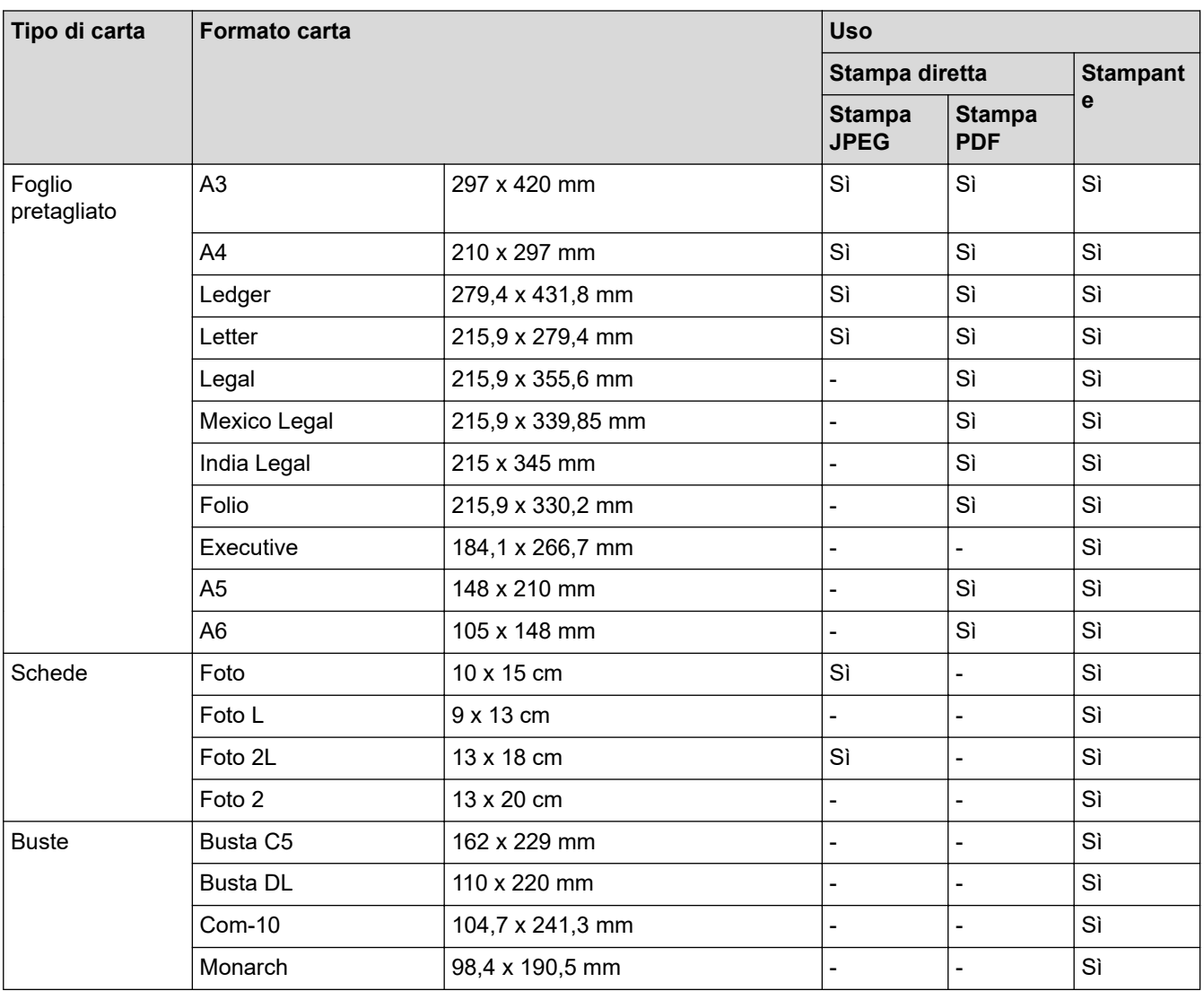

# **Informazioni correlate**

• [Scegliere il supporto di stampa corretto](#page-56-0)

### **Argomenti correlati:**

• [Caricare le buste nel vassoio carta N. 1](#page-38-0)

<span id="page-58-0"></span> [Pagina Iniziale](#page-1-0) > [Gestione della carta](#page-22-0) > [Caricamento carta](#page-23-0) > [Carta e altro supporto di stampa](#page-53-0) [accettati](#page-53-0) > [Scegliere il supporto di stampa corretto](#page-56-0) > Orientamento della carta e capacità dei vassoi carta

## **Orientamento della carta e capacità dei vassoi carta**

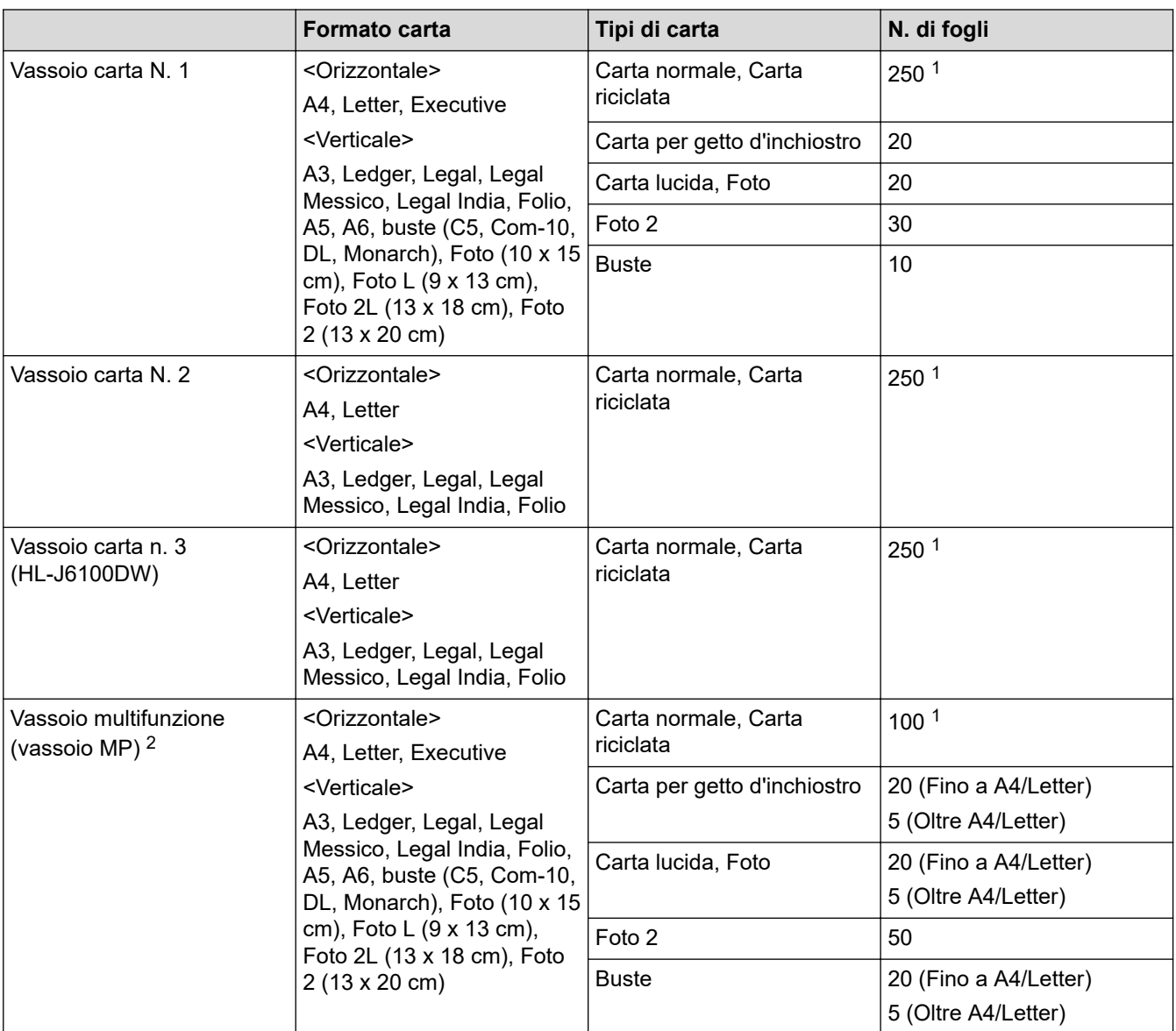

1 Quando si utilizza carta normale da 80 g/m²

2 Si consiglia di utilizzare il vassoio MP per la carta lucida.

### **Informazioni correlate**

• [Scegliere il supporto di stampa corretto](#page-56-0)

<span id="page-59-0"></span> [Pagina Iniziale](#page-1-0) > [Gestione della carta](#page-22-0) > [Caricamento carta](#page-23-0) > [Carta e altro supporto di stampa](#page-53-0) [accettati](#page-53-0) > [Scegliere il supporto di stampa corretto](#page-56-0) > Utilizzare l'opzione formato carta definito dall'utente nel driver di stampa

# **Utilizzare l'opzione formato carta definito dall'utente nel driver di stampa**

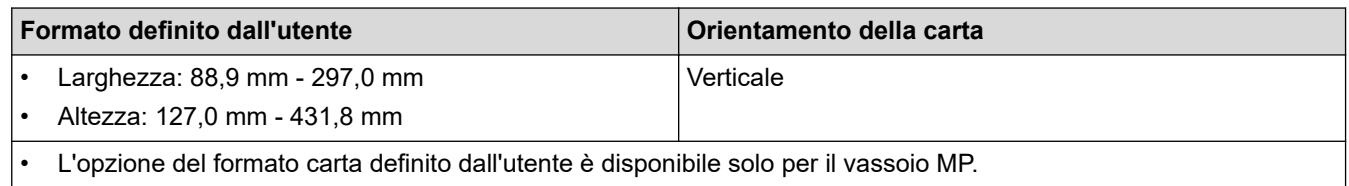

### **Informazioni correlate**

• [Scegliere il supporto di stampa corretto](#page-56-0)

<span id="page-60-0"></span> [Pagina Iniziale](#page-1-0) > [Gestione della carta](#page-22-0) > [Caricamento carta](#page-23-0) > [Carta e altro supporto di stampa](#page-53-0) [accettati](#page-53-0) > [Scegliere il supporto di stampa corretto](#page-56-0) > Grammatura e spessore della carta

### **Grammatura e spessore della carta**

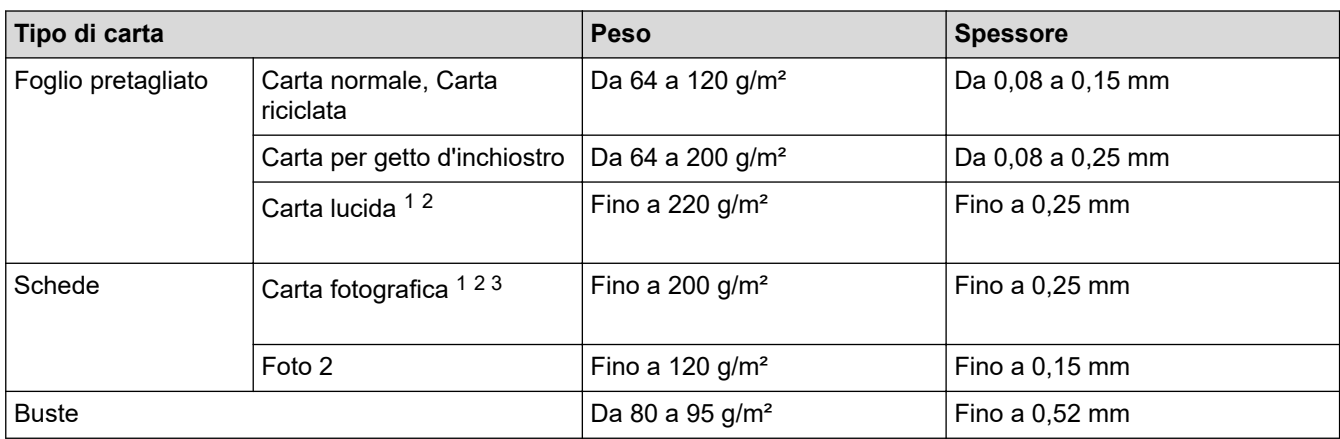

1 BP71 260 g/m² è progettata specificamente per gli apparecchi a getto d'inchiostro Brother.

2 Fino a 0,3 mm per vassoio MP

3 Fino a 220 g/m² per vassoio MP

### **Informazioni correlate**

• [Scegliere il supporto di stampa corretto](#page-56-0)

**Argomenti correlati:**

• [Problemi di gestione della carta e stampa](#page-273-0)

<span id="page-61-0"></span> [Pagina Iniziale](#page-1-0) > Eseguire la stampa

# **Eseguire la stampa**

- [Stampare dal computer \(Windows\)](#page-62-0)
- [Stampare dal computer \(Mac\)](#page-85-0)
- [Stampa di dati direttamente da un'unità flash USB](#page-99-0)

<span id="page-62-0"></span> [Pagina Iniziale](#page-1-0) > [Eseguire la stampa](#page-61-0) > Stampare dal computer (Windows)

### **Stampare dal computer (Windows)**

- [Stampare una foto \(Windows\)](#page-63-0)
- [Stampare un documento \(Windows\)](#page-64-0)
- [Annullare un processo di stampa \(Windows\)](#page-65-0)
- [Stampare più di una pagina su un unico foglio di carta \(N in 1\) \(Windows\)](#page-66-0)
- [Stampare in formato poster \(Windows\)](#page-67-0)
- [Stampare automaticamente su entrambi i lati del foglio \(stampa fronte-retro automatica\)](#page-68-0) [\(Windows\)](#page-68-0)
- [Stampare automaticamente in formato opuscolo \(Windows\)](#page-71-0)
- [Stampa protetta \(Windows\)](#page-73-0)
- [Stampare un documento a colori in scala di grigi \(Windows\)](#page-74-0)
- [Prevenire sbavature e inceppamenti carta \(Windows\)](#page-75-0)
- [Utilizzare un profilo di stampa preimpostato \(Windows\)](#page-76-0)
- [Modificare le impostazioni di stampa predefinite \(Windows\)](#page-79-0)
- [Impostazioni di stampa \(Windows\)](#page-80-0)

<span id="page-63-0"></span> [Pagina Iniziale](#page-1-0) > [Eseguire la stampa](#page-61-0) > [Stampare dal computer \(Windows\)](#page-62-0) > Stampare una foto (Windows)

### **Stampare una foto (Windows)**

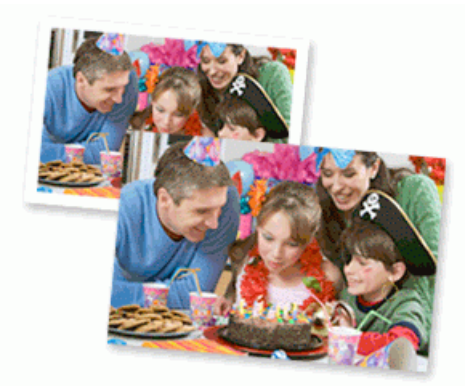

- 1. Selezionare il comando di stampa nell'applicazione.
- 2. Selezionare **Brother XXX-XXXX** (dove XXXX rappresenta il nome del modello) e fare clic sul pulsante delle proprietà o delle preferenze di stampa.

Viene visualizzata la finestra del driver stampante.

3. Controllare di avere caricato il supporto corretto nel vassoio carta.

### **IMPORTANTE**

- Per ottenere i migliori risultati, utilizzare carta Brother.
- Quando si stampa su carta fotografica Brother, caricare un foglio aggiuntivo della stessa carta fotografica nel vassoio carta.
- 4. Fare clic sulla scheda **Di base**.
- 5. Fare clic sull'elenco a discesa **Tipo di supporto** e selezionare il tipo di carta in uso.

### **IMPORTANTE**

Per ottenere la qualità di stampa migliore per le opzioni selezionate, impostare sempre l'opzione **Tipo di supporto** in modo che corrisponda al tipo di carta caricata nel vassoio.

- 6. Fare clic sull'elenco a discesa **Formato carta**, quindi selezionare il formato carta desiderato.
- 7. Se necessario, selezionare la casella di controllo **Senza Bordi**.
- 8. Come **Modo Colore**, selezionare l'opzione **Naturale** o **Colori vividi**.
- 9. Nel campo **Orientamento**, selezionare l'opzione **Verticale** o **Orizzontale** per impostare l'orientamento della stampa.

Se l'applicazione contiene un'impostazione simile, si consiglia di impostare l'orientamento utilizzando l'applicazione.

- 10. Digitare il numero di copie desiderate (da 1 a 999) nel campo **Copie**.
- 11. Se necessario, modificare le altre impostazioni della stampante.
- 12. Fare clic su **OK**.
- 13. Portare a termine l'operazione di stampa.

#### **Informazioni correlate**

• [Stampare dal computer \(Windows\)](#page-62-0)

#### **Argomenti correlati:**

• [Impostazioni di stampa \(Windows\)](#page-80-0)

<span id="page-64-0"></span> [Pagina Iniziale](#page-1-0) > [Eseguire la stampa](#page-61-0) > [Stampare dal computer \(Windows\)](#page-62-0) > Stampare un documento (Windows)

### **Stampare un documento (Windows)**

- 1. Selezionare il comando di stampa nell'applicazione.
- 2. Selezionare **Brother XXX-XXXX** (dove XXXX rappresenta il nome del modello) e fare clic sul pulsante delle proprietà o delle preferenze di stampa.

Viene visualizzata la finestra del driver stampante.

- 3. Assicurarsi di aver caricato la carta con le dimensioni corrette nel vassoio carta.
- 4. Fare clic sulla scheda **Di base**.
- 5. Fare clic sull'elenco a discesa **Tipo di supporto** e selezionare il tipo di carta in uso.

### **IMPORTANTE**

Per ottenere la qualità di stampa migliore per le opzioni selezionate, impostare sempre l'opzione **Tipo di supporto** in modo che corrisponda al tipo di carta caricata nel vassoio.

- 6. Fare clic sull'elenco a discesa **Formato carta**, quindi selezionare il formato carta desiderato.
- 7. Come **Modo Colore**, selezionare l'opzione **Naturale** o **Colori vividi**.
- 8. Nel campo **Orientamento**, selezionare l'opzione **Verticale** o **Orizzontale** per impostare l'orientamento della stampa.

Se l'applicazione contiene un'impostazione simile, si consiglia di impostare l'orientamento utilizzando l'applicazione.

- 9. Digitare il numero di copie desiderate (da 1 a 999) nel campo **Copie**.
- 10. Per stampare più pagine su un singolo foglio di carta o per stampare una pagina di un documento su più fogli, fare clic sull'elenco a discesa **Pagine multiple**, quindi selezionare le opzioni desiderate.
- 11. Se necessario, modificare le altre impostazioni della stampante.
- 12. Fare clic su **OK**.
- 13. Portare a termine l'operazione di stampa.

#### **Informazioni correlate**

• [Stampare dal computer \(Windows\)](#page-62-0)

- [Controllare il volume d'inchiostro \(Indicatore pagina\)](#page-323-0)
- [Impostazioni di stampa \(Windows\)](#page-80-0)

<span id="page-65-0"></span> [Pagina Iniziale](#page-1-0) > [Eseguire la stampa](#page-61-0) > [Stampare dal computer \(Windows\)](#page-62-0) > Annullare un processo di stampa (Windows)

# **Annullare un processo di stampa (Windows)**

Se un processo di stampa è stato inviato alla coda di stampa e non viene stampato oppure è stato inviato alla coda di stampa e si verifica un errore, è necessario eliminarlo per poter elaborare i processi di stampa successivi.

- 1. Fare doppio clic sull'icona della stampante **nella bara delle applicazioni**.
- 2. Selezionare il processo di stampa che si desidera eliminare.
- 3. Fare clic sul menu **Documento**.
- 4. Selezionare **Annulla**.
- 5. Fare clic su **Sì**.

### **Informazioni correlate**

• [Stampare dal computer \(Windows\)](#page-62-0)

### **Argomenti correlati:**

• [Eseguire il monitoraggio dello stato dell'apparecchio dal computer \(Windows\)](#page-325-0)

<span id="page-66-0"></span> [Pagina Iniziale](#page-1-0) > [Eseguire la stampa](#page-61-0) > [Stampare dal computer \(Windows\)](#page-62-0) > Stampare più di una pagina su un unico foglio di carta (N in 1) (Windows)

# **Stampare più di una pagina su un unico foglio di carta (N in 1) (Windows)**

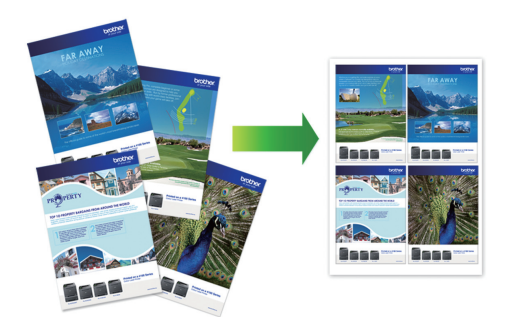

- 1. Selezionare il comando di stampa nell'applicazione.
- 2. Selezionare **Brother XXX-XXXX** (dove XXXX rappresenta il nome del modello) e fare clic sul pulsante delle proprietà o delle preferenze di stampa.

Viene visualizzata la finestra del driver stampante.

3. Fare clic sulla scheda **Di base**.

Ø

4. Nel campo **Orientamento**, selezionare l'opzione **Verticale** o **Orizzontale** per impostare l'orientamento della stampa.

Se l'applicazione contiene un'impostazione simile, si consiglia di impostare l'orientamento utilizzando l'applicazione.

- 5. Fare clic sull'elenco a discesa **Pagine multiple**, quindi selezionare l'opzione **2 in 1**, **4 in 1**, **9 in 1** o **16 in 1**.
- 6. Fare clic sull'elenco a discesa **Ordine pagine**, quindi selezionare l'ordine delle pagine desiderato.
- 7. Fare clic sull'elenco a discesa **Bordo**, quindi selezionare il tipo di linea desiderato per il bordo.
- 8. Se necessario, modificare le altre impostazioni della stampante.
- 9. Fare clic su **OK**, quindi completare l'operazione di stampa.

#### **Informazioni correlate**

• [Stampare dal computer \(Windows\)](#page-62-0)

#### **Argomenti correlati:**

• [Impostazioni di stampa \(Windows\)](#page-80-0)

<span id="page-67-0"></span> [Pagina Iniziale](#page-1-0) > [Eseguire la stampa](#page-61-0) > [Stampare dal computer \(Windows\)](#page-62-0) > Stampare in formato poster (Windows)

# **Stampare in formato poster (Windows)**

Aumentare il formato di stampa e stampare il documento in modalità poster.

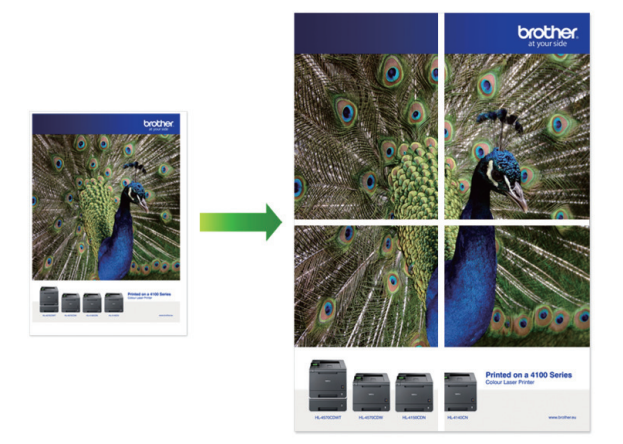

- 1. Selezionare il comando di stampa nell'applicazione.
- 2. Selezionare **Brother XXX-XXXX** (dove XXXX rappresenta il nome del modello) e fare clic sul pulsante delle proprietà o delle preferenze di stampa.

Viene visualizzata la finestra del driver stampante.

- 3. Fare clic sulla scheda **Di base**.
- 4. Fare clic sull'elenco a discesa **Pagine multiple**, quindi selezionare l'opzione **1 in 2x2 pagine** o **1 in 3x3 pagine**.
- 5. Se necessario, modificare le altre impostazioni della stampante.
- 6. Fare clic su **OK**.
- 7. Portare a termine l'operazione di stampa.

#### **Informazioni correlate**

- [Stampare dal computer \(Windows\)](#page-62-0)
- **Argomenti correlati:**
- [Impostazioni di stampa \(Windows\)](#page-80-0)

<span id="page-68-0"></span> [Pagina Iniziale](#page-1-0) > [Eseguire la stampa](#page-61-0) > [Stampare dal computer \(Windows\)](#page-62-0) > Stampare automaticamente su entrambi i lati del foglio (stampa fronte-retro automatica) (Windows)

# **Stampare automaticamente su entrambi i lati del foglio (stampa fronteretro automatica) (Windows)**

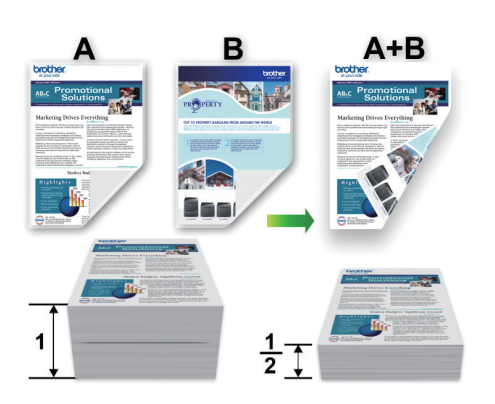

- Accertarsi che il coperchio carta inceppata sia chiuso.
- Se la carta presenta delle pieghe, distenderla accuratamente, quindi caricarla nel vassoio carta.
- Utilizzare carta normale. NON utilizzare carta per macchina da scrivere.
- Se la carta è sottile, può raggrinzirsi.
- 1. Selezionare il comando di stampa nell'applicazione.
- 2. Selezionare **Brother XXX-XXXX** (dove XXXX rappresenta il nome del modello) e fare clic sul pulsante delle proprietà o delle preferenze di stampa.

Viene visualizzata la finestra del driver stampante.

3. Fare clic sulla scheda **Di base**.

Ø

4. Nel campo **Orientamento**, selezionare l'opzione **Verticale** o **Orizzontale** per impostare l'orientamento della stampa.

Se l'applicazione contiene un'impostazione simile, si consiglia di impostare l'orientamento utilizzando l'applicazione.

- 5. Fare clic sull'elenco a discesa **Fronte/retro / Opuscolo**, quindi selezionare **Fronte/retro**.
- 6. Fare clic sul pulsante **Impostazioni fronte/retro**.
- 7. Selezionare una delle opzioni dal menu **Tipo fronte/retro**.

Quando si seleziona l'opzione fronte-retro, sono disponibili quattro diversi tipi di rilegatura per ogni orientamento:

**Opzione per orientamento verticale Descrizione**

**Lato lungo (sinistro)**

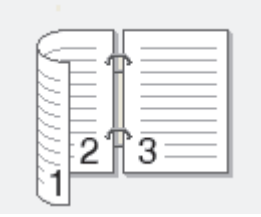

#### **Lato lungo (destro)**

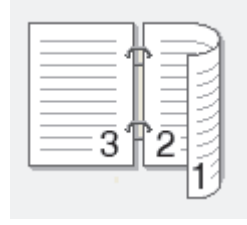

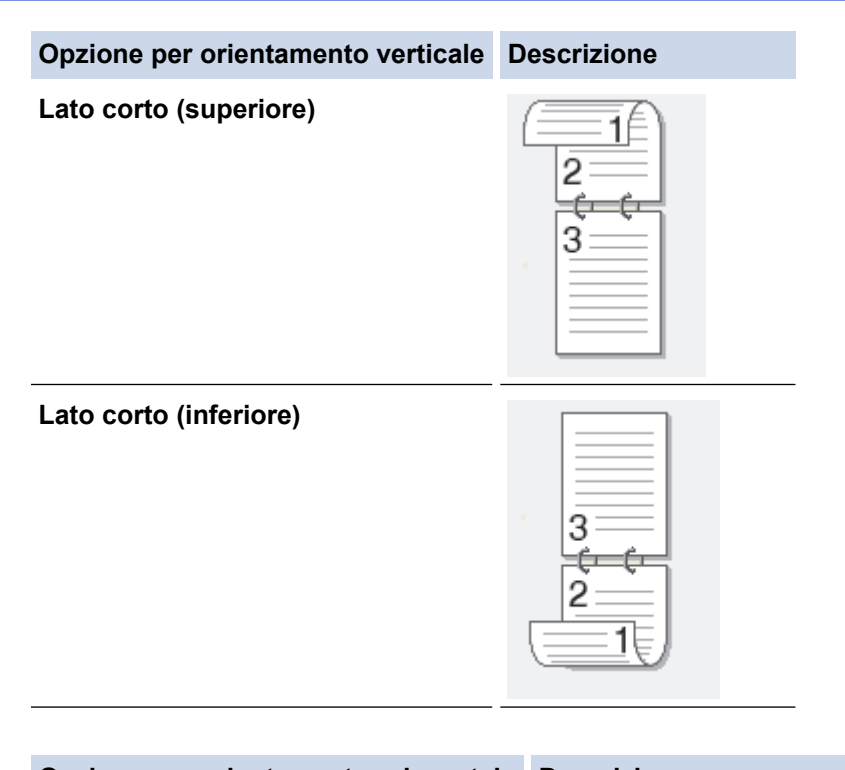

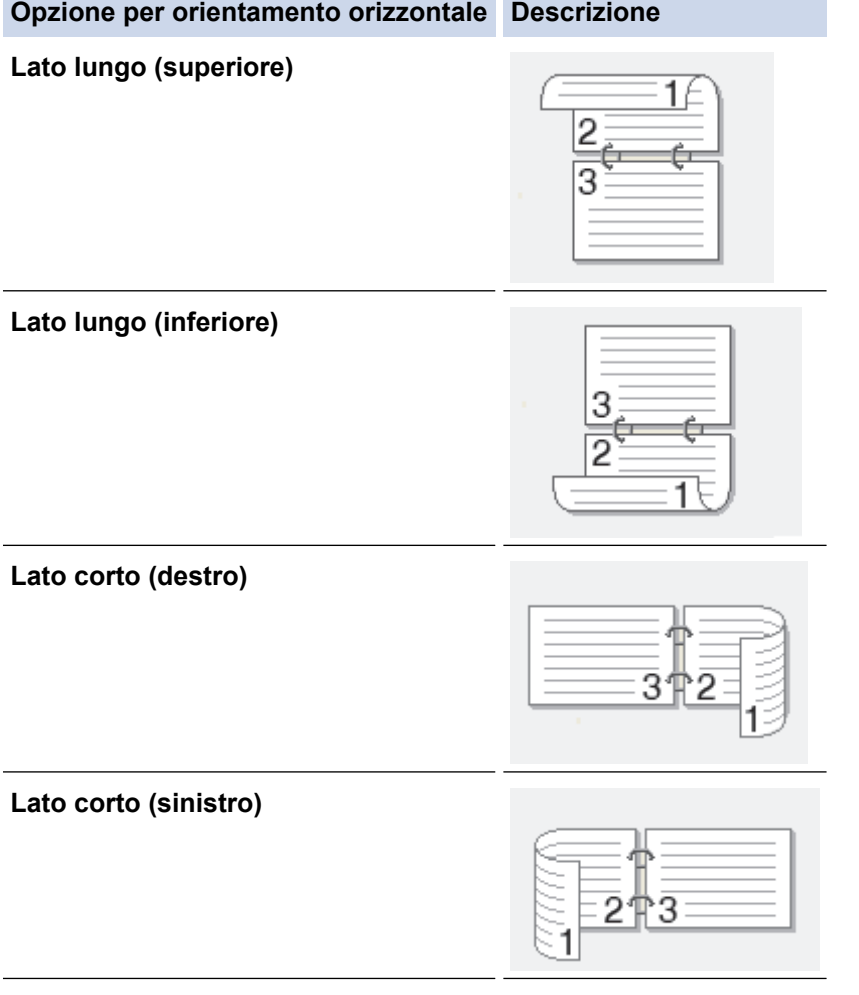

- 8. Selezionare la casella di controllo **Offset rilegatura** per specificare lo scostamento per la rilegatura, in pollici o in millimetri.
- 9. Fare clic su **OK** per tornare alla finestra del driver della stampante.
- 10. Se necessario, modificare le altre impostazioni della stampante.

Ø

La funzione Senza bordi non è disponibile quando si utilizza questa opzione.

11. Fare di nuovo clic su **OK**, quindi completare l'operazione di stampa.

### **Informazioni correlate**

• [Stampare dal computer \(Windows\)](#page-62-0)

- [Impostazioni di stampa \(Windows\)](#page-80-0)
- [Stampare automaticamente in formato opuscolo \(Windows\)](#page-71-0)

<span id="page-71-0"></span> [Pagina Iniziale](#page-1-0) > [Eseguire la stampa](#page-61-0) > [Stampare dal computer \(Windows\)](#page-62-0) > Stampare automaticamente in formato opuscolo (Windows)

## **Stampare automaticamente in formato opuscolo (Windows)**

Utilizzare questa opzione per stampare un documento in formato opuscolo utilizzando la stampa fronte-retro. Il documento verrà organizzato in base ai numeri di pagina corretti e potrà essere piegato al centro dell'output di stampa senza che sia necessario cambiare l'ordine delle pagine stampate.

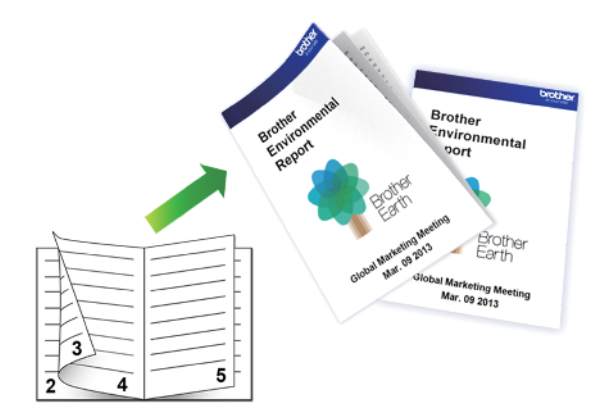

- Accertarsi che il coperchio carta inceppata sia chiuso.
- Se la carta presenta delle pieghe, distenderla accuratamente, quindi caricarla nel vassoio carta.
- Utilizzare carta normale. NON utilizzare carta per macchina da scrivere.
- Se la carta è sottile, può raggrinzirsi.
- 1. Selezionare il comando di stampa nell'applicazione.
- 2. Selezionare **Brother XXX-XXXX** (dove XXXX rappresenta il nome del modello) e fare clic sul pulsante delle proprietà o delle preferenze di stampa.

Viene visualizzata la finestra del driver stampante.

3. Fare clic sulla scheda **Di base**.

Ø

4. Nel campo **Orientamento**, selezionare l'opzione **Verticale** o **Orizzontale** per impostare l'orientamento della stampa.

Se l'applicazione contiene un'impostazione simile, si consiglia di impostare l'orientamento utilizzando l'applicazione.

- 5. Fare clic sull'elenco a discesa **Fronte/retro / Opuscolo**, quindi selezionare l'opzione **Opuscolo**.
- 6. Fare clic sul pulsante **Impostazioni fronte/retro**.
- 7. Selezionare una delle opzioni dal menu **Tipo fronte/retro**.

Per ogni orientamento sono disponibili due diverse direzioni di rilegatura:

#### **Opzione per orientamento verticale Descrizione**

**Rilegatura sinistra**

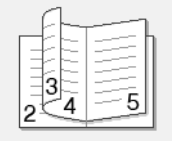

#### **Rilegatura destra**

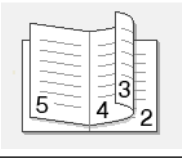
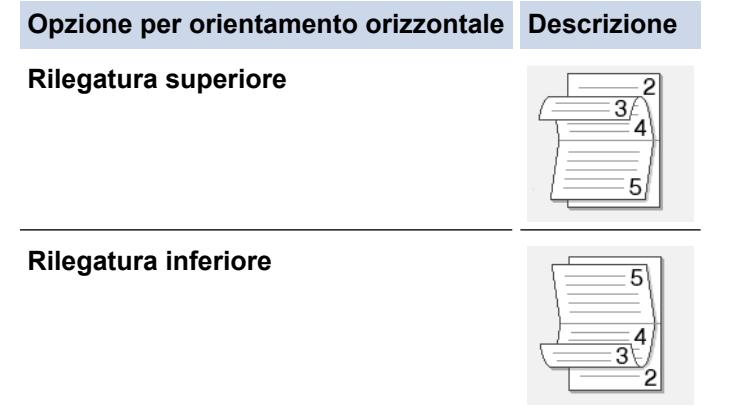

8. Selezionare una delle opzioni del menu **Metodo di stampa opuscolo**.

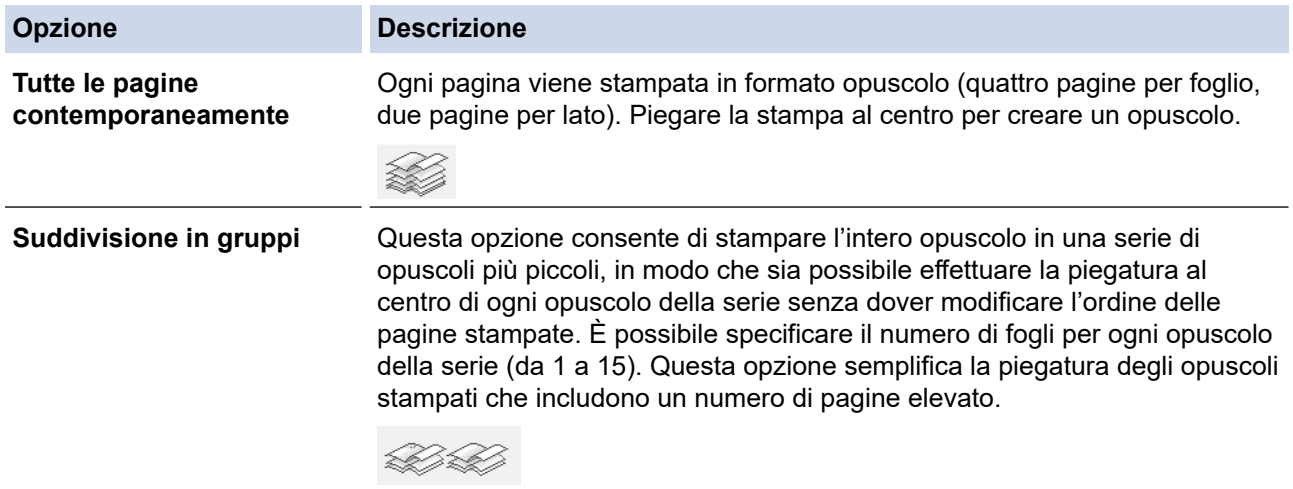

- 9. Selezionare la casella di controllo **Offset rilegatura** per specificare lo scostamento per la rilegatura, in pollici o in millimetri.
- 10. Fare clic su **OK** per tornare alla finestra del driver della stampante.
- 11. Se necessario, modificare le altre impostazioni della stampante.

La funzione Senza bordi non è disponibile quando si utilizza questa opzione.

12. Fare clic su **OK**.

13. Portare a termine l'operazione di stampa.

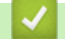

Ø

## **Informazioni correlate**

• [Stampare dal computer \(Windows\)](#page-62-0)

## **Argomenti correlati:**

- [Impostazioni di stampa \(Windows\)](#page-80-0)
- [Stampare automaticamente su entrambi i lati del foglio \(stampa fronte-retro automatica\) \(Windows\)](#page-68-0)

 [Pagina Iniziale](#page-1-0) > [Eseguire la stampa](#page-61-0) > [Stampare dal computer \(Windows\)](#page-62-0) > Stampa protetta (Windows)

# **Stampa protetta (Windows)**

Utilizzare Stampa protetta per garantire che i documenti riservati o sensibili non vengano stampati prima di immettere una password sul pannello di controllo della macchina.

I dati protetti vengono rilevati dalla macchina quando viene spenta.

- 1. Selezionare il comando di stampa nell'applicazione.
- 2. Selezionare **Brother XXX-XXXX** (dove XXXX rappresenta il nome del modello) e fare clic sul pulsante delle proprietà o delle preferenze di stampa.

Viene visualizzata la finestra del driver stampante.

- 3. Fare clic sulla scheda **Avanzate**.
- 4. Fare clic sul pulsante **Impostazioni** nel campo **Stampa protetta**.
- 5. Selezionare la casella di controllo **Stampa protetta**.
- 6. Digitare la password di quattro cifre nel campo **Password**.

È necessario impostare una password distinta per ciascun documento.

- 7. Digitare **Nome utente** e **Nome processo** nel campo di testo, se necessario.
- 8. Fare clic su **OK** per chiudere la finestra **Impostazioni stampa protetta**.
- 9. Fare clic su **OK**.

Ø

- 10. Portare a termine l'operazione di stampa.
- 11. Sul pannello di controllo della macchina, premere [Funzioni]. Premere  $\triangle$  o  $\nabla$  per visualizzare l'opzione [Stampa protetta], quindi premere [Stampa protetta].
- 12. Premere  $\blacktriangle$  o  $\nabla$  per visualizzare i nomi utente, quindi premere sul proprio nome utente. Sull'LCD viene visualizzato l'elenco dei processi protetti per nome.
- 13. Premere *A* o **V** per visualizzare il processo di stampa, quindi selezionarlo.
- 14. Immettere la password di quattro cifre e premere [OK].
- 15. Immettere il numero di copie desiderato.
- 16. Premere [Inizio].

La macchina stampa i dati.

Una volta stampati i dati protetti, questi vengono cancellati dalla memoria della macchina.

## **Informazioni correlate**

• [Stampare dal computer \(Windows\)](#page-62-0)

 [Pagina Iniziale](#page-1-0) > [Eseguire la stampa](#page-61-0) > [Stampare dal computer \(Windows\)](#page-62-0) > Stampare un documento a colori in scala di grigi (Windows)

# **Stampare un documento a colori in scala di grigi (Windows)**

La modalità Scala di grigi velocizza l'elaborazione della stampa rispetto alla modalità colore. Se il documento contiene elementi a colori, selezionando la modalità Scala di grigi è possibile stampare il documento con una scala di grigi composta da 256 livelli.

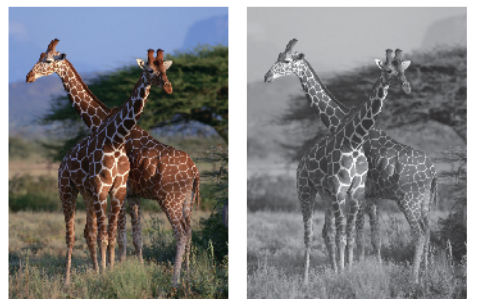

- 1. Selezionare il comando di stampa nell'applicazione.
- 2. Selezionare **Brother XXX-XXXX** (dove XXXX rappresenta il nome del modello) e fare clic sul pulsante delle proprietà o delle preferenze di stampa.

Viene visualizzata la finestra del driver stampante.

- 3. Fare clic sulla scheda **Avanzate**.
- 4. Per **Colore / Scala di grigi**, selezionare **Scala di grigi**.
- 5. Se necessario, modificare le altre impostazioni della stampante.
- 6. Fare clic su **OK**.
- 7. Portare a termine l'operazione di stampa.

## **Informazioni correlate**

• [Stampare dal computer \(Windows\)](#page-62-0)

 [Pagina Iniziale](#page-1-0) > [Eseguire la stampa](#page-61-0) > [Stampare dal computer \(Windows\)](#page-62-0) > Prevenire sbavature e inceppamenti carta (Windows)

## **Prevenire sbavature e inceppamenti carta (Windows)**

Alcuni tipi di supporti di stampa potrebbero richiedere un tempo di asciugatura superiore. Se la stampa dà luogo a sbavature o inceppamenti della carta, modificare l'opzione **Ridurre le sbavature**.

- 1. Selezionare il comando di stampa nell'applicazione.
- 2. Selezionare **Brother XXX-XXXX** (dove XXXX rappresenta il nome del modello) e fare clic sul pulsante delle proprietà o delle preferenze di stampa.

Viene visualizzata la finestra del driver stampante.

- 3. Fare clic sulla scheda **Avanzate**.
- 4. Fare clic sul pulsante **Altre opzioni di stampa**.
- 5. Selezionare l'opzione **Ridurre le sbavature** sul lato sinistro dello schermo.
- 6. Selezionare una delle opzioni che seguono:

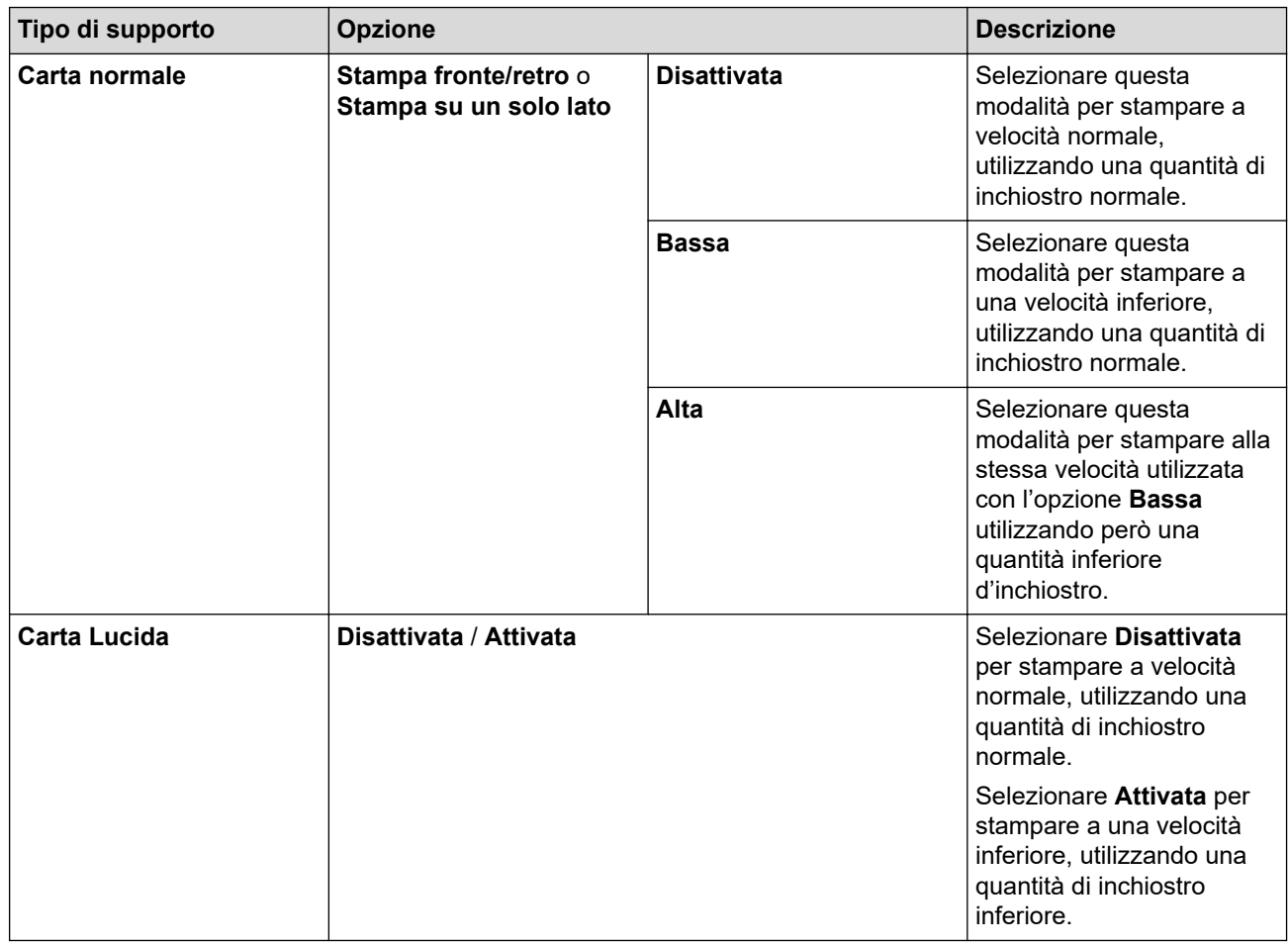

- 7. Fare clic su **OK** per tornare alla finestra del driver della stampante.
- 8. Fare clic su **OK**.
- 9. Portare a termine l'operazione di stampa.

## **Informazioni correlate**

• [Stampare dal computer \(Windows\)](#page-62-0)

## **Argomenti correlati:**

- [Problemi di gestione della carta e stampa](#page-273-0)
- [Modificare le opzioni di impostazione di stampa in caso di problemi di stampa](#page-333-0)

<span id="page-76-0"></span> [Pagina Iniziale](#page-1-0) > [Eseguire la stampa](#page-61-0) > [Stampare dal computer \(Windows\)](#page-62-0) > Utilizzare un profilo di stampa preimpostato (Windows)

## **Utilizzare un profilo di stampa preimpostato (Windows)**

I **Profili di stampa** sono preimpostazioni progettate per consentire all'utente di accedere rapidamente alle configurazioni di stampa di uso più frequente.

- 1. Selezionare il comando di stampa nell'applicazione.
- 2. Selezionare **Brother XXX-XXXX** (dove XXXX rappresenta il nome del modello) e fare clic sul pulsante delle proprietà o delle preferenze di stampa.

Viene visualizzata la finestra del driver stampante.

3. Fare clic sulla scheda **Profili di stampa**.

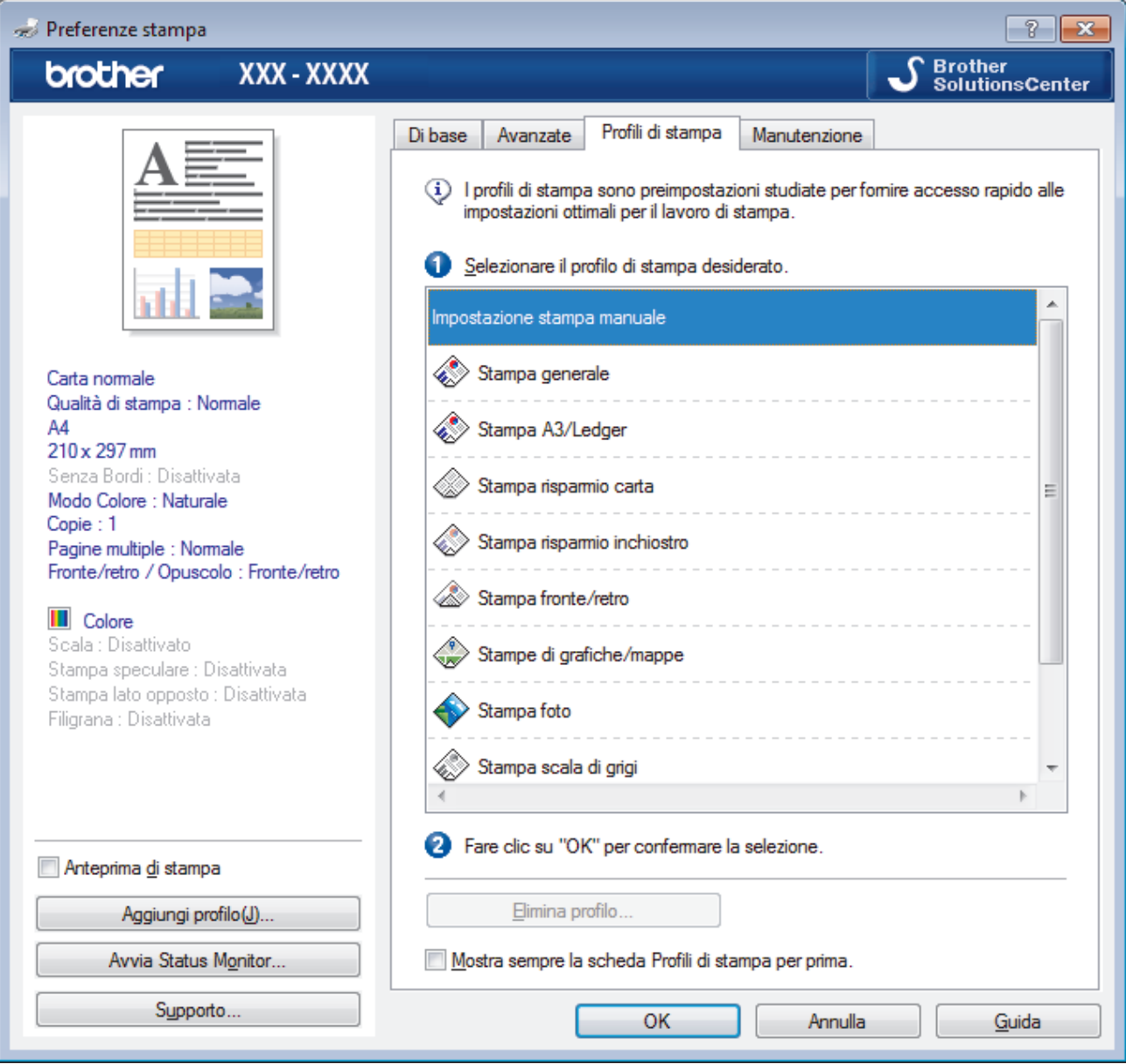

4. Selezionare il proprio profilo nella casella di riepilogo dei profili di stampa.

Le impostazioni del profilo vengono visualizzate sulla parte sinistra della finestra del driver della stampante.

- 5. Effettuare una delle operazioni seguenti:
	- Se le impostazioni sono corrette per il processo di stampa da eseguire, fare clic su **OK**.
	- Per modificare le impostazioni, tornare alla scheda **Di base** o **Avanzate**, modificare le impostazioni e fare clic su **OK**.

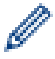

Per visualizzare la scheda **Profili di stampa** di fronte alla finestra, alla successiva stampa, selezionare la casella di controllo **Mostra sempre la scheda Profili di stampa per prima.**.

## **Informazioni correlate**

- [Stampare dal computer \(Windows\)](#page-62-0)
	- [Creare o eliminare il proprio profilo di stampa \(Windows\)](#page-78-0)

## **Argomenti correlati:**

• [Impostazioni di stampa \(Windows\)](#page-80-0)

<span id="page-78-0"></span> [Pagina Iniziale](#page-1-0) > [Eseguire la stampa](#page-61-0) > [Stampare dal computer \(Windows\)](#page-62-0) > [Utilizzare un profilo di stampa](#page-76-0) [preimpostato \(Windows\)](#page-76-0) > Creare o eliminare il proprio profilo di stampa (Windows)

# **Creare o eliminare il proprio profilo di stampa (Windows)**

Aggiungere fino a 20 nuovi profili di stampa con impostazioni personalizzate.

- 1. Selezionare il comando di stampa nell'applicazione.
- 2. Selezionare **Brother XXX-XXXX** (dove XXXX rappresenta il nome del modello) e fare clic sul pulsante delle proprietà o delle preferenze di stampa.

Viene visualizzata la finestra del driver stampante.

- 3. Fare clic sulla scheda **Di base** e sulla scheda **Avanzate** e configurare le impostazioni di stampa desiderate per il nuovo profilo di stampa.
- 4. Fare clic sulla scheda **Profili di stampa**.
- 5. Effettuare una delle operazioni seguenti:

## **Per creare un nuovo profilo di stampa:**

a. Fare clic su **Aggiungi profilo**.

Viene visualizzata la finestra di dialogo **Aggiungi profilo**.

- b. Digitare il nome del nuovo profilo nel campo **Nome**.
- c. Fare clic sull'icona da utilizzare per rappresentare questo profilo dall'elenco di icone.
- d. Fare clic su **OK**.

Il nome del nuovo profilo di stampa viene aggiunto all'elenco nella scheda **Profili di stampa**.

### **Per eliminare un profilo di stampa creato:**

a. Fare clic su **Elimina profilo**.

Viene visualizzata la finestra di dialogo **Elimina profilo**.

- b. Selezionare il profilo da eliminare.
- c. Fare clic su **Elimina**.
- d. Fare clic su **Sì**.
- e. Fare clic su **Chiudi**.

## **Informazioni correlate**

• [Utilizzare un profilo di stampa preimpostato \(Windows\)](#page-76-0)

<span id="page-79-0"></span> [Pagina Iniziale](#page-1-0) > [Eseguire la stampa](#page-61-0) > [Stampare dal computer \(Windows\)](#page-62-0) > Modificare le impostazioni di stampa predefinite (Windows)

## **Modificare le impostazioni di stampa predefinite (Windows)**

Quando si modificano le impostazioni di stampa dell'applicazione, le modifiche vengono applicate solo ai documenti stampati con tale applicazione. Per modificare le impostazioni di stampa per tutte le applicazioni Windows, occorre configurare le proprietà del driver di stampa.

- 1. Effettuare una delle operazioni seguenti:
	- Per Windows Server 2008

```
Fare clic su (Fare clic per iniziare) > Pannello di controllo > Hardware e suoni > Stampanti.
```
• Per Windows 7 e Windows Server 2008 R2

Fare clic su **(Fare clic per iniziare)** > **Dispositivi e stampanti**.

Per Windows 8

Portare il mouse sull'angolo inferiore destro del desktop. Quando viene visualizzata la barra dei menu, fare clic su **Impostazioni**, quindi su **Pannello di controllo**. Nel gruppo **Hardware e suoni**, fare clic su **Visualizza dispositivi e stampanti**.

Per Windows 10 e Windows Server 2016

Fare clic su > **Sistema Windows** > **Pannello di controllo**. Nel gruppo **Hardware e suoni**, fare clic su **Visualizza dispositivi e stampanti**.

• Per Windows Server 2012

Portare il mouse sull'angolo inferiore destro del desktop. Quando viene visualizzata la barra dei menu, fare clic su **Impostazioni**, quindi su **Pannello di controllo**. Nel gruppo **Hardware**, fare clic su **Visualizza dispositivi e stampanti**.

• Per Windows Server 2012 R2

Fare clic su **Pannello di controllo** sulla schermata **Start**. Nel gruppo **Hardware**, fare clic su **Visualizza dispositivi e stampanti**.

2. Fare clic con il pulsante destro del mouse sull'icona **Brother XXX-XXXX** (dove XXXX rappresenta il nome del modello in uso), quindi selezionare **Proprietà stampante**. Se vengono visualizzate opzioni per il driver stampante, selezionare quello desiderato.

Viene visualizzata la finestra di dialogo del driver stampante.

- 3. Selezionare la scheda **Generale**, quindi fare clic sul pulsante **Preferenze stampa...** o **Preferenze...**. Viene visualizzata la finestra di dialogo del driver stampante.
- 4. Selezionare le impostazioni di stampa predefinite da utilizzare con tutti i programmi Windows.
- 5. Fare clic su **OK**.
- 6. Chiudere la finestra di dialogo delle proprietà della stampante.

## **Informazioni correlate**

- [Stampare dal computer \(Windows\)](#page-62-0)
- **Argomenti correlati:**
- [Impostazioni di stampa \(Windows\)](#page-80-0)

<span id="page-80-0"></span> [Pagina Iniziale](#page-1-0) > [Eseguire la stampa](#page-61-0) > [Stampare dal computer \(Windows\)](#page-62-0) > Impostazioni di stampa (Windows)

## **Impostazioni di stampa (Windows)**

>> Scheda **Di base**

[>> Scheda](#page-82-0) **Avanzate**

## **Scheda Di base**

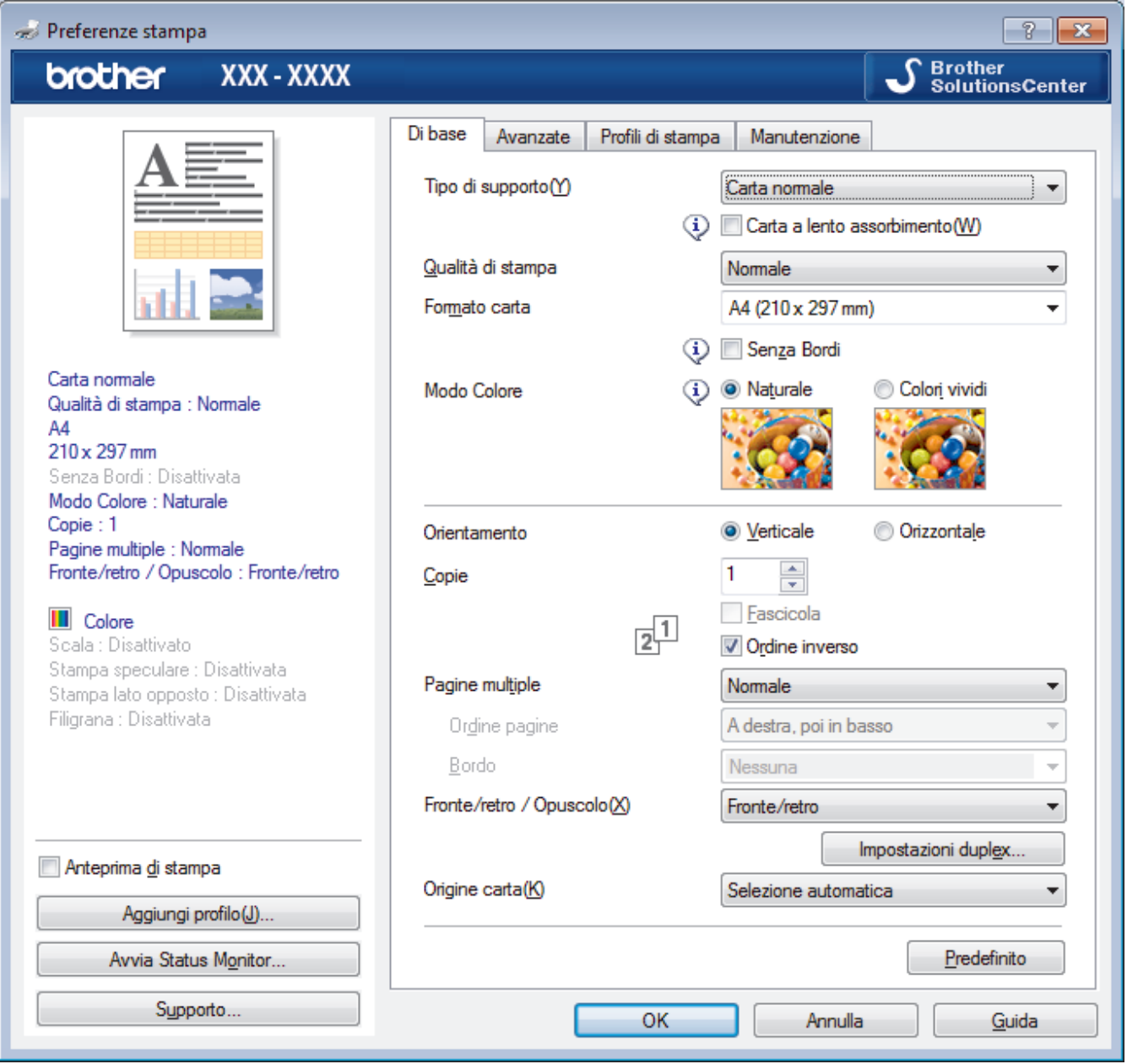

## **1. Tipo di supporto**

Selezionare il tipo di supporto da utilizzare. Per ottenere i risultati di stampa migliori, l'apparecchio regola automaticamente le proprie impostazioni di stampa in base al tipo di supporto selezionato.

#### **Carta a lento assorbimento**

Selezionare questa opzione se si utilizza un tipo di carta normale che richiede una lenta asciugatura dell'inchiostro. Con questa opzione il testo potrebbe risultare leggermente sfocato.

### **2. Qualità di stampa**

Selezionare la risoluzione di stampa desiderata. Poiché la qualità di stampa e la velocità sono correlate, più la qualità è alta e più tempo verrà richiesto per la stampa del documento.

## **3. Formato carta**

Selezionare il formato di carta da utilizzare. È possibile scegliere tra i formati di carta standard o crearne uno personalizzato.

#### **Senza Bordi**

Selezionare questa opzione per stampare foto senza bordi. Poiché i dati dell'immagine vengono creati in modo da risultare leggermente più grandi rispetto al formato carta utilizzato, i bordi della foto vengono parzialmente tagliati.

Potrebbe risultare impossibile selezionare l'opzione Senza bordi per alcune combinazioni di tipo e qualità di supporto, oppure da alcune applicazioni.

### **4. Modo Colore**

Selezionare la modalità colore in funzione delle proprie preferenze.

### **5. Orientamento**

Selezionare l'orientamento (verticale o orizzontale) della stampa.

Se l'applicazione contiene un'impostazione simile, si consiglia di impostare l'orientamento utilizzando l'applicazione.

### **6. Copie**

Digitare il numero di copie (1-999) da stampare in questo campo.

### **Fascicola**

Selezionare questa opzione per stampare serie di documenti composti da più pagine nell'ordine di impaginazione originale. Quando è selezionata questa opzione, verrà stampata una copia completa del documento, che poi verrà ristampata in base al numero di copie specificato. Se questa opzione non è selezionata, prima di passare alla pagina successiva del documento viene stampato per ogni pagina il numero di copie selezionato.

### **Ordine inverso**

Selezionare questa opzione per stampare il documento in ordine inverso. L'ultima pagina del documento viene stampata per prima.

## **7. Pagine multiple**

Selezionare questa opzione per stampare più pagine del documento su un unico foglio oppure stampare una singola pagina del documento su più fogli.

## **Ordine pagine**

Selezionare l'ordine delle pagine quando si stampano più pagine su un unico foglio.

#### **Bordo**

Selezionare il tipo di bordo da utilizzare quando si stampano più pagine su un unico foglio.

#### **8. Fronte/retro / Opuscolo**

Selezionare questa opzione per stampare su entrambi i lati del foglio o per stampare un documento in formato opuscolo utilizzando la stampa fronte-retro.

#### **Pulsante Impostazioni fronte/retro**

Fare clic su questo pulsante per selezionare il tipo di rilegatura fronte-retro. Sono disponibili quattro diversi tipi di rilegatura fronte-retro per ogni orientamento.

## **9. Origine carta**

Selezionare l'impostazione per l'origine carta in base alle condizioni o alle finalità di stampa desiderate.

## <span id="page-82-0"></span>**Scheda Avanzate**

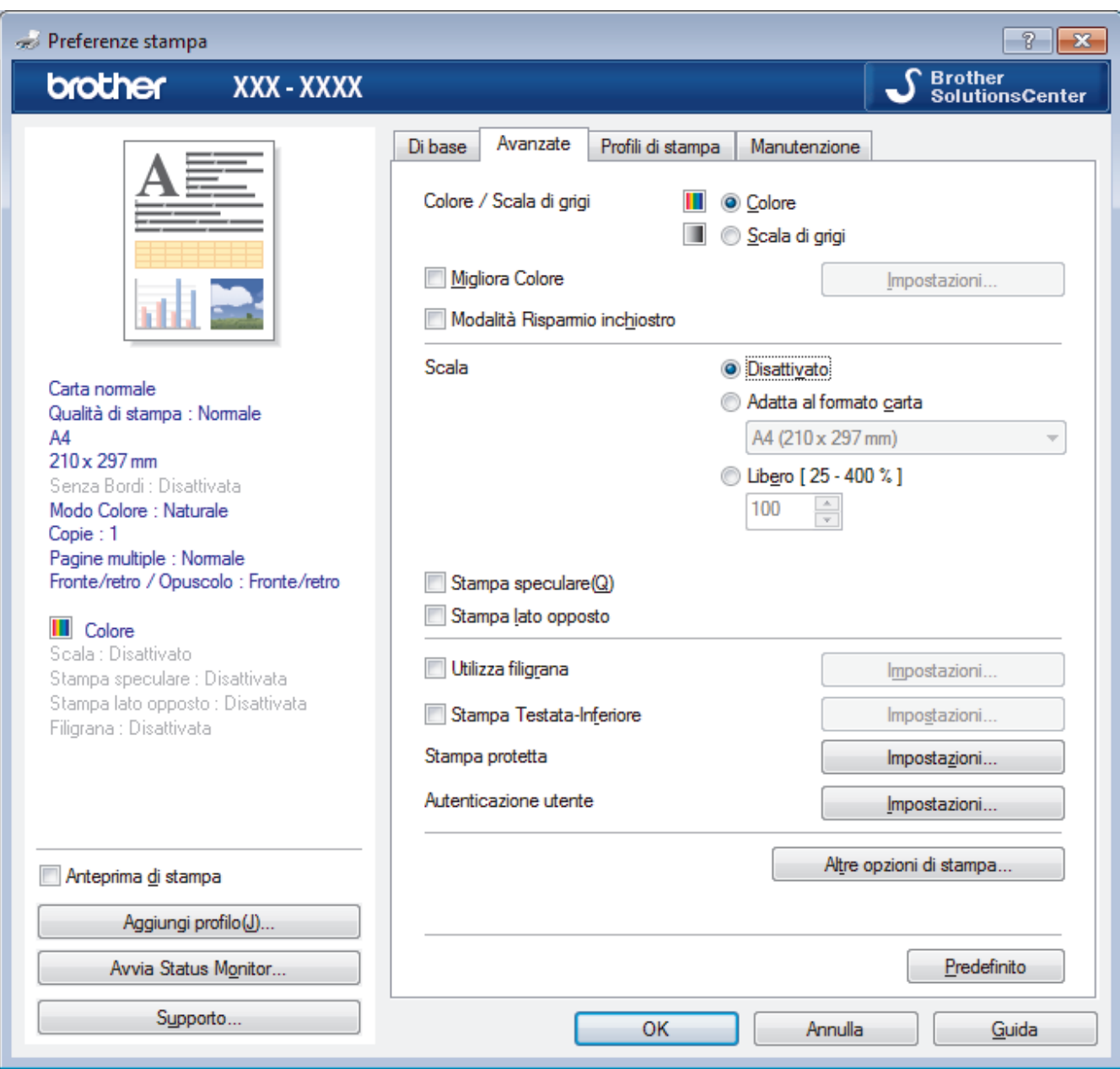

## **1. Colore / Scala di grigi**

Selezionare la stampa a colori o in scala di grigi. La velocità di stampa è superiore in modalità scala di grigi rispetto alla modalità colore. Se il documento contiene elementi a colori e si seleziona la modalità scala di grigi, il documento sarà stampato con una scala di grigi composta da 256 livelli.

## **2. Migliora Colore**

Selezionare questa opzione per utilizzare la funzione di miglioramento del Colore. Questa funzione analizza l'immagine per migliorarne la nitidezza, il bilanciamento del bianco e la densità di colore. Il processo potrebbe richiedere alcuni minuti, a seconda delle dimensioni dell'immagine e delle specifiche del computer.

#### **3. Modalità Risparmio inchiostro**

Selezionare questa opzione per stampare utilizzando colori più chiari ed evidenziare i contorni delle immagini. La quantità di inchiostro risparmiata varia in funzione del tipo di documento stampato. Con la Modalità Risparmio inchiostro, l'immagine stampata potrebbe avere un aspetto diverso da quello visualizzato sullo schermo.

La modalità Risparmio inchiostro è supportata dalla tecnologia di Reallusion, Inc.

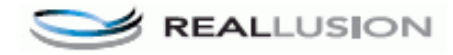

## **4. Scala**

Selezionare queste opzioni per ingrandire o ridurre le dimensioni delle pagine nel documento.

#### **Adatta al formato carta**

Selezionare questa opzione per ingrandire o ridurre le pagine del documento per adattarle a un formato carta specificato. Quando si seleziona questa opzione, selezionare il formato carta desiderato dall'elenco a discesa.

#### **Libero**

Selezionare questa opzione per ingrandire o ridurre manualmente le pagine del documento. Quando si seleziona questa opzione, digitare un valore nel campo.

### **5. Stampa speculare**

Selezionare questa opzione per capovolgere l'immagine stampata sulla pagina orizzontalmente da sinistra a destra.

### **6. Stampa lato opposto**

Selezionare questa opzione per ruotare l'immagine stampata di 180 gradi.

### **7. Utilizza filigrana**

Selezionare questa opzione per inserire nel documento una filigrana costituita da un logo o da un testo. Selezionare una delle filigrane preimpostate, aggiungerne una nuova o utilizzare un file immagine creato in precedenza.

### **8. Stampa Testata-Inferiore**

Selezionare questa opzione per stampare la data, l'ora e il nome utente di accesso al PC sul documento.

### **9. Stampa protetta**

Questa funzione garantisce che la stampa dei documenti riservati o contenenti dati sensibili venga eseguita solo dopo l'immissione di una password dal pannello dei comandi dell'apparecchio.

#### **10. Autenticazione utente**

Questa funzione consente di confermare le limitazioni per ogni utente.

#### **11. Pulsante Altre opzioni di stampa**

### **Cambia Modo trasferimento dati**

Selezionare la modalità di trasferimento dei dati di stampa al fine di migliorare la qualità o la velocità di stampa.

#### **Impostazioni colore avanzate**

Selezionare il metodo utilizzato dall'apparecchio per disporre i punti in modo da riprodurre i mezzitoni.

È possibile regolare il colore della stampa in modo che corrisponda il più possibile a quanto visualizzato sullo schermo del computer.

#### **Ridurre le sbavature**

Alcuni tipi di supporti di stampa potrebbero richiedere un tempo di asciugatura superiore. Se la stampa dà luogo a sbavature o inceppamenti della carta, modificare questa opzione.

#### **Recupera i dati colore della stampante**

Selezionare questa opzione per ottimizzare la qualità di stampa utilizzando le impostazioni predefinite dell'apparecchio, specificamente indicate per l'apparecchio Brother in dotazione. Utilizzare tale opzione nel caso in cui l'apparecchio sia stato sostituito o ne sia stato modificato l'indirizzo di rete.

#### **Stampa archivio**

Selezionare questa opzione per salvare i dati di stampa come file PDF sul computer.

#### **Ridurre le linee irregolari**

Selezionare questa opzione per regolare l'allineamento di stampa se il testo stampato appare sfocato o le immagini appaiono sbiadite.

## **Informazioni correlate**

• [Stampare dal computer \(Windows\)](#page-62-0)

#### **Argomenti correlati:**

• [Messaggi di errore e manutenzione](#page-252-0)

- [Problemi di gestione della carta e stampa](#page-273-0)
- [Stampare una foto \(Windows\)](#page-63-0)
- [Stampare un documento \(Windows\)](#page-64-0)
- [Stampare più di una pagina su un unico foglio di carta \(N in 1\) \(Windows\)](#page-66-0)
- [Stampare in formato poster \(Windows\)](#page-67-0)
- [Stampare automaticamente su entrambi i lati del foglio \(stampa fronte-retro automatica\) \(Windows\)](#page-68-0)
- [Stampare automaticamente in formato opuscolo \(Windows\)](#page-71-0)
- [Utilizzare un profilo di stampa preimpostato \(Windows\)](#page-76-0)
- [Modificare le impostazioni di stampa predefinite \(Windows\)](#page-79-0)
- [Modificare le opzioni di impostazione di stampa in caso di problemi di stampa](#page-333-0)

<span id="page-85-0"></span> [Pagina Iniziale](#page-1-0) > [Eseguire la stampa](#page-61-0) > Stampare dal computer (Mac)

## **Stampare dal computer (Mac)**

- [Stampare una foto \(Mac\)](#page-86-0)
- [Stampare un documento \(Mac\)](#page-87-0)
- [Stampare automaticamente su entrambi i lati del foglio \(stampa fronte-retro automatica\)](#page-88-0) [\(Mac\)](#page-88-0)
- [Stampare più di una pagina su un unico foglio di carta \(N su 1\) \(Mac\)](#page-89-0)
- [Stampa protetta \(Mac\)](#page-90-0)
- [Stampare un documento a colori in scala di grigi \(Mac\)](#page-91-0)
- [Prevenire sbavature e inceppamenti carta \(Mac\)](#page-92-0)
- [Opzioni di stampa \(Mac\)](#page-93-0)

<span id="page-86-0"></span> [Pagina Iniziale](#page-1-0) > [Eseguire la stampa](#page-61-0) > [Stampare dal computer \(Mac\)](#page-85-0) > Stampare una foto (Mac)

## **Stampare una foto (Mac)**

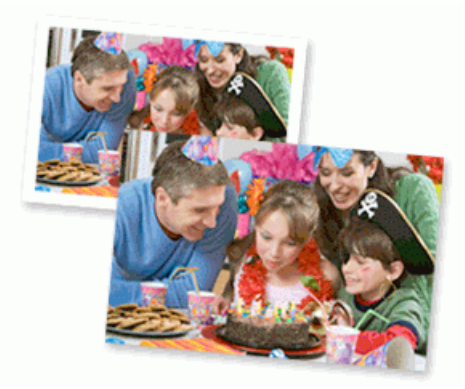

1. Controllare di avere caricato il supporto corretto nel vassoio carta.

## **IMPORTANTE**

- Per ottenere i migliori risultati, utilizzare carta Brother.
- Quando si stampa su carta fotografica Brother, caricare un foglio aggiuntivo della stessa carta fotografica nel vassoio carta.
- 2. Da un'applicazione come Anteprima Apple, fare clic sul menu **Archivio**, quindi selezionare **Stampa**.
- 3. Selezionare **Brother XXX-XXXX** (dove XXXX rappresenta il nome del modello).
- 4. Fare clic sul menu pop-up **Dimensioni pagina**, quindi selezionare il formato carta.

Per stampare foto senza margini, selezionare un'opzione senza bordi per il formato carta.

- 5. Fare clic sul pulsante **Orientamento** corrispondente al modo in cui si desidera stampare la foto.
- 6. Fare clic sul menu pop-up dell'applicazione e selezionare **Impostazioni stampa**. Vengono visualizzate le opzioni relative alle **Impostazioni stampa**.
- 7. Fare clic sul menu a discesa **Tipo di supporto** e selezionare il tipo di supporto che si desidera utilizzare.

## **IMPORTANTE**

Ø

Per ottenere una qualità di stampa ottimale per le impostazioni selezionate, impostare sempre l'opzione **Tipo di supporto** in modo che corrisponda al tipo di carta caricata.

- 8. Se necessario, modificare le altre impostazioni relative alla stampante.
- 9. Fare clic su **Stampa**.

## **Informazioni correlate**

- [Stampare dal computer \(Mac\)](#page-85-0)
- **Argomenti correlati:**
- [Problemi di gestione della carta e stampa](#page-273-0)
- [Opzioni di stampa \(Mac\)](#page-93-0)

<span id="page-87-0"></span> [Pagina Iniziale](#page-1-0) > [Eseguire la stampa](#page-61-0) > [Stampare dal computer \(Mac\)](#page-85-0) > Stampare un documento (Mac)

## **Stampare un documento (Mac)**

- 1. Assicurarsi di aver caricato la carta con le dimensioni corrette nel vassoio carta.
- 2. Da un'applicazione come Apple TextEdit, fare clic sul menu **Archivio**, quindi selezionare **Stampa**.
- 3. Selezionare **Brother XXX-XXXX** (dove XXXX rappresenta il nome del modello).
- 4. Fare clic sul menu pop-up **Dimensioni pagina**, quindi selezionare il formato carta.
- 5. Selezionare l'opzione **Orientamento** che corrisponde al modo in cui si desidera stampare il documento.
- 6. Fare clic sul menu pop-up dell'applicazione e selezionare **Impostazioni stampa**. Vengono visualizzate le opzioni relative alle **Impostazioni stampa**.
- 7. Fare clic sul menu a discesa **Tipo di supporto** e selezionare il tipo di supporto che si desidera utilizzare.

## **IMPORTANTE**

Per ottenere una qualità di stampa ottimale per le impostazioni selezionate, impostare sempre l'opzione **Tipo di supporto** in modo che corrisponda al tipo di carta caricata.

- 8. Se necessario, modificare le altre impostazioni relative alla stampante.
- 9. Fare clic su **Stampa**.

## **Informazioni correlate**

• [Stampare dal computer \(Mac\)](#page-85-0)

## **Argomenti correlati:**

- [Controllare il volume d'inchiostro \(Indicatore pagina\)](#page-323-0)
- [Opzioni di stampa \(Mac\)](#page-93-0)

<span id="page-88-0"></span> [Pagina Iniziale](#page-1-0) > [Eseguire la stampa](#page-61-0) > [Stampare dal computer \(Mac\)](#page-85-0) > Stampare automaticamente su entrambi i lati del foglio (stampa fronte-retro automatica) (Mac)

## **Stampare automaticamente su entrambi i lati del foglio (stampa fronteretro automatica) (Mac)**

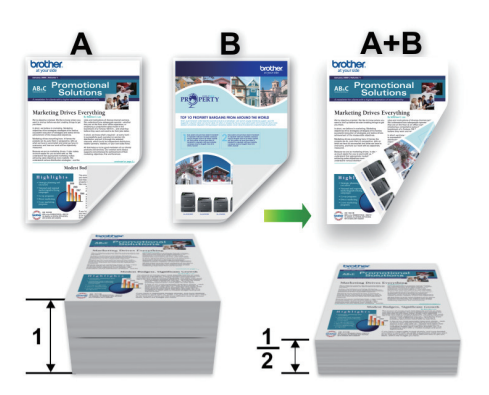

- 1. Da un'applicazione come Apple TextEdit, fare clic sul menu **Archivio**, quindi selezionare **Stampa**.
- 2. Selezionare **Brother XXX-XXXX** (dove XXXX rappresenta il nome del modello).
- 3. Selezionare l'opzione **Orientamento** che corrisponde al modo in cui si desidera stampare il documento.
- 4. Fare clic sul menu pop-up dell'applicazione e selezionare **Layout**. Vengono visualizzate le opzioni di impostazione relative al **Layout**.
- 5. Nella sezione **Fronte-retro**, selezionare l'opzione **Rilegatura con taglio corto** o **Rilegatura con taglio largo**.
- 6. Se necessario, modificare le altre impostazioni relative alla stampante.

La funzione Senza bordi non è disponibile quando si utilizza questa opzione.

7. Fare clic su **Stampa**.

Ø

## **Informazioni correlate**

• [Stampare dal computer \(Mac\)](#page-85-0)

## **Argomenti correlati:**

• [Opzioni di stampa \(Mac\)](#page-93-0)

<span id="page-89-0"></span> [Pagina Iniziale](#page-1-0) > [Eseguire la stampa](#page-61-0) > [Stampare dal computer \(Mac\)](#page-85-0) > Stampare più di una pagina su un unico foglio di carta (N su 1) (Mac)

# **Stampare più di una pagina su un unico foglio di carta (N su 1) (Mac)**

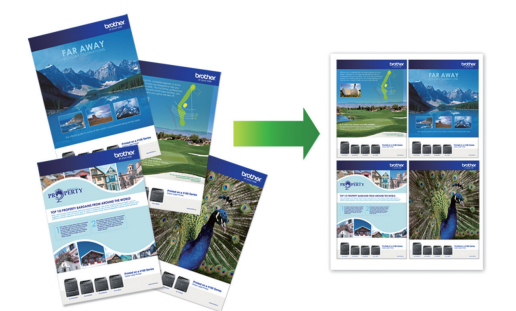

- 1. Da un'applicazione come Apple TextEdit, fare clic sul menu **Archivio**, quindi selezionare **Stampa**.
- 2. Selezionare **Brother XXX-XXXX** (dove XXXX rappresenta il nome del modello).
- 3. Fare clic sul menu pop-up dell'applicazione e selezionare **Layout**. Vengono visualizzate le opzioni di impostazione relative al **Layout**.
- 4. Fare clic sul menu a discesa **Pagine per foglio**, quindi selezionare il numero di pagine da stampare su ogni foglio.
- 5. Selezionare l'opzione **Orientamento layout**.
- 6. Fare clic sul menu discesa **Margine**, quindi selezionare il tipo di linea desiderato per il bordo.
- 7. Se necessario, modificare le altre impostazioni della stampante.
- 8. Fare clic su **Stampa**.

## **Informazioni correlate**

• [Stampare dal computer \(Mac\)](#page-85-0)

## **Argomenti correlati:**

• [Opzioni di stampa \(Mac\)](#page-93-0)

<span id="page-90-0"></span> [Pagina Iniziale](#page-1-0) > [Eseguire la stampa](#page-61-0) > [Stampare dal computer \(Mac\)](#page-85-0) > Stampa protetta (Mac)

## **Stampa protetta (Mac)**

Utilizzare Stampa protetta per garantire che i documenti riservati o sensibili non vengano stampati prima di immettere una password sul pannello di controllo della macchina.

I dati protetti vengono rilevati dalla macchina quando viene spenta.

- 1. Da un'applicazione come Apple TextEdit, fare clic sul menu **Archivio**, quindi selezionare **Stampa**.
- 2. Selezionare **Brother XXX-XXXX** (dove XXXX rappresenta il nome del modello).
- 3. Fare clic sul menu pop-up dell'applicazione, quindi selezionare l'opzione **Stampa protetta**. Vengono visualizzate le opzioni di **Stampa protetta**.
- 4. Selezionare la casella di controllo **Stampa protetta**.
- 5. Digitare il nome utente, il nome del processo e la password di quattro cifre.
- 6. Fare clic su **Stampa**.
- 7. Sul pannello di controllo della macchina, premere [Funzioni]. Premere  $\triangle$  o  $\nabla$  per visualizzare l'opzione [Stampa protetta], quindi premere [Stampa protetta].
- 8. Premere  $\triangle$  o  $\nabla$  per visualizzare i nomi utente, quindi premere sul proprio nome utente. Sull'LCD viene visualizzato l'elenco dei processi protetti per nome.
- 9. Premere  $\triangle$  o  $\nabla$  per visualizzare il processo di stampa, quindi selezionarlo.
- 10. Immettere la password di quattro cifre e premere [OK].
- 11. Immettere il numero di copie desiderato.
- 12. Premere [Inizio].

La macchina stampa i dati.

Una volta stampati i dati protetti, questi vengono cancellati dalla memoria della macchina.

## **Informazioni correlate**

• [Stampare dal computer \(Mac\)](#page-85-0)

<span id="page-91-0"></span> [Pagina Iniziale](#page-1-0) > [Eseguire la stampa](#page-61-0) > [Stampare dal computer \(Mac\)](#page-85-0) > Stampare un documento a colori in scala di grigi (Mac)

## **Stampare un documento a colori in scala di grigi (Mac)**

La modalità Scala di grigi velocizza l'elaborazione della stampa rispetto alla modalità colore. Se il documento contiene elementi a colori, selezionando la modalità Scala di grigi è possibile stampare il documento con una scala di grigi composta da 256 livelli.

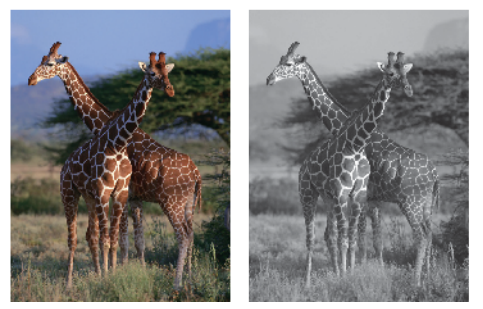

- 1. Da un'applicazione come Apple TextEdit, fare clic sul menu **Archivio**, quindi selezionare **Stampa**.
- 2. Selezionare **Brother XXX-XXXX** (dove XXXX rappresenta il nome del modello).
- 3. Fare clic sul menu pop-up dell'applicazione e selezionare **Impostazioni stampa**. Vengono visualizzate le opzioni relative alle **Impostazioni stampa**.
- 4. Fare clic sul menu a discesa **Colore / Scala di grigi**, quindi selezionare l'opzione **Scala di grigi**.
- 5. Se necessario, modificare le altre impostazioni della stampante.
- 6. Fare clic su **Stampa**.

## **Informazioni correlate**

• [Stampare dal computer \(Mac\)](#page-85-0)

<span id="page-92-0"></span> [Pagina Iniziale](#page-1-0) > [Eseguire la stampa](#page-61-0) > [Stampare dal computer \(Mac\)](#page-85-0) > Prevenire sbavature e inceppamenti carta (Mac)

## **Prevenire sbavature e inceppamenti carta (Mac)**

Alcuni tipi di supporti di stampa potrebbero richiedere un tempo di asciugatura superiore. Se la stampa dà luogo a sbavature o inceppamenti della carta, modificare l'opzione **Ridurre le sbavature**.

- 1. Da un'applicazione come Apple TextEdit, fare clic sul menu **Archivio**, quindi selezionare **Stampa**.
- 2. Selezionare **Brother XXX-XXXX** (dove XXXX rappresenta il nome del modello).
- 3. Fare clic sul menu pop-up dell'applicazione e selezionare **Impostazioni stampa**. Vengono visualizzate le opzioni relative alle **Impostazioni stampa**.
- 4. Fare clic sull'elenco delle impostazioni di stampa **Avanzate**.
- 5. Fare clic sul menu **Ridurre le sbavature**.
- 6. Selezionare una delle opzioni che seguono:

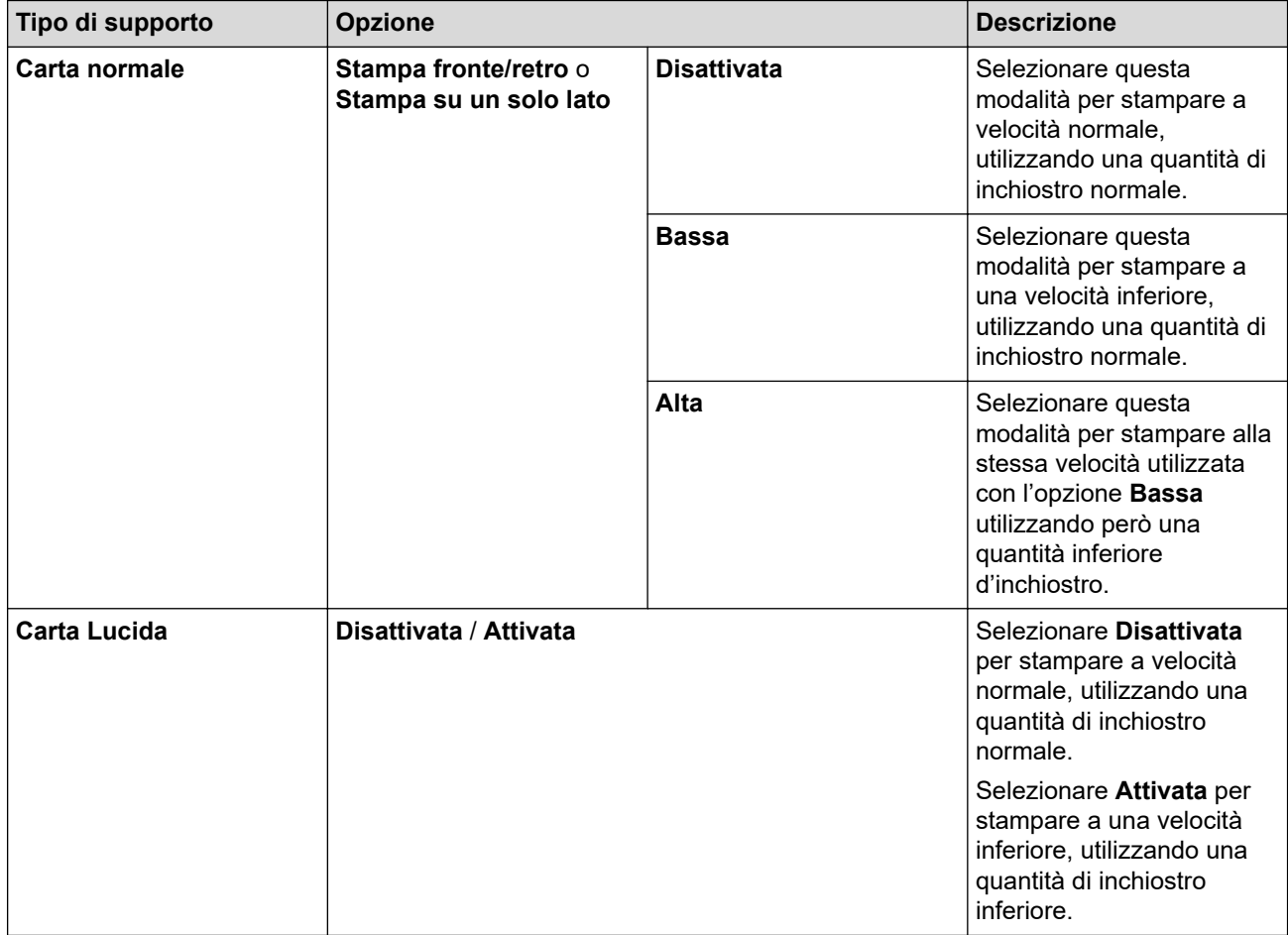

- 7. Se necessario, modificare le altre impostazioni relative alla stampante.
- 8. Fare clic su **Stampa**.

## **Informazioni correlate**

• [Stampare dal computer \(Mac\)](#page-85-0)

## **Argomenti correlati:**

- [Problemi di gestione della carta e stampa](#page-273-0)
- [Modificare le opzioni di impostazione di stampa in caso di problemi di stampa](#page-333-0)

<span id="page-93-0"></span> [Pagina Iniziale](#page-1-0) > [Eseguire la stampa](#page-61-0) > [Stampare dal computer \(Mac\)](#page-85-0) > Opzioni di stampa (Mac)

## **Opzioni di stampa (Mac)**

- >> Impostazione della pagina
- >> **[Layout](#page-94-0)**
- >> **[Gestione carta](#page-95-0)**
- >> **[Impostazioni stampa](#page-96-0)**
- >> **[Stampa protetta](#page-97-0)**
- >> **[Impostazioni colore](#page-98-0)**

## **Impostazione della pagina**

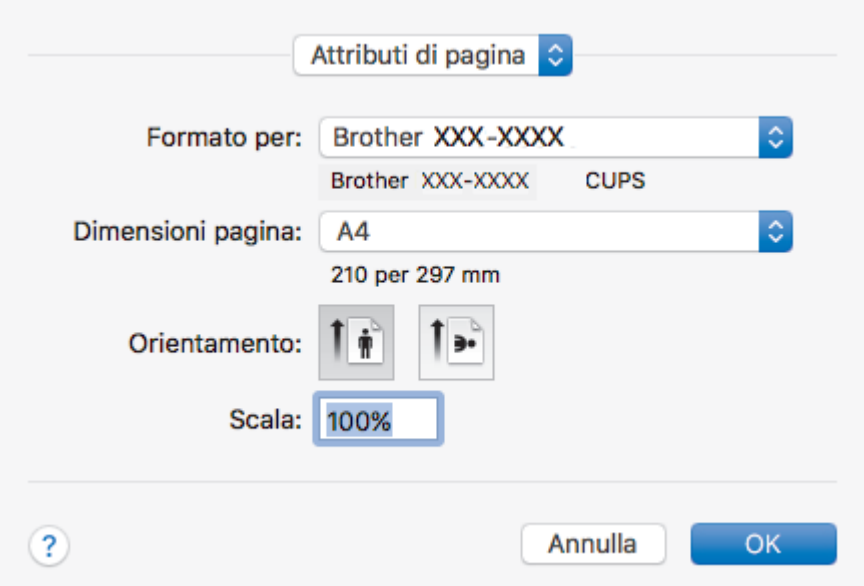

## **1. Dimensioni pagina**

Selezionare il formato di carta da utilizzare. È possibile scegliere tra i formati di carta standard o crearne uno personalizzato.

## **2. Orientamento**

Selezionare l'orientamento (verticale o orizzontale) della stampa.

Se l'applicazione contiene un'impostazione simile, si consiglia di impostare l'orientamento utilizzando l'applicazione.

## **3. Scala**

Digitare un valore nel campo per ingrandire o ridurre le pagine nel documento per adattarle al formato carta selezionato.

<span id="page-94-0"></span>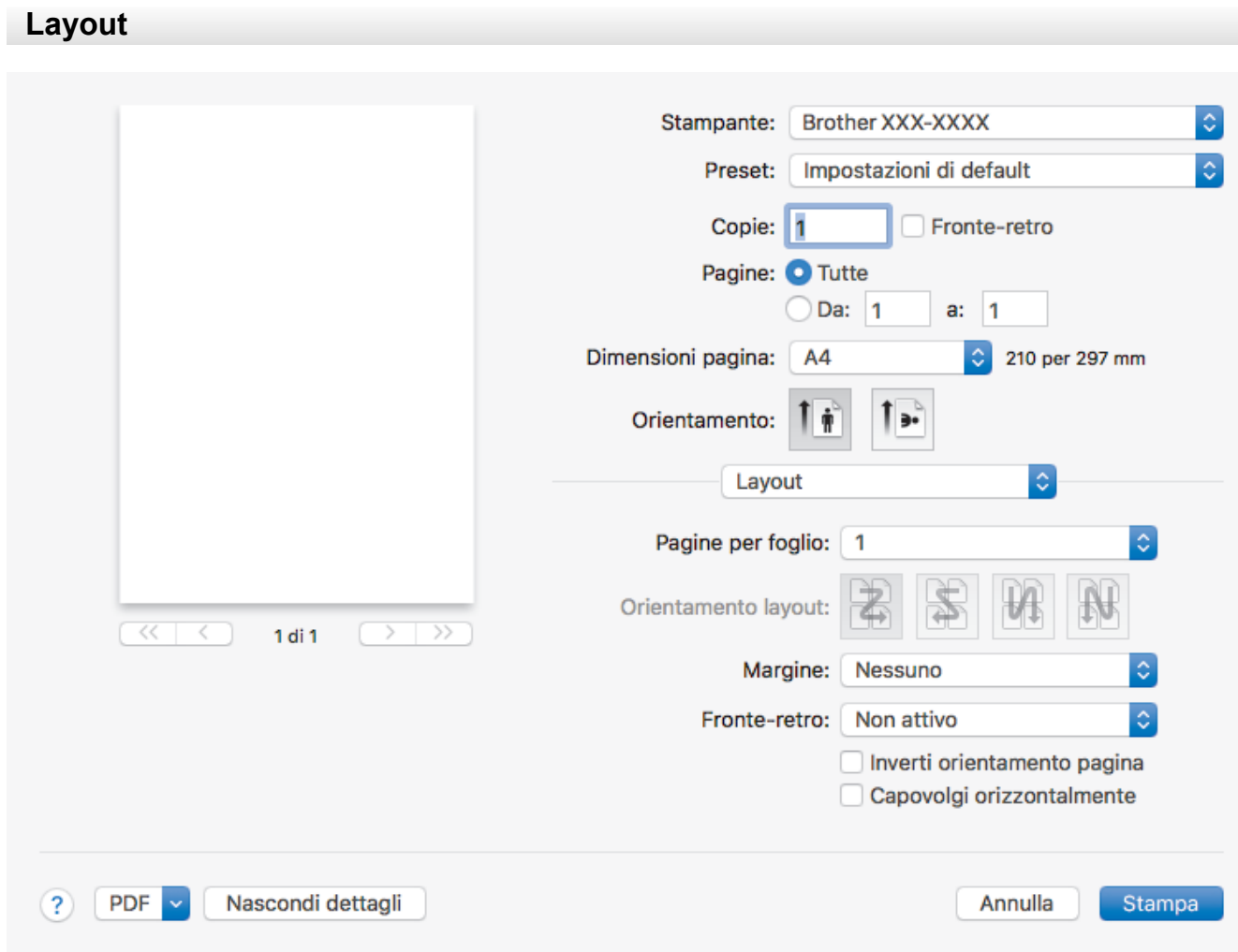

## **1. Pagine per foglio**

Selezionare il numero di pagine da stampare su un unico foglio.

## **2. Orientamento layout**

Selezionare l'ordine delle pagine quando si stampano più pagine su un unico foglio.

## **3. Margine**

Selezionare il tipo di bordo da utilizzare quando si stampano più pagine su un unico foglio.

## **4. Fronte-retro**

Selezionare se stampare su entrambi i lati del foglio.

## **5. Inverti ordine di pagina**

Selezionare questa opzione per ruotare l'immagine stampata di 180 gradi.

## **6. Capovolgi orizzontalmente**

Selezionare questa opzione per capovolgere l'immagine stampata sulla pagina orizzontalmente da sinistra a destra.

<span id="page-95-0"></span>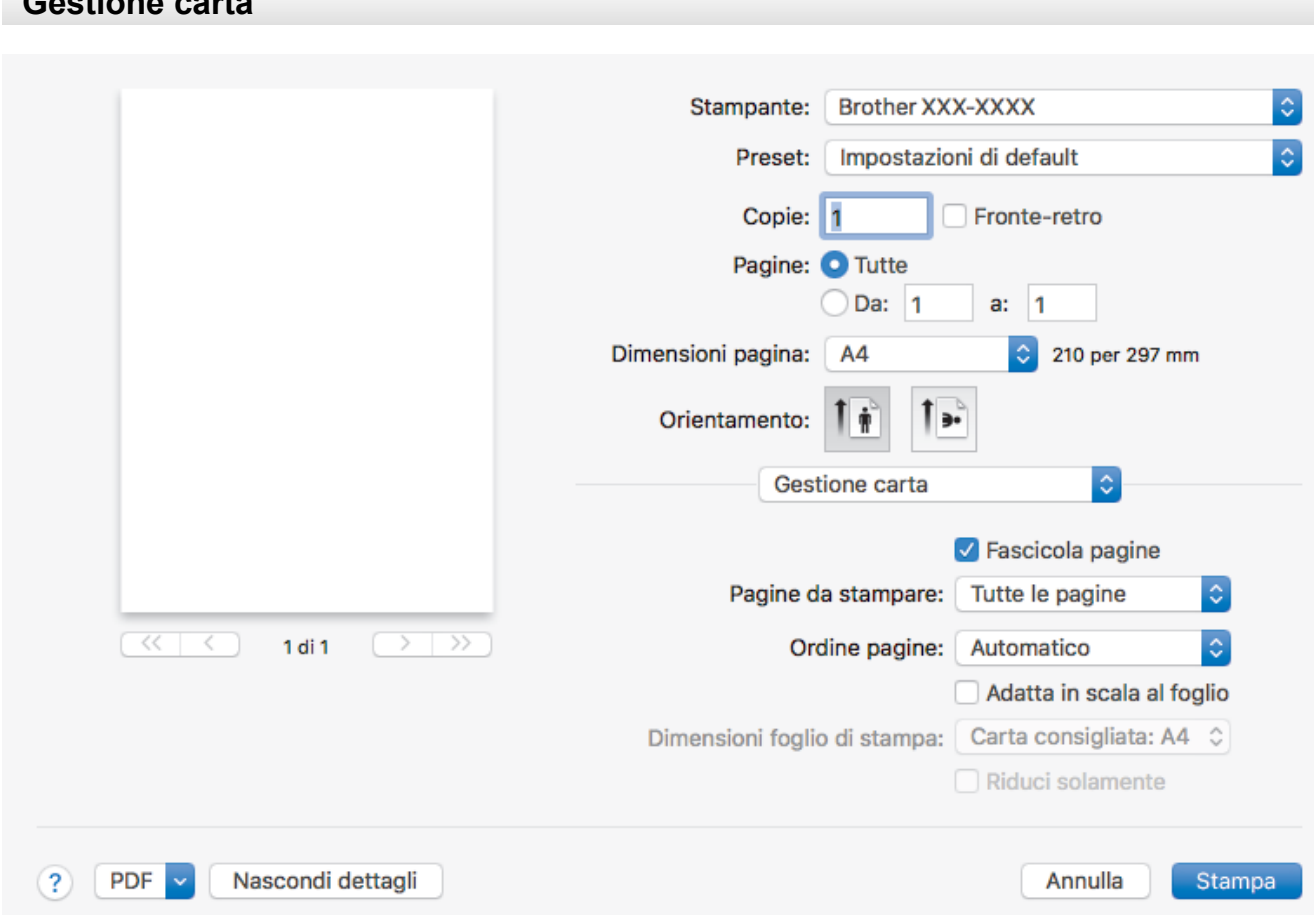

## **1. Fascicola pagine**

**Gestione carta**

Selezionare questa opzione per stampare serie di documenti composti da più pagine nell'ordine di impaginazione originale. Quando è selezionata questa opzione, verrà stampata una copia completa del documento, che poi verrà ristampata in base al numero di copie specificato. Se questa opzione non è selezionata, prima di passare alla pagina successiva del documento viene stampato per ogni pagina il numero di copie selezionato.

#### **2. Pagine da stampare**

Selezionare le pagine da stampare (pagine pari o dispari).

#### **3. Ordine pagine**

Selezionare l'ordine delle pagine.

#### **4. Adatta in scala al foglio**

Selezionare questa opzione per ingrandire o ridurre le pagine nel documento per adattarle al formato carta selezionato.

## **5. Dimensioni foglio di stampa**

Selezionare il formato carta su cui stampare.

### **6. Riduci solamente**

Selezionare questa opzione per ridurre le pagine nel documento quando sono troppo grandi per il formato carta selezionato. Se questa opzione è selezionata e il documento è formattato per un formato carta inferiore a quello in uso, il documento sarà stampato nel formato originale.

#### Stampante: **Brother XXX-XXXX** Impostazioni di default Preset: Copie: 1 Fronte-retro Pagine: O Tutte Da:  $1$  $a: 1$ Dimensioni pagina:  $AA$ 210 per 297 mm Orientamento: ö Impostazioni stampa  $\hat{\mathbb{C}}$ Tipo di supporto: Carta normale Carta a lento assorbimento Qualità di stampa: Normale  $\overline{\langle \langle \cdot | \cdot | \cdot \rangle \rangle}$  $1 di 1$  $\overline{\phantom{1}}$  $\overline{\rightarrow}$ Colore / Scala di grigi: **Colore** Origine carta: Selezione automatica  $\blacktriangleright$  Avanzate  $(2)$ **PDF** Nascondi dettagli Annulla Stampa

## **1. Tipo di supporto**

Selezionare il tipo di supporto da utilizzare. Per ottenere i risultati di stampa migliori, l'apparecchio regola automaticamente le proprie impostazioni di stampa in base al tipo di supporto selezionato.

## **2. Carta a lento assorbimento**

<span id="page-96-0"></span>**Impostazioni stampa**

Selezionare questa opzione se si utilizza un tipo di carta normale che richiede una lenta asciugatura dell'inchiostro. Con questa opzione il testo potrebbe risultare leggermente sfocato.

## **3. Qualità di stampa**

Selezionare la risoluzione di stampa desiderata. Poiché la qualità di stampa e la velocità sono correlate, più la qualità è alta e più tempo verrà richiesto per la stampa del documento.

## **4. Colore / Scala di grigi**

Selezionare la stampa a colori o in scala di grigi. La velocità di stampa è superiore in modalità scala di grigi rispetto alla modalità colore. Se il documento contiene elementi a colori e si seleziona la modalità scala di grigi, il documento sarà stampato con una scala di grigi composta da 256 livelli.

## **5. Origine carta**

Selezionare l'impostazione per l'origine carta in base alle condizioni o alle finalità di stampa desiderate.

## **6. Avanzate**

## **Cambia Modo trasferimento dati**

Selezionare la modalità di trasferimento dei dati di stampa al fine di migliorare la qualità o la velocità di stampa.

## **Ridurre le linee irregolari**

Selezionare questa opzione per regolare l'allineamento di stampa se il testo stampato appare sfocato o le immagini appaiono sbiadite.

## **Ridurre le sbavature**

Alcuni tipi di supporti di stampa potrebbero richiedere un tempo di asciugatura superiore. Se la stampa dà luogo a sbavature o inceppamenti della carta, modificare questa opzione.

### <span id="page-97-0"></span>**Altre opzioni di stampa**

#### **Spessore carta**

Selezionare lo spessore appropriato per la carta.

#### **Stampa bidirezionale**

Selezionare questa opzione per aumentare la velocità di stampa. Quando questa opzione è selezionata, la testina stampa in entrambe le direzioni. Quando questa opzione è deselezionata, la testina stampa in una sola direzione, producendo stampe di qualità superiore ma a una velocità di stampa inferiore.

Talvolta, il movimento della testina di stampa può variare in funzione delle condizioni ambientali. Questo si può notare quando si stampano linee verticali che non risultano allineate. Se si dovesse riscontrare questo problema, disattivare la funzione di stampa bidirezionale.

## **Stampa protetta**

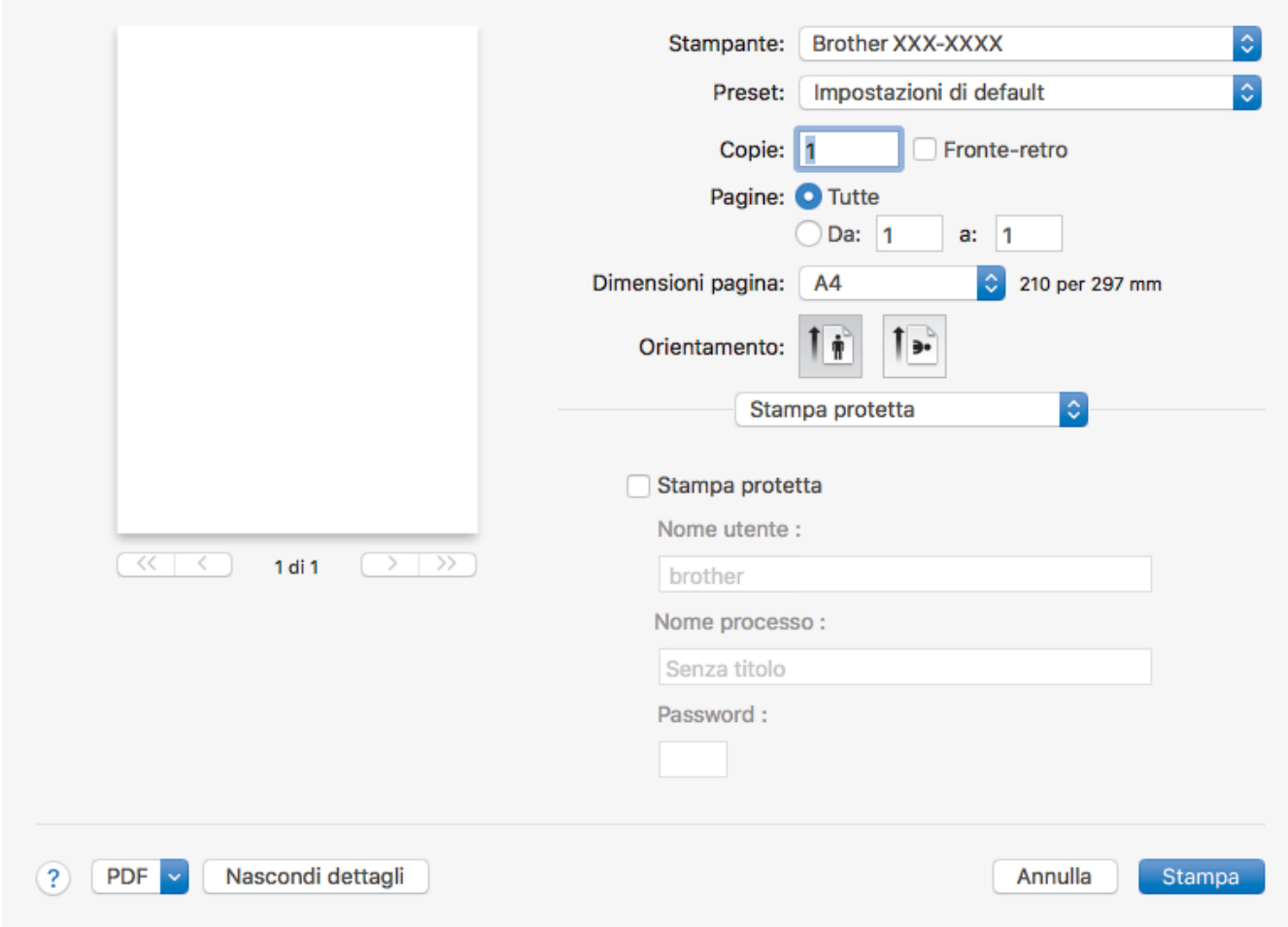

### **1. Stampa protetta**

Questa funzione garantisce che la stampa dei documenti riservati o contenenti dati sensibili venga eseguita solo dopo l'immissione di una password dal pannello dei comandi dell'apparecchio.

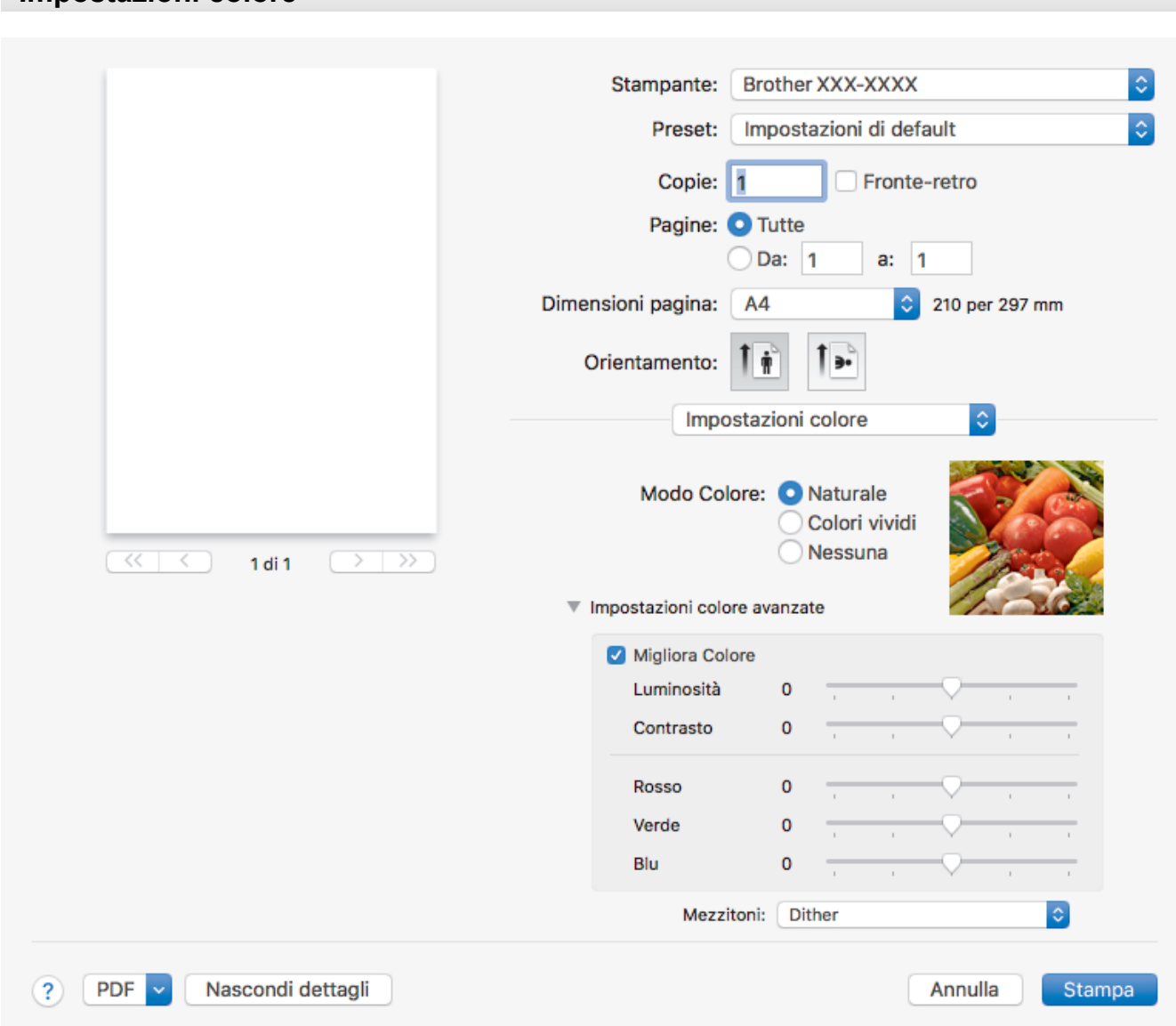

## **1. Modo Colore**

Selezionare la modalità colore in funzione delle proprie preferenze.

## **2. Impostazioni colore avanzate**

<span id="page-98-0"></span>**Impostazioni colore**

Fare clic sul triangolo di apertura per visualizzare le impostazioni di Colore avanzate. Selezionare la casella di controllo Miglioramento Colore e impostare le opzione con i cursori. Il processo potrebbe richiedere alcuni minuti, a seconda delle dimensioni dell'immagine e delle specifiche del computer.

## **Informazioni correlate**

• [Stampare dal computer \(Mac\)](#page-85-0)

## **Argomenti correlati:**

- [Messaggi di errore e manutenzione](#page-252-0)
- [Problemi di gestione della carta e stampa](#page-273-0)
- [Stampare una foto \(Mac\)](#page-86-0)
- [Stampare un documento \(Mac\)](#page-87-0)
- [Stampare automaticamente su entrambi i lati del foglio \(stampa fronte-retro automatica\) \(Mac\)](#page-88-0)
- [Stampare più di una pagina su un unico foglio di carta \(N su 1\) \(Mac\)](#page-89-0)
- [Modificare le opzioni di impostazione di stampa in caso di problemi di stampa](#page-333-0)

<span id="page-99-0"></span> [Pagina Iniziale](#page-1-0) > [Eseguire la stampa](#page-61-0) > Stampa di dati direttamente da un'unità flash USB

## **Stampa di dati direttamente da un'unità flash USB**

- [Unità flash USB compatibili](#page-100-0)
- [Stampare foto direttamente da un'unità flash USB](#page-101-0)
- [Stampare un file PDF direttamente da un'unità flash USB](#page-111-0)

<span id="page-100-0"></span> [Pagina Iniziale](#page-1-0) > [Eseguire la stampa](#page-61-0) > [Stampa di dati direttamente da un'unità flash USB](#page-99-0) > Unità flash USB compatibili

# **Unità flash USB compatibili**

La macchina Brother dispone di un'unità per supporti multimediali (slot) utilizzabile per l'archiviazione di dati comuni.

## **IMPORTANTE**

L'interfaccia diretta USB supporta solo unità flash USB e fotocamere digitali che utilizzano la memoria di massa USB standard. Altri dispositivi USB non sono supportati.

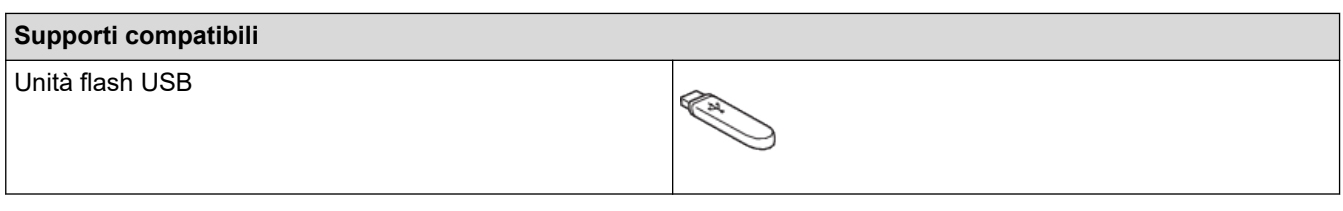

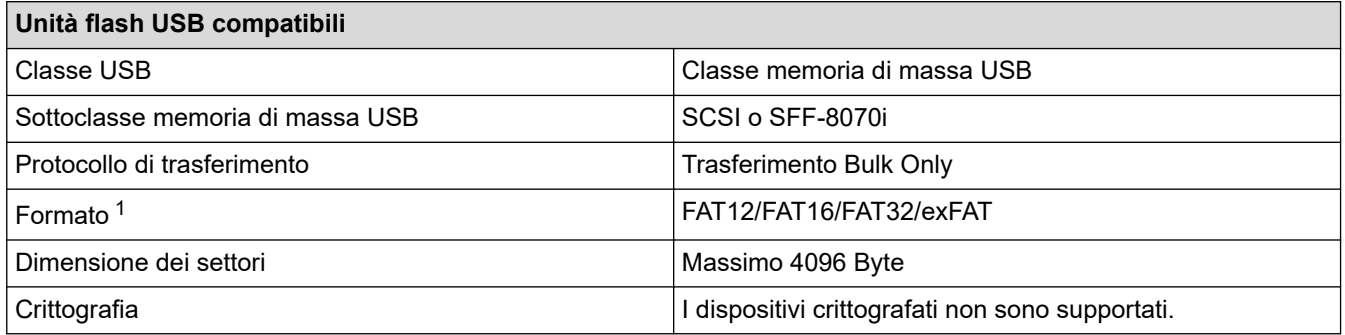

1 NTFS non è supportato.

## **Informazioni correlate**

• [Stampa di dati direttamente da un'unità flash USB](#page-99-0)

<span id="page-101-0"></span> [Pagina Iniziale](#page-1-0) > [Eseguire la stampa](#page-61-0) > [Stampa di dati direttamente da un'unità flash USB](#page-99-0) > Stampare foto direttamente da un'unità flash USB

## **Stampare foto direttamente da un'unità flash USB**

Anche se la macchina *non* è collegata al computer, è possibile stampare fotografie direttamente da un'unità di memoria flash USB.

- [Informazioni importanti sulla stampa di foto](#page-102-0)
- [Stampare foto da un'unità flash USB su una macchina Brother](#page-103-0)

<span id="page-102-0"></span> [Pagina Iniziale](#page-1-0) > [Eseguire la stampa](#page-61-0) > [Stampa di dati direttamente da un'unità flash USB](#page-99-0) > [Stampare foto](#page-101-0) [direttamente da un'unità flash USB](#page-101-0) > Informazioni importanti sulla stampa di foto

## **Informazioni importanti sulla stampa di foto**

La macchina è stata progettata per essere compatibile con i file di immagine delle più moderne fotocamere digitali e le unità flash USB. Per evitare errori, è opportuno leggere i punti elencati:

- L'estensione del file di immagine deve essere .JPG (l'apparecchio non riconosce altre estensioni, quali .JPEG, .TIF, .GIF).
- La stampa diretta di foto deve essere eseguita separatamente rispetto alle operazioni di stampa di foto effettuate tramite computer. (L'operazione simultanea non è disponibile.)
- La macchina è in grado di leggere fino a 999 file  $1$  su un'unità flash USB.

Tenere presente quanto segue:

- Quando si stampa un indice o un'immagine, la macchina stampa tutte le immagini valide anche se una o più immagini risultano danneggiate. Le immagini danneggiate non vengono stampate.
- L'apparecchio supporta le unità flash USB formattate nel sistema Windows.

## **Informazioni correlate**

• [Stampare foto direttamente da un'unità flash USB](#page-101-0)

<sup>1</sup> Viene calcolata anche la cartella all'interno delle unità flash USB.

<span id="page-103-0"></span> [Pagina Iniziale](#page-1-0) > [Eseguire la stampa](#page-61-0) > [Stampa di dati direttamente da un'unità flash USB](#page-99-0) > [Stampare foto](#page-101-0) [direttamente da un'unità flash USB](#page-101-0) > Stampare foto da un'unità flash USB su una macchina Brother

## **Stampare foto da un'unità flash USB su una macchina Brother**

- [Anteprima e stampa di foto da un'unità flash USB](#page-104-0)
- [Stampare una pagina dell'indice delle foto \(anteprime\) da un'unità flash USB](#page-105-0)
- [Stampare foto per numero di immagine](#page-106-0)
- [Stampare le foto con il ritaglio automatico](#page-107-0)
- [Stampare foto senza bordi da una unità flash USB](#page-108-0)
- [Stampare la data dai dati della foto](#page-109-0)
- [Impostazioni di stampa per le foto](#page-110-0)

<span id="page-104-0"></span> [Pagina Iniziale](#page-1-0) > [Eseguire la stampa](#page-61-0) > [Stampa di dati direttamente da un'unità flash USB](#page-99-0) > [Stampare foto](#page-101-0) [direttamente da un'unità flash USB](#page-101-0) > [Stampare foto da un'unità flash USB su una macchina](#page-103-0) [Brother](#page-103-0) > Anteprima e stampa di foto da un'unità flash USB

# **Anteprima e stampa di foto da un'unità flash USB**

Visualizzare in anteprima le foto sul display LCD prima di stamparle.Stampare le immagini presenti su un'unità flash USB.

- Se le foto sono file di grandi dimensioni, la visualizzazione può richiedere una certa quantità di tempo.
- 1. Inserire una unità flash USB nello slot USB.

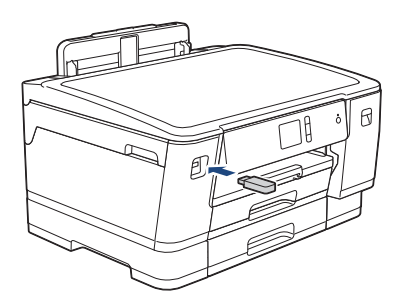

- 2. Premere [Stampa JPEG] > [Seleziona file].
- 3. Premere ◀ o ▶ per visualizzare la foto da stampare, quindi selezionarla.

Per stampare tutte le foto, premere [St tutto], quindi premere [Sì] per confermare.

- 4. Immettere il numero delle copie procedendo come indicato di seguito:
	- Premere  $[-]$  o  $[+]$  sul touchscreen.
	- Premere  $\times$  01 per visualizzare la tastiera sul touchscreen, quindi immettere il numero di copie utilizzando la tastiera del touchscreen. Premere [OK].
- 5. Premere [OK].
- 6. Ripetere gli ultimi tre passaggi fino a selezionare tutte le foto da stampare.
- 7. Premere [OK].
- 8. Leggere e controllare l'elenco di opzioni visualizzato.
- 9. Per modificare le impostazioni di stampa, premere [Imp. di stampa].

Al termine, premere [OK].

10. Premere [Inizio].

## **Informazioni correlate**

• [Stampare foto da un'unità flash USB su una macchina Brother](#page-103-0)

## **Argomenti correlati:**

• [Impostazioni di stampa per le foto](#page-110-0)

<span id="page-105-0"></span> [Pagina Iniziale](#page-1-0) > [Eseguire la stampa](#page-61-0) > [Stampa di dati direttamente da un'unità flash USB](#page-99-0) > [Stampare foto](#page-101-0) [direttamente da un'unità flash USB](#page-101-0) > [Stampare foto da un'unità flash USB su una macchina](#page-103-0) [Brother](#page-103-0) > Stampare una pagina dell'indice delle foto (anteprime) da un'unità flash USB

## **Stampare una pagina dell'indice delle foto (anteprime) da un'unità flash USB**

Stampare una pagina dell'indice delle foto per visualizzare piccole anteprime delle foto sull'unità flash USB.

- La macchina assegna numeri alle immagini (ad esempio N. 1, N. 2, N. 3 e così via).
	- La macchina non riconosce altri numeri o nomi di file utilizzati dalla fotocamera digitale o dal computer per identificare le immagini.
- Nell'indice vengono stampati correttamente solo i nomi di file composti da un massimo di 20 caratteri.
- I nomi dei file non possono essere stampati correttamente se contengono caratteri non alfanumerici, tuttavia i caratteri di questo tipo non influiscono sulle impostazioni di stampa delle foto.
- 1. Inserire una unità flash USB nello slot USB.
- 2. Premere [Stampa JPEG] > [Stampa indice] > [Stampa Foglio indice].
- 3. Per modificare le impostazioni di stampa, premere [Imp. di stampa].

Al termine, premere [OK].

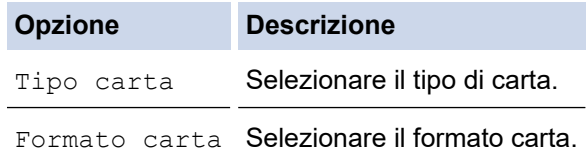

4. Premere [Inizio].

k

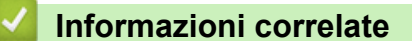

• [Stampare foto da un'unità flash USB su una macchina Brother](#page-103-0)

## **Argomenti correlati:**

• [Stampare foto per numero di immagine](#page-106-0)

<span id="page-106-0"></span> [Pagina Iniziale](#page-1-0) > [Eseguire la stampa](#page-61-0) > [Stampa di dati direttamente da un'unità flash USB](#page-99-0) > [Stampare foto](#page-101-0) [direttamente da un'unità flash USB](#page-101-0) > [Stampare foto da un'unità flash USB su una macchina](#page-103-0) [Brother](#page-103-0) > Stampare foto per numero di immagine

## **Stampare foto per numero di immagine**

Prima di stampare un'immagine singola è necessario stampare la pagina dell'indice (miniature) delle foto per conoscere il numero assegnato a tale immagine.

- 1. Inserire una unità flash USB nello slot USB.
- 2. Premere [Stampa JPEG] > [Stampa indice] > [Stampa foto].
- 3. Inserire i numeri delle immagini da stampare utilizzando la pagina dell'indice delle foto. Dopo avere selezionato i numeri delle immagini, premere [OK].
	- Immettere più numeri in una volta utilizzando una virgola o un trattino. Ad esempio, immettere **1, 3, 6** per stampare le immagini N. 1, N. 3 e N. 6. Stampare un intervallo di immagini utilizzando un trattino. Ad esempio, immettere **1-5** per stampare le immagini dalla N. 1 alla N. 5.
	- Immettere fino a 12 caratteri (incluse le virgole e i trattini) per i numeri delle immagini che si desidera stampare.
- 4. Immettere il numero delle copie procedendo come indicato di seguito:
	- Premere  $[-]$  o  $[+]$  sul touchscreen.
	- Premere  $\bullet \times 01$  per visualizzare la tastiera sul touchscreen, quindi immettere il numero di copie utilizzando la tastiera del touchscreen. Premere [OK].
- 5. Per modificare le impostazioni di stampa, premere [Imp. di stampa].

Al termine, premere [OK].

6. Premere [Inizio].

Ø

## **Informazioni correlate**

• [Stampare foto da un'unità flash USB su una macchina Brother](#page-103-0)

## **Argomenti correlati:**

- [Stampare una pagina dell'indice delle foto \(anteprime\) da un'unità flash USB](#page-105-0)
- [Impostazioni di stampa per le foto](#page-110-0)

<span id="page-107-0"></span> [Pagina Iniziale](#page-1-0) > [Eseguire la stampa](#page-61-0) > [Stampa di dati direttamente da un'unità flash USB](#page-99-0) > [Stampare foto](#page-101-0) [direttamente da un'unità flash USB](#page-101-0) > [Stampare foto da un'unità flash USB su una macchina](#page-103-0) [Brother](#page-103-0) > Stampare le foto con il ritaglio automatico

# **Stampare le foto con il ritaglio automatico**

Se la fotografia è troppo lunga o troppo larga per adattarsi allo spazio disponibile nel layout, parte dell'immagine viene ritagliata.

- L'impostazione predefinita è Sì. Per stampare l'intera immagine, impostare questa opzione su No.
- Se si imposta l'opzione [Proporzionare] su No, impostare anche l'opzione [Senza bordo] su No.

## **Ritaglio: Sì**

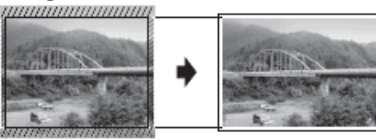

### **Ritaglio: No**

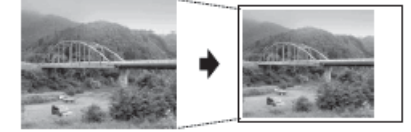

- 1. Inserire una unità flash USB nello slot USB.
- 2. Premere [Stampa JPEG] > [Seleziona file].
- 3. Premere ◀ o ▶ per visualizzare le singole foto. Quando viene visualizzata la foto desiderata, selezionarla, quindi premere [OK].
- 4. Premere [OK].
- 5. Premere [Imp. di stampa] > [Proporzionare].
- 6. Premere [Sì] (o [No]).
- 7. Al termine, premere  $\bigcirc$  o [OK].
- 8. Premere [Inizio].

## **Informazioni correlate**

• [Stampare foto da un'unità flash USB su una macchina Brother](#page-103-0)

- **Argomenti correlati:**
- [Altri problemi](#page-279-0)
[Pagina Iniziale](#page-1-0) > [Eseguire la stampa](#page-61-0) > [Stampa di dati direttamente da un'unità flash USB](#page-99-0) > [Stampare foto](#page-101-0) [direttamente da un'unità flash USB](#page-101-0) > [Stampare foto da un'unità flash USB su una macchina](#page-103-0) [Brother](#page-103-0) > Stampare foto senza bordi da una unità flash USB

### **Stampare foto senza bordi da una unità flash USB**

Questa funzione espande l'area di stampa fino ai bordi della carta. La stampa risulta più lenta.

- 1. Inserire una unità flash USB nello slot USB.
- 2. Premere [Stampa JPEG] > [Seleziona file].
- 3. Premere ◀ o ▶ per visualizzare le singole foto. Quando viene visualizzata la foto desiderata, selezionarla, quindi premere [OK].
- 4. Premere [OK].
- 5. Premere [Imp. di stampa] > [Senza bordo].
- 6. Premere [Sì] (o [No]).
- 7. Al termine, premere  $\bigcirc$  o [OK].
- 8. Premere [Inizio].

#### **Informazioni correlate**

• [Stampare foto da un'unità flash USB su una macchina Brother](#page-103-0)

#### **Argomenti correlati:**

• [Altri problemi](#page-279-0)

 [Pagina Iniziale](#page-1-0) > [Eseguire la stampa](#page-61-0) > [Stampa di dati direttamente da un'unità flash USB](#page-99-0) > [Stampare foto](#page-101-0) [direttamente da un'unità flash USB](#page-101-0) > [Stampare foto da un'unità flash USB su una macchina](#page-103-0) [Brother](#page-103-0) > Stampare la data dai dati della foto

### **Stampare la data dai dati della foto**

Stampare la data se è già presente nei dati della foto. La data viene stampata nell'angolo inferiore destro. Per utilizzare questa impostazione, la data deve essere inclusa nella foto.

- 1. Inserire una unità flash USB nello slot USB.
- 2. Premere [Stampa JPEG] > [Seleziona file].
- 3. Premere ◀ o ▶ per visualizzare le singole foto. Quando viene visualizzata la foto desiderata, selezionarla, quindi premere [OK].
- 4. Premere [OK].
- 5. Premere [Imp. di stampa] > [Stampa data].
- 6. Premere [Sì] (o [No]).
- 7. Al termine, premere  $\bigcirc$  o [OK].
- 8. Premere [Inizio].

#### **Informazioni correlate**

• [Stampare foto da un'unità flash USB su una macchina Brother](#page-103-0)

 [Pagina Iniziale](#page-1-0) > [Eseguire la stampa](#page-61-0) > [Stampa di dati direttamente da un'unità flash USB](#page-99-0) > [Stampare foto](#page-101-0) [direttamente da un'unità flash USB](#page-101-0) > [Stampare foto da un'unità flash USB su una macchina](#page-103-0) [Brother](#page-103-0) > Impostazioni di stampa per le foto

### **Impostazioni di stampa per le foto**

Premere l'opzione [Imp. di stampa] per visualizzare le impostazioni indicate nella tabella.

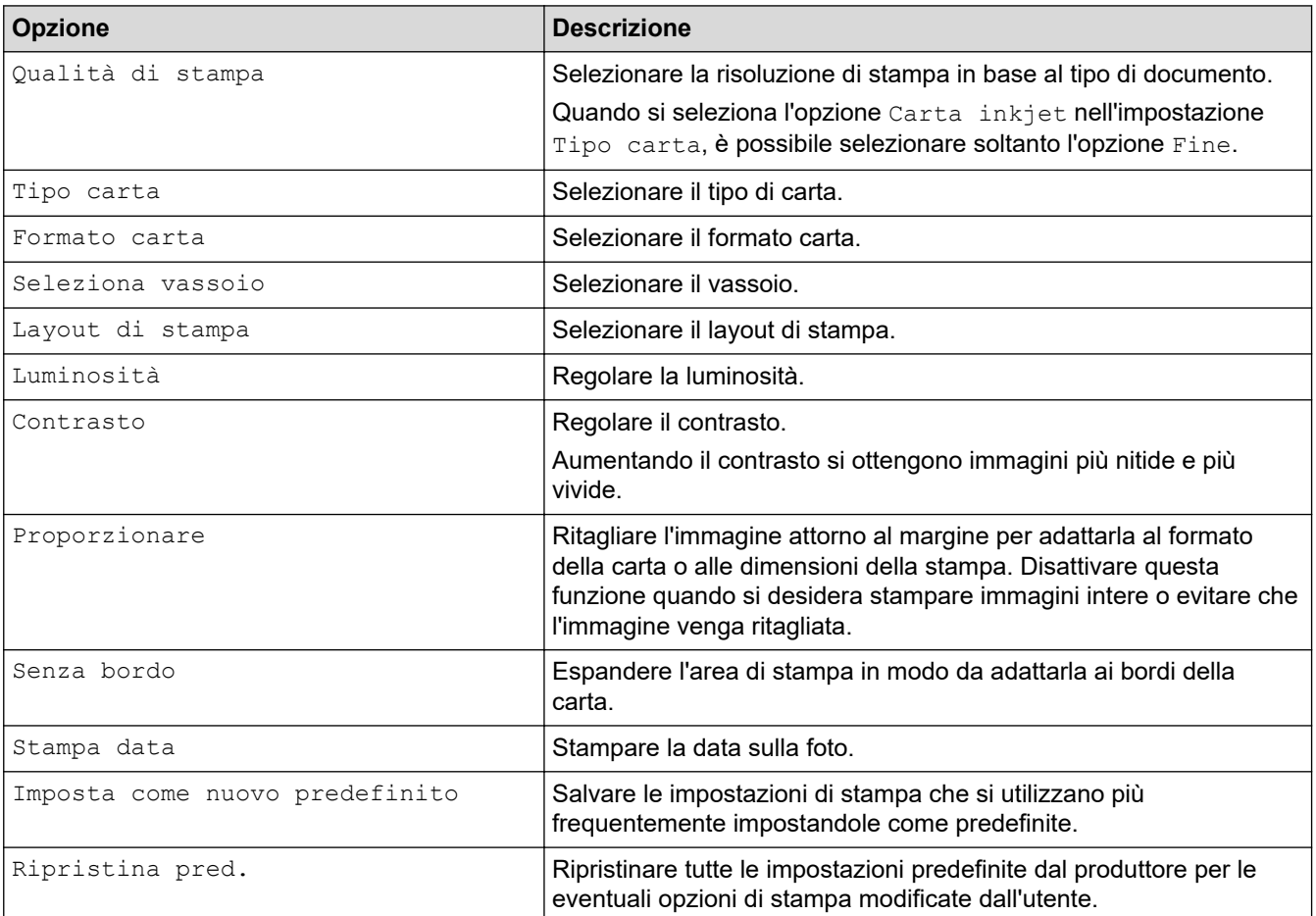

#### **Informazioni correlate**

• [Stampare foto da un'unità flash USB su una macchina Brother](#page-103-0)

#### **Argomenti correlati:**

- [Anteprima e stampa di foto da un'unità flash USB](#page-104-0)
- [Stampare foto per numero di immagine](#page-106-0)

 [Pagina Iniziale](#page-1-0) > [Eseguire la stampa](#page-61-0) > [Stampa di dati direttamente da un'unità flash USB](#page-99-0) > Stampare un file PDF direttamente da un'unità flash USB

### **Stampare un file PDF direttamente da un'unità flash USB**

È possibile stampare un file PDF direttamente da un'unità flash USB.

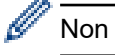

Non è possibile stampare file PDF di 2 GB o più grandi.

### **IMPORTANTE**

Per evitare danni alla macchina, NON connettere dispositivi diversi da unità flash USB all'interfaccia diretta USB.

1. Inserire una unità flash USB nello slot USB.

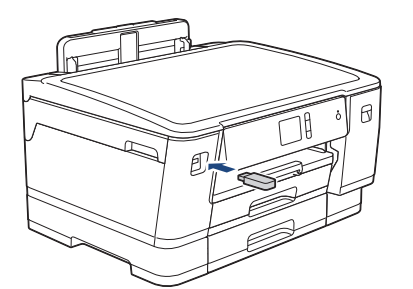

2. Premere [Stampa PDF].

Se la macchina è impostata su Blocco funzioni sicurezza, potrebbe non essere possibile accedere alla stampa diretta.

- 3. Premere **A** o **▼** per visualizzare il file PDF da stampare, quindi selezionarlo.
- 4. Immettere il numero delle copie procedendo come indicato di seguito:
	- Premere  $[-]$  o  $[+]$  sul touchscreen.
	- Premere <sub>×001</sub> per visualizzare la tastiera sul touchscreen, quindi immettere il numero di copie utilizzando la tastiera del touchscreen. Premere [OK].
- 5. Leggere e controllare l'elenco di opzioni visualizzato.
- 6. Per modificare le impostazioni di stampa, premere [Imp. di stampa]. Al termine, premere [OK].

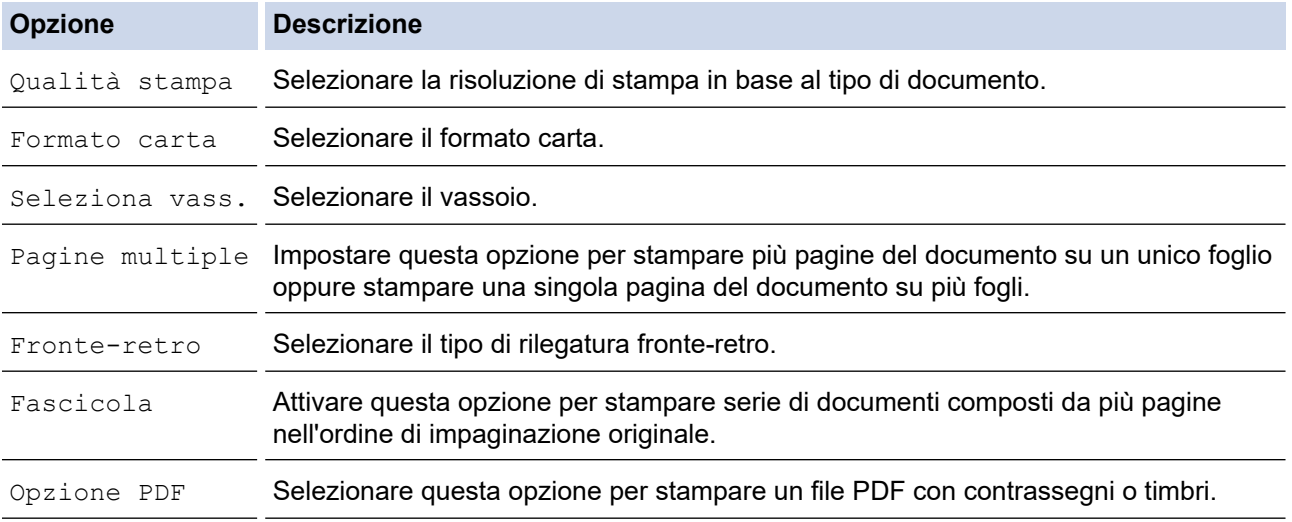

7. Premere [Mono Inizio] o [Inizio colore].

### **IMPORTANTE**

NON rimuovere l'unità flash USB dall'interfaccia diretta USB fino a quando la macchina ha completato la stampa.

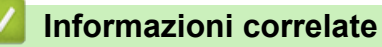

• [Stampa di dati direttamente da un'unità flash USB](#page-99-0)

#### <span id="page-113-0"></span> [Pagina Iniziale](#page-1-0) > Rete

### **Rete**

- [Configurare i dettagli della rete utilizzando il pannello dei comandi](#page-114-0)
- [Funzionalità di rete di base supportate](#page-115-0)
- [Informazioni sul software e sulle utilità per la gestione della rete](#page-116-0)
- [Altri metodi di configurazione della macchina Brother per una rete senza fili](#page-117-0)
- [Funzionalità di rete avanzate](#page-137-0)
- [Informazioni tecniche per gli utenti avanzati](#page-142-0)

<span id="page-114-0"></span> [Pagina Iniziale](#page-1-0) > [Rete](#page-113-0) > Configurare i dettagli della rete utilizzando il pannello dei comandi

### **Configurare i dettagli della rete utilizzando il pannello dei comandi**

Per configurare la macchina per la rete, utilizzare le selezioni del menu [Rete] del pannello dei comandi.

- Per informazioni sulle impostazioni di rete che è possibile configurare utilizzando il pannello dei comandi >> *Informazioni correlate: Tabelle delle impostazioni* 
	- È anche possibile utilizzare utility di gestione, come BRAdmin Light (Windows), BRAdmin Professional (Windows) e Gestione basata sul Web, per configurare e modificare le impostazioni di rete della macchina Brother.
		- uu *Informazioni correlate*: Informazioni sul software e sulle utilità per la gestione della rete
- 1. Premere  $\left|\int f(x,y) dx\right|$  [Imp.] > [Tutte le imp.] > [Rete].
- 2. Scorrere rapidamente verso l'alto o il basso oppure premere ▲ o ▼ per visualizzare l'opzione di rete, quindi selezionarla. Ripetere questa procedura finché non si accede al menu da configurare, quindi seguire le istruzioni sull'LCD touchscreen.

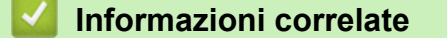

• [Rete](#page-113-0)

#### **Argomenti correlati:**

- [Tabelle di impostazioni \(modelli touchscreen da 2,7"\(67,5 mm\)\)](#page-355-0)
- [Informazioni sul software e sulle utilità per la gestione della rete](#page-116-0)

<span id="page-115-0"></span> [Pagina Iniziale](#page-1-0) > [Rete](#page-113-0) > Funzionalità di rete di base supportate

### **Funzionalità di rete di base supportate**

Il server di stampa supporta varie funzioni in base al sistema operativo. Utilizzare la tabella per conoscere le funzionalità di rete e le connessioni supportate da ogni sistema operativo.

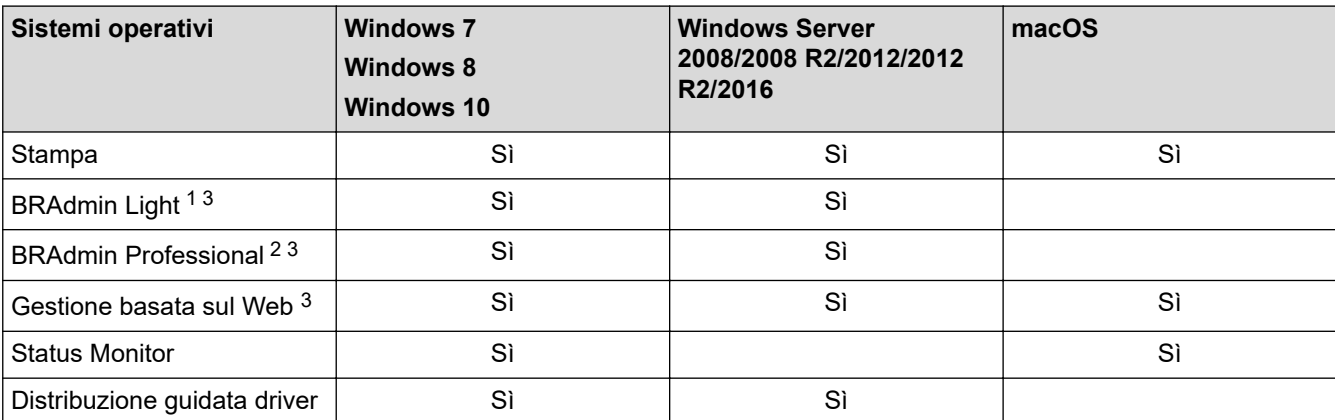

### **Informazioni correlate**

• [Rete](#page-113-0)

<sup>1</sup> BRAdmin Light è disponibile per il download all'indirizzo [support.brother.com,](https://support.brother.com/) nella pagina dedicata al modello in dotazione.

<sup>&</sup>lt;sup>2</sup> BRAdmin Professional è disponibile per il download all'indirizzo [support.brother.com,](https://support.brother.com/) nella pagina dedicata al modello in dotazione.

<sup>3</sup> La password di accesso predefinita per gestire le impostazioni della macchina è **initpass**. Si consiglia di modificarla per proteggere la macchina da accessi non autorizzati.

<span id="page-116-0"></span> [Pagina Iniziale](#page-1-0) > [Rete](#page-113-0) > Informazioni sul software e sulle utilità per la gestione della rete

### **Informazioni sul software e sulle utilità per la gestione della rete**

### **Gestione basata sul Web**

Gestione basata sul Web è un'utilità che impiega un browser Web standard per gestire l'apparecchio utilizzando il protocollo HTTP (Hyper Text Transfer Protocol) oppure il protocollo HTTPS (Hyper Text Transfer Protocol over Secure Socket Layer). Digitare nel browser web l'indirizzo IP dell'apparecchio per accedere alle impostazioni del server di stampa e modificarle.

### **BRAdmin Light (Windows)**

BRAdmin Light è un'utilità che consente di eseguire l'installazione iniziale dei dispositivi Brother collegati in rete. Questa utilità consente la ricerca dei prodotti Brother in rete, la visualizzazione dello stato dei dispositivi e la configurazione delle impostazioni di rete di base, come l'indirizzo IP.

Per il download di BRAdmin Light., accedere alla pagina **Download** del Brother Solutions Center dedicata al modello in uso all'indirizzo [support.brother.com](https://support.brother.com/).

• Se si utilizza Windows Firewall o la funzione firewall di un'applicazione antispyware o antivirus, disattivare temporaneamente tali applicazioni. Dopo avere verificato che è possibile stampare, configurare le impostazioni software seguendo le istruzioni.

### **BRAdmin Professional (Windows)**

BRAdmin Professional è un'utilità che consente una gestione più avanzata dei dispositivi Brother collegati in rete. Questa utilità consente la ricerca dei prodotti Brother in rete e la visualizzazione dello stato dei dispositivi in una schermata di facile uso, simile a Esplora risorse di Windows, in cui lo stato di ogni dispositivo è contrassegnato da un colore diverso. È possibile configurare le impostazioni di rete e dei dispositivi e aggiornare il relativo firmware da un computer Windows collegato alla rete LAN. BRAdmin Professional può anche registrare l'attività dei dispositivi Brother sulla rete ed esportare i dati di registro.

- Andare alla pagina **Download** relativa al modello in uso nel Brother Solutions Center all'indirizzo [support.brother.com](https://support.brother.com/) per scaricare l'ultima versione dell'utilità BRAdmin Professional Brother.
- Nome nodo: il nome nodo viene visualizzato nella finestra BRAdmin Professional attiva. Il nome nodo predefinito è "BRNxxxxxxxxxxxx" in caso di rete cablata o "BRWxxxxxxxxxxxx" in caso di rete senza fili (dove "xxxxxxxxxxxx" corrisponde all'indirizzo MAC/indirizzo Ethernet della macchina in uso).
- Se si utilizza Windows Firewall o la funzione firewall di un'applicazione antispyware o antivirus, disattivare temporaneamente tali applicazioni. Dopo avere verificato che è possibile stampare, configurare le impostazioni software seguendo le istruzioni.

### **Informazioni correlate**

• [Rete](#page-113-0)

#### **Argomenti correlati:**

• [Modificare le impostazioni dell'apparecchio mediante Gestione basata sul Web](#page-365-0)

<span id="page-117-0"></span> [Pagina Iniziale](#page-1-0) > [Rete](#page-113-0) > Altri metodi di configurazione della macchina Brother per una rete senza fili

### **Altri metodi di configurazione della macchina Brother per una rete senza fili**

Per collegare la macchina alla rete wireless, è consigliabile utilizzare il disco di installazione Brother.

- [Prima di configurare la macchina Brother per una rete senza fili](#page-118-0)
- [Configurare la macchina per una rete wireless utilizzando il metodo One Push di Wi-Fi](#page-119-0) [Protected Setup](#page-119-0)™ (WPS)
- [Configurare l'apparecchio per una rete senza fili utilizzando il metodo PIN di Wi-Fi](#page-120-0) [Protected Setup](#page-120-0)™ (WPS)
- [Configurare la macchina per una rete wireless nel caso in cui il nome SSID non venga](#page-122-0) [trasmesso](#page-122-0)
- [Configurare la macchina per una rete wireless aziendale](#page-124-0)
- [Utilizzare Wi-Fi Direct](#page-127-0)<sup>®</sup>

<span id="page-118-0"></span> [Pagina Iniziale](#page-1-0) > [Rete](#page-113-0) > [Altri metodi di configurazione della macchina Brother per una rete senza](#page-117-0) [fili](#page-117-0) > Prima di configurare la macchina Brother per una rete senza fili

### **Prima di configurare la macchina Brother per una rete senza fili**

Prima di provare a configurare una rete wireless, verificare quanto segue:

- Se si utilizza una rete wireless aziendale, è necessario conoscere l'ID utente e la password.
- Per ottenere risultati ottimali con la stampa quotidiana di documenti, posizionare la macchina Brother il più vicino possibile al punto di accesso/router LAN senza fili evitando qualsiasi ostruzione. Oggetti di grandi dimensioni e pareti tra i due dispositivi, nonché interferenze provenienti da altre apparecchiature elettroniche, possono influire sulla velocità di trasferimento dati dei documenti.

A causa di questi fattori, la connessione senza fili potrebbe non essere la scelta ottimale per alcuni tipi di documenti e applicazioni. Se si stampano file di grandi dimensioni, ad esempio documenti composti da più pagine con testo e immagini, è consigliabile optare per una rete Ethernet cablata per un trasferimento dati più veloce (solo modelli supportati) oppure una connessione USB per una velocità di trasmissione effettiva massima.

• Malgrado sia possibile utilizzare la macchina Brother sia in una rete cablata sia in una rete wireless (solo modelli supportati), è possibile utilizzare un solo metodo di connessione per volta. È possibile tuttavia utilizzare contemporaneamente una connessione di rete wireless e una connessione Wi-Fi Direct oppure una connessione di rete cablata (solo modelli supportati) e una connessione Wi-Fi Direct.

Se non si conoscono le informazioni di protezione (ad esempio, nome della rete (SSID) e chiave di rete), consultare il produttore del router, l'amministratore di sistema o il fornitore di servizi Internet.

#### **Informazioni correlate**

• [Altri metodi di configurazione della macchina Brother per una rete senza fili](#page-117-0)

<span id="page-119-0"></span> [Pagina Iniziale](#page-1-0) > [Rete](#page-113-0) > [Altri metodi di configurazione della macchina Brother per una rete senza](#page-117-0) [fili](#page-117-0) > Configurare la macchina per una rete wireless utilizzando il metodo One Push di Wi-Fi Protected Setup™ (WPS)

# **Configurare la macchina per una rete wireless utilizzando il metodo One Push di Wi-Fi Protected Setup™ (WPS)**

Se il punto di accesso/router wireless supporta WPS (Configurazione con pulsante), è possibile utilizzare WPS dal menu del pannello de comandi della macchina per configurare le impostazioni della rete wireless.

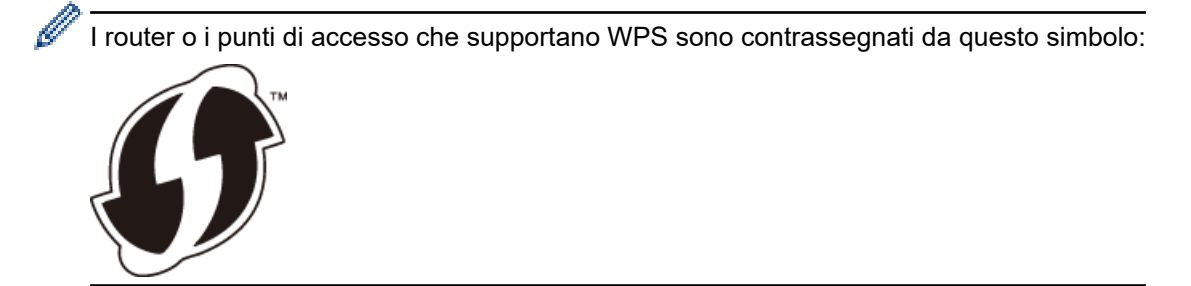

- 1. Premere  $[1]$  [Imp.] > [Tutte le imp.] > [Rete] > [WLAN] > [WPS].
- 2. Quando viene visualizzato il messaggio [Attivare WLAN?], premere [Sì].

Si avvia la configurazione guidata wireless. Per annullare, premere [No].

3. Quando sul touchscreen viene richiesto di avviare WPS, premere il pulsante WPS sul punto di accesso/ router wireless. Quindi premere [OK] sulla macchina. La macchina tenta di collegarsi automaticamente alla rete wireless.

Se il dispositivo senza fili si connette correttamente, sul display LCD viene visualizzato il messaggio [Connessa].

L'impostazione della rete senza fili è stata completata. Per installare i **Driver Completo & Pacchetto Software** necessari per il funzionamento della macchina, inserire il disco di installazione Brother nel computer o andare alla pagina **Download** relativa al modello in uso nel Brother Solutions Center all'indirizzo [support.brother.com](https://support.brother.com/).

#### **Informazioni correlate**

• [Altri metodi di configurazione della macchina Brother per una rete senza fili](#page-117-0)

<span id="page-120-0"></span> [Pagina Iniziale](#page-1-0) > [Rete](#page-113-0) > [Altri metodi di configurazione della macchina Brother per una rete senza](#page-117-0) [fili](#page-117-0) > Configurare l'apparecchio per una rete senza fili utilizzando il metodo PIN di Wi-Fi Protected Setup™ (WPS)

# **Configurare l'apparecchio per una rete senza fili utilizzando il metodo PIN di Wi-Fi Protected Setup™ (WPS)**

Se il punto di accesso/router LAN senza fili supporta WPS, è possibile utilizzare il metodo PIN (Personal Identification Number - Codice identificativo personale) per configurare le impostazioni della rete senza fili.

Il Metodo PIN è uno dei metodi di connessione sviluppati da Wi-Fi Alliance®. Se si invia al dispositivo Registrar (che gestisce la rete LAN senza fili) un codice PIN creato da un dispositivo Enrollee (l'apparecchio in dotazione), è possibile configurare la rete senza fili e le impostazioni di protezione. Per ulteriori informazioni sull'accesso alla modalità WPS, vedere le istruzioni fornite con il punto di accesso/router senza fili.

#### **Tipo A**

Connessione nel caso in cui il punto di accesso/router (1) LAN wireless venga duplicato come dispositivo Registrar.

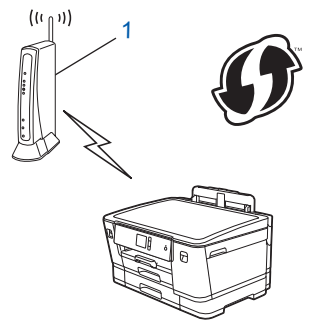

#### **Tipo B**

Connessione nel caso in cui un altro dispositivo (2), ad esempio un computer, venga utilizzato come dispositivo Registrar.

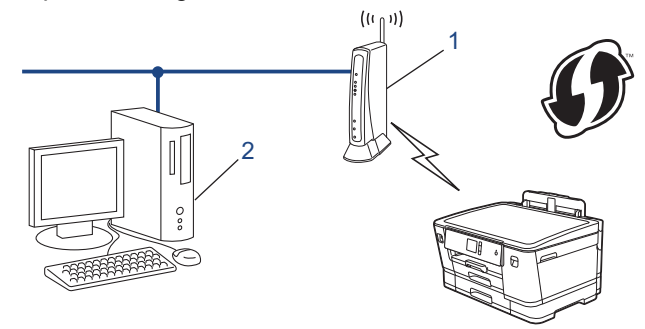

I router o i punti di accesso che supportano WPS sono contrassegnati da questo simbolo:

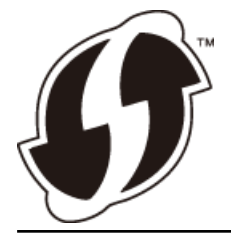

- 1. Premere  $[Imp.]\geq [Tutte le imp.] \geq [Rete] \geq [WLAN] \geq [WPS con PIN].$
- 2. Quando viene visualizzato il messaggio [Attivare WLAN?], premere [Sì].

Si avvia la configurazione guidata wireless. Per annullare, premere [No].

- 3. Sul display LCD viene visualizzato un codice PIN di otto cifre e la macchina inizia a cercare un punto di accesso/router LAN senza fili.
- 4. Se si utilizza un computer collegato alla rete, digitare nella barra degli indirizzi del browser l'indirizzo IP del dispositivo in uso come Registrar. (Ad esempio: http://192.168.1.2)

5. Accedere alla pagina delle impostazioni WPS e digitare il PIN, quindi seguire le istruzioni visualizzate sullo schermo.

• In genere, il dispositivo Registrar corrisponde al punto di accesso/router LAN senza fili.

• La pagina di impostazioni varia in base alla marca del punto di accesso/router LAN senza fili. Per ulteriori informazioni, vedere le istruzioni fornite in dotazione con il punto di accesso/router LAN senza fili.

#### **Se si utilizza come dispositivo Registrar un computer Windows 7, Windows 8, o Windows 10, procedere come indicato di seguito:**

- 6. Effettuare una delle operazioni seguenti:
	- Windows 7

Fare clic su **(Fare clic per iniziare)** > **Dispositivi e stampanti** > **Aggiungi dispositivo**.

Windows 8

Portare il mouse sull'angolo inferiore destro del desktop. Quando viene visualizzata la barra dei menu, fare clic su **Impostazioni** > **Pannello di controllo** > **Hardware e suoni** > **Dispositivi e stampanti** > **Aggiungi un dispositivo**.

Windows 10

Fare clic su > **Sistema Windows** > **Pannello di controllo**. Nel gruppo **Hardware e suoni**, fare clic su **Aggiungi dispositivo**.

- Per utilizzare come dispositivo Registrar un computer Windows 7, Windows 8 o Windows 10, è necessario registrare preventivamente il computer in rete. Per ulteriori informazioni, vedere le istruzioni fornite in dotazione con il punto di accesso/router LAN senza fili.
- Se si utilizza come dispositivo Registrar Windows 7, Windows 8 o Windows 10, è possibile installare il driver stampante dopo la configurazione wireless, seguendo le istruzioni a schermo. Per installare i **Driver Completo & Pacchetto Software** necessari per il funzionamento della macchina, inserire il disco di installazione Brother nel computer o andare alla pagina **Download** relativa al modello in uso nel Brother Solutions Center all'indirizzo [support.brother.com.](https://support.brother.com/)
- 7. Selezionare la macchina in uso e fare clic su **Avanti**.
- 8. Digitare il PIN visualizzato sul display LCD della macchina, quindi fare clic su **Avanti**.
- 9. (Windows 7) Selezionare la rete e fare clic su **Avanti**.
- 10. Fare clic su **Chiudi**.

#### **Informazioni correlate**

• [Altri metodi di configurazione della macchina Brother per una rete senza fili](#page-117-0)

<span id="page-122-0"></span> [Pagina Iniziale](#page-1-0) > [Rete](#page-113-0) > [Altri metodi di configurazione della macchina Brother per una rete senza](#page-117-0) [fili](#page-117-0) > Configurare la macchina per una rete wireless nel caso in cui il nome SSID non venga trasmesso

### **Configurare la macchina per una rete wireless nel caso in cui il nome SSID non venga trasmesso**

Prima di configurare la macchina, è consigliabile annotare le impostazioni della rete senza fili. Queste informazioni sono necessarie per poter eseguire la configurazione.

1. Verificare e prendere nota delle impostazioni correnti della rete wireless.

#### **Nome della rete (SSID)**

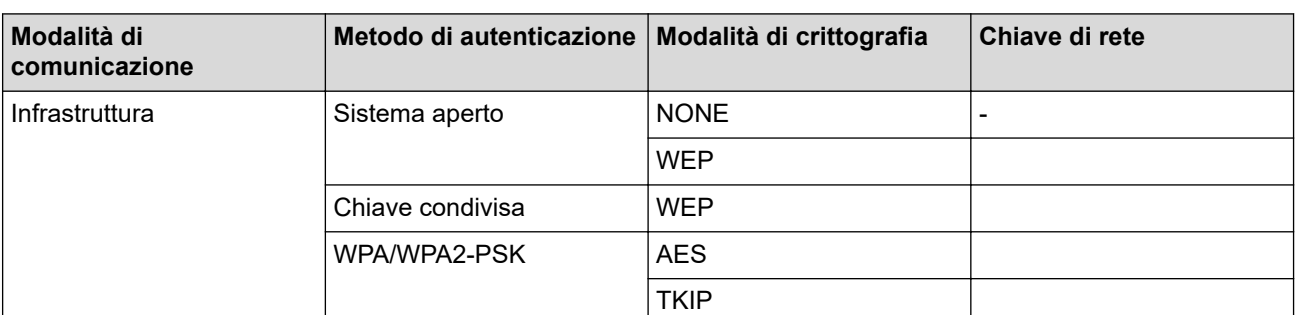

Ad esempio:

**Nome della rete (SSID)**

GALILEO

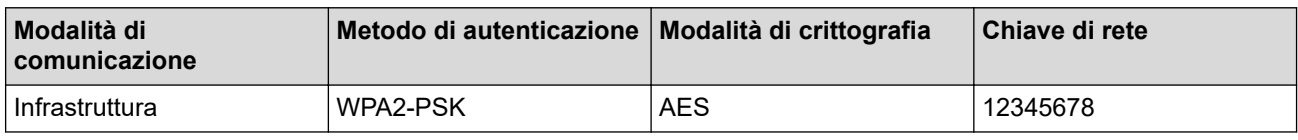

Se il router utilizza la crittografia WEP, immettere la chiave utilizzata come prima chiave WEP. La macchina Brother supporta solo l'uso della prima chiave WEP.

- 2. Premere  $\left[\right]$  [Imp.] > [Tutte le imp.] > [Rete] > [WLAN] > [Imp. guidata].
- 3. Quando viene visualizzato il messaggio [Attivare WLAN?], premere [Sì].

Si avvia la configurazione guidata wireless. Per annullare, premere [No].

- 4. La macchina cerca la rete e visualizza un elenco di nomi SSID disponibili. Premere A o V per visualizzare l'opzione [<Nuovo SSID>], quindi selezionarla.
- 5. Premere [OK].
- 6. Immettere il nome SSID, quindi premere [OK].

Ulteriori informazioni su come immettere il testo >> Appendice

- 7. Premere [Infrastruttura].
- 8. Selezionare il metodo di autenticazione, quindi premere l'opzione prescelta.
- 9. Effettuare una delle operazioni seguenti:
	- Se è stata selezionata l'opzione [Sistema aperto], premere [Nessuno] o [WEP]. Se per il tipo di crittografia è stata selezionata l'opzione [WEP], immettere la chiave WEP, quindi premere  $[OK].$
	- Se è stata selezionata l'opzione [Tasto condiviso], immettere la chiave WEP, quindi premere [OK].
	- Se è stata selezionata l'opzione [WPA/WPA2-PSK], premere [TKIP+AES] o [AES].

Immettere la chiave WPA, quindi premere [OK].

- Ø Ulteriori informazioni su come immettere il testo >> Appendice
	- L'apparecchio Brother supporta solo l'utilizzo della prima chiave WEP.

10. La macchina tenta di effettuare la connessione al dispositivo senza fili selezionato.

Se il dispositivo senza fili si connette correttamente, sul display LCD viene visualizzato il messaggio [Connessa].

L'impostazione della rete senza fili è stata completata. Per installare i **Driver Completo & Pacchetto Software** necessari per il funzionamento della macchina, inserire il disco di installazione Brother nel computer o andare alla pagina **Download** relativa al modello in uso nel Brother Solutions Center all'indirizzo [support.brother.com](https://support.brother.com/).

#### **Informazioni correlate**

• [Altri metodi di configurazione della macchina Brother per una rete senza fili](#page-117-0)

#### **Argomenti correlati:**

• [Non è possibile completare la configurazione della rete wireless](#page-283-0)

<span id="page-124-0"></span> [Pagina Iniziale](#page-1-0) > [Rete](#page-113-0) > [Altri metodi di configurazione della macchina Brother per una rete senza](#page-117-0) [fili](#page-117-0) > Configurare la macchina per una rete wireless aziendale

### **Configurare la macchina per una rete wireless aziendale**

Prima di configurare la macchina, è consigliabile annotare le impostazioni della rete senza fili. Queste informazioni sono necessarie per poter eseguire la configurazione.

1. Verificare e registrare le impostazioni della rete wireless corrente.

#### **Nome rete (SSID)**

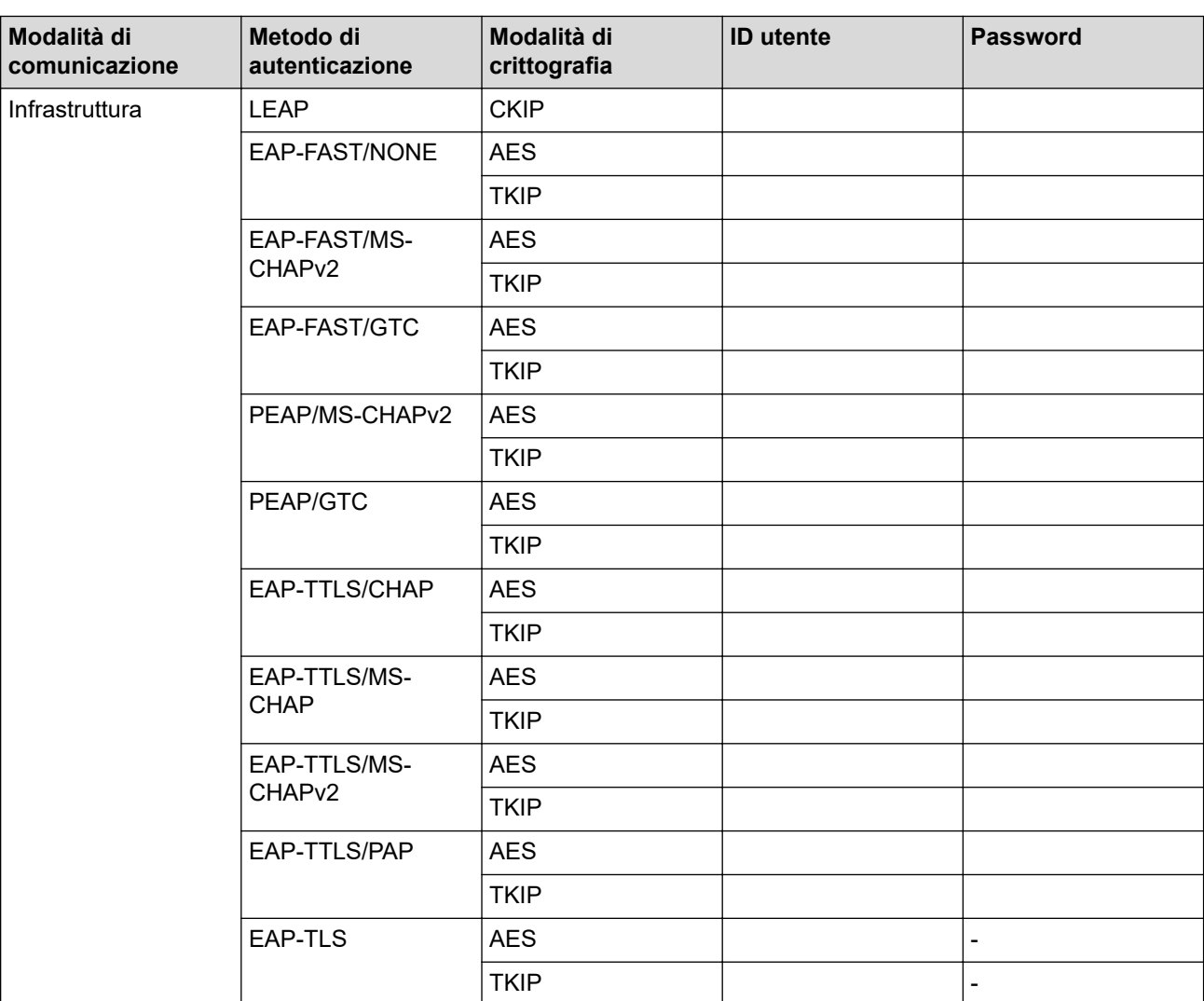

Ad esempio:

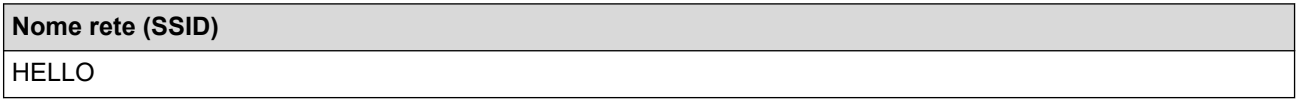

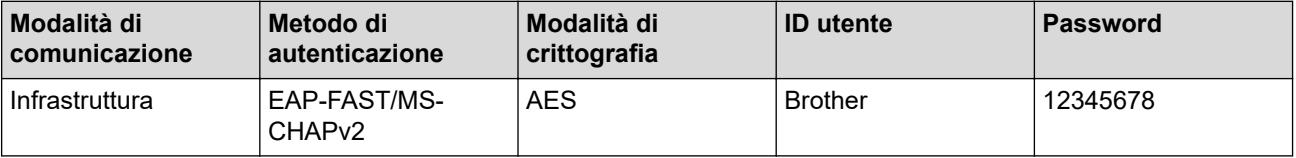

- Se si configura la macchina utilizzando l'autenticazione EAP-TLS, è necessario installare il certificato per client emesso da un'autorità di certificazione (CA) prima di iniziare la configurazione. Per informazioni relative al certificato per client, rivolgersi all'amministratore di rete. Se è stato installato più di un certificato, è consigliabile annotare il nome del certificato che si intende utilizzare.
	- Se la verifica della macchina viene eseguita utilizzando il nome comune del certificato del server, è consigliabile annotare tale nome prima di iniziare la configurazione. Per informazioni sul nome comune del certificato del server, rivolgersi all'amministratore di rete.
- 2. Premere  $\left| \cdot \right|$  [Imp.] > [Tutte le imp.] > [Rete] > [WLAN] > [Imp. quidata].
- 3. Quando viene visualizzato il messaggio [Attivare WLAN?], premere [Sì].

Si avvia la configurazione guidata wireless. Per annullare, premere [No].

- 4. La macchina cerca la rete e visualizza un elenco di nomi SSID disponibili. Premere A o V per visualizzare l'opzione [<Nuovo SSID>], quindi selezionarla.
- 5. Premere [OK].

b

6. Immettere il nome SSID, quindi premere  $[OK]$ .

Ulteriori informazioni su come immettere il testo >> Appendice

- 7. Premere [Infrastruttura].
- 8. Selezionare il metodo di autenticazione, quindi premere l'opzione prescelta.
- 9. Effettuare una delle operazioni seguenti:
	- Se è stata selezionata l'opzione [LEAP], immettere l'ID utente, quindi premere [OK]. Inserire la password, quindi premere [OK].
	- Se si seleziona l'opzione [EAP-FAST], [PEAP] o [EAP-TTLS] selezionare il Metodo di autenticazione interna [NONE], [CHAP], [MS-CHAP], [MS-CHAPv2], [GTC] o [PAP].

Le selezioni del metodo di autenticazione interna dipendono dal metodo di autenticazione.

Selezionare il tipo di crittografia [TKIP+AES] o [AES].

Selezionare il metodo di verifica [Nessuna verifica], [CA] o [CA + ID server].

- Se è stata selezionata l'opzione [CA + ID server], immettere l'ID server, l'ID e la password dell'utente (se richiesto), quindi premere [OK] per ogni opzione.
- Per le altre selezioni, immettere l'ID utente e la password, quindi premere  $[OK]$  per ogni opzione.

Se non è stato importato un certificato CA nella macchina, viene visualizzato [Nessuna verifica].

- Se è stata selezionata l'opzione [EAP-TLS], selezionare i tipo di crittografia [TKIP+AES] o [AES]. La macchina visualizza un elenco dei certificati client disponibili, quindi selezionare il certificato. Selezionare il metodo di verifica [Nessuna verifica], [CA] o [CA + ID server].
	- Se è stata selezionata l'opzione  $[CA + ID server]$ , immettere l'ID server e l'ID utente, quindi premere [OK] per ogni opzione.
	- Per le altre selezioni, immettere l'ID utente, quindi premere [OK].

10. La macchina tenta di effettuare la connessione al dispositivo senza fili selezionato.

Se il dispositivo senza fili si connette correttamente, sul display LCD viene visualizzato il messaggio [Connessa].

L'impostazione della rete senza fili è stata completata. Per installare i **Driver Completo & Pacchetto Software** necessari per il funzionamento del dispositivo, inserire il disco di installazione Brother nel computer o andare alla pagina **Download** relativa al modello in uso nel Brother Solutions Center all'indirizzo [support.brother.com.](https://support.brother.com/)

### **Informazioni correlate**

∣√

• [Altri metodi di configurazione della macchina Brother per una rete senza fili](#page-117-0)

<span id="page-127-0"></span> [Pagina Iniziale](#page-1-0) > [Rete](#page-113-0) > [Altri metodi di configurazione della macchina Brother per una rete senza](#page-117-0) [fili](#page-117-0) > Utilizzare Wi-Fi Direct®

# **Utilizzare Wi-Fi Direct®**

- [Stampare dal dispositivo mobile utilizzando Wi-Fi Direct](#page-128-0)
- [Configurare la rete Wi-Fi Direct](#page-129-0)
- [Non è possibile completare la configurazione della rete wireless](#page-283-0)

<span id="page-128-0"></span> [Pagina Iniziale](#page-1-0) > [Rete](#page-113-0) > [Altri metodi di configurazione della macchina Brother per una rete senza](#page-117-0) [fili](#page-117-0) > [Utilizzare Wi-Fi Direct](#page-127-0)® > Stampare dal dispositivo mobile utilizzando Wi-Fi Direct

### **Stampare dal dispositivo mobile utilizzando Wi-Fi Direct**

Wi-Fi Direct è uno dei metodi di configurazione wireless sviluppati da Wi-Fi Alliance®. Questo metodo permette di configurare una rete wireless protetta tra la macchina Brother e un dispositivo mobile, ad esempio un dispositivo Android™, Windows, un iPhone, iPod touch o iPad, senza utilizzare un punto di accesso. Wi-Fi Direct supporta la configurazione di rete wireless usando il metodo "one push" o PIN di Wi-Fi Protected Setup™ (WPS). È inoltre possibile configurare una rete senza fili impostando manualmente il nome SSID e la password. La funzione Wi-Fi Direct della macchina Brother supporta la sicurezza WPA2™ con crittografia AES.

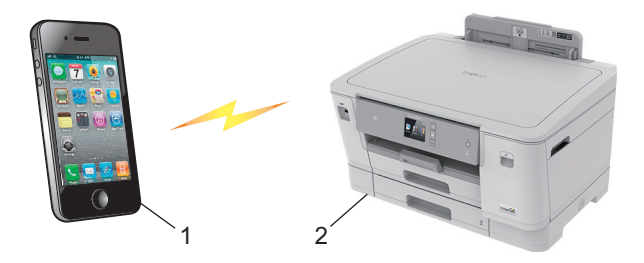

- 1. Dispositivo mobile
- 2. Apparecchio Brother
	- Malgrado sia possibile utilizzare l'apparecchio Brother sia in una rete cablata (solo modelli supportati) sia in una rete senza fili, è possibile utilizzare un solo metodo di connessione per volta. È possibile tuttavia utilizzare contemporaneamente una connessione in rete senza fili e una connessione Wi-Fi Direct oppure una connessione in rete cablata e una connessione Wi-Fi Direct.
		- Il dispositivo supportato da Wi-Fi Direct può diventare Proprietario di gruppo (P/G). Quando si configura la rete Wi-Fi Direct, il dispositivo proprietario di gruppo (P/G) funge da punto di accesso.

#### **Informazioni correlate**

• [Utilizzare Wi-Fi Direct](#page-127-0)®

<span id="page-129-0"></span> [Pagina Iniziale](#page-1-0) > [Rete](#page-113-0) > [Altri metodi di configurazione della macchina Brother per una rete senza](#page-117-0) [fili](#page-117-0) > [Utilizzare Wi-Fi Direct](#page-127-0)® > Configurare la rete Wi-Fi Direct

### **Configurare la rete Wi-Fi Direct**

Configurare le impostazioni di rete Wi-Fi Direct dal pannello dei comandi della macchina.

- [Descrizione della configurazione della rete Wi-Fi Direct](#page-130-0)
- [Configurare la rete Wi-Fi Direct utilizzando il metodo One-Push](#page-132-0)
- [Configurare la rete Wi-Fi Direct utilizzando il metodo One-Push di Wi-Fi Protected](#page-133-0) Setup<sup>™</sup> [\(WPS\)](#page-133-0)
- [Configurare la rete Wi-Fi Direct utilizzando il metodo PIN](#page-134-0)
- [Configurare la rete Wi-Fi Direct utilizzando il metodo PIN di Wi-Fi Protected Setup](#page-135-0)™ [\(WPS\)](#page-135-0)
- [Configurare la rete Wi-Fi Direct manualmente](#page-136-0)

<span id="page-130-0"></span> [Pagina Iniziale](#page-1-0) > [Rete](#page-113-0) > [Altri metodi di configurazione della macchina Brother per una rete senza](#page-117-0) [fili](#page-117-0) > [Utilizzare Wi-Fi Direct](#page-127-0)® > [Configurare la rete Wi-Fi Direct](#page-129-0) > Descrizione della configurazione della rete Wi-Fi Direct

### **Descrizione della configurazione della rete Wi-Fi Direct**

Le istruzioni riportate di seguito illustrano cinque metodi per la configurazione dell'apparecchio Brother in un ambiente di rete senza fili. Selezionare il metodo desiderato in base all'ambiente di utilizzo.

Controllare il proprio dispositivo mobile per la configurazione.

1. Il dispositivo mobile supporta Wi-Fi Direct?

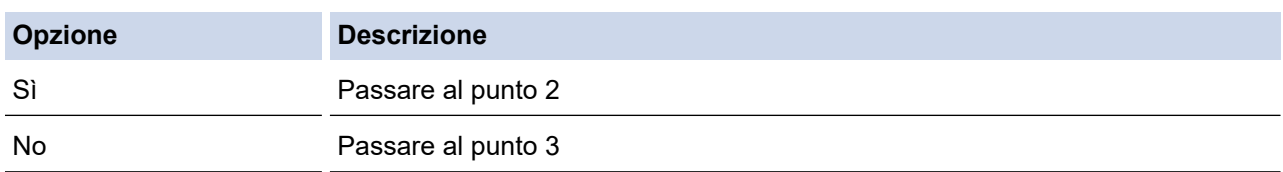

2. Il dispositivo mobile supporta la configurazione one-push per Wi-Fi Direct?

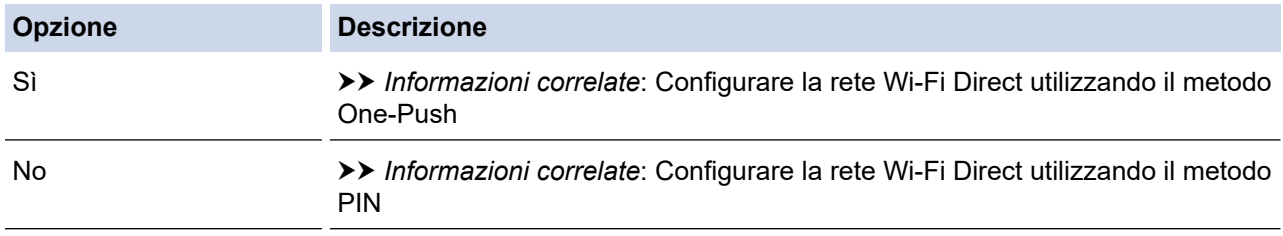

3. Il dispositivo mobile supporta Wi-Fi Protected Setup™ (WPS)?

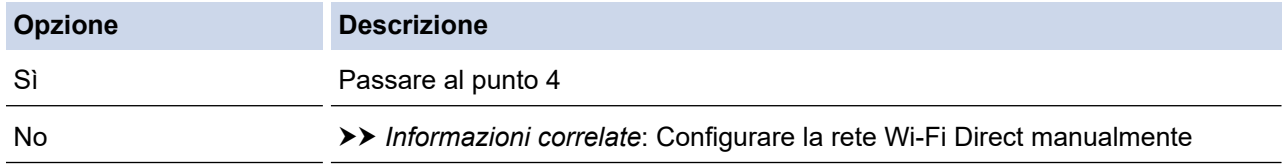

4. Il dispositivo mobile supporta la configurazione one-push per Wi-Fi Protected Setup™ (WPS)?

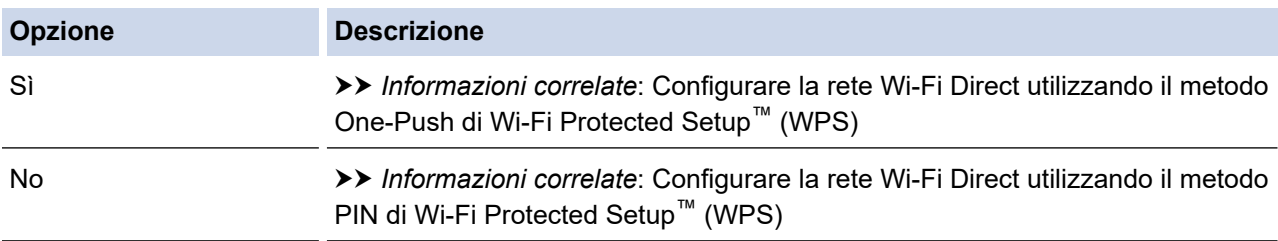

Per utilizzare la funzionalità Brother iPrint&Scan in una rete Wi-Fi Direct configurata con il metodo one-push mediante Wi-Fi Direct oppure con il metodo PIN mediante Wi-Fi Direct, il dispositivo utilizzato per configurare Wi-Fi Direct deve essere dotato di Android™ 4.0 o versione successiva.

#### **Informazioni correlate**

• [Configurare la rete Wi-Fi Direct](#page-129-0)

#### **Argomenti correlati:**

- [Configurare la rete Wi-Fi Direct utilizzando il metodo One-Push](#page-132-0)
- [Configurare la rete Wi-Fi Direct utilizzando il metodo PIN](#page-134-0)
- [Configurare la rete Wi-Fi Direct manualmente](#page-136-0)
- [Configurare la rete Wi-Fi Direct utilizzando il metodo One-Push di Wi-Fi Protected Setup](#page-133-0)™ (WPS)

• [Configurare la rete Wi-Fi Direct utilizzando il metodo PIN di Wi-Fi Protected Setup](#page-135-0)™ (WPS)

<span id="page-132-0"></span> [Pagina Iniziale](#page-1-0) > [Rete](#page-113-0) > [Altri metodi di configurazione della macchina Brother per una rete senza](#page-117-0) [fili](#page-117-0) > [Utilizzare Wi-Fi Direct](#page-127-0)® > [Configurare la rete Wi-Fi Direct](#page-129-0) > Configurare la rete Wi-Fi Direct utilizzando il metodo One-Push

# **Configurare la rete Wi-Fi Direct utilizzando il metodo One-Push**

Se il dispositivo mobile utilizzato supporta Wi-Fi Direct, procedere come indicato di seguito per configurare una rete Wi-Fi Direct:

Quando la macchina riceve la richiesta Wi-Fi Direct dal dispositivo mobile, verrà visualizzato il messaggio [Richiesta di connessione Wi-Fi Direct ricevuta. Premere [OK] per collegarsi.] sul display LCD. Premere [OK] per effettuare il collegamento.

- 1. Premere  $[1]$  [Imp.] > [Tutte le imp.] > [Rete] > [Wi-Fi Direct] > [Interruttore].
- 2. Attivare Wi-Fi Direct sul dispositivo mobile (vedere la guida utente del dispositivo mobile per le istruzioni) quando è visualizzato [Attivare Wi-Fi Direct su altro dispositivo. Quindi premere [OK].]. Premere [OK] sulla macchina Brother.

In questo modo viene avviata la configurazione Wi-Fi Direct.

- 3. Effettuare una delle operazioni seguenti:
	- Se la macchina Brother è nel P/G (Proprietario gruppo), connettere direttamente il dispositivo mobile alla macchina.
	- Se la macchina Brother non è il Proprietario gruppo (P/G), visualizzerà i nomi dei dispositivi con i quali è possibile configurare una rete Wi-Fi Direct. Selezionare il dispositivo mobile al quale connettersi. Ricercare nuovamente i dispositivi disponibili premendo [Nuova scans.].

Se il dispositivo mobile si collega correttamente, sulla macchina viene visualizzato [Connessa]. La configurazione di rete Wi-Fi Direct è stata completata.

- [Configurare la rete Wi-Fi Direct](#page-129-0)
- **Argomenti correlati:**
- [Descrizione della configurazione della rete Wi-Fi Direct](#page-130-0)

<span id="page-133-0"></span> [Pagina Iniziale](#page-1-0) > [Rete](#page-113-0) > [Altri metodi di configurazione della macchina Brother per una rete senza](#page-117-0) [fili](#page-117-0) > [Utilizzare Wi-Fi Direct](#page-127-0)® > [Configurare la rete Wi-Fi Direct](#page-129-0) > Configurare la rete Wi-Fi Direct utilizzando il metodo One-Push di Wi-Fi Protected Setup™ (WPS)

## **Configurare la rete Wi-Fi Direct utilizzando il metodo One-Push di Wi-Fi Protected Setup™ (WPS)**

Se il dispositivo mobile supporta WPS (PBC: Push Button Configuration ovvero configurazione tramite pulsante), procedere come indicato di seguito per configurare una rete Wi-Fi Direct:

Quando la macchina riceve la richiesta Wi-Fi Direct dal dispositivo mobile, verrà visualizzato il messaggio [Richiesta di connessione Wi-Fi Direct ricevuta. Premere [OK] per collegarsi.] sul display LCD. Premere [OK] per effettuare il collegamento.

- 1. Premere  $\left[\right]$  [Imp.] > [Tutte le imp.] > [Rete] > [Wi-Fi Direct] > [Proprietario gruppo]  $>$  [Sì].
- 2. Premere [Interruttore].
- 3. Attivare il metodo di configurazione WPS ONE-push del dispositivo mobile (per le istruzioni, vedere la guida dell'utente del dispositivo mobile). Quando sul display LCD appare il messaggio [Attivare Wi-Fi Direct su altro dispositivo. Quindi premere [OK].], premere [OK] sulla macchina.

In questo modo viene avviata la configurazione Wi-Fi Direct.

Se il dispositivo mobile si collega correttamente, sulla macchina viene visualizzato [Connessa]. La configurazione di rete Wi-Fi Direct è stata completata.

- [Configurare la rete Wi-Fi Direct](#page-129-0)
- **Argomenti correlati:**
- [Descrizione della configurazione della rete Wi-Fi Direct](#page-130-0)

<span id="page-134-0"></span> [Pagina Iniziale](#page-1-0) > [Rete](#page-113-0) > [Altri metodi di configurazione della macchina Brother per una rete senza](#page-117-0) [fili](#page-117-0) > [Utilizzare Wi-Fi Direct](#page-127-0)® > [Configurare la rete Wi-Fi Direct](#page-129-0) > Configurare la rete Wi-Fi Direct utilizzando il metodo PIN

### **Configurare la rete Wi-Fi Direct utilizzando il metodo PIN**

Se il dispositivo mobile utilizzato supporta il metodo PIN di Wi-Fi Direct, procedere come indicato di seguito per configurare una rete Wi-Fi Direct:

Quando la macchina riceve la richiesta Wi-Fi Direct dal dispositivo mobile, verrà visualizzato il messaggio [Richiesta di connessione Wi-Fi Direct ricevuta. Premere [OK] per collegarsi.] sul display LCD. Premere [OK] per effettuare il collegamento.

- 1. Premere  $[1]$  [Imp.] > [Tutte le imp.] > [Rete] > [Wi-Fi Direct] > [Codice PIN].
- 2. Attivare Wi-Fi Direct sul dispositivo mobile (vedere la guida utente del dispositivo mobile per le istruzioni) quando è visualizzato [Attivare Wi-Fi Direct su altro dispositivo. Quindi premere [OK].]. Premere [OK] sulla macchina Brother.

In questo modo viene avviata la configurazione Wi-Fi Direct.

- 3. Effettuare una delle operazioni seguenti:
	- Se la macchina Brother è il Proprietario gruppo (P/G), attende una richiesta di connessione dal dispositivo mobile utilizzato. Quando viene visualizzato il messaggio [Codice PIN], immettere nella macchina il codice PIN visualizzato sul dispositivo mobile. Premere [OK]. Seguire le istruzioni.

Se il PIN viene visualizzato sulla macchina Brother, immettere il PIN sul dispositivo mobile.

• Se la macchina Brother non è il Proprietario gruppo (P/G), visualizzerà i nomi dei dispositivi con i quali è possibile configurare una rete Wi-Fi Direct. Selezionare il dispositivo mobile al quale connettersi. Ricercare nuovamente i dispositivi disponibili premendo [Nuova scans.].

Effettuare una delle operazioni seguenti:

- Premere [Visualizza PIN] per visualizzare il PIN sulla macchina, quindi immettere il PIN sul dispositivo mobile. Seguire le istruzioni.
- Premere [Inserire PIN] per immettere nella macchina il PIN visualizzato dal dispositivo mobile, quindi premere [OK]. Seguire le istruzioni.

Se sul dispositivo mobile non viene visualizzato un PIN, premere sulla macchina Brother. Tornare al punto 1 e riprovare.

Se il dispositivo mobile si collega correttamente, sulla macchina viene visualizzato [Connessa]. La configurazione di rete Wi-Fi Direct è stata completata.

- [Configurare la rete Wi-Fi Direct](#page-129-0)
- **Argomenti correlati:**
- [Descrizione della configurazione della rete Wi-Fi Direct](#page-130-0)

<span id="page-135-0"></span> [Pagina Iniziale](#page-1-0) > [Rete](#page-113-0) > [Altri metodi di configurazione della macchina Brother per una rete senza](#page-117-0) [fili](#page-117-0) > [Utilizzare Wi-Fi Direct](#page-127-0)® > [Configurare la rete Wi-Fi Direct](#page-129-0) > Configurare la rete Wi-Fi Direct utilizzando il metodo PIN di Wi-Fi Protected Setup™ (WPS)

# **Configurare la rete Wi-Fi Direct utilizzando il metodo PIN di Wi-Fi Protected Setup™ (WPS)**

Se il dispositivo mobile supporta il metodo PIN di Wi-Fi Protected Setup™ (WPS), seguire i seguenti passaggi per configurare una rete Wi-Fi Direct:

Quando la macchina riceve la richiesta Wi-Fi Direct dal dispositivo mobile, verrà visualizzato il messaggio [Richiesta di connessione Wi-Fi Direct ricevuta. Premere [OK] per collegarsi.] sul display LCD. Premere [OK] per effettuare il collegamento.

- 1. Premere [IM [Imp.] > [Tutte le imp.] > [Rete] > [Wi-Fi Direct] > [Proprietario gruppo] > [Sì] > [Codice PIN].
- 2. Quando viene visualizzato il messaggio [Attivare Wi-Fi Direct su altro dispositivo. Quindi premere [OK].], attivare il metodo di configurazione WPS con PIN del dispositivo mobile (per le istruzioni, vedere la guida dell'utente del dispositivo mobile), quindi premere [OK] sulla macchina Brother.

In questo modo viene avviata la configurazione Wi-Fi Direct.

3. La macchina attende una richiesta di connessione da parte del dispositivo mobile. Quando viene visualizzato il messaggio [Codice PIN], immettere nella macchina il codice PIN visualizzato sul dispositivo mobile. Premere [OK].

Se il dispositivo mobile si collega correttamente, sulla macchina viene visualizzato [Connessa]. La configurazione di rete Wi-Fi Direct è stata completata.

#### **Informazioni correlate**

• [Configurare la rete Wi-Fi Direct](#page-129-0)

#### **Argomenti correlati:**

• [Descrizione della configurazione della rete Wi-Fi Direct](#page-130-0)

<span id="page-136-0"></span> [Pagina Iniziale](#page-1-0) > [Rete](#page-113-0) > [Altri metodi di configurazione della macchina Brother per una rete senza](#page-117-0) [fili](#page-117-0) > [Utilizzare Wi-Fi Direct](#page-127-0)<sup>®</sup> > [Configurare la rete Wi-Fi Direct](#page-129-0) > Configurare la rete Wi-Fi Direct manualmente

### **Configurare la rete Wi-Fi Direct manualmente**

Se il dispositivo mobile non supporta Wi-Fi Direct o WPS, è necessario configurare la rete Wi-Fi Direct manualmente.

- 1. Premere  $[1]$  [Imp.] > [Tutte le imp.] > [Rete] > [Wi-Fi Direct] > [Manuale].
- 2. Sulla macchina vengono visualizzati il nome SSID e la password. Accedere alla schermata delle impostazioni di rete wireless del dispositivo mobile, selezionare il nome SSID e immettere la password.

Se il dispositivo mobile si collega correttamente, sulla macchina viene visualizzato [Connessa]. La configurazione di rete Wi-Fi Direct è stata completata.

- [Configurare la rete Wi-Fi Direct](#page-129-0)
- **Argomenti correlati:**
- [Descrizione della configurazione della rete Wi-Fi Direct](#page-130-0)

<span id="page-137-0"></span> [Pagina Iniziale](#page-1-0) > [Rete](#page-113-0) > Funzionalità di rete avanzate

### **Funzionalità di rete avanzate**

- [Stampare il rapporto di configurazione della rete](#page-138-0)
- [Sincronizzare l'orario con un server SNTP utilizzando Gestione basata sul Web](#page-139-0)

<span id="page-138-0"></span> [Pagina Iniziale](#page-1-0) > [Rete](#page-113-0) > [Funzionalità di rete avanzate](#page-137-0) > Stampare il rapporto di configurazione della rete

### **Stampare il rapporto di configurazione della rete**

Nel rapporto di configurazione di rete sono elencate le impostazioni di configurazione di rete, incluse le impostazioni del server di stampa di rete.

• Nome nodo: il nome nodo è riportato nel rapporto di configurazione della rete. Il nome nodo predefinito è "BRNxxxxxxxxxxxx" in caso di rete cablata o "BRWxxxxxxxxxxxx" in caso di rete senza fili (dove "xxxxxxxxxxxxx" corrisponde all'indirizzo MAC/indirizzo Ethernet della macchina in uso).

- Se l'[IP Address] indicato nel rapporto di configurazione della rete corrisponde a 0.0.0.0, attendere un minuto e riprovare a stampare.
- Nel rapporto sono indicate le impostazioni dell'apparecchio in uso, quali indirizzo IP, subnet mask, nome nodo e indirizzo MAC, ad esempio:
	- Indirizzo IP: 192.168.0.5
	- Subnet mask: 255.255.255.0
	- Nome nodo: BRN000ca0000499
	- Indirizzo MAC: 00-0c-a0-00-04-99

1. Premere [1] [Imp.] > [Tutte le imp.] > [Stamp.rapporto] > [Configurazione rete] > [Sì].

L'apparecchio stampa il rapporto di configurazione della rete corrente.

#### **Informazioni correlate**

• [Funzionalità di rete avanzate](#page-137-0)

#### **Argomenti correlati:**

- [Accedere a Gestione basata sul Web](#page-367-0)
- [Dove reperire le impostazioni di rete dell'apparecchio Brother](#page-282-0)
- [Utilizzare lo strumento di ripristino della connessione di rete \(Windows\)](#page-281-0)
- [Si desidera controllare il corretto funzionamento dei dispositivi di rete](#page-287-0)
- [Configurare l'autenticazione IEEE 802.1x per una rete cablata o wireless utilizzando Gestione basata sul](#page-209-0) [Web \(Browser Web\)](#page-209-0)
- [Messaggi di errore e manutenzione](#page-252-0)

<span id="page-139-0"></span> [Pagina Iniziale](#page-1-0) > [Rete](#page-113-0) > [Funzionalità di rete avanzate](#page-137-0) > Sincronizzare l'orario con un server SNTP utilizzando Gestione basata sul Web

### **Sincronizzare l'orario con un server SNTP utilizzando Gestione basata sul Web**

Il protocollo SNTP (Simple Network Time Protocol) viene utilizzato per sincronizzare l'orario impiegato dall'apparecchio per l'autenticazione con il time server SNTP. (Questo orario non corrisponde a quello visualizzato sul display LCD dell'apparecchio.) È possibile sincronizzare automaticamente o manualmente l'orario dell'apparecchio con l'ora UTC (Coordinated Universal Time) fornita dal time server SNTP.

- [Configurare la data e l'ora utilizzando Gestione basata sul Web](#page-140-0)
- [Configurare il protocollo SNTP utilizzando Gestione basata sul Web](#page-141-0)

<span id="page-140-0"></span> [Pagina Iniziale](#page-1-0) > [Rete](#page-113-0) > [Funzionalità di rete avanzate](#page-137-0) > [Sincronizzare l'orario con un server SNTP](#page-139-0) [utilizzando Gestione basata sul Web](#page-139-0) > Configurare la data e l'ora utilizzando Gestione basata sul Web

### **Configurare la data e l'ora utilizzando Gestione basata sul Web**

Per sincronizzare con il time server SNTP l'orario utilizzato dall'apparecchio, configurare la data e l'ora.

Questa funzione non è disponibile in alcuni Paesi.

- 1. Avviare il browser Web.
- 2. Digitare "https://indirizzo IP della macchina" nella barra degli indirizzi del browser (dove "indirizzo IP della macchina" è l'indirizzo IP della macchina).

Ad esempio:

**College** 

https://192.168.1.2

- 3. Se la macchina richiede una password, digitarla e fare clic su  $\rightarrow$
- 4. Fare clic sulla scheda **Amministratore**.
- 5. Dalla barra di navigazione sinistra, fare clic su **Data/Ora**.

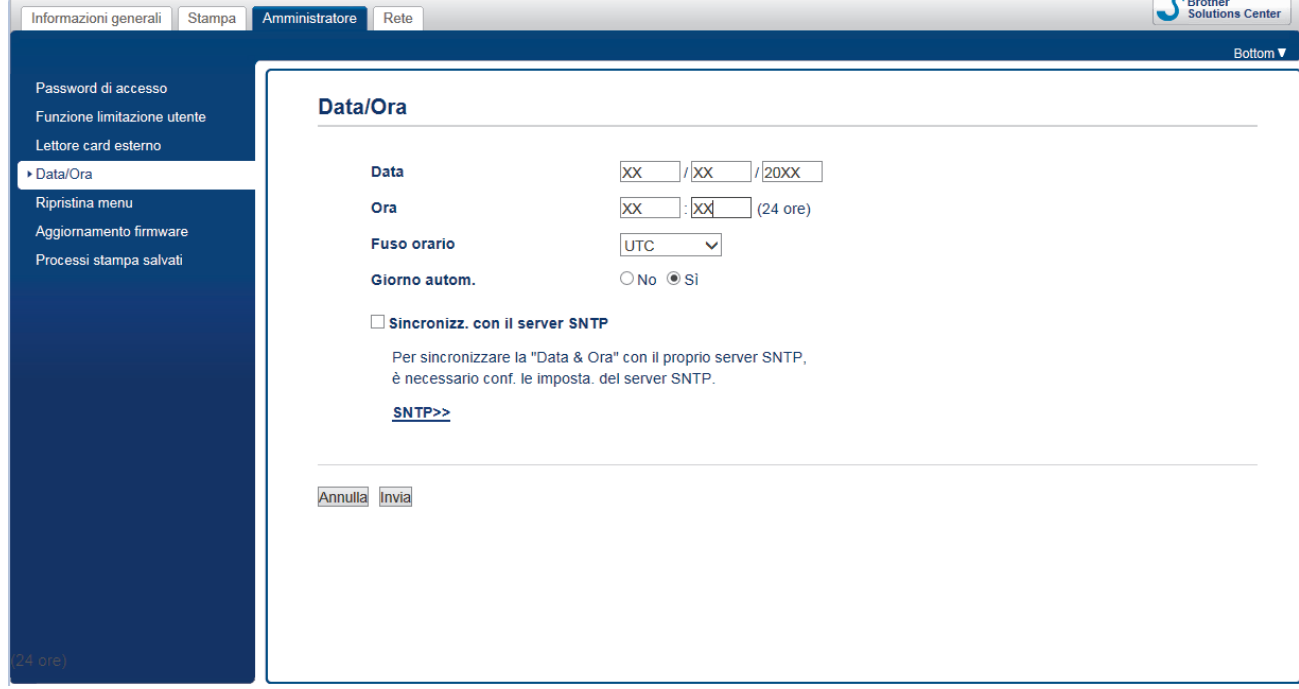

6. Verificare le impostazioni relative all'opzione **Fuso orario**.

Selezionare la differenza di fuso orario fra la propria posizione e UTC dall'elenco a discesa **Fuso orario**. Ad esempio, il fuso orario per l'area orientale di Stati Uniti e Canada è UTC-05:00.

- 7. Selezionare la casella di controllo **Sincronizz. con il server SNTP**.
- 8. Fare clic su **Invia**.

#### **Informazioni correlate**

• [Sincronizzare l'orario con un server SNTP utilizzando Gestione basata sul Web](#page-139-0)

<span id="page-141-0"></span> [Pagina Iniziale](#page-1-0) > [Rete](#page-113-0) > [Funzionalità di rete avanzate](#page-137-0) > [Sincronizzare l'orario con un server SNTP](#page-139-0) [utilizzando Gestione basata sul Web](#page-139-0) > Configurare il protocollo SNTP utilizzando Gestione basata sul Web

### **Configurare il protocollo SNTP utilizzando Gestione basata sul Web**

Configurare il protocollo SNTP per sincronizzare l'ora utilizzata dalla macchina per l'autenticazione con l'ora del server SNTP.

- 1. Avviare il browser Web.
- 2. Digitare "https://indirizzo IP della macchina" nella barra degli indirizzi del browser (dove "indirizzo IP della macchina" è l'indirizzo IP della macchina).

Ad esempio:

https://192.168.1.2

3. Se la macchina richiede una password, digitarla e fare clic su  $\rightarrow$ 

- 4. Fare clic sulla scheda **Rete**.
- 5. Dalla barra di navigazione sinistra, fare clic sul menu **Protocollo**.
- 6. Selezionare la casella di controllo **SNTP** per attivare le impostazioni.
- 7. Fare clic su **Invia**.
- 8. Riavviare la macchina Brother per attivare la configurazione.
- 9. Vicino alla casella di controllo SNTP, fare clic su **Impostazioni avanzate**.
- 10. Configurare le impostazioni.

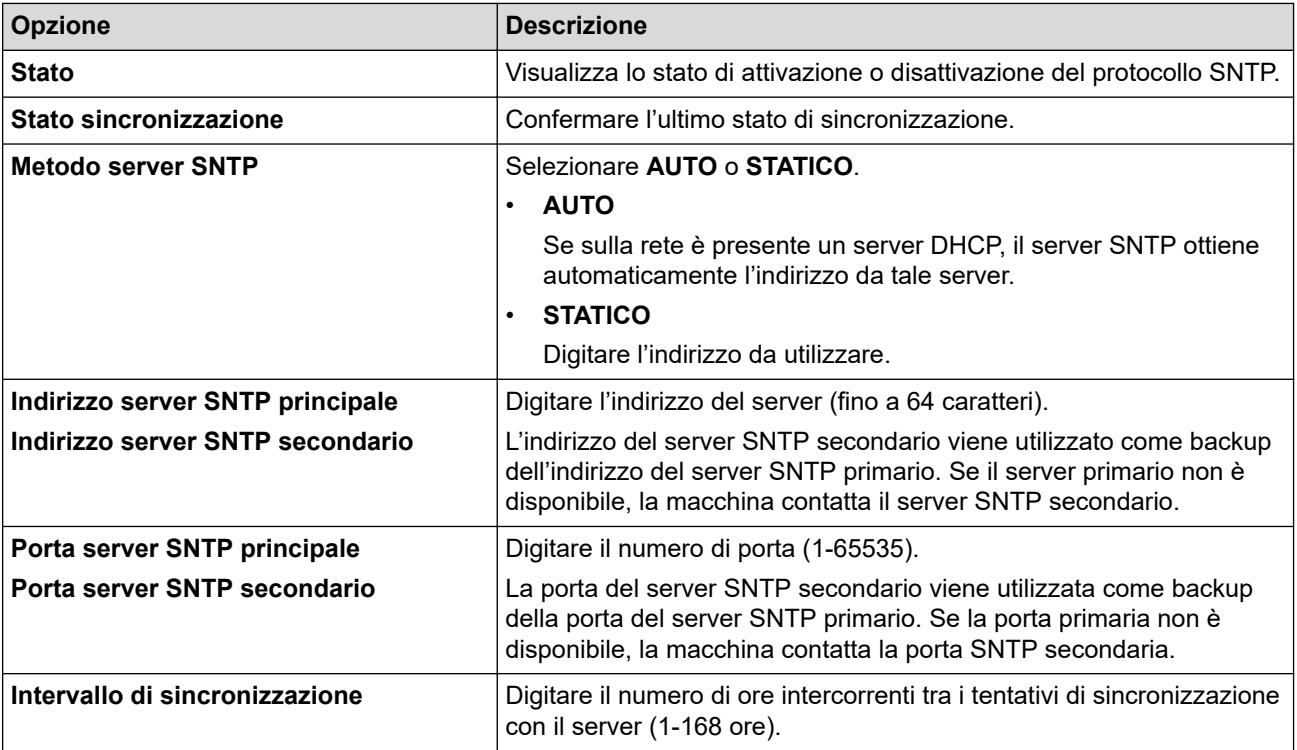

11. Fare clic su **Invia**.

#### **Informazioni correlate**

• [Sincronizzare l'orario con un server SNTP utilizzando Gestione basata sul Web](#page-139-0)

<span id="page-142-0"></span> [Pagina Iniziale](#page-1-0) > [Rete](#page-113-0) > Informazioni tecniche per gli utenti avanzati

### **Informazioni tecniche per gli utenti avanzati**

- [Ripristino delle impostazioni di rete predefinite di fabbrica](#page-143-0)
- [Stampare il rapporto WLAN](#page-144-0)

<span id="page-143-0"></span> [Pagina Iniziale](#page-1-0) > [Rete](#page-113-0) > [Informazioni tecniche per gli utenti avanzati](#page-142-0) > Ripristino delle impostazioni di rete predefinite di fabbrica

### **Ripristino delle impostazioni di rete predefinite di fabbrica**

È possibile utilizzare il pannello dei comandi della macchina per ripristinare le impostazioni predefinite del server di stampa. Questa operazione ripristina tutti i dati, ad esempio la password e l'indirizzo IP.

- Questa funzione ripristina tutte le impostazioni predefinite della rete cablata (solo modelli supportati) e senza fili.
	- È inoltre possibile ripristinare le impostazioni predefinite del server di stampa mediante BRAdmin Light, BRAdmin Professional o Gestione basata sul Web.
- 

k

1. Premere  $\left[\right]$  [Imp.] > [Tutte le imp.] > [Rete] > [Resett. rete].

2. Viene visualizzato il messaggio di conferma della reimpostazione. Premere [OK] per due secondi. L'apparecchio viene riavviato.

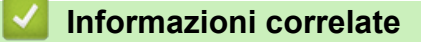

• [Informazioni tecniche per gli utenti avanzati](#page-142-0)
<span id="page-144-0"></span> [Pagina Iniziale](#page-1-0) > [Rete](#page-113-0) > [Informazioni tecniche per gli utenti avanzati](#page-142-0) > Stampare il rapporto WLAN

# **Stampare il rapporto WLAN**

Il Rapporto WLAN fa riferimento allo stato della connessione senza fili della macchina. Se la connessione senza fili non va a buon fine, controllare il codice di errore sul rapporto stampato.

1. Premere  $[1]$  [Imp.] > [Tutte le imp.] > [Stamp.rapporto] > [Rapporto WLAN] > [Sì].

L'apparecchio stampa il rapporto WLAN.

Se il rapporto WLAN non viene stampato, verificare la presenza di eventuali errori della macchina. Se non si riscontrano errori, attendere un minuto, quindi provare a stampare nuovamente il rapporto.

#### **Informazioni correlate**

- [Informazioni tecniche per gli utenti avanzati](#page-142-0)
	- [Codici di errore nel rapporto LAN senza fili](#page-145-0)

#### **Argomenti correlati:**

- [L'apparecchio Brother non è in grado di stampare in rete.](#page-285-0)
- [Si desidera controllare il corretto funzionamento dei dispositivi di rete](#page-287-0)
- [Configurare l'autenticazione IEEE 802.1x per una rete cablata o wireless utilizzando Gestione basata sul](#page-209-0) [Web \(Browser Web\)](#page-209-0)

<span id="page-145-0"></span> [Pagina Iniziale](#page-1-0) > [Rete](#page-113-0) > [Informazioni tecniche per gli utenti avanzati](#page-142-0) > [Stampare il rapporto WLAN](#page-144-0) > Codici di errore nel rapporto LAN senza fili

## **Codici di errore nel rapporto LAN senza fili**

Se il rapporto relativo alla LAN senza fili indica che la connessione non è andata a buon fine, controllare il codice di errore presente sul rapporto stampato, quindi vedere le istruzioni corrispondenti nella tabella:

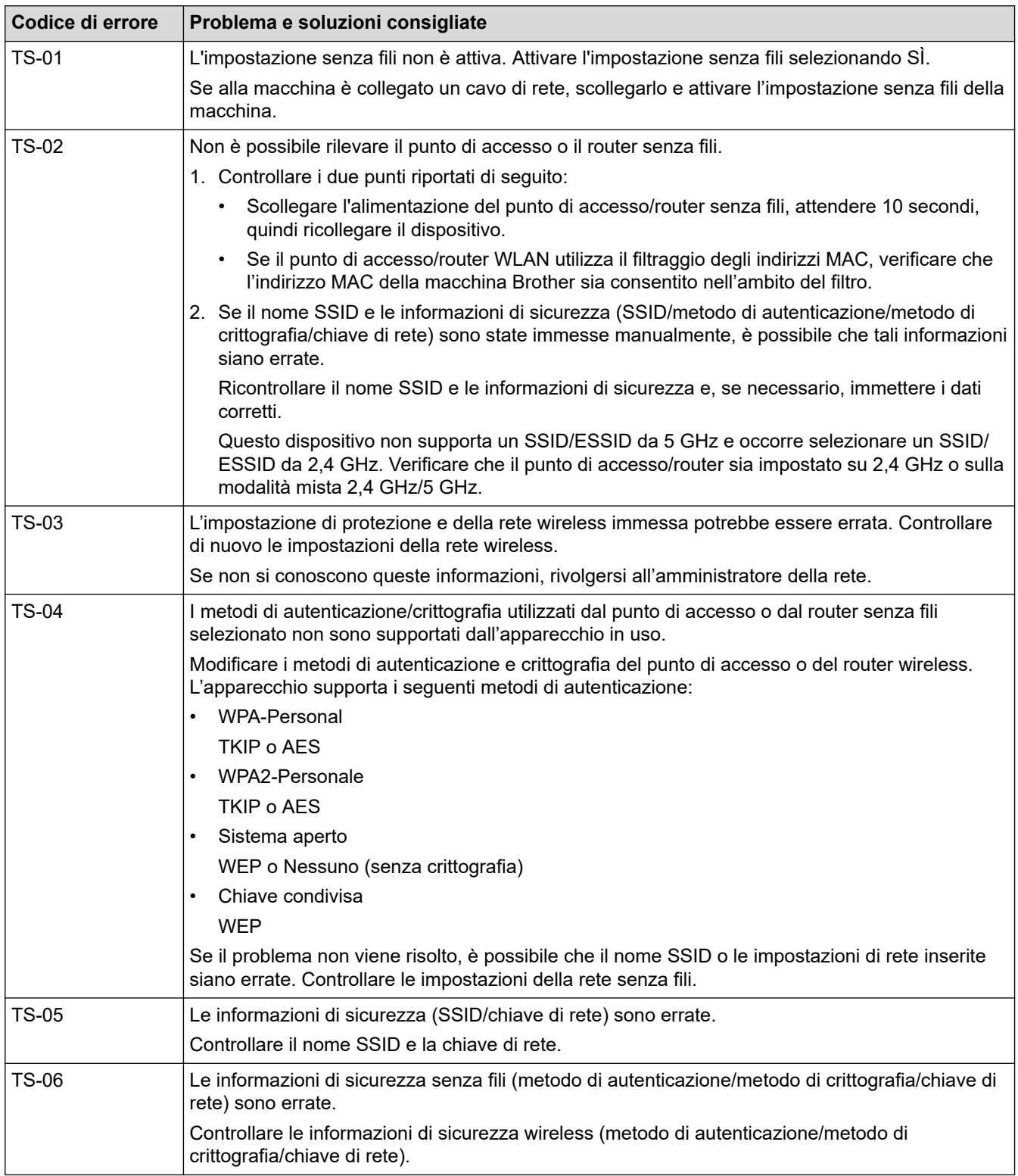

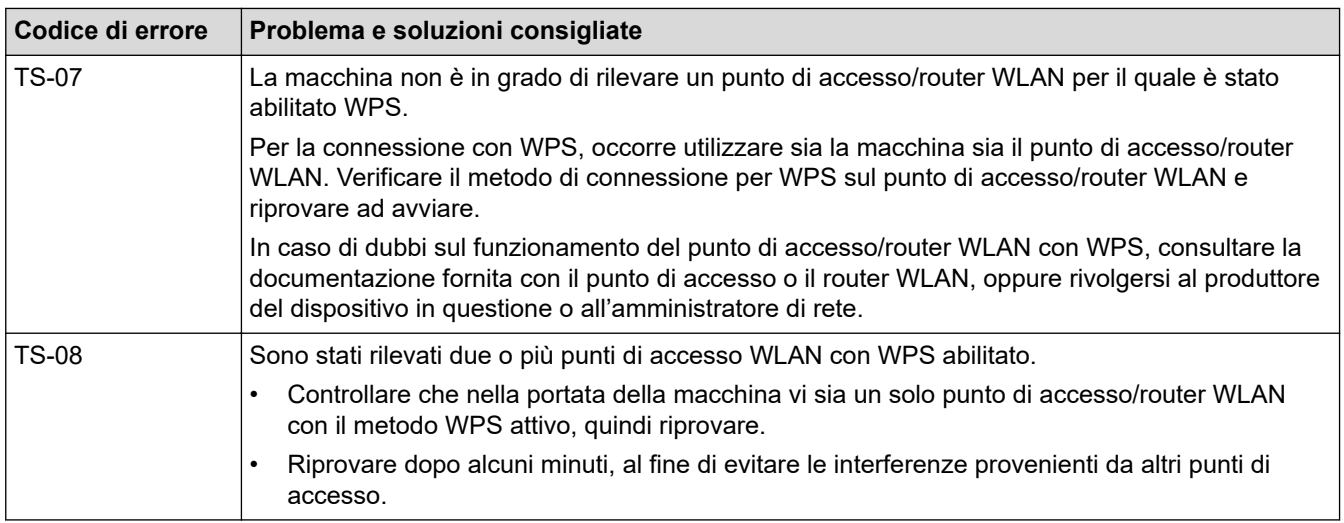

Come verificare le informazioni di sicurezza wireless (SSID/metodo di autenticazione/metodo di crittografia/ chiave di rete) del punto di accesso/router WLAN:

- 1. Le impostazioni di protezione predefinite possono essere indicate su una etichetta applicata al punto di accesso/router WLAN. Oppure, come impostazione di protezione predefinita è possibile utilizzare il nome del produttore o il numero di modello del punto di accesso/router WLAN.
- 2. Per informazioni su come individuare le impostazioni di protezione, vedere la documentazione fornita con il punto di accesso/router WLAN.
- Se il punto di accesso/router WLAN è impostato per non trasmettere l'SSID, l'SSID non verrà rilevato automaticamente. Sarà necessario immettere manualmente il nome SSID.
- La chiave di rete può anche essere definita come password, chiave di sicurezza o chiave di crittografia.

Se non si conoscono le impostazioni di protezione wireless e SSID del punto di accesso/router WLAN oppure la modalità di modifica della configurazione, consultare la documentazione fornita con il punto di accesso/router WLAN, rivolgersi al produttore del punto di accesso/router oppure rivolgersi al fornitore di servizi Internet o all'amministratore della rete.

#### **Informazioni correlate**

• [Stampare il rapporto WLAN](#page-144-0)

#### **Argomenti correlati:**

- [L'apparecchio Brother non è in grado di stampare in rete.](#page-285-0)
- [Si desidera controllare il corretto funzionamento dei dispositivi di rete](#page-287-0)

#### <span id="page-147-0"></span> [Pagina Iniziale](#page-1-0) > Sicurezza

### **Sicurezza**

- [Prima di utilizzare le funzioni di sicurezza di rete](#page-148-0)
- [Secure Function Lock 3.0](#page-149-0)
- [Utilizzare l'autenticazione Active Directory](#page-156-0)
- [Utilizzare l'autenticazione LDAP](#page-160-0)
- [Gestire in modo sicuro l'apparecchio di rete mediante SSL/TLS](#page-164-0)
- [Gestire in modo sicuro la macchina di rete utilizzando IPsec](#page-188-0)
- [Invio di e-mail in sicurezza](#page-203-0)
- [Utilizzare l'autenticazione IEEE 802.1x per una rete cablata o wireless](#page-207-0)

<span id="page-148-0"></span> [Pagina Iniziale](#page-1-0) > [Sicurezza](#page-147-0) > Prima di utilizzare le funzioni di sicurezza di rete

## **Prima di utilizzare le funzioni di sicurezza di rete**

La macchina Brother integra alcuni dei più recenti protocolli di sicurezza di rete e di crittografia disponibili. Queste funzioni di rete possono essere incluse nel piano generale di protezione della rete al fine di proteggere i dati e impedire l'accesso non autorizzato alla macchina.

È consigliabile disattivare i protocolli FTP e TFTP. L'accesso alla macchina tramite questi protocolli non è protetto.

### **Informazioni correlate**

• [Sicurezza](#page-147-0)

l

<span id="page-149-0"></span> [Pagina Iniziale](#page-1-0) > [Sicurezza](#page-147-0) > Secure Function Lock 3.0

### **Secure Function Lock 3.0**

Secure Function Lock 3.0 di Brother consente di incrementare la sicurezza attraverso la limitazione delle funzioni disponibili sulla macchina Brother.

- [Prima dell'utilizzo di Secure Function Lock 3.0](#page-150-0)
- [Configurare Secure Function Lock 3.0 utilizzando Gestione basata sul Web](#page-151-0)
- [Configurare la modalità pubblica per Secure Function Lock 3.0](#page-152-0)
- [Altre funzionalità di Secure Function Lock 3.0](#page-153-0)
- [Registrare una nuova scheda IC utilizzando il pannello dei comandi della macchina](#page-154-0)
- [Registrare un lettore di carte IC esterno](#page-155-0)

<span id="page-150-0"></span> [Pagina Iniziale](#page-1-0) > [Sicurezza](#page-147-0) > [Secure Function Lock 3.0](#page-149-0) > Prima dell'utilizzo di Secure Function Lock 3.0

# **Prima dell'utilizzo di Secure Function Lock 3.0**

Utilizzare Blocco funzioni sicurezza per configurare le password, impostare un limite di pagine specifico per ciascun utente e concedere l'accesso ad alcune o a tutte le funzioni elencate.

È possibile configurare e modificare le seguenti impostazioni di Secure Function Lock 3.0 utilizzando Gestione basata sul Web o BRAdmin Professional (Windows):

#### • **Stampa**

La stampa comprende i lavori di stampa inviati tramite AirPrint, Google Cloud Print™ e Brother iPrint&Scan.

Se si registrano anticipatamente i nomi di accesso degli utenti, questi ultimi non dovranno immettere la propria password per utilizzare la funzione di stampa.

- **Supporto**
- **Web Connect** (solo per i modelli supportati)
- **Limites di pagina (\*)**
- **Stampa colore**
- **Contatore pagine**
- **ID scheda (ID NFC)** (solo per i modelli supportati)

#### **Informazioni correlate**

• [Secure Function Lock 3.0](#page-149-0)

<span id="page-151-0"></span> [Pagina Iniziale](#page-1-0) > [Sicurezza](#page-147-0) > [Secure Function Lock 3.0](#page-149-0) > Configurare Secure Function Lock 3.0 utilizzando Gestione basata sul Web

# **Configurare Secure Function Lock 3.0 utilizzando Gestione basata sul Web**

- 1. Avviare il browser Web.
- 2. Digitare "https://indirizzo IP della macchina" nella barra degli indirizzi del browser (dove "indirizzo IP della macchina" è l'indirizzo IP della macchina).

Ad esempio:

https://192.168.1.2

- 3. Se la macchina richiede una password, digitarla e fare clic su
- 4. Fare clic sulla scheda **Amministratore**.
- 5. Dalla barra di navigazione sinistra, fare clic sul menu **Gestione limitazioni** o **Funzione limitazione utente**.
- 6. Selezionare **Blocco funzione protezione**.
- 7. Fare clic su **Invia**.
- 8. Dalla barra di navigazione sinistra, fare clic sul menu **Funzioni limitate**.
- 9. Nel campo **Elenco utenti/funzioni limitate**, digitare un nome gruppo o un nome utente.
- 10. Nella sezione **Stampa** e nelle altre colonne, selezionare una casella di controllo per consentire l'uso della funzione elencata oppure deselezionare la casella per limitare la funzione stessa.
- 11. Per configurare il numero massimo di pagine, selezionare la casella di controllo **Sì** nella sezione **Limiti di pagina**, quindi digitare il numero massimo nel campo **Pagine max.**.
- 12. Fare clic su **Invia**.
- 13. Dalla barra di navigazione sinistra, fare clic sul menu **Elenco utenti**.
- 14. Nel campo **Elenco utenti**, digitare il nome utente.
- 15. Nel campo **N. PIN**, digitare una password di quattro cifre.
- 16. Per registrare l'ID carta dell'utente, digitare il numero della carta nel campo **ID scheda (ID NFC)**(Disponibile solo per alcuni modelli).
- 17. Selezionare **Elenco utenti/funzioni limitate** per ogni utente dall'elenco a discesa.
- 18. Fare clic su **Invia**.

#### **Informazioni correlate**

• [Secure Function Lock 3.0](#page-149-0)

#### **Argomenti correlati:**

• [Registrare la macchina con Google Cloud Print utilizzando Gestione basata sul Web](#page-235-0)

<span id="page-152-0"></span> [Pagina Iniziale](#page-1-0) > [Sicurezza](#page-147-0) > [Secure Function Lock 3.0](#page-149-0) > Configurare la modalità pubblica per Secure Function Lock 3.0

## **Configurare la modalità pubblica per Secure Function Lock 3.0**

Utilizzare la schermata Secure Function Lock per impostare la modalità pubblica, che consente di limitare le funzioni disponibili agli utenti pubblici. Gli utenti pubblici non devono immettere una password per accedere alle funzioni rese disponibili tramite le impostazioni della modalità pubblica.

La modalità pubblica include i lavori di stampa inviati tramite Google Cloud Print™, Brother iPrint&Scan e driver CUPS (Mac).

- 1. Avviare il browser Web.
- 2. Digitare "https://indirizzo IP della macchina" nella barra degli indirizzi del browser (dove "indirizzo IP della macchina" è l'indirizzo IP della macchina).

Ad esempio:

Ø

https://192.168.1.2

- 3. Se la macchina richiede una password, digitarla e fare clic su  $\rightarrow$
- 4. Fare clic sulla scheda **Amministratore**.
- 5. Dalla barra di navigazione sinistra, fare clic sul menu **Gestione limitazioni** o **Funzione limitazione utente**.
- 6. Selezionare **Blocco funzione protezione**.
- 7. Fare clic su **Invia**.
- 8. Dalla barra di navigazione sinistra, fare clic sul menu **Funzioni limitate**.
- 9. Nella riga **Modalità pubblica**, selezionare una casella di controllo per consentire l'uso della funzione elencata oppure deselezionare la casella per limitare la funzione stessa.
- 10. Fare clic su **Invia**.

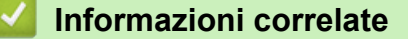

• [Secure Function Lock 3.0](#page-149-0)

<span id="page-153-0"></span> [Pagina Iniziale](#page-1-0) > [Sicurezza](#page-147-0) > [Secure Function Lock 3.0](#page-149-0) > Altre funzionalità di Secure Function Lock 3.0

# **Altre funzionalità di Secure Function Lock 3.0**

Configurare le seguenti funzionalità nella schermata Secure Function Lock:

#### **Ripristino di tutti i contat.**

Fare clic su **Ripristino di tutti i contat.** nella colonna **Contatore pagine** per azzerare il contatore delle pagine.

#### **Esporta in file CSV**

Fare clic su **Esporta in file CSV** per esportare come file CSV il contatore delle pagine corrente e l'ultimo contatore, incluse le informazioni relative a **Elenco utenti/funzioni limitate**.

#### **ID scheda (ID NFC) (solo per i modelli supportati)**

Fare clic sul menu **Elenco utenti** quindi digitare l'ID della scheda utente nel campo **ID scheda (ID NFC)**. Per l'autenticazione, è possibile utilizzare la scheda IC.

#### **Ultima registrazione contatore**

Fare clic su **Ultima registrazione contatore** se si desidera che l'apparecchio conservi il conteggio delle pagine una volta azzerato il contatore.

#### **Reimpostazione automatica contatore**

Fare clic su **Reimpostazione automatica contatore** per configurare l'intervallo di tempo tra un azzeramento del contatore delle pagine e il successivo azzeramento. Selezionare un intervallo giornaliero, settimanale o mensile.

#### **Informazioni correlate**

• [Secure Function Lock 3.0](#page-149-0)

<span id="page-154-0"></span> [Pagina Iniziale](#page-1-0) > [Sicurezza](#page-147-0) > [Secure Function Lock 3.0](#page-149-0) > Registrare una nuova scheda IC utilizzando il pannello dei comandi della macchina

# **Registrare una nuova scheda IC utilizzando il pannello dei comandi della macchina**

- 1. Toccare il simbolo NFC sul pannello dei comandi della macchina con una scheda di circuito integrato (scheda IC) registrata.
- 2. Premere xxxx sul display LCD.
- 3. Premere [Registra scheda].
- 4. Mettere a contatto una nuova scheda IC con il simbolo NFC.

Il numero della nuova scheda IC viene registrato sulla macchina.

Per i tipi di schede IC supportati, accedere al Brother Solutions Center all'indirizzo [support.brother.com](https://support.brother.com/) per visualizzare la pagina **FAQ e Risoluzione dei problemi**.

5. Premere [OK].

Ø

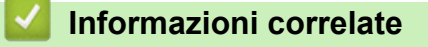

• [Secure Function Lock 3.0](#page-149-0)

<span id="page-155-0"></span> [Pagina Iniziale](#page-1-0) > [Sicurezza](#page-147-0) > [Secure Function Lock 3.0](#page-149-0) > Registrare un lettore di carte IC esterno

### **Registrare un lettore di carte IC esterno**

Quando si collega un lettore di carte IC esterno, utilizzare Gestione basata sul Web per registrarlo. La macchina supporta i lettori di carte IC esterni supportati dal driver di classe HID.

- 1. Avviare il browser Web.
- 2. Digitare "https://indirizzo IP della macchina" nella barra degli indirizzi del browser (dove "indirizzo IP della macchina" è l'indirizzo IP della macchina).

Ad esempio:

https://192.168.1.2

- 3. Se la macchina richiede una password, digitarla e fare clic su .
- 4. Fare clic sulla scheda **Amministratore**.
- 5. Fare clic sul menu **Lettore card esterno** e inserire le informazioni necessarie.
- 6. Fare clic su **Invia**.
- 7. Riavviare la macchina Brother per attivare la configurazione.
- 8. Scollegare il cavo di alimentazione dalla presa elettrica.
- 9. Collegare il lettore di schede alla macchina, quindi inserire il cavo di alimentazione della macchina nella presa elettrica.

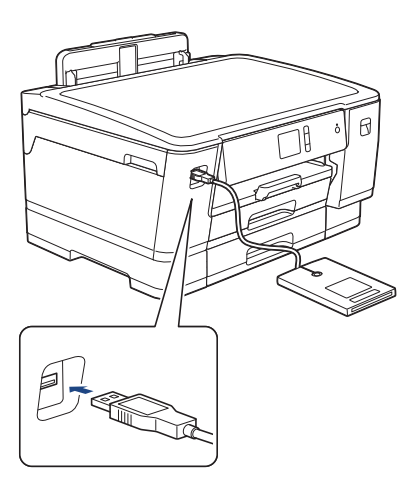

10. Per utilizzare l'autenticazione con scheda, mettere a contatto la scheda con il lettore di schede.

#### **Informazioni correlate**

• [Secure Function Lock 3.0](#page-149-0)

<span id="page-156-0"></span> [Pagina Iniziale](#page-1-0) > [Sicurezza](#page-147-0) > Utilizzare l'autenticazione Active Directory

## **Utilizzare l'autenticazione Active Directory**

- [Introduzione all'autenticazione Active Directory](#page-157-0)
- [Configurare l'autenticazione Active Directory utilizzando Gestione basata sul Web](#page-158-0)
- [Effettuare l'accesso per modificare le impostazioni della macchina utilizzando il pannello](#page-159-0) [dei comandi della macchina \(autenticazione Active Directory\)](#page-159-0)

<span id="page-157-0"></span> [Pagina Iniziale](#page-1-0) > [Sicurezza](#page-147-0) > [Utilizzare l'autenticazione Active Directory](#page-156-0) > Introduzione all'autenticazione Active Directory

# **Introduzione all'autenticazione Active Directory**

L'autenticazione Active Directory limita l'utilizzo della macchina Brother. Se è abilitata l'autenticazione Active Directory, il pannello di controllo della macchina viene bloccato. Non è possibile modificare le impostazioni della macchina fin quando l'utente non inserisce l'ID utente e la password.

È possibile modificare le impostazioni dell'autenticazione Active Directory utilizzando Gestione basata sul Web o BRAdmin Professional (Windows).

### **Informazioni correlate**

• [Utilizzare l'autenticazione Active Directory](#page-156-0)

<span id="page-158-0"></span> [Pagina Iniziale](#page-1-0) > [Sicurezza](#page-147-0) > [Utilizzare l'autenticazione Active Directory](#page-156-0) > Configurare l'autenticazione Active Directory utilizzando Gestione basata sul Web

## **Configurare l'autenticazione Active Directory utilizzando Gestione basata sul Web**

L'autenticazione Active Directory supporta l'autenticazione Kerberos e NTLMv2. Per l'autenticazione è necessario configurare il protocollo SNTP (server di riferimento orario di rete) e il server DNS.

- 1. Avviare il browser Web.
- 2. Digitare "https://indirizzo IP della macchina" nella barra degli indirizzi del browser (dove "indirizzo IP della macchina" è l'indirizzo IP della macchina).

Ad esempio:

https://192.168.1.2

- 3. Se la macchina richiede una password, digitarla e fare clic su  $\rightarrow$
- 4. Fare clic sulla scheda **Amministratore**.
- 5. Dalla barra di navigazione sinistra, fare clic sul menu **Funzione limitazione utente**.
- 6. Selezionare **Autenticazione Active Directory**.
- 7. Fare clic su **Invia**.
- 8. Dalla barra di navigazione sinistra, selezionare il menu **Autenticazione Active Directory**.
- 9. Configurare le impostazioni seguenti:

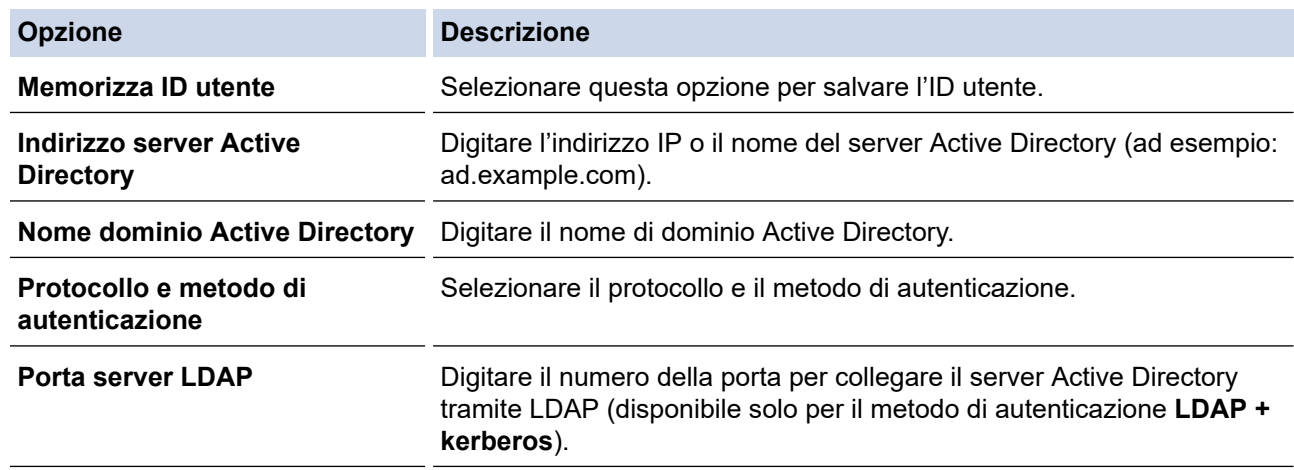

10. Fare clic su **Invia**.

#### **Informazioni correlate**

• [Utilizzare l'autenticazione Active Directory](#page-156-0)

<span id="page-159-0"></span> [Pagina Iniziale](#page-1-0) > [Sicurezza](#page-147-0) > [Utilizzare l'autenticazione Active Directory](#page-156-0) > Effettuare l'accesso per modificare le impostazioni della macchina utilizzando il pannello dei comandi della macchina (autenticazione Active Directory)

# **Effettuare l'accesso per modificare le impostazioni della macchina utilizzando il pannello dei comandi della macchina (autenticazione Active Directory)**

Quando l'autenticazione Active Directory è abilitata, il pannello dei comandi della macchina sarà bloccato fin quando non vengono immessi l'ID utente e la password dal pannello dei comandi della macchina.

- 1. Immettere l'ID utente e la password dal touchscreen del pannello dei comandi della macchina.
- 2. Premere [OK].
- 3. Se l'autenticazione riesce, il pannello dei comandi della macchina sarà sbloccato.

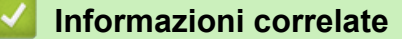

• [Utilizzare l'autenticazione Active Directory](#page-156-0)

<span id="page-160-0"></span> [Pagina Iniziale](#page-1-0) > [Sicurezza](#page-147-0) > Utilizzare l'autenticazione LDAP

## **Utilizzare l'autenticazione LDAP**

- [Introduzione all'autenticazione LDAP](#page-161-0)
- [Configurare l'autenticazione LDAP utilizzando Gestione basata sul Web](#page-162-0)
- [Effettuare l'accesso per modificare le impostazioni della macchina utilizzando il pannello](#page-163-0) [dei comandi della macchina \(autenticazione LDAP\)](#page-163-0)

<span id="page-161-0"></span> [Pagina Iniziale](#page-1-0) > [Sicurezza](#page-147-0) > [Utilizzare l'autenticazione LDAP](#page-160-0) > Introduzione all'autenticazione LDAP

# **Introduzione all'autenticazione LDAP**

L'autenticazione LDAP limita l'utilizzo della macchina Brother. Se è abilitata l'autenticazione LDAP, il pannello di controllo della macchina viene bloccato. Non è possibile modificare le impostazioni della macchina fin quando l'utente non inserisce l'ID utente e la password.

È possibile modificare le impostazioni dell'autenticazione LDAP utilizzando Gestione basata sul Web o BRAdmin Professional (Windows).

### **Informazioni correlate**

• [Utilizzare l'autenticazione LDAP](#page-160-0)

<span id="page-162-0"></span> [Pagina Iniziale](#page-1-0) > [Sicurezza](#page-147-0) > [Utilizzare l'autenticazione LDAP](#page-160-0) > Configurare l'autenticazione LDAP utilizzando Gestione basata sul Web

## **Configurare l'autenticazione LDAP utilizzando Gestione basata sul Web**

- 1. Avviare il browser Web.
- 2. Digitare "https://indirizzo IP della macchina" nella barra degli indirizzi del browser (dove "indirizzo IP della macchina" è l'indirizzo IP della macchina).

Ad esempio:

https://192.168.1.2

- 3. Se la macchina richiede una password, digitarla e fare clic su .
- 4. Fare clic sulla scheda **Amministratore**.
- 5. Dalla barra di navigazione sinistra, fare clic sul menu **Funzione limitazione utente**.
- 6. Selezionare **Autenticazione LDAP**.
- 7. Fare clic su **Invia**.
- 8. Dalla barra di navigazione sinistra, fare clic sul menu **Autenticazione LDAP**.
- 9. Configurare le impostazioni seguenti:

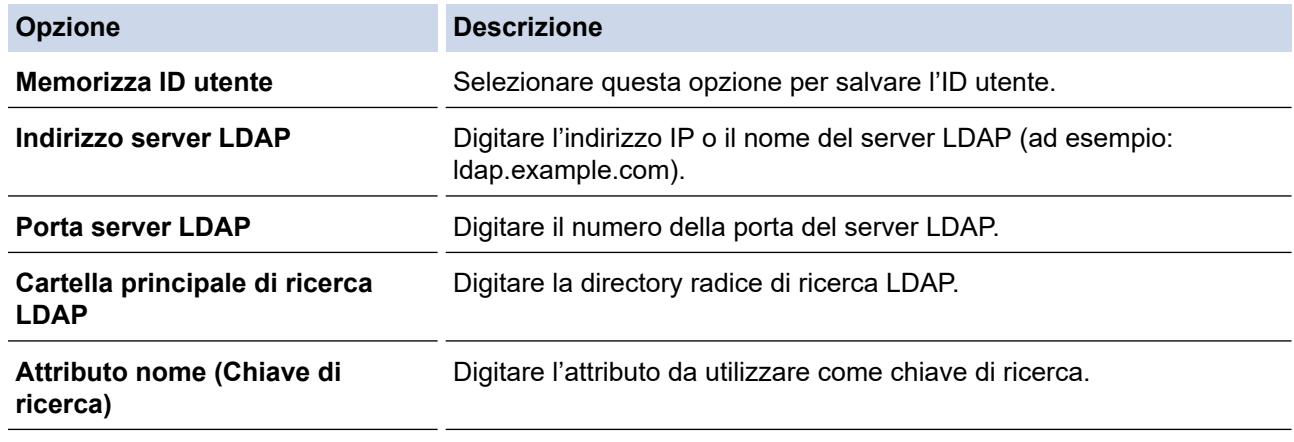

10. Fare clic su **Invia**.

#### **Informazioni correlate**

• [Utilizzare l'autenticazione LDAP](#page-160-0)

<span id="page-163-0"></span> [Pagina Iniziale](#page-1-0) > [Sicurezza](#page-147-0) > [Utilizzare l'autenticazione LDAP](#page-160-0) > Effettuare l'accesso per modificare le impostazioni della macchina utilizzando il pannello dei comandi della macchina (autenticazione LDAP)

# **Effettuare l'accesso per modificare le impostazioni della macchina utilizzando il pannello dei comandi della macchina (autenticazione LDAP)**

Quando l'autenticazione LDAP è abilitata, il pannello dei comandi della macchina sarà bloccato fin quando non vengono immessi l'ID utente e la password dal pannello dei comandi della macchina.

- 1. Immettere l'ID utente e la password dal touchscreen del pannello dei comandi della macchina.
- 2. Premere [OK].
- 3. Se l'autenticazione riesce, il pannello dei comandi della macchina sarà sbloccato.

#### **Informazioni correlate**

• [Utilizzare l'autenticazione LDAP](#page-160-0)

<span id="page-164-0"></span> [Pagina Iniziale](#page-1-0) > [Sicurezza](#page-147-0) > Gestire in modo sicuro l'apparecchio di rete mediante SSL/TLS

## **Gestire in modo sicuro l'apparecchio di rete mediante SSL/TLS**

• [Certigficati e gestione basata sul Web](#page-165-0)

<span id="page-165-0"></span> [Pagina Iniziale](#page-1-0) > [Sicurezza](#page-147-0) > [Gestire in modo sicuro l'apparecchio di rete mediante SSL/TLS](#page-164-0) > Certigficati e gestione basata sul Web

# **Certigficati e gestione basata sul Web**

È necessario configurare un certificato per gestire in modo sicuro una macchina Brother di rete mediante SSL/ TLS. Per configurare un certificato è necessario utilizzare la Gestione basata sul Web.

- [Funzioni supportate per i certificati di protezione](#page-166-0)
- [Creare e installare un certificato](#page-167-0)
- [Gestire più certificati](#page-187-0)

<span id="page-166-0"></span> [Pagina Iniziale](#page-1-0) > [Sicurezza](#page-147-0) > [Gestire in modo sicuro l'apparecchio di rete mediante SSL/TLS](#page-164-0) > [Certigficati](#page-165-0) [e gestione basata sul Web](#page-165-0) > Funzioni supportate per i certificati di protezione

## **Funzioni supportate per i certificati di protezione**

La macchina Brother consente di utilizzare più certificati di protezione; questa caratteristica permette l'autenticazione e la comunicazione sicura con la macchina. Con la macchina è possibile utilizzare le seguenti funzionalità dei certificati di protezione:

- Comunicazione SSL/TLS
- Autenticazione IEEE 802.1x
- IPsec

L'apparecchio Brother supporta le seguenti funzionalità:

• Certificato preinstallato

Sull'apparecchio è preinstallato un certificato autofirmato. Questo certificato consente di utilizzare la comunicazione SSL/TLS senza che sia necessario creare o installare un certificato differente.

Il certificato autofirmato preinstallato protegge la comunicazione fino a un certo livello. Per una maggiore sicurezza è consigliabile utilizzare un certificato emesso da un'organizzazione affidabile.

• Certificato autofirmato

Il server di stampa emette il proprio certificato. Se si usa questo certificato, è possibile utilizzare la comunicazione SSL/TLS senza che sia necessario creare o installare un certificato differente emesso da una CA.

• Certificato emesso da un'autorità di certificazione (CA)

Per installare un certificato emesso da un'autorità di certificazione (CA) sono disponibili due metodi. Se già si dispone di un certificato da una CA o si desidera utilizzare un certificato da una CA esterna affidabile:

- Quando si utilizza una richiesta CSR (Certificates Signing Request) da questo server di stampa.
- Quando si importa un certificato e una chiave privata.
- Certificato di un'Autorità di certificazione (CA)

Per utilizzare un certificato CA che identifica la CA e che possiede una sua chiave privata, è necessario importare tale certificato CA dall'autorità di certificazione stessa prima di configurare le funzionalità di sicurezza della rete.

• Se si intende utilizzare le comunicazione SSL/TLS, è consigliabile rivolgersi innanzitutto all'amministratore di sistema.

• Quando si ripristinano le impostazioni predefinite del server di stampa, il certificato e la chiave privata installati vengono eliminati. Se si desidera conservare lo stesso certificato e la stessa chiave privata dopo avere ripristinato le impostazioni del server di stampa, esportarli prima del ripristino e quindi reinstallarli.

#### **Informazioni correlate**

• [Certigficati e gestione basata sul Web](#page-165-0)

#### **Argomenti correlati:**

• [Configurare l'autenticazione IEEE 802.1x per una rete cablata o wireless utilizzando Gestione basata sul](#page-209-0) [Web \(Browser Web\)](#page-209-0)

<span id="page-167-0"></span> [Pagina Iniziale](#page-1-0) > [Sicurezza](#page-147-0) > [Gestire in modo sicuro l'apparecchio di rete mediante SSL/TLS](#page-164-0) > [Certigficati](#page-165-0) [e gestione basata sul Web](#page-165-0) > Creare e installare un certificato

## **Creare e installare un certificato**

- [Guida passo dopo passo per la creazione e l'installazione di un certificato](#page-168-0)
- [Creare e installare un certificato autofirmato](#page-169-0)
- [Creare e installare un certificato da una autorità di certificazione \(CA\)](#page-177-0)
- [Importare ed esportare un certificato CA](#page-184-0)

<span id="page-168-0"></span> [Pagina Iniziale](#page-1-0) > [Sicurezza](#page-147-0) > [Gestire in modo sicuro l'apparecchio di rete mediante SSL/TLS](#page-164-0) > [Certigficati](#page-165-0) [e gestione basata sul Web](#page-165-0) > [Creare e installare un certificato](#page-167-0) > Guida passo dopo passo per la creazione e l'installazione di un certificato

# **Guida passo dopo passo per la creazione e l'installazione di un certificato**

Sono disponibili due opzioni per la scelta di un certificato di sicurezza: utilizzare un certificato autofirmato o utilizzare un certificato da un'autorità di certificazione (CA).

Di seguito è presente un breve riepilogo delle azioni necessarie, a seconda dell'opzione prescelta.

### **Opzione 1**

#### **Certificato autofirmato**

- 1. Creare un certificato autofirmato utilizzando Gestione basata sul Web.
- 2. Installare il certificato autofirmato sul computer.

### **Opzione 2**

#### **Certificato di una CA**

- 1. Creare una richiesta di firma certificato (CSR) utilizzando Gestione basata sul Web.
- 2. Installare il certificato emesso dalla CA sulla macchina Brother utilizzando Gestione basata sul Web.
- 3. Installare il certificato sul computer.

#### **Informazioni correlate**

• [Creare e installare un certificato](#page-167-0)

<span id="page-169-0"></span> [Pagina Iniziale](#page-1-0) > [Sicurezza](#page-147-0) > [Gestire in modo sicuro l'apparecchio di rete mediante SSL/TLS](#page-164-0) > [Certigficati](#page-165-0) [e gestione basata sul Web](#page-165-0) > [Creare e installare un certificato](#page-167-0) > Creare e installare un certificato autofirmato

# **Creare e installare un certificato autofirmato**

- [Creare un certificato autofirmato](#page-170-0)
- [Installare il certificato autofirmato per gli utenti Windows con diritti di amministratore](#page-172-0)
- [Importare ed esportare il certificato autofirmato sulla macchina Brother](#page-174-0)

<span id="page-170-0"></span> [Pagina Iniziale](#page-1-0) > [Sicurezza](#page-147-0) > [Gestire in modo sicuro l'apparecchio di rete mediante SSL/TLS](#page-164-0) > [Certigficati](#page-165-0) [e gestione basata sul Web](#page-165-0) > [Creare e installare un certificato](#page-167-0) > [Creare e installare un certificato](#page-169-0) [autofirmato](#page-169-0) > Creare un certificato autofirmato

## **Creare un certificato autofirmato**

- 1. Avviare il browser Web.
- 2. Digitare "https://indirizzo IP della macchina" nella barra degli indirizzi del browser (dove "indirizzo IP della macchina" è l'indirizzo IP della macchina).

Ad esempio:

https://192.168.1.2

- Se si utilizza un DNS (Domain Name System, sistema di nomi di dominio) o si attiva un nome NetBIOS, è possibile immettere un altro nome, come ad esempio "SharedPrinter", anziché l'indirizzo IP.
	- Ad esempio:

https://SharedPrinter

Se si attiva un nome NetBIOS, è possibile utilizzare anche il nome nodo.

Ad esempio:

https://brnxxxxxxxxxxxx

Il nome NetBIOS è indicato nel rapporto di configurazione della rete.

- Per Mac: accedere alla funzionalità Gestione basata sul Web facendo clic sull'icona della macchina nella schermata **Status Monitor**.
- 3. Se la macchina richiede una password, digitarla e fare clic su  $\rightarrow$
- 4. Fare clic sulla scheda **Rete**.
- 5. Fare clic sulla scheda **Protezione**.
- 6. Dalla barra di navigazione sinistra, fare clic sul menu **Certificato**.
- 7. Fare clic su **Crea certificato autofirmato**.
- 8. Immettere **Nome comune** e **Data valida**.
	- La lunghezza di **Nome comune** deve essere inferiore a 64 byte. Immettere un identificatore, ad esempio un indirizzo IP, un nome nodo o un nome dominio, da utilizzare per l'accesso alla macchina tramite la comunicazione SSL/TLS. Per impostazione predefinita è visualizzato il nome nodo.
	- Viene visualizzato un avviso se si utilizza il protocollo IPPS o HTTPS e si immette un nome diverso nell'URL rispetto al **Nome comune** utilizzato per il certificato autofirmato.
- 9. Selezionare la macchina dall'elenco a discesa **Algoritmo a chiave pubblica**. L'impostazione predefinita corrisponde a **RSA (2048 bit)**.
- 10. Selezionare la macchina dall'elenco a discesa **Algoritmo di Digest**. L'impostazione predefinita corrisponde a **SHA256**.
- 11. Fare clic su **Invia**.
- 12. Fare clic sulla scheda **Rete**.
- 13. Dalla barra di navigazione sinistra, fare clic sul menu **Protocollo**.
- 14. Fare clic su **Impostazioni Server HTTP**.
- 15. Selezionare il certificato che si vuole configurare dall'elenco a discesa **Selezionare il certificato**.
- 16. Fare clic su **Invia**.
- 17. Fare clic su **SI** per riavviare il server di stampa.

Il certificato autofirmato è stato creato e salvato nella memoria della macchina.

Per utilizzare la comunicazione SSL/TLS, è necessario installare il certificato autofirmato nel computer.

### **Informazioni correlate**

∣√

• [Creare e installare un certificato autofirmato](#page-169-0)

<span id="page-172-0"></span> [Pagina Iniziale](#page-1-0) > [Sicurezza](#page-147-0) > [Gestire in modo sicuro l'apparecchio di rete mediante SSL/TLS](#page-164-0) > [Certigficati](#page-165-0) [e gestione basata sul Web](#page-165-0) > [Creare e installare un certificato](#page-167-0) > [Creare e installare un certificato](#page-169-0) [autofirmato](#page-169-0) > Installare il certificato autofirmato per gli utenti Windows con diritti di amministratore

# **Installare il certificato autofirmato per gli utenti Windows con diritti di amministratore**

Le seguenti procedure si riferiscono a Microsoft Internet Explorer. Se si utilizza un altro browser Web, consultare la documentazione relativa al proprio browser Web per installare più facilmente i certificati.

#### 1. Effettuare una delle operazioni seguenti:

• (Windows 7 e Windows Server 2008)

Fare clic su **(Fare clic per iniziare)** > **Tutti i programmi**.

• (Windows 8 )

Fare clic con il pulsante destro del mouse sull'icona **(e)** (Internet Explorer) della barra delle attività.

• (Windows 10 e Windows Server 2016)

Fare clic su  $\mathbf{+}$  > Accessori Windows.

• (Windows Server 2012 e Windows Server 2012 R2)

Fare clic su **(e)** (Internet Explorer), quindi fare clic con il pulsante destro del mouse sull'icona (**Internet Explorer**) visualizzata nella barra delle attività.

2. Fare clic con il pulsante destro del mouse su **Internet Explorer**, quindi fare clic su **Esegui come amministratore**.

Se viene visualizzata l'opzione **Altro**, fare clic su **Altro**.

Se viene visualizzata la schermata **Controllo dell'account utente**, fare clic su **Sì**.

- 3. Digitare "https://indirizzo IP della macchina" nel browser per accedere alla macchina (dove "indirizzo IP della macchina" è l'indirizzo IP della macchina o il nome nodo assegnato al certificato).
- 4. Fare clic su **Continuare con il sito Web (scelta non consigliata).**
- 5. Fare clic su **Errore certificato** e quindi su **Visualizza certificato**.

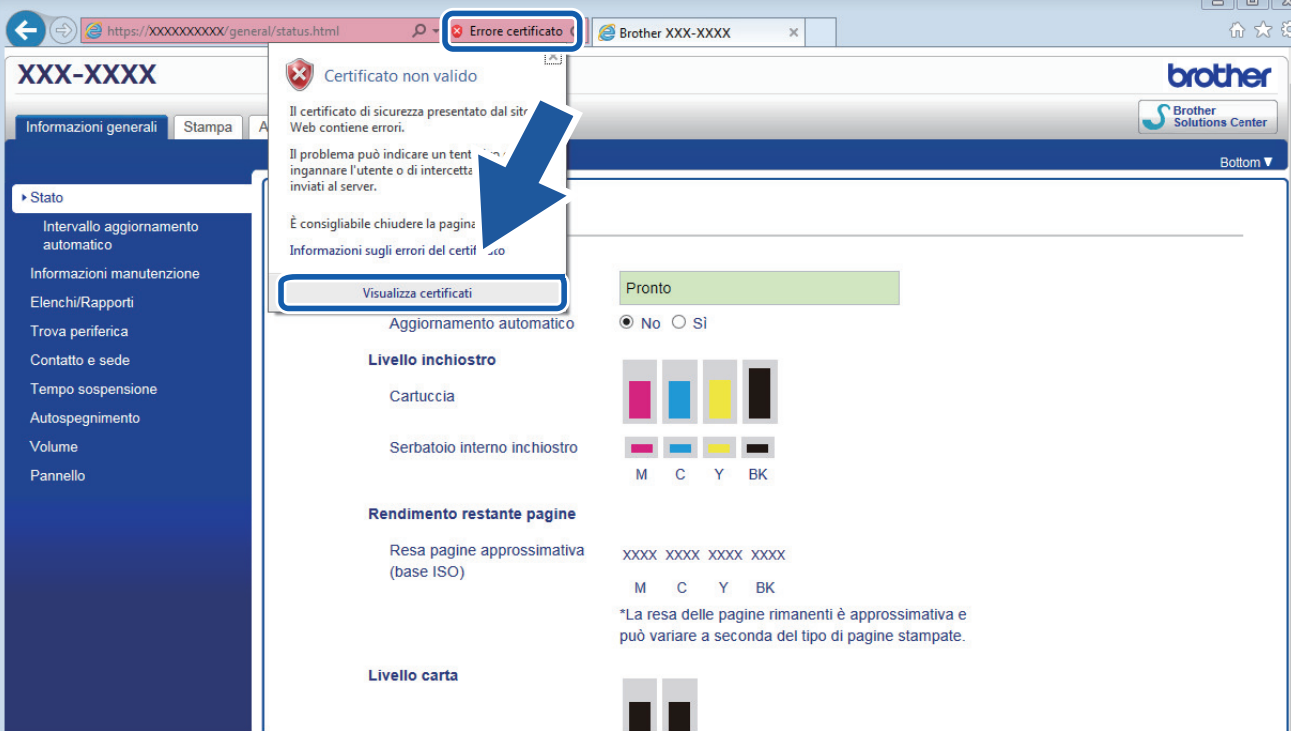

- 6. Fare clic su **Installa certificato...**.
- 7. Quando viene visualizzato **Importazione guidata certificati**, fare clic su **Avanti**.
- 8. Selezionare **Colloca tutti i certificati nel seguente archivio** e quindi fare clic su **Sfoglia...**.
- 9. Selezionare **Autorità di certificazione radice attendibili** e quindi fare clic su **OK**.
- 10. Fare clic su **Avanti**.
- 11. Fare clic su **Fine**.
- 12. Fare clic su **Sì**, se l'identificazione personale è corretta.
- 13. Fare clic su **OK**.

Il certificato autofirmato è installato nel computer e la comunicazione SSL/TLS è disponibile.

### **Informazioni correlate**

• [Creare e installare un certificato autofirmato](#page-169-0)

#### **Argomenti correlati:**

• [Importare il certificato autofirmato](#page-175-0)

<span id="page-174-0"></span> [Pagina Iniziale](#page-1-0) > [Sicurezza](#page-147-0) > [Gestire in modo sicuro l'apparecchio di rete mediante SSL/TLS](#page-164-0) > [Certigficati](#page-165-0) [e gestione basata sul Web](#page-165-0) > [Creare e installare un certificato](#page-167-0) > [Creare e installare un certificato](#page-169-0) [autofirmato](#page-169-0) > Importare ed esportare il certificato autofirmato sulla macchina Brother

# **Importare ed esportare il certificato autofirmato sulla macchina Brother**

È possibile archiviare i certificati autofirmati sulla macchina Brother e gestirli con le procedure di importazione ed esportazione.

- [Importare il certificato autofirmato](#page-175-0)
- [Esportare il certificato autofirmato](#page-176-0)

<span id="page-175-0"></span> [Pagina Iniziale](#page-1-0) > [Sicurezza](#page-147-0) > [Gestire in modo sicuro l'apparecchio di rete mediante SSL/TLS](#page-164-0) > [Certigficati](#page-165-0) [e gestione basata sul Web](#page-165-0) > [Creare e installare un certificato](#page-167-0) > [Creare e installare un certificato](#page-169-0) [autofirmato](#page-169-0) > [Importare ed esportare il certificato autofirmato sulla macchina Brother](#page-174-0) > Importare il certificato autofirmato

### **Importare il certificato autofirmato**

- 1. Avviare il browser Web.
- 2. Digitare "https://indirizzo IP della macchina" nella barra degli indirizzi del browser (dove "indirizzo IP della macchina" è l'indirizzo IP della macchina).

Ad esempio:

https://192.168.1.2

• Se si utilizza un DNS (Domain Name System, sistema di nomi di dominio) o si attiva un nome NetBIOS, è possibile immettere un altro nome, come ad esempio "SharedPrinter", anziché l'indirizzo IP.

Ad esempio:

https://SharedPrinter

Se si attiva un nome NetBIOS, è possibile utilizzare anche il nome nodo.

Ad esempio:

https://brnxxxxxxxxxxxx

Il nome NetBIOS è indicato nel rapporto di configurazione della rete.

- Per Mac: accedere alla funzionalità Gestione basata sul Web facendo clic sull'icona della macchina nella schermata **Status Monitor**.
- 3. Se la macchina richiede una password, digitarla e fare clic su
- 4. Fare clic sulla scheda **Rete**.
- 5. Fare clic sulla scheda **Protezione**.
- 6. Dalla barra di navigazione sinistra, fare clic sul menu **Certificato**.
- 7. Fare clic su **Importa certificato e chiave privata**.
- 8. Cercare il file da importare.
- 9. Digitare la password se il file è crittografato e fare clic su **Invia**.

Il certificato autofirmato viene importato nella macchina.

Per utilizzare la comunicazione SSL/TLS, è necessario installare il certificato autofirmato anche nel computer. Rivolgersi all'amministratore di rete.

#### **Informazioni correlate**

- [Importare ed esportare il certificato autofirmato sulla macchina Brother](#page-174-0)
- **Argomenti correlati:**
- [Installare il certificato autofirmato per gli utenti Windows con diritti di amministratore](#page-172-0)

<span id="page-176-0"></span> [Pagina Iniziale](#page-1-0) > [Sicurezza](#page-147-0) > [Gestire in modo sicuro l'apparecchio di rete mediante SSL/TLS](#page-164-0) > [Certigficati](#page-165-0) [e gestione basata sul Web](#page-165-0) > [Creare e installare un certificato](#page-167-0) > [Creare e installare un certificato](#page-169-0) [autofirmato](#page-169-0) > [Importare ed esportare il certificato autofirmato sulla macchina Brother](#page-174-0) > Esportare il certificato autofirmato

### **Esportare il certificato autofirmato**

- 1. Avviare il browser Web.
- 2. Digitare "https://indirizzo IP della macchina" nella barra degli indirizzi del browser (dove "indirizzo IP della macchina" è l'indirizzo IP della macchina).

Ad esempio:

https://192.168.1.2

• Se si utilizza un DNS (Domain Name System, sistema di nomi di dominio) o si attiva un nome NetBIOS, è possibile immettere un altro nome, come ad esempio "SharedPrinter", anziché l'indirizzo IP.

Ad esempio:

https://SharedPrinter

Se si attiva un nome NetBIOS, è possibile utilizzare anche il nome nodo.

Ad esempio:

https://brnxxxxxxxxxxxx

Il nome NetBIOS è indicato nel rapporto di configurazione della rete.

- Per Mac: accedere alla funzionalità Gestione basata sul Web facendo clic sull'icona della macchina nella schermata **Status Monitor**.
- 3. Se la macchina richiede una password, digitarla e fare clic su  $\rightarrow$
- 4. Fare clic sulla scheda **Rete**.
- 5. Fare clic sulla scheda **Protezione**.
- 6. Dalla barra di navigazione sinistra, fare clic sul menu **Certificato**.
- 7. Fare clic su **Esporta** mostrato con il **Elenco certificati**.
- 8. Per crittografare il file, digitare una password nel campo **Immetti password**. Se il campo **Immetti password** è vuoto, il file di output non sarà crittografato.
- 9. Digitare di nuovo la password nel campo **Ridigita password** e fare clic su **Invia**.
- 10. Fare clic su b vicino a **Salva**, quindi specificare la posizione in cui salvare il file.

Il certificato autofirmato viene esportato sul computer.

È anche possibile importare il certificato autofirmato sul computer.

#### **Informazioni correlate**

• [Importare ed esportare il certificato autofirmato sulla macchina Brother](#page-174-0)

<span id="page-177-0"></span> [Pagina Iniziale](#page-1-0) > [Sicurezza](#page-147-0) > [Gestire in modo sicuro l'apparecchio di rete mediante SSL/TLS](#page-164-0) > [Certigficati](#page-165-0) [e gestione basata sul Web](#page-165-0) > [Creare e installare un certificato](#page-167-0) > Creare e installare un certificato da una autorità di certificazione (CA)

# **Creare e installare un certificato da una autorità di certificazione (CA)**

Se si ha già un certificato da una CA esterna attendibile, è possibile archiviare il certificato e la chiave privata sulla macchina e gestirli attraverso importazione ed esportazione. Se non si ha già un certificato da una CA esterna attendibile, creare una richiesta di firma certificato (CSR), inviarla a una CA per l'autenticazione e installare il certificato restituito sulla macchina.

- [Creare una richiesta di firma certificato \(CSR\)](#page-178-0)
- [Installare un certificato sulla macchina Brother](#page-180-0)
- [Importare ed esportare un certificato e una chiave privata](#page-181-0)

<span id="page-178-0"></span> [Pagina Iniziale](#page-1-0) > [Sicurezza](#page-147-0) > [Gestire in modo sicuro l'apparecchio di rete mediante SSL/TLS](#page-164-0) > [Certigficati](#page-165-0) [e gestione basata sul Web](#page-165-0) > [Creare e installare un certificato](#page-167-0) > [Creare e installare un certificato da una](#page-177-0) [autorità di certificazione \(CA\)](#page-177-0) > Creare una richiesta di firma certificato (CSR)

# **Creare una richiesta di firma certificato (CSR)**

Una richiesta di firma certificato (CSR) è una richiesta inviata a un'autorità di certificazione (CA) per autenticare le credenziali contenute all'interno del certificato.

È consigliabile installare un certificato principale della CA nel computer prima di creare la CSR.

- 1. Avviare il browser Web.
- 2. Digitare "https://indirizzo IP della macchina" nella barra degli indirizzi del browser (dove "indirizzo IP della macchina" è l'indirizzo IP della macchina).

Ad esempio:

https://192.168.1.2

- Se si utilizza un DNS (Domain Name System, sistema di nomi di dominio) o si attiva un nome NetBIOS, è possibile immettere un altro nome, come ad esempio "SharedPrinter", anziché l'indirizzo IP.
	- Ad esempio:

https://SharedPrinter

Se si attiva un nome NetBIOS, è possibile utilizzare anche il nome nodo.

Ad esempio:

https://brnxxxxxxxxxxxx

Il nome NetBIOS è indicato nel rapporto di configurazione della rete.

• Per Mac: accedere alla funzionalità Gestione basata sul Web facendo clic sull'icona della macchina nella schermata **Status Monitor**.

3. Se la macchina richiede una password, digitarla e fare clic su .

- 4. Fare clic sulla scheda **Rete**.
- 5. Fare clic sulla scheda **Protezione**.
- 6. Dalla barra di navigazione sinistra, fare clic sul menu **Certificato**.
- 7. Fare clic su **Crea CSR**.
- 8. Digitare un **Nome comune** (obbligatorio) e aggiungere altre informazioni su **Organizzazione** (opzionale).
	- Perché la CA possa confermare l'identità e attestarla al mondo esterno, sono necessari i dettagli dell'azienda.
		- La lunghezza di **Nome comune** deve essere inferiore a 64 byte. Immettere un identificatore, ad esempio un indirizzo IP, un nome nodo o un nome di dominio, da utilizzare per l'accesso alla stampante tramite la comunicazione SSL/TLS. Per impostazione predefinita è visualizzato il nome nodo. Il **Nome comune** è obbligatorio.
		- Verrà visualizzato un avviso se si digita un nome diverso nell'URL rispetto al nome comune utilizzato per il certificato.
		- La lunghezza di **Organizzazione**, **Unità organizzativa**, **Città** e **Provincia** devono essere inferiori a 64 byte.
		- **Paese/Regione** deve essere un codice paese ISO 3166 di due caratteri.
		- Se si sta configurando l'estensione del certificato X.509v3, selezionare la casella di controllo **Configura partizione estesa**, quindi selezionare **Auto (Registra IPv4)** o **Manuale**.
- 9. Selezionare la macchina dall'elenco a discesa **Algoritmo a chiave pubblica**. L'impostazione predefinita corrisponde a **RSA (2048 bit)**.
- 10. Selezionare la macchina dall'elenco a discesa **Algoritmo di Digest**. L'impostazione predefinita corrisponde a **SHA256**.
- 11. Fare clic su **Invia**.

La CSR viene visualizzata sullo schermo. Salvare la CSR come file o copiarlo e incollarlo su un modulo CSR online oferto da un'autorità di certificazione.

- 12. Fare clic su **Salva**.
- 13. Fare clic su **▼** vicino a **Salva**, quindi specificare la posizione in cui salvare il file.
	- Attenersi alla politica della CA per il metodo con cui inviare una CSR alla CA.
		- Se si utilizza Enterprise root CA di Windows Server 2008/2008 R2/2012/2012 R2/2016, è consigliabile utilizzare il Server Web per il modello di certificato per creare il certificato client in sicurezza. Se si crea un certificato client per un ambiente IEEE 802.1x con l'autenticazione EAP-TLS, si consiglia di utilizzare il modello di certificato Utente. Per informazioni più dettagliate, accedere alla pagina **FAQ e Risoluzione dei problemi** del proprio modello di periferica sul sito web di supporto Brother all'indirizzo [support.brother.com.](https://support.brother.com/) Cercare "SSL".

#### **Informazioni correlate**

• [Creare e installare un certificato da una autorità di certificazione \(CA\)](#page-177-0)
[Pagina Iniziale](#page-1-0) > [Sicurezza](#page-147-0) > [Gestire in modo sicuro l'apparecchio di rete mediante SSL/TLS](#page-164-0) > [Certigficati](#page-165-0) [e gestione basata sul Web](#page-165-0) > [Creare e installare un certificato](#page-167-0) > [Creare e installare un certificato da una](#page-177-0) [autorità di certificazione \(CA\)](#page-177-0) > Installare un certificato sulla macchina Brother

# **Installare un certificato sulla macchina Brother**

Quando si riceve un certificato da una CA, eseguire le seguenti procedure per installarlo nel server di stampa:

È possibile installare sulla macchina solo un certificato emesso con la CSR di questa macchina. Se si desidera creare un'altra CSR, assicurarsi che il certificato sia installato prima di procedere alla creazione. Creare un'altra CSR solo dopo l'installazione del certificato sulla macchina. In caso contrario, la CSR creata prima dell'installazione non sarà valida.

- 1. Avviare il browser Web.
- 2. Digitare "https://indirizzo IP della macchina" nella barra degli indirizzi del browser (dove "indirizzo IP della macchina" è l'indirizzo IP della macchina).

Ad esempio:

https://192.168.1.2

- Se si utilizza un DNS (Domain Name System, sistema di nomi di dominio) o si attiva un nome NetBIOS, è possibile immettere un altro nome, come ad esempio "SharedPrinter", anziché l'indirizzo IP.
	- Ad esempio:

https://SharedPrinter

Se si attiva un nome NetBIOS, è possibile utilizzare anche il nome nodo.

Ad esempio:

https://brnxxxxxxxxxxxx

Il nome NetBIOS è indicato nel rapporto di configurazione della rete.

- Per Mac: accedere alla funzionalità Gestione basata sul Web facendo clic sull'icona della macchina nella schermata **Status Monitor**.
- 3. Se la macchina richiede una password, digitarla e fare clic su .
- 4. Fare clic sulla scheda **Rete**.
- 5. Fare clic sulla scheda **Protezione**.
- 6. Dalla barra di navigazione sinistra, fare clic sul menu **Certificato**.
- 7. Fare clic su **Installa certificato**.
- 8. Cercare il file contenente il certificato emesso dalla CA e fare clic su **Invia**.

Il certificato è stato creato e salvato con successo nella memoria della macchina.

Per utilizzare la comunicazione SSL/TLS, è necessario installare il certificato principale della CA nel computer. Rivolgersi all'amministratore di rete.

### **Informazioni correlate**

• [Creare e installare un certificato da una autorità di certificazione \(CA\)](#page-177-0)

<span id="page-181-0"></span> [Pagina Iniziale](#page-1-0) > [Sicurezza](#page-147-0) > [Gestire in modo sicuro l'apparecchio di rete mediante SSL/TLS](#page-164-0) > [Certigficati](#page-165-0) [e gestione basata sul Web](#page-165-0) > [Creare e installare un certificato](#page-167-0) > [Creare e installare un certificato da una](#page-177-0) [autorità di certificazione \(CA\)](#page-177-0) > Importare ed esportare un certificato e una chiave privata

## **Importare ed esportare un certificato e una chiave privata**

Archiviare il certificato e la chiave privata sulla macchina e gestirli con le procedure di importazione ed esportazione.

- [Importare un certificato e la chiave privata](#page-182-0)
- [Esportare il certificato e la chiave privata](#page-183-0)

<span id="page-182-0"></span> [Pagina Iniziale](#page-1-0) > [Sicurezza](#page-147-0) > [Gestire in modo sicuro l'apparecchio di rete mediante SSL/TLS](#page-164-0) > [Certigficati](#page-165-0) [e gestione basata sul Web](#page-165-0) > [Creare e installare un certificato](#page-167-0) > [Creare e installare un certificato da una](#page-177-0) [autorità di certificazione \(CA\)](#page-177-0) > [Importare ed esportare un certificato e una chiave privata](#page-181-0) > Importare un certificato e la chiave privata

## **Importare un certificato e la chiave privata**

- 1. Avviare il browser Web.
- 2. Digitare "https://indirizzo IP della macchina" nella barra degli indirizzi del browser (dove "indirizzo IP della macchina" è l'indirizzo IP della macchina).

Ad esempio:

https://192.168.1.2

• Se si utilizza un DNS (Domain Name System, sistema di nomi di dominio) o si attiva un nome NetBIOS, è possibile immettere un altro nome, come ad esempio "SharedPrinter", anziché l'indirizzo IP.

Ad esempio:

https://SharedPrinter

Se si attiva un nome NetBIOS, è possibile utilizzare anche il nome nodo.

Ad esempio:

https://brnxxxxxxxxxxxx

Il nome NetBIOS è indicato nel rapporto di configurazione della rete.

- Per Mac: accedere alla funzionalità Gestione basata sul Web facendo clic sull'icona della macchina nella schermata **Status Monitor**.
- 3. Se la macchina richiede una password, digitarla e fare clic su  $\rightarrow$
- 4. Fare clic sulla scheda **Rete**.
- 5. Fare clic sulla scheda **Protezione**.
- 6. Dalla barra di navigazione sinistra, fare clic sul menu **Certificato**.
- 7. Fare clic su **Importa certificato e chiave privata**.
- 8. Cercare il file da importare.
- 9. Digitare la password se il file è crittografato e fare clic su **Invia**.

Il certificato e la chiave privata sono stati importati nella macchina.

Per utilizzare la comunicazione SSL/TLS, è necessario installare il certificato principale della CA anche nel computer. Rivolgersi all'amministratore di rete.

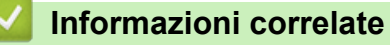

• [Importare ed esportare un certificato e una chiave privata](#page-181-0)

<span id="page-183-0"></span> [Pagina Iniziale](#page-1-0) > [Sicurezza](#page-147-0) > [Gestire in modo sicuro l'apparecchio di rete mediante SSL/TLS](#page-164-0) > [Certigficati](#page-165-0) [e gestione basata sul Web](#page-165-0) > [Creare e installare un certificato](#page-167-0) > [Creare e installare un certificato da una](#page-177-0) [autorità di certificazione \(CA\)](#page-177-0) > [Importare ed esportare un certificato e una chiave privata](#page-181-0) > Esportare il certificato e la chiave privata

## **Esportare il certificato e la chiave privata**

- 1. Avviare il browser Web.
- 2. Digitare "https://indirizzo IP della macchina" nella barra degli indirizzi del browser (dove "indirizzo IP della macchina" è l'indirizzo IP della macchina).

Ad esempio:

https://192.168.1.2

• Se si utilizza un DNS (Domain Name System, sistema di nomi di dominio) o si attiva un nome NetBIOS, è possibile immettere un altro nome, come ad esempio "SharedPrinter", anziché l'indirizzo IP.

Ad esempio:

https://SharedPrinter

Se si attiva un nome NetBIOS, è possibile utilizzare anche il nome nodo.

Ad esempio:

https://brnxxxxxxxxxxxx

Il nome NetBIOS è indicato nel rapporto di configurazione della rete.

- Per Mac: accedere alla funzionalità Gestione basata sul Web facendo clic sull'icona della macchina nella schermata **Status Monitor**.
- 3. Se la macchina richiede una password, digitarla e fare clic su  $\rightarrow$
- 4. Fare clic sulla scheda **Rete**.
- 5. Fare clic sulla scheda **Protezione**.
- 6. Dalla barra di navigazione sinistra, fare clic sul menu **Certificato**.
- 7. Fare clic su **Esporta** mostrato con il **Elenco certificati**.
- 8. Immettere la password se si desidera crittografare il file.

Se il campo della password viene lasciato in bianco, l'output non viene crittografato.

- 9. Immettere di nuovo la password per confermare e fare clic su **Invia**.
- 10. Fare clic su b vicino a **Salva**, quindi specificare la posizione in cui salvare il file.

Il certificato e la chiave privata sono stati esportati correttamente nel computer.

È anche possibile importare il certificato sul computer.

### **Informazioni correlate**

• [Importare ed esportare un certificato e una chiave privata](#page-181-0)

<span id="page-184-0"></span> [Pagina Iniziale](#page-1-0) > [Sicurezza](#page-147-0) > [Gestire in modo sicuro l'apparecchio di rete mediante SSL/TLS](#page-164-0) > [Certigficati](#page-165-0) [e gestione basata sul Web](#page-165-0) > [Creare e installare un certificato](#page-167-0) > Importare ed esportare un certificato CA

## **Importare ed esportare un certificato CA**

È possibile importare, esportare e memorizzare certificati CA sull'apparecchio Brother.

- [Importare un certificato CA](#page-185-0)
- [Esportare un certificato CA](#page-186-0)

<span id="page-185-0"></span> [Pagina Iniziale](#page-1-0) > [Sicurezza](#page-147-0) > [Gestire in modo sicuro l'apparecchio di rete mediante SSL/TLS](#page-164-0) > [Certigficati](#page-165-0) [e gestione basata sul Web](#page-165-0) > [Creare e installare un certificato](#page-167-0) > [Importare ed esportare un certificato](#page-184-0) [CA](#page-184-0) > Importare un certificato CA

## **Importare un certificato CA**

- 1. Avviare il browser Web.
- 2. Digitare "https://indirizzo IP della macchina" nella barra degli indirizzi del browser (dove "indirizzo IP della macchina" è l'indirizzo IP della macchina).

Ad esempio:

https://192.168.1.2

- Se si utilizza un DNS (Domain Name System, sistema di nomi di dominio) o si attiva un nome NetBIOS, è possibile immettere un altro nome, come ad esempio "SharedPrinter", anziché l'indirizzo IP.
	- Ad esempio:

https://SharedPrinter

Se si attiva un nome NetBIOS, è possibile utilizzare anche il nome nodo.

- Ad esempio:

https://brnxxxxxxxxxxxx

Il nome NetBIOS è indicato nel rapporto di configurazione della rete.

- Per Mac: accedere alla funzionalità Gestione basata sul Web facendo clic sull'icona della macchina nella schermata **Status Monitor**.
- 3. Se la macchina richiede una password, digitarla e fare clic su  $\rightarrow$
- 4. Fare clic sulla scheda **Rete**.
- 5. Fare clic sulla scheda **Protezione**.
- 6. Dalla barra di navigazione sinistra, fare clic sul menu **Certificato CA**.
- 7. Fare clic su **Importa certificato CA**.
- 8. Cercare il file da importare.
- 9. Fare clic su **Invia**.

#### **Informazioni correlate**

• [Importare ed esportare un certificato CA](#page-184-0)

<span id="page-186-0"></span> [Pagina Iniziale](#page-1-0) > [Sicurezza](#page-147-0) > [Gestire in modo sicuro l'apparecchio di rete mediante SSL/TLS](#page-164-0) > [Certigficati](#page-165-0) [e gestione basata sul Web](#page-165-0) > [Creare e installare un certificato](#page-167-0) > [Importare ed esportare un certificato](#page-184-0) [CA](#page-184-0) > Esportare un certificato CA

# **Esportare un certificato CA**

- 1. Avviare il browser Web.
- 2. Digitare "https://indirizzo IP della macchina" nella barra degli indirizzi del browser (dove "indirizzo IP della macchina" è l'indirizzo IP della macchina).

Ad esempio:

https://192.168.1.2

- Se si utilizza un DNS (Domain Name System, sistema di nomi di dominio) o si attiva un nome NetBIOS, è possibile immettere un altro nome, come ad esempio "SharedPrinter", anziché l'indirizzo IP.
	- Ad esempio:

https://SharedPrinter

Se si attiva un nome NetBIOS, è possibile utilizzare anche il nome nodo.

- Ad esempio:

https://brnxxxxxxxxxxxx

Il nome NetBIOS è indicato nel rapporto di configurazione della rete.

- Per Mac: accedere alla funzionalità Gestione basata sul Web facendo clic sull'icona della macchina nella schermata **Status Monitor**.
- 3. Se la macchina richiede una password, digitarla e fare clic su  $\rightarrow$
- 4. Fare clic sulla scheda **Rete**.
- 5. Fare clic sulla scheda **Protezione**.
- 6. Dalla barra di navigazione sinistra, fare clic sul menu **Certificato CA**.
- 7. Selezionare il certificato da esportare e fare clic su **Esporta**.
- 8. Fare clic su **Invia**.
- 9. Fare clic su **V** vicino a **Salva**, quindi specificare la posizione in cui salvare il file.

#### **Informazioni correlate**

• [Importare ed esportare un certificato CA](#page-184-0)

 [Pagina Iniziale](#page-1-0) > [Sicurezza](#page-147-0) > [Gestire in modo sicuro l'apparecchio di rete mediante SSL/TLS](#page-164-0) > [Certigficati](#page-165-0) [e gestione basata sul Web](#page-165-0) > Gestire più certificati

# **Gestire più certificati**

La funzione per la gestione di più certificati consente di utilizzare Gestione basata sul Web per gestire ognuno dei certificati installati sulla macchina. In Gestione basata sul Web, accedere alla schermata **Certificato** o **Certificato CA** per visualizzare il contenuto dei certificati oppure per eliminare o esportare i certificati.

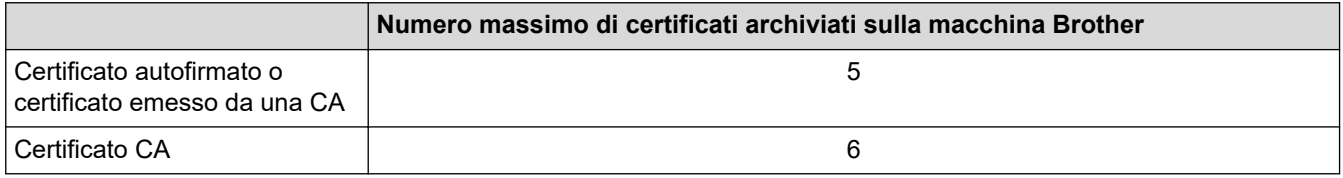

È consigliabile memorizzare un certificato in meno rispetto al numero consentito, in modo da riservare una posizione libera per la gestione dei certificati in scadenza. Alla scadenza di un certificato, importare un nuovo certificato nella posizione riservata, quindi eliminare il certificato scaduto. Questo accorgimento consente di evitare problemi di configurazione.

• Quando si usa HTTPS/IPPS o IEEE 802.1x, è necessario selezionare il certificato utilizzato.

• Quando si utilizzano le comunicazioni con SSL per SMTP, non è necessario selezionare il certificato. Il certificato necessario viene selezionato automaticamente.

#### **Informazioni correlate**

• [Certigficati e gestione basata sul Web](#page-165-0)

<span id="page-188-0"></span> [Pagina Iniziale](#page-1-0) > [Sicurezza](#page-147-0) > Gestire in modo sicuro la macchina di rete utilizzando IPsec

### **Gestire in modo sicuro la macchina di rete utilizzando IPsec**

- [Introduzione a IPsec](#page-189-0)
- [Configurare IPsec utilizzando Gestione basata sul Web](#page-190-0)
- [Configurare un modello Indirizzo IPsec utilizzando Gestione basata sul Web](#page-191-0)
- [Configurare un modello IPsec utilizzando Gestione basata sul Web](#page-193-0)

<span id="page-189-0"></span> [Pagina Iniziale](#page-1-0) > [Sicurezza](#page-147-0) > [Gestire in modo sicuro la macchina di rete utilizzando IPsec](#page-188-0) > Introduzione a IPsec

# **Introduzione a IPsec**

IPsec (Internet Protocol Security) è un protocollo di sicurezza che utilizza una funzione di protocollo Internet opzionale per impedire la manipolazione dei dati e garantire la riservatezza dei trasmessi come pacchetti IP. IPsec crittografa i dati trasmessi in rete, come i dati di stampa inviati dai computer a una stampante. Poiché i dati vengono crittografati a livello di rete, le applicazioni che utilizzano un protocollo di livello superiore sfruttano IPsec anche se l'utente non è a conoscenza del suo uso.

IPsec supporta le seguenti funzioni:

• Trasmissioni IPsec

In base alle condizioni di impostazione IPsec, il computer connesso alla rete invia e riceve dati da un dispositivo specifico utilizzando IPsec. Quando i dispositivi iniziano a comunicare utilizzando IPsec, lo scambio delle chiavi avviene prima utilizzando IKE (Internet Key Exchange), quindi i dati vengono trasmessi utilizzando le chiavi.

Inoltre, IPsec ha due modalità operative: la modalità Trasporto e la modalità Tunnel. La modalità Trasporto è utilizzata prevalentemente per la comunicazione tra dispositivi, mentre la modalità Tunnel è utilizzata in ambienti come i VPN (Virtual Private Network, reti private virtuali).

Per le trasmissioni IPsec sono necessarie le seguenti condizioni:

- un computer in grado di comunicare utilizzando IPsec deve essere connesso alla rete.
- La macchina Brother deve essere configurata per la comunicazione IPsec.
- Il computer connesso alla macchina Brother deve essere configurato per le connessioni IPsec.
- Impostazioni IPsec

Le impostazioni necessarie per le connessioni utilizzando IPsec. Queste impostazioni possono essere configurate utilizzando Gestione basata sul Web.

Per configurare le impostazioni IPsec, è necessario utilizzare il browser su un computer connesso alla rete.

#### **Informazioni correlate**

• [Gestire in modo sicuro la macchina di rete utilizzando IPsec](#page-188-0)

<span id="page-190-0"></span> [Pagina Iniziale](#page-1-0) > [Sicurezza](#page-147-0) > [Gestire in modo sicuro la macchina di rete utilizzando IPsec](#page-188-0) > Configurare IPsec utilizzando Gestione basata sul Web

## **Configurare IPsec utilizzando Gestione basata sul Web**

Le condizioni di connessione IPsec comprendono due **Modello** tipi: **Indirizzo** e **IPsec**. È possibile configurare fino a un massimo di 10 condizioni di connessione.

- 1. Avviare il browser Web.
- 2. Digitare "https://indirizzo IP della macchina" nella barra degli indirizzi del browser (dove "indirizzo IP della macchina" è l'indirizzo IP della macchina).

Ad esempio: https://192.168.1.2

- 3. Se la macchina richiede una password, digitarla e fare clic su  $\rightarrow$ .
	-

- 4. Fare clic sulla scheda **Rete**.
- 5. Fare clic sulla scheda **Protezione**.
- 6. Dalla barra di navigazione sinistra, fare clic sul menu **IPsec**.
- 7. Configurare le impostazioni.

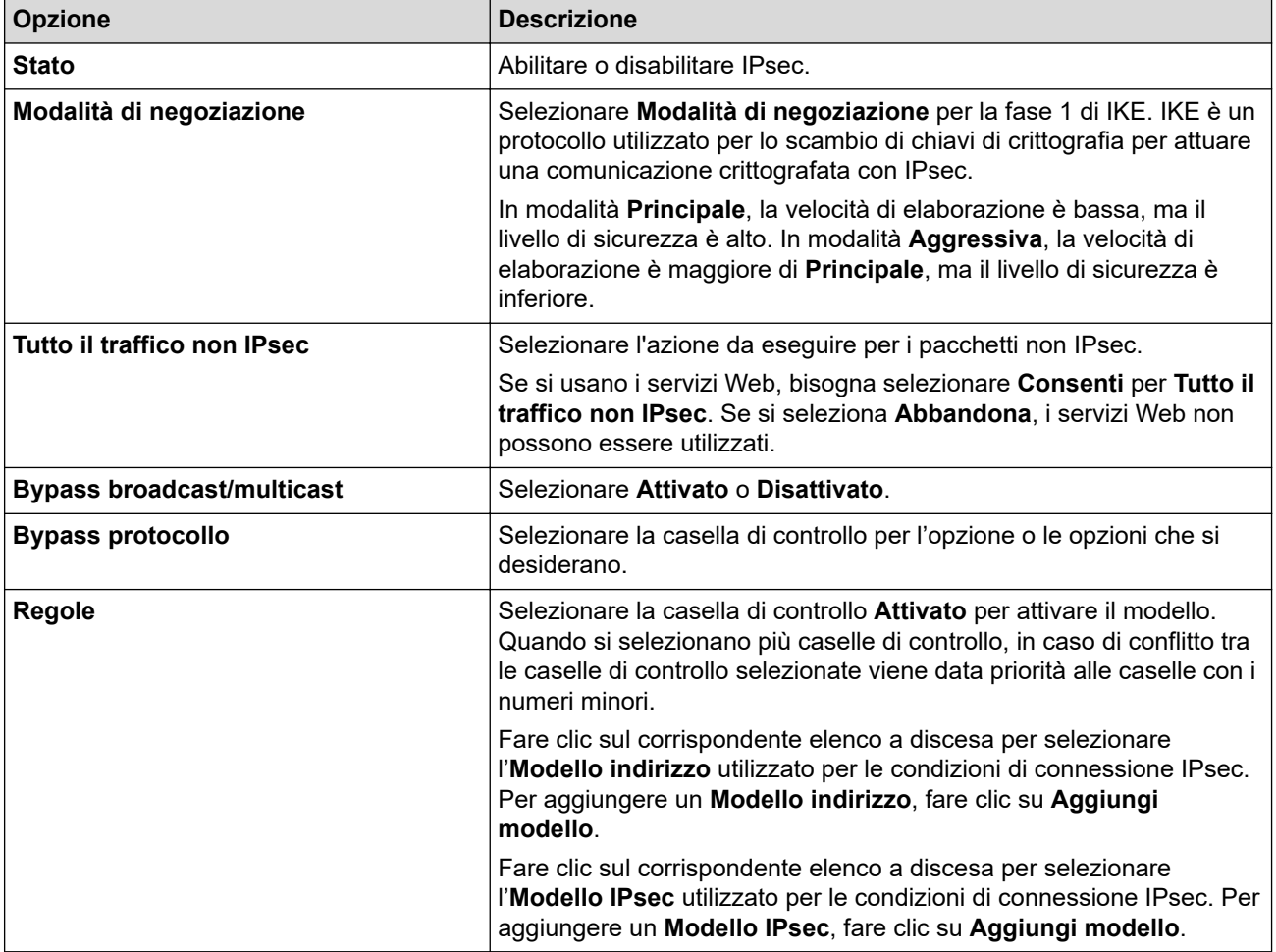

#### 8. Fare clic su **Invia**.

Se è necessario riavviare la macchina per registrare le nuove impostazioni, viene visualizzata la schermata di conferma del riavvio.

Se il modello attivato nella tabella **Regole** contiene un elemento vuoto, verrà visualizzato un messaggio di errore. Confermare le scelte e fare clic nuovamente su **Invia**.

### **Informazioni correlate**

• [Gestire in modo sicuro la macchina di rete utilizzando IPsec](#page-188-0)

<span id="page-191-0"></span> [Pagina Iniziale](#page-1-0) > [Sicurezza](#page-147-0) > [Gestire in modo sicuro la macchina di rete utilizzando IPsec](#page-188-0) > Configurare un modello Indirizzo IPsec utilizzando Gestione basata sul Web

# **Configurare un modello Indirizzo IPsec utilizzando Gestione basata sul Web**

- 1. Avviare il browser Web.
- 2. Digitare "https://indirizzo IP della macchina" nella barra degli indirizzi del browser (dove "indirizzo IP della macchina" è l'indirizzo IP della macchina).

Ad esempio:

https://192.168.1.2

- 3. Se la macchina richiede una password, digitarla e fare clic su  $\rightarrow$ .
- 4. Fare clic sulla scheda **Rete**.
- 5. Fare clic sulla scheda **Protezione**.
- 6. Dalla barra di navigazione sinistra, fare clic sul menu **Modello indirizzo IPsec**.

Viene visualizzato l'elenco dei modelli, con 10 modelli Indirizzo IPsec.

Fare clic sul pulsante **Elimina** per eliminare il **Modello indirizzo**. Se un **Modello indirizzo** è in uso, non può essere eliminato.

- 7. Fare clic sul **Modello indirizzo** che si desidera creare. Viene visualizzato **Modello indirizzo IPsec**.
- 8. Configurare le impostazioni.

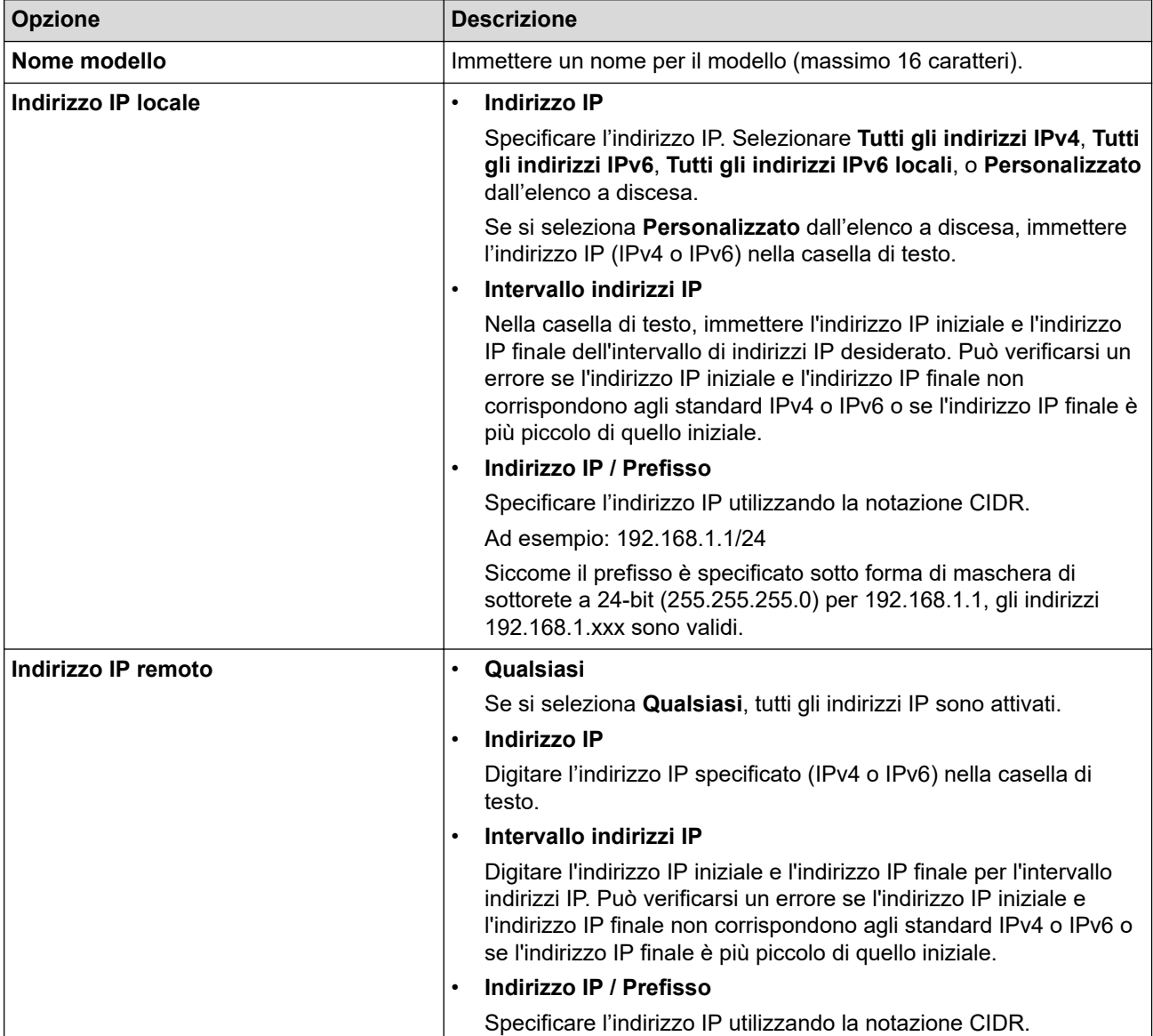

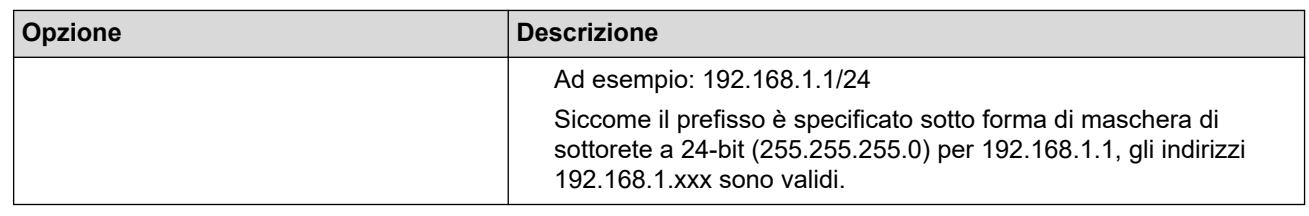

#### 9. Fare clic su **Invia**.

Ø

Quando si modificano le impostazioni per il modello attualmente in uso, riavviare la macchina per attivare la configurazione.

### **Informazioni correlate**

• [Gestire in modo sicuro la macchina di rete utilizzando IPsec](#page-188-0)

<span id="page-193-0"></span> [Pagina Iniziale](#page-1-0) > [Sicurezza](#page-147-0) > [Gestire in modo sicuro la macchina di rete utilizzando IPsec](#page-188-0) > Configurare un modello IPsec utilizzando Gestione basata sul Web

## **Configurare un modello IPsec utilizzando Gestione basata sul Web**

- 1. Avviare il browser Web.
- 2. Digitare "https://indirizzo IP della macchina" nella barra degli indirizzi del browser (dove "indirizzo IP della macchina" è l'indirizzo IP della macchina).

Ad esempio:

https://192.168.1.2

- 3. Se la macchina richiede una password, digitarla e fare clic su
- 4. Fare clic sulla scheda **Rete**.
- 5. Fare clic sulla scheda **Protezione**.
- 6. Dalla barra di navigazione sinistra, fare clic su **Modello IPsec**.

Viene visualizzato l'elenco dei modelli, con 10 modelli IPsec.

Fare clic sul pulsante **Elimina** per eliminare il **Modello IPsec**. Se un **Modello IPsec** è in uso, non può essere eliminato.

- 7. Fare clic sul **Modello IPsec** che si desidera creare. Viene visualizzata la schermata **Modello IPsec**. I campi per la configurazione differiscono in base a **Usa modello preimpostato** e **Scambio chiavi Internet (IKE)** selezionati.
- 8. Nel campo **Nome modello**, immettere un nome per il modello (fino a 16 caratteri).
- 9. Se è stato selezionato **Personalizzato** nell'elenco a discesa **Usa modello preimpostato**, selezionare le opzioni **Scambio chiavi Internet (IKE)** e modificare le impostazioni, se necessario.
- 10. Fare clic su **Invia**.

#### **Informazioni correlate**

- [Gestire in modo sicuro la macchina di rete utilizzando IPsec](#page-188-0)
	- [Impostazioni IKEv1 per un modello IPsec](#page-194-0)
	- [Impostazioni IKEv2 per un modello IPsec](#page-197-0)
	- [Impostazioni manuali per il modello IPsec](#page-200-0)

<span id="page-194-0"></span> [Pagina Iniziale](#page-1-0) > [Sicurezza](#page-147-0) > [Gestire in modo sicuro la macchina di rete utilizzando IPsec](#page-188-0) > [Configurare un](#page-193-0) [modello IPsec utilizzando Gestione basata sul Web](#page-193-0) > Impostazioni IKEv1 per un modello IPsec

# **Impostazioni IKEv1 per un modello IPsec**

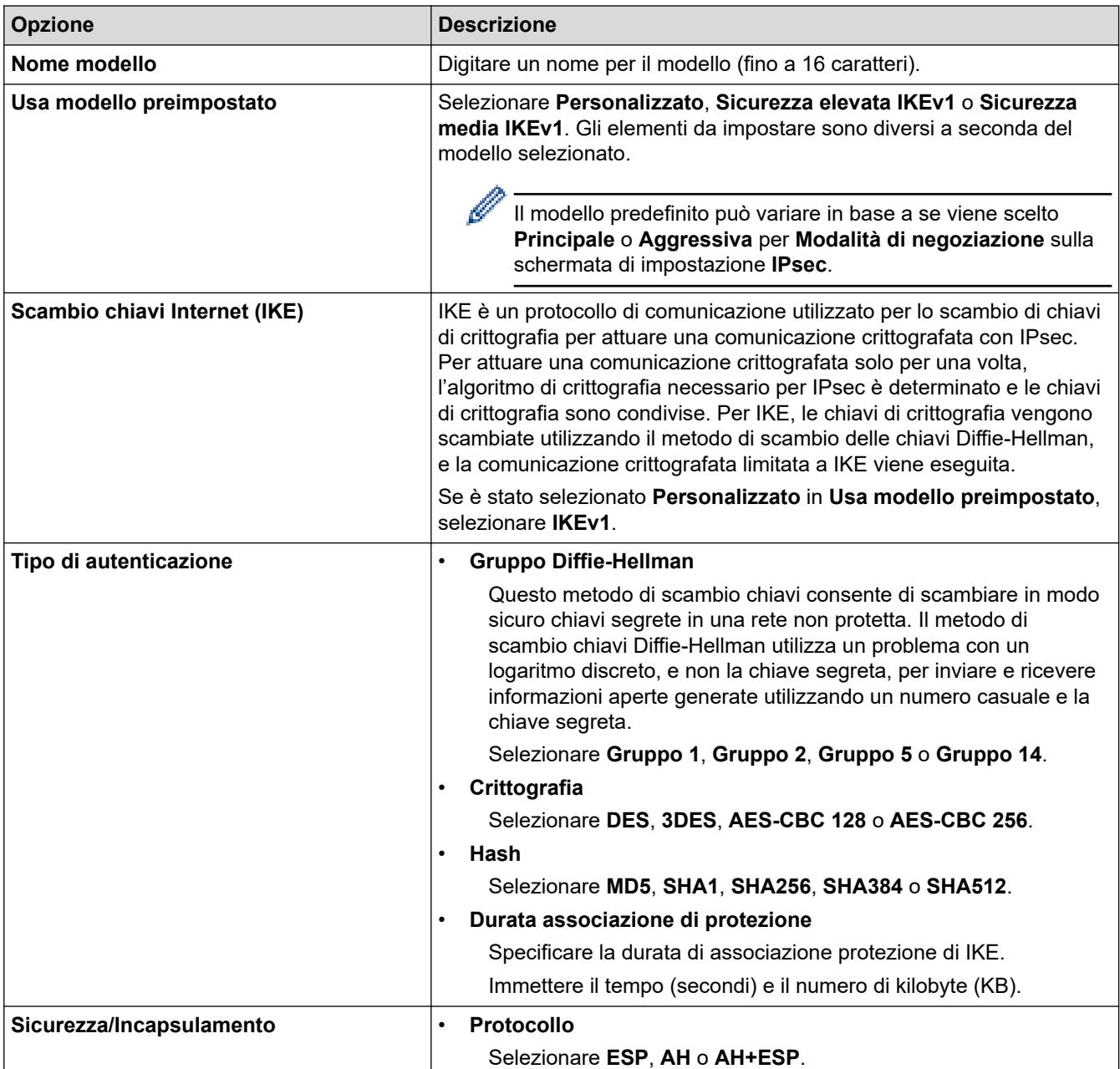

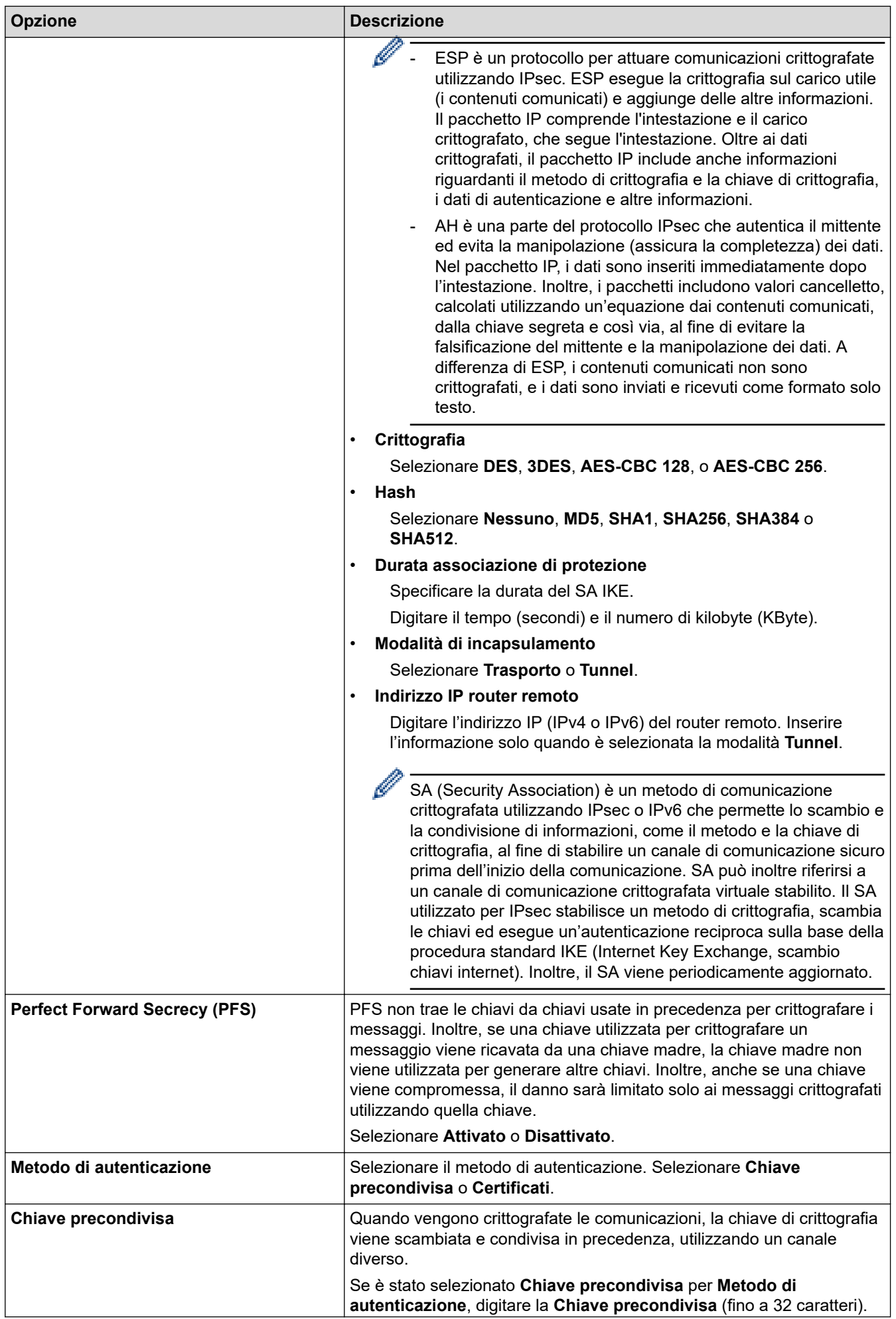

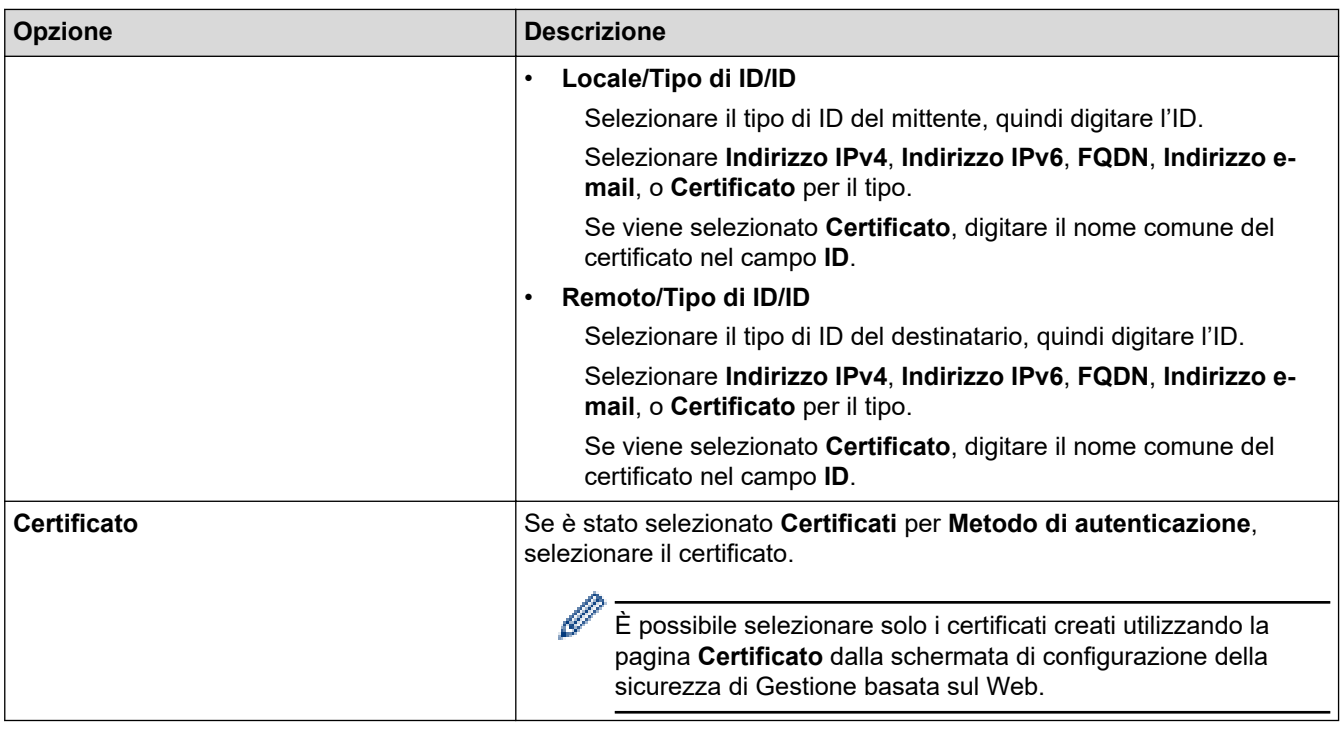

# **Informazioni correlate**

∣√

• [Configurare un modello IPsec utilizzando Gestione basata sul Web](#page-193-0)

<span id="page-197-0"></span> [Pagina Iniziale](#page-1-0) > [Sicurezza](#page-147-0) > [Gestire in modo sicuro la macchina di rete utilizzando IPsec](#page-188-0) > [Configurare un](#page-193-0) [modello IPsec utilizzando Gestione basata sul Web](#page-193-0) > Impostazioni IKEv2 per un modello IPsec

# **Impostazioni IKEv2 per un modello IPsec**

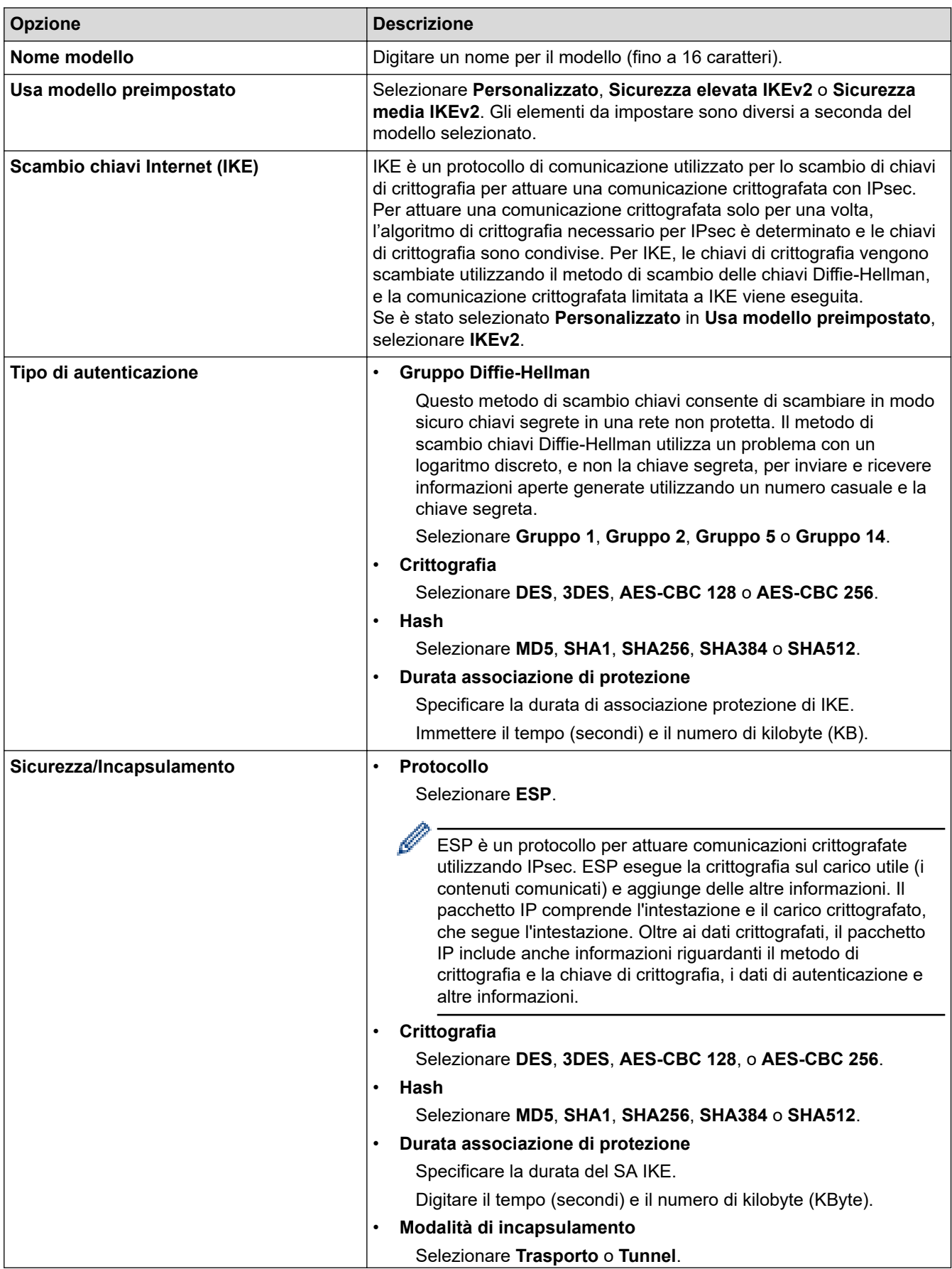

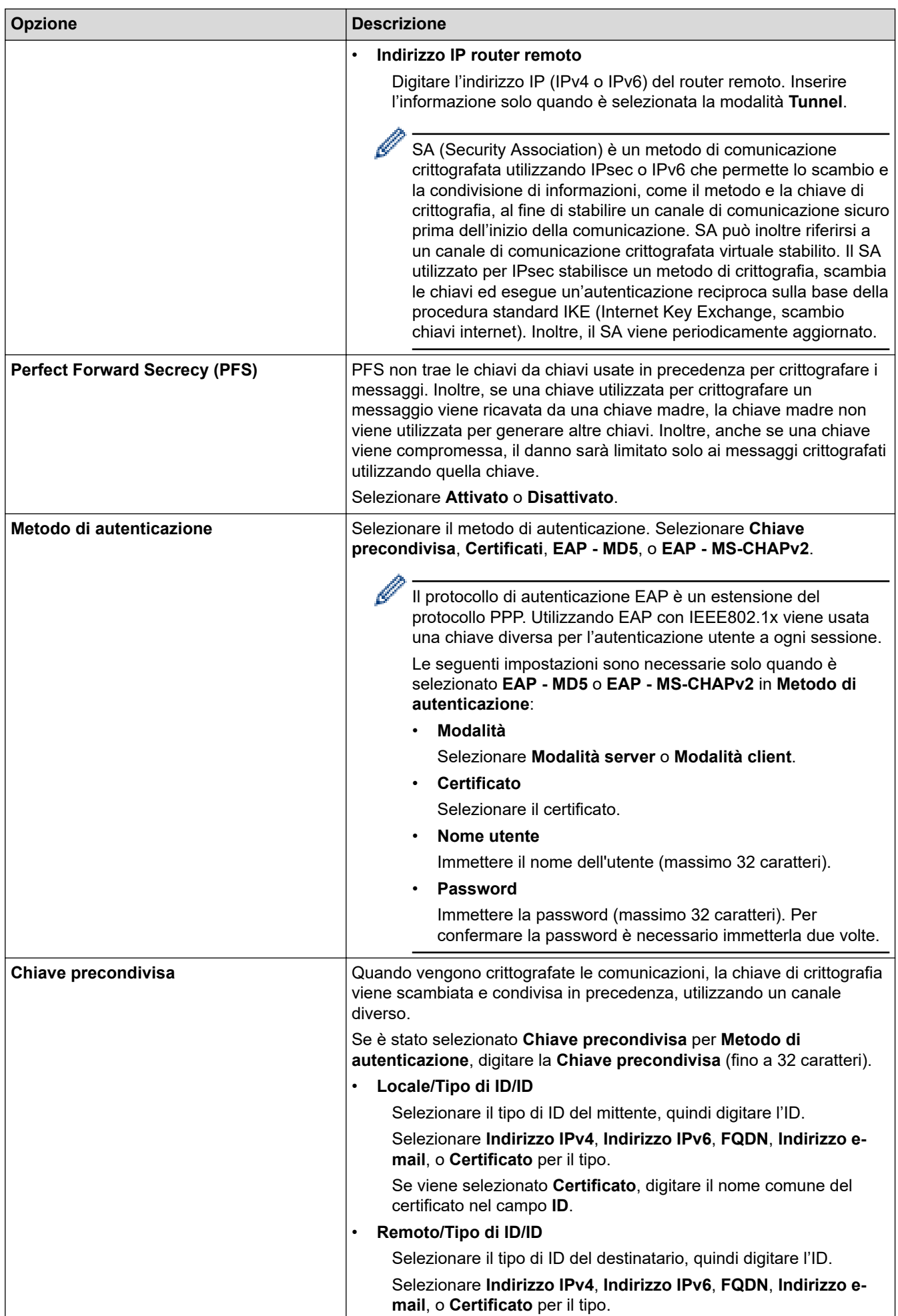

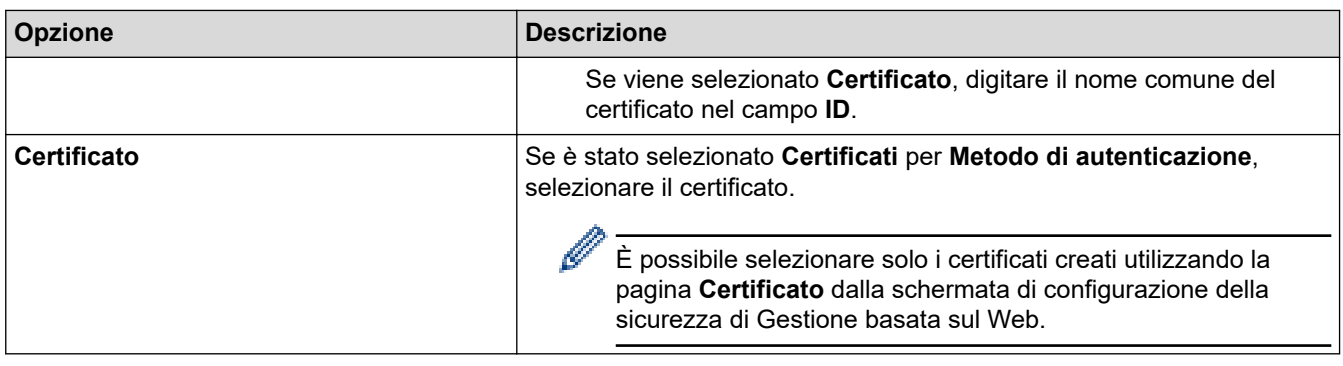

# **Informazioni correlate**

lv

• [Configurare un modello IPsec utilizzando Gestione basata sul Web](#page-193-0)

<span id="page-200-0"></span> [Pagina Iniziale](#page-1-0) > [Sicurezza](#page-147-0) > [Gestire in modo sicuro la macchina di rete utilizzando IPsec](#page-188-0) > [Configurare un](#page-193-0) [modello IPsec utilizzando Gestione basata sul Web](#page-193-0) > Impostazioni manuali per il modello IPsec

# **Impostazioni manuali per il modello IPsec**

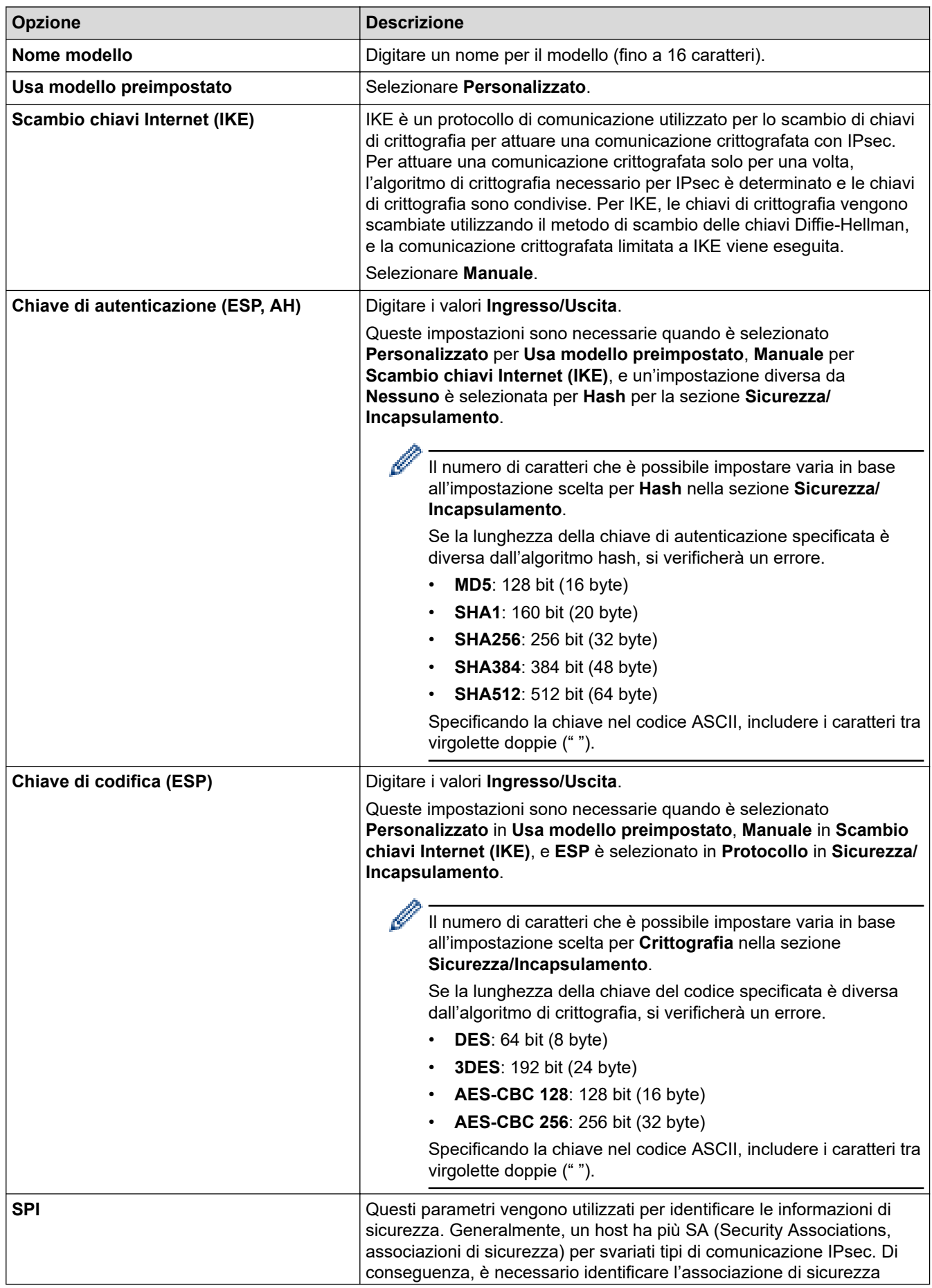

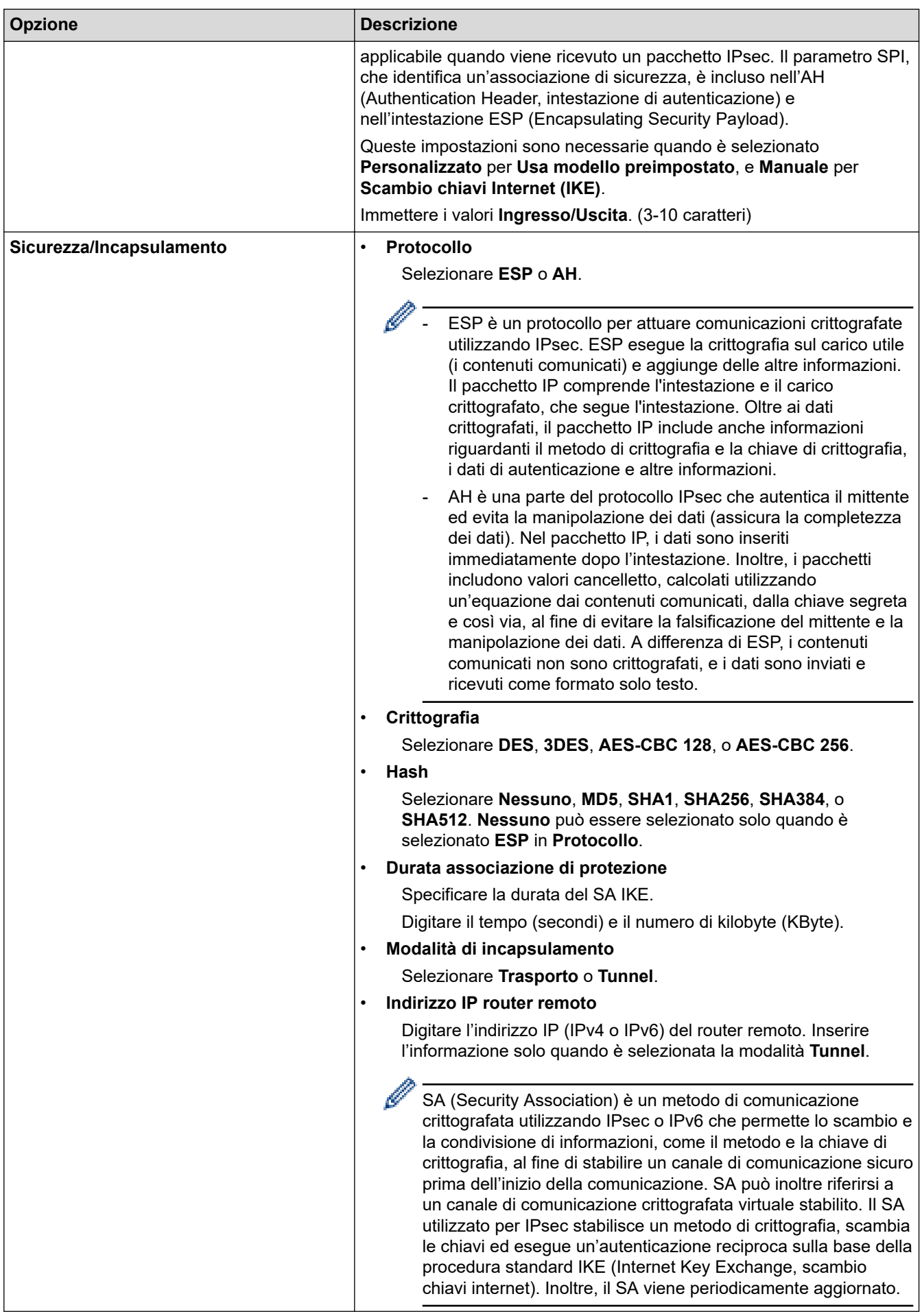

### **Informazioni correlate**

∣√

• [Configurare un modello IPsec utilizzando Gestione basata sul Web](#page-193-0)

<span id="page-203-0"></span> [Pagina Iniziale](#page-1-0) > [Sicurezza](#page-147-0) > Invio di e-mail in sicurezza

### **Invio di e-mail in sicurezza**

- [Configurare l'invio di e-mail utilizzando Gestione basata sul Web](#page-204-0)
- [Inviare un messaggio e-mail con l'autenticazione utente](#page-205-0)
- [Invio di e-mail in sicurezza mediante SSL/TLS](#page-206-0)

<span id="page-204-0"></span> [Pagina Iniziale](#page-1-0) > [Sicurezza](#page-147-0) > [Invio di e-mail in sicurezza](#page-203-0) > Configurare l'invio di e-mail utilizzando Gestione basata sul Web

# **Configurare l'invio di e-mail utilizzando Gestione basata sul Web**

È consigliabile utilizzare Gestione basata sul Web per configurare l'invio e-mail in modo sicuro tramite autenticazione utente oppure l'invio e-mail mediante SSL/TLS.

- 1. Avviare il browser Web.
- 2. Digitare "https://indirizzo IP della macchina" nella barra degli indirizzi del browser (dove "indirizzo IP della macchina" è l'indirizzo IP della macchina).

Ad esempio: https://192.168.1.2

- 3. Se la macchina richiede una password, digitarla e fare clic su
- 4. Fare clic sulla scheda **Rete**.
- 5. Dalla barra di navigazione sinistra, fare clic sul menu **Protocollo**.
- 6. Nel campo **SMTP**, fare clic su **Impostazioni avanzate** e verificare che lo stato dell'opzione **SMTP** corrisponda a **Attivato**.
- 7. Configurare le impostazioni **SMTP**.
	- Al termine della configurazione, verificare che le impostazioni e-mail siano corrette inviando un messaggio e-mail di prova.
	- Se non si conoscono le impostazioni del server SMTP, rivolgersi all'amministratore di rete o all'ISP (provider di servizi Internet).
- 8. Al termine, fare clic su **Invia**.
	- Viene visualizzata la finestra di dialogo **Prova configurazione invio e-mail**.
- 9. Seguire le istruzioni visualizzate nella finestra di dialogo per verificare le impostazioni correnti.

### **Informazioni correlate**

• [Invio di e-mail in sicurezza](#page-203-0)

<span id="page-205-0"></span> [Pagina Iniziale](#page-1-0) > [Sicurezza](#page-147-0) > [Invio di e-mail in sicurezza](#page-203-0) > Inviare un messaggio e-mail con l'autenticazione utente

## **Inviare un messaggio e-mail con l'autenticazione utente**

La macchina Brother supporta il metodo SMTP-AUTH per l'invio di e-mail tramite un server e-mail che richiede l'autenticazione utente. Tale metodo impedisce agli utenti non autorizzati di accedere al server e-mail.

È possibile utilizzare il metodo SMTP-AUTH per la notifica dei messaggi e-mail e i rapporti e-mail (disponibile per alcuni modelli).

È consigliabile utilizzare Gestione basata sul Web per configurare l'autenticazione SMTP.

### **Impostazioni del server e-mail**

D

È necessario configurare il metodo di autenticazione SMTP della macchina in modo che corrisponda al metodo utilizzato dal server e-mail. Per i dettagli sulle impostazioni del server e-mail, rivolgersi all'amministratore di rete o al fornitore di servizi Internet (ISP).

Per attivare l'autenticazione tramite server SMTP, nella schermata **SMTP** di Gestione basata sul Web, nella sezione **Metodo autenticazione server**, è necessario selezionare **SMTP-AUTH**.

 **Informazioni correlate**

• [Invio di e-mail in sicurezza](#page-203-0)

<span id="page-206-0"></span> [Pagina Iniziale](#page-1-0) > [Sicurezza](#page-147-0) > [Invio di e-mail in sicurezza](#page-203-0) > Invio di e-mail in sicurezza mediante SSL/TLS

# **Invio di e-mail in sicurezza mediante SSL/TLS**

La macchina Brother supporta i metodi di comunicazione SSL/TLS. Per utilizzare il server e-mail che utilizza la comunicazione SSL/TLS, è necessario configurare le impostazioni seguenti.

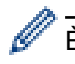

È consigliabile utilizzare Gestione basata sul Web per configurare SSL/TLS.

### **Verificare il certificato del server**

Nella sezione **SSL/TLS**, se si seleziona **SSL** o **TLS**, la casella di controllo **Verificare il certificato server** viene selezionata automaticamente.

• Prima di poter verificare il certificato del server, è necessario importare il certificato CA emesso dall'autorità di certificazione che ha firmato il certificato del server. Rivolgersi all'amministratore di rete o al fornitore di servizi Internet (ISP) per verificare se è necessario importare un certificato CA.

• Se non è necessario verificare il certificato del server, deselezionare la casella di controllo **Verificare il certificato server**.

### **Numero porta**

Se si sceglie **SSL** o **TLS**, il valore **Porta** viene modificato in modo da corrispondere al protocollo prescelto. Per modificare il numero di porta manualmente, digitare il numero della porta dopo avere selezionato le impostazioni **SSL/TLS**.

È necessario configurare il metodo di comunicazione della macchina in modo che corrisponda al metodo utilizzato dal server e-mail. Per i dettagli sulle impostazioni del server e-mail, rivolgersi all'amministratore di rete o all'ISP.

Nella maggior parte dei casi, i servizi di posta sul Web protetti richiedono le seguenti impostazioni:

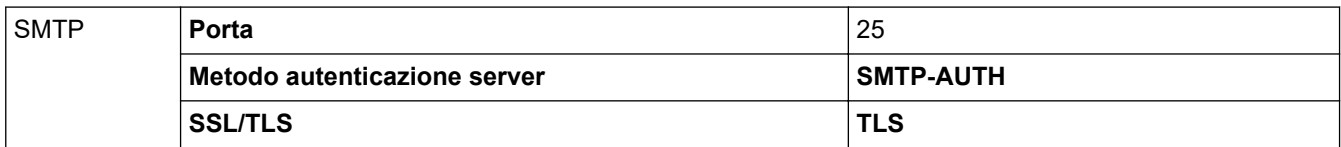

#### **Informazioni correlate**

• [Invio di e-mail in sicurezza](#page-203-0)

<span id="page-207-0"></span> [Pagina Iniziale](#page-1-0) > [Sicurezza](#page-147-0) > Utilizzare l'autenticazione IEEE 802.1x per una rete cablata o wireless

### **Utilizzare l'autenticazione IEEE 802.1x per una rete cablata o wireless**

- [Cos'è l'autenticazione IEEE 802.1x?](#page-208-0)
- [Configurare l'autenticazione IEEE 802.1x per una rete cablata o wireless utilizzando](#page-209-0) [Gestione basata sul Web \(Browser Web\)](#page-209-0)
- [Metodi di autenticazione IEEE 802.1x](#page-211-0)

<span id="page-208-0"></span> [Pagina Iniziale](#page-1-0) > [Sicurezza](#page-147-0) > [Utilizzare l'autenticazione IEEE 802.1x per una rete cablata o](#page-207-0) [wireless](#page-207-0) > Cos'è l'autenticazione IEEE 802.1x?

# **Cos'è l'autenticazione IEEE 802.1x?**

IEEE 802.1x è uno standard IEEE per le reti cablate e senza fili che limita l'accesso da parte di dispositivi di rete non autorizzati. La macchina Brother (richiedente) invia una richiesta di autenticazione a un server RADIUS (server di autenticazione) attraverso il punto di accesso o HUB. Dopo che la richiesta è stata verificata dal server RADIUS, la macchina ottiene l'accesso alla rete.

### **Informazioni correlate**

• [Utilizzare l'autenticazione IEEE 802.1x per una rete cablata o wireless](#page-207-0)

<span id="page-209-0"></span> [Pagina Iniziale](#page-1-0) > [Sicurezza](#page-147-0) > [Utilizzare l'autenticazione IEEE 802.1x per una rete cablata o](#page-207-0) [wireless](#page-207-0) > Configurare l'autenticazione IEEE 802.1x per una rete cablata o wireless utilizzando Gestione basata sul Web (Browser Web)

# **Configurare l'autenticazione IEEE 802.1x per una rete cablata o wireless utilizzando Gestione basata sul Web (Browser Web)**

- Se si configura la macchina utilizzando l'autenticazione EAP-TLS, è necessario installare il certificato per client emesso da un'autorità di certificazione (CA) prima di iniziare la configurazione. Per informazioni relative al certificato per client, rivolgersi all'amministratore di rete. Se è stato installato più di un certificato, è consigliabile annotare il nome del certificato che si intende utilizzare.
- Per poter verificare il certificato del server, è necessario importare il certificato CA emesso dall'autorità di certificazione che ha firmato il certificato del server. Rivolgersi all'amministratore di rete o al fornitore di servizi Internet (ISP) per verificare se è necessario importare un certificato CA.

È inoltre possibile configurare l'autenticazione IEEE 802.1x utilizzando:

- BRAdmin Professional (rete cablata e wireless)
- La configurazione guidata wireless dal pannello dei comandi (rete wireless)
- La configurazione guidata wireless dal disco di installazione (rete wireless)
- 1. Avviare il browser Web.
- 2. Digitare "https://indirizzo IP della macchina" nella barra degli indirizzi del browser (dove "indirizzo IP della macchina" è l'indirizzo IP della macchina).

Ad esempio:

https://192.168.1.2

- Se si utilizza un DNS (Domain Name System, sistema di nomi di dominio) o si attiva un nome NetBIOS, è possibile immettere un altro nome, come ad esempio "SharedPrinter", anziché l'indirizzo IP.
	- Ad esempio:

https://SharedPrinter

Se si attiva un nome NetBIOS, è possibile utilizzare anche il nome nodo.

Ad esempio:

https://brnxxxxxxxxxxxx

Il nome NetBIOS è indicato nel rapporto di configurazione della rete.

- Per Mac: accedere alla funzionalità Gestione basata sul Web facendo clic sull'icona della macchina nella schermata **Status Monitor**.
- 3. Se la macchina richiede una password, digitarla e fare clic su .
- 4. Fare clic sulla scheda **Rete**.
- 5. Effettuare una delle operazioni seguenti:

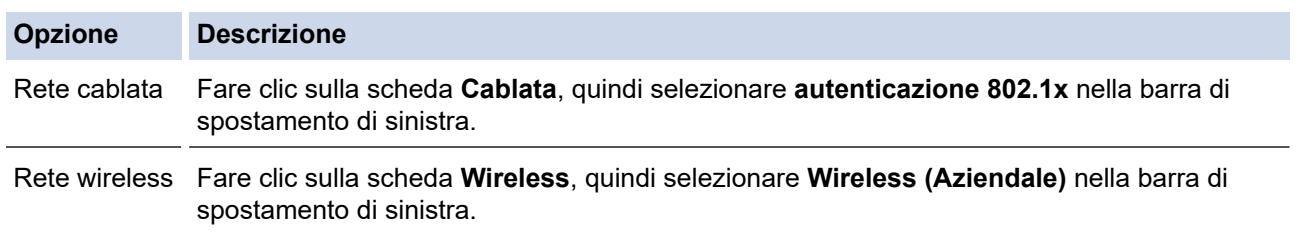

6. Configurare le impostazioni di autenticazione IEEE 802.1x.

- Per abilitare l'autenticazione IEEE 802.1x per le reti cablate, selezionare **Attivato** per **Stato 802.1x cablato** nella pagina **autenticazione 802.1x**.
- Se si utilizza l'autenticazione **EAP-TLS** è necessario scegliere il certificato client installato (indicato dal nome del certificato) per la verifica dall'elenco a discesa **Certificato client**.
- Selezionando l'autenticazione **EAP-FAST**, **PEAP**, **EAP-TTLS** o **EAP-TLS**, scegliere il metodo di verifica dall'elenco a discesa **Verifica certificato server**. Verificare il certificato del server utilizzando il certificato CA importato in precedenza nella macchina ed emesso dalla CA che ha firmato il certificato del server.

Scegliere uno dei seguenti metodi di verifica dall'elenco a discesa **Verifica certificato server**:

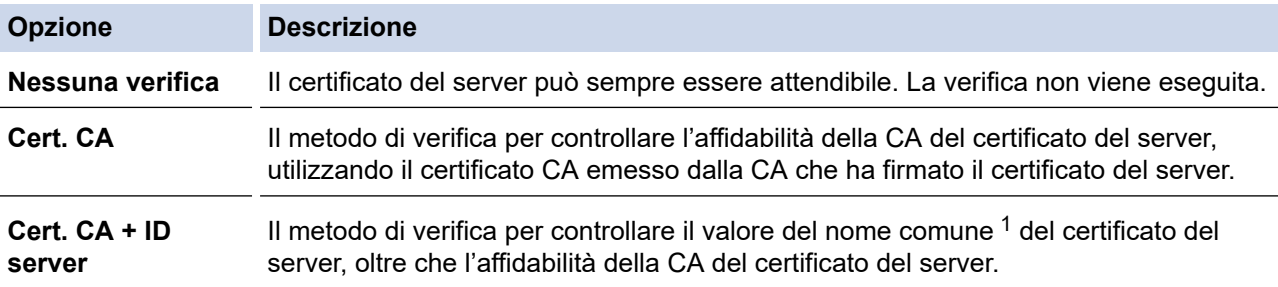

#### 7. Al termine della configurazione, fare clic su **Invia**.

Per le reti cablate: dopo la configurazione, connettere la macchina alla rete con supporto IEEE 802.1x. Dopo qualche minuto, stampare il Rapporto di configurazione di rete per verificare lo stato <**Wired IEEE 802.1x**>.

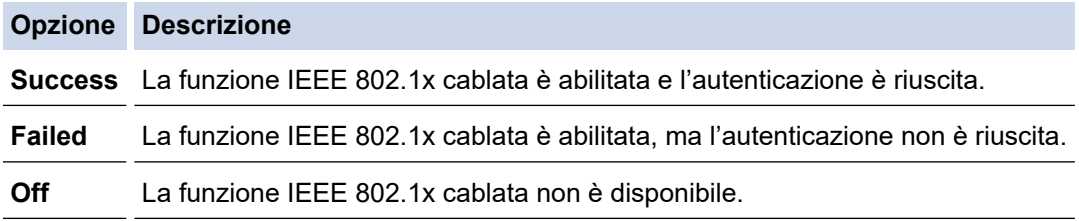

#### **Informazioni correlate**

• [Utilizzare l'autenticazione IEEE 802.1x per una rete cablata o wireless](#page-207-0)

#### **Argomenti correlati:**

- [Stampare il rapporto di configurazione della rete](#page-138-0)
- [Stampare il rapporto WLAN](#page-144-0)
- [Funzioni supportate per i certificati di protezione](#page-166-0)

<sup>1</sup> La verifica del nome comune confronta il nome comune del certificato del server con la stringa di caratteri configurata per il **ID server**. Prima di utilizzare questo metodo, contattare l'amministratore del sistema per conoscere il nome comune del certificato del server, quindi configurare il valore **ID server**.

<span id="page-211-0"></span> [Pagina Iniziale](#page-1-0) > [Sicurezza](#page-147-0) > [Utilizzare l'autenticazione IEEE 802.1x per una rete cablata o](#page-207-0) [wireless](#page-207-0) > Metodi di autenticazione IEEE 802.1x

### **Metodi di autenticazione IEEE 802.1x**

#### **LEAP (rete wireless)**

LEAP (Lightweight Extensible Authentication Protocol) è un metodo EAP sviluppato da Cisco Systems, Inc. che utilizza un ID utente e una password per l'autenticazione.

#### **EAP-FAST**

EAP-FAST (Extensible Authentication Protocol - Flexible Authentication via Secured Tunnelling) è stato sviluppato da Cisco Systems, Inc. che utilizza un ID utente e una password per eseguire l'autenticazione, e algoritmi a chiave simmetrica per effettuare il processo di autenticazione con il tunnel.

La macchina Brother supporta i seguenti metodi di autenticazione interni:

- EAP-FAST/NONE
- EAP-FAST/MS-CHAPv2
- EAP-FAST/GTC

#### **EAP-MD5 (rete cablata)**

EAP-MD5 (Extensible Authentication Protocol-Message Digest Algorithm 5) utilizza un ID utente e una password per l'autenticazione In attesa/Risposta.

#### **PEAP**

Il protocollo PEAP (Protected Extensible Authentication Protocol) è una versione del metodo EAP sviluppata da Cisco Systems, Inc., Microsoft Corporation e RSA Security. PEAP crea un tunnel SSL (Secure Sockets Layer)/TLS (Transport Layer Security) crittografato tra un client e un server di autenticazione per l'invio di un ID utente e di una password. PEAP consente l'autenticazione reciproca tra server e client.

L'apparecchio Brother supporta i seguenti tipi di autenticazione interna:

- PEAP/MS-CHAPv2
- PEAP/GTC

#### **EAP-TTLS**

EAP-TTLS (Extensible Authentication Protocol Tunneled Transport Layer Security) è stato sviluppato da Funk Software e Certicom. Analogamente a PEAP, EAP-TTLS crea un tunnel SSL crittografato tra un client e un server di autenticazione per l'invio di un ID utente e di una password. EAP-TTLS consente l'autenticazione reciproca tra server e client.

L'apparecchio Brother supporta i seguenti tipi di autenticazione interna:

- EAP-TTLS/CHAP
- EAP-TTLS/MS-CHAP
- EAP-TTLS/MS-CHAPv2
- EAP-TTLS/PAP

#### **EAP-TLS**

EAP-TLS (Extensible Authentication Protocol Transport Layer Security) richiede l'autenticazione mediante certificato digitale sia sul client sia sul server di autenticazione.

#### **Informazioni correlate**

• [Utilizzare l'autenticazione IEEE 802.1x per una rete cablata o wireless](#page-207-0)

<span id="page-212-0"></span> [Pagina Iniziale](#page-1-0) > Connessione Mobile/Web Connect

# **Connessione Mobile/Web Connect**

- [Brother Web Connect](#page-213-0)
- [Google Cloud Print](#page-230-0)
- [AirPrint](#page-239-0)
- [Stampa da dispositivo mobile per Windows](#page-245-0)
- Mopria® [Print Service](#page-246-0)
- [Brother iPrint&Scan per dispositivi mobili](#page-247-0)
- [Near-Field Communication \(NFC\)](#page-248-0)

<span id="page-213-0"></span> [Pagina Iniziale](#page-1-0) > [Connessione Mobile/Web Connect](#page-212-0) > Brother Web Connect

# **Brother Web Connect**

- [Panoramica di Brother Web Connect](#page-214-0)
- [Servizi online utilizzati con Brother Web Connect](#page-215-0)
- [Condizioni per l'utilizzo di Brother Web Connect](#page-217-0)
- [Impostare Brother Web Connect](#page-221-0)
- [Scaricamento e stampa di documenti mediante Brother Web Connect](#page-228-0)

<span id="page-214-0"></span> [Pagina Iniziale](#page-1-0) > [Connessione Mobile/Web Connect](#page-212-0) > [Brother Web Connect](#page-213-0) > Panoramica di Brother Web **Connect** 

## **Panoramica di Brother Web Connect**

Alcuni siti web offrono servizi che consentono agli utenti di caricare e visualizzare immagini e file sul sito web. La macchina Brother è in grado di scaricare e stampare immagini già caricate in questi servizi.

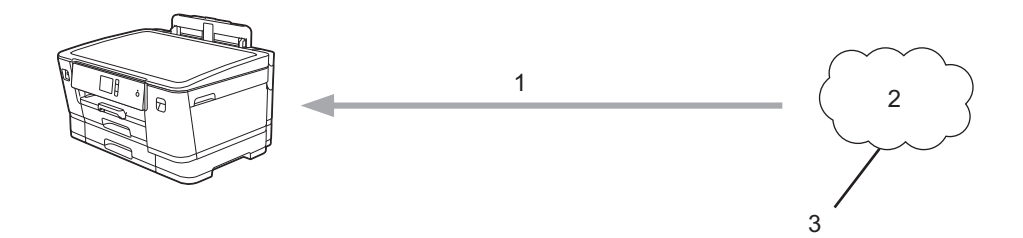

1. Stampa

D

- 2. Foto, immagini, documenti e altri file
- 3. Servizi web

Per utilizzare Brother Web Connect, l'apparecchio Brother deve essere collegato a una rete con accesso a Internet mediante una connessione cablata o wireless.

Per le configurazioni di rete che richiedono un server proxy, la macchina deve essere configurata anche per l'utilizzo di un server proxy. In caso di dubbi sulla configurazione di rete, rivolgersi all'amministratore di rete.

Un server proxy è un computer che funge da intermediario tra Internet e i computer non dotati di una connessione diretta a Internet.

Premere  $\frac{d}{d}$  [Funzioni] > [Web] sul touchscreen per usare Brother Web Connect.

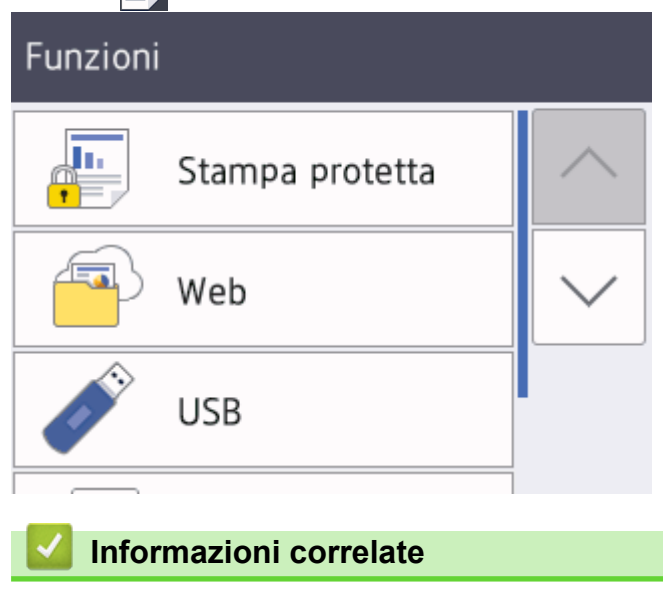

• [Brother Web Connect](#page-213-0)

<span id="page-215-0"></span> [Pagina Iniziale](#page-1-0) > [Connessione Mobile/Web Connect](#page-212-0) > [Brother Web Connect](#page-213-0) > Servizi online utilizzati con Brother Web Connect

### **Servizi online utilizzati con Brother Web Connect**

Utilizzare Brother Web Connect per accedere ai servizi online dalla macchina Brother. Alcuni di questi servizi Web offrono versioni business.

Per utilizzare Brother Web Connect, occorre disporre di un account del servizio online da utilizzare. Se non si dispone di un account, accedere al sito web del servizio da un computer e creare un account.

#### **Google Drive™**

Servizio online per la memorizzazione di documenti, la condivisione e la sincronizzazione di file.

URL: [drive.google.com](http://drive.google.com)

#### **Evernote®**

Servizio online per la memorizzazione e la gestione di file.

URL: [www.evernote.com](http://www.evernote.com)

#### **Dropbox**

Servizio online per la memorizzazione, la condivisione e la sincronizzazione di file. URL: [www.dropbox.com](http://www.dropbox.com)

#### **OneDrive**

Servizio online per la memorizzazione, la condivisione e la gestione di file.

URL:<https://onedrive.live.com>

#### **Box**

Servizio online per la modifica e la condivisione di documenti.

URL: [www.box.com](http://www.box.com)

#### **OneNote**

Servizio online per la modifica e la condivisione di documenti.

URL: [www.onenote.com](http://www.onenote.com)

Per ulteriori informazioni su uno qualsiasi di questi servizi, fare riferimento al sito web del relativo servizio. La seguente tabella illustra i tipi di file che è possibile utilizzare con le varie funzioni Brother Web Connect:

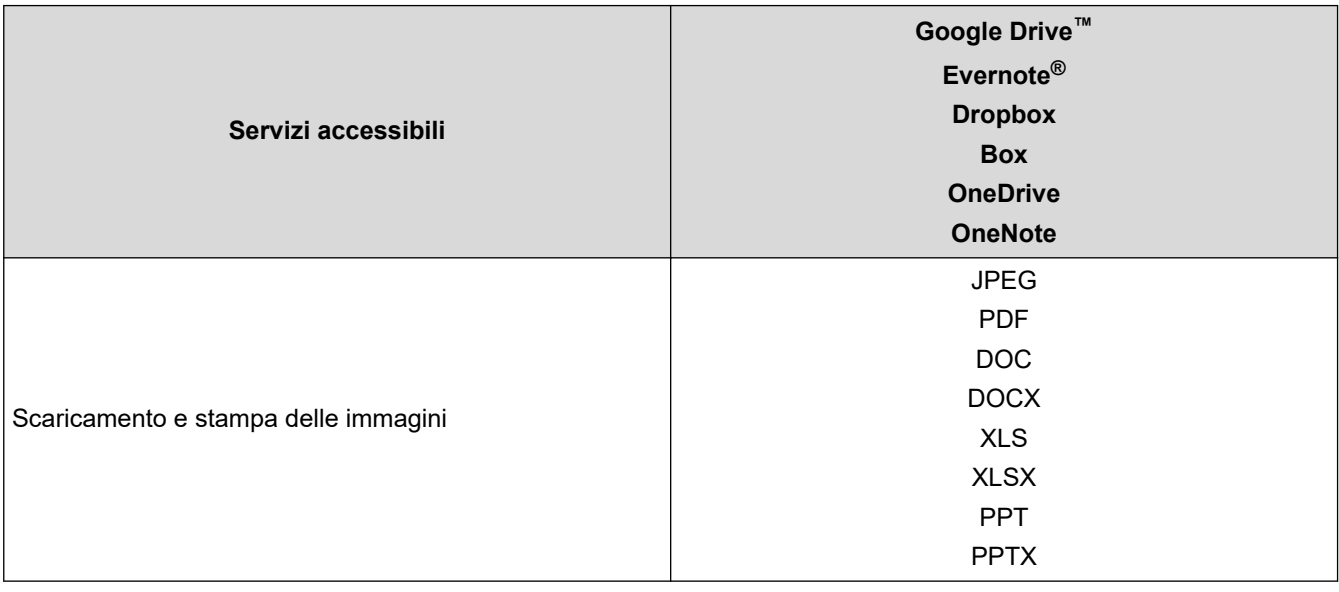
- $\overline{\mathscr{Q}}$ • Non tutti i servizi sono disponibili in tutti i paesi.
	- Per Hong Kong, Taiwan e Corea

Brother Web Connect supporta solo nomi di file scritti in inglese. I file i cui nomi sono nella lingua locale non saranno scaricati.

## **Informazioni correlate**

• [Brother Web Connect](#page-213-0)

<span id="page-217-0"></span> [Pagina Iniziale](#page-1-0) > [Connessione Mobile/Web Connect](#page-212-0) > [Brother Web Connect](#page-213-0) > Condizioni per l'utilizzo di Brother Web Connect

## **Condizioni per l'utilizzo di Brother Web Connect**

- [Installazione del software Brother per l'utilizzo di Brother Web Connect](#page-218-0)
- [Configurare le impostazioni del server Proxy mediante il pannello di controllo della](#page-219-0) [macchina](#page-219-0)
- [Configurare le impostazioni del server Proxy mediante la Gestione basata sul Web](#page-220-0)

<span id="page-218-0"></span> [Pagina Iniziale](#page-1-0) > [Connessione Mobile/Web Connect](#page-212-0) > [Brother Web Connect](#page-213-0) > [Condizioni per l'utilizzo di](#page-217-0) [Brother Web Connect](#page-217-0) > Installazione del software Brother per l'utilizzo di Brother Web Connect

## **Installazione del software Brother per l'utilizzo di Brother Web Connect**

L'installazione iniziale di Brother Web Connect richiede un computer con accesso a Internet e su cui è installato il software della macchina Brother.

#### **Windows**

Per installare il software Brother e connettere la periferica ad una rete wireless o cablata, consultare la *Guida di installazione rapida*.

#### **Mac**

Per installare **Driver Completo & Pacchetto Software**, andare al pagina **Download** del proprio modello nel Brother Solutions Center all'indirizzo [support.brother.com](https://support.brother.com/).

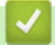

### **Informazioni correlate**

• [Condizioni per l'utilizzo di Brother Web Connect](#page-217-0)

<span id="page-219-0"></span> [Pagina Iniziale](#page-1-0) > [Connessione Mobile/Web Connect](#page-212-0) > [Brother Web Connect](#page-213-0) > [Condizioni per l'utilizzo di](#page-217-0) [Brother Web Connect](#page-217-0) > Configurare le impostazioni del server Proxy mediante il pannello di controllo della macchina

# **Configurare le impostazioni del server Proxy mediante il pannello di controllo della macchina**

Se la rete utilizza un server proxy, è necessario configurare sull'apparecchio le seguenti informazioni ad esso relative:

- Indirizzo del server proxy
- Numero della porta
- Nome utente
- Password
- 1. Premere  $\left[\right]$  [Imp.] > [Tutte le imp.] > [Rete] > [Impostazioni connessione Web] > [Impost. proxy] > [Conness. proxy].
- 2. Premere [Sì].
- 3. Selezionare l'opzione da impostare, quindi immettere le informazioni relative al server proxy. Premere [OK].
- 4. Premere

### **Informazioni correlate**

• [Condizioni per l'utilizzo di Brother Web Connect](#page-217-0)

<span id="page-220-0"></span> [Pagina Iniziale](#page-1-0) > [Connessione Mobile/Web Connect](#page-212-0) > [Brother Web Connect](#page-213-0) > [Condizioni per l'utilizzo di](#page-217-0) [Brother Web Connect](#page-217-0) > Configurare le impostazioni del server Proxy mediante la Gestione basata sul Web

## **Configurare le impostazioni del server Proxy mediante la Gestione basata sul Web**

Se la rete utilizza un server proxy, è necessario configurare le informazioni ad esso relative mediante la Gestione basata sul Web:

- Indirizzo del server proxy
- Numero della porta
- Nome utente
- Password

Ø

Si consiglia di utilizzare Microsoft Internet Explorer 11/Microsoft Edge per Windows e Safari 10/11 per Mac. Verificare che JavaScript e i cookie siano sempre attivati nel browser utilizzato.

- 1. Avviare il browser Web.
- 2. Digitare "https://indirizzo IP della macchina" nella barra degli indirizzi del browser (dove "indirizzo IP della macchina" è l'indirizzo IP della macchina).

Ad esempio:

https://192.168.1.2

3. Se la macchina richiede una password, digitarla e fare clic su  $\rightarrow$ 

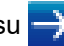

- 4. Fare clic sulla scheda **Rete**.
- 5. Dalla barra di navigazione sinistra, fare clic sul menu **Protocollo**.
- 6. Verificare che la casella di controllo **Proxy** sia selezionata, quindi fare clic su **Invia**.
- 7. Nel campo **Proxy**, fare clic su **Impostazioni avanzate**.
- 8. Inserire i dati del server proxy.
- 9. Fare clic su **Invia**.

### **Informazioni correlate**

• [Condizioni per l'utilizzo di Brother Web Connect](#page-217-0)

<span id="page-221-0"></span> [Pagina Iniziale](#page-1-0) > [Connessione Mobile/Web Connect](#page-212-0) > [Brother Web Connect](#page-213-0) > Impostare Brother Web **Connect** 

## **Impostare Brother Web Connect**

- [Panoramica di impostazione Brother Web Connect](#page-222-0)
- [Creare un account per ogni servizio online prima di utilizzare Brother Web Connect](#page-224-0)
- [Richiedere l' accesso per Brother Web Connect](#page-225-0)
- [Registrare un account sulla macchina Brother per Brother Web Connect](#page-227-0)

<span id="page-222-0"></span> [Pagina Iniziale](#page-1-0) > [Connessione Mobile/Web Connect](#page-212-0) > [Brother Web Connect](#page-213-0) > [Impostare Brother Web](#page-221-0) [Connect](#page-221-0) > Panoramica di impostazione Brother Web Connect

## **Panoramica di impostazione Brother Web Connect**

Configurare le impostazioni di Brother Web Connect mediante la procedura seguente:

### **Punto 1: Creare un account con il servizio da utilizzare.**

Accedere al sito Web del servizio da un computer e creare un account. (Se si dispone già di un account, non è necessario crearne un altro.)

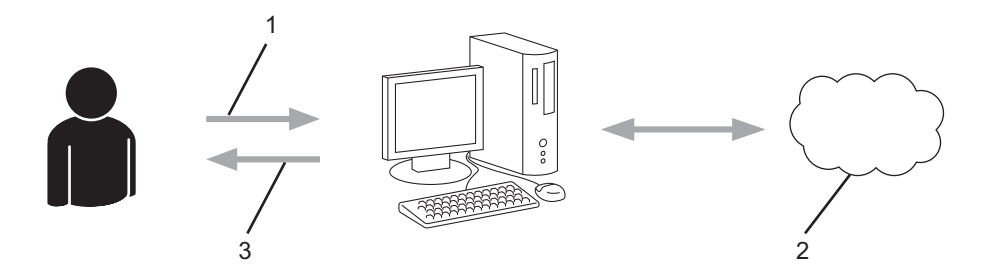

- 1. Registrazione utente
- 2. Servizio Web
- 3. Ottenere un account

### **Punto 2: Richiedere l'accesso per Brother Web Connect.**

Avviare la procedura di accesso a Brother Web Connect da un computer e richiedere un ID temporaneo.

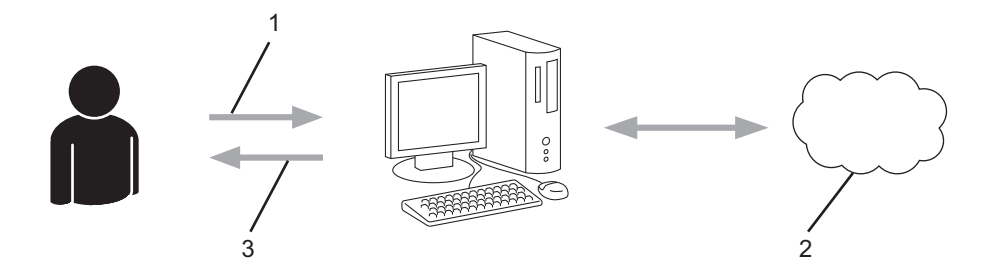

- 1. Immettere le informazioni dell'account
- 2. Pagina di richiesta di Brother Web Connect
- 3. Ottenere un ID temporaneo

### **Punto 3: Registrare le informazioni dell'account sulla macchina in modo da poter accedere al servizio da utilizzare.**

Immettere l'ID temporaneo per attivare il servizio sulla macchina. Specificare il nome dell'account che si desidera visualizzare sull'apparecchio, quindi, se lo si desidera, immettere un PIN.

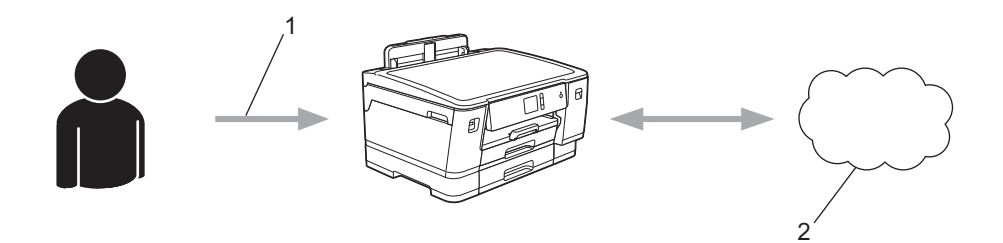

- 1. Immettere l'ID temporaneo
- 2. Servizio Web

La macchina Brother è ora in grado di utilizzare il servizio.

## **Informazioni correlate**

∣√

• [Impostare Brother Web Connect](#page-221-0)

<span id="page-224-0"></span> [Pagina Iniziale](#page-1-0) > [Connessione Mobile/Web Connect](#page-212-0) > [Brother Web Connect](#page-213-0) > [Impostare Brother Web](#page-221-0) [Connect](#page-221-0) > Creare un account per ogni servizio online prima di utilizzare Brother Web Connect

## **Creare un account per ogni servizio online prima di utilizzare Brother Web Connect**

Per potere utilizzare Brother Web Connect per accedere a un servizio online, è necessario disporre di un account del servizio desiderato. Se non si dispone di un account, accedere al sito web del servizio da un computer e creare un account. Una volta creato l'account, accedervi e utilizzarlo una volta da un computer prima di utilizzare la funzione Brother Web Connect. In caso contrario, potrebbe non essere possibile accedere al servizio mediante Brother Web Connect.

Se si dispone già di un account, non è necessario crearne un altro.

Dopo aver finito con la creazione di un account con i servizi online da utilizzare, richiedere l'accesso a Brother Web Connect.

## **Informazioni correlate**

• [Impostare Brother Web Connect](#page-221-0)

<span id="page-225-0"></span> [Pagina Iniziale](#page-1-0) > [Connessione Mobile/Web Connect](#page-212-0) > [Brother Web Connect](#page-213-0) > [Impostare Brother Web](#page-221-0) [Connect](#page-221-0) > Richiedere l' accesso per Brother Web Connect

## **Richiedere l' accesso per Brother Web Connect**

Per utilizzare Brother Web Connect per accedere ai servizi online, occorre dapprima richiedere l'accesso a Brother Web Connect utilizzando un computer su cui è installato il software Brother.

1. Accedere al sito Web per la richiesta di Brother Web Connect:

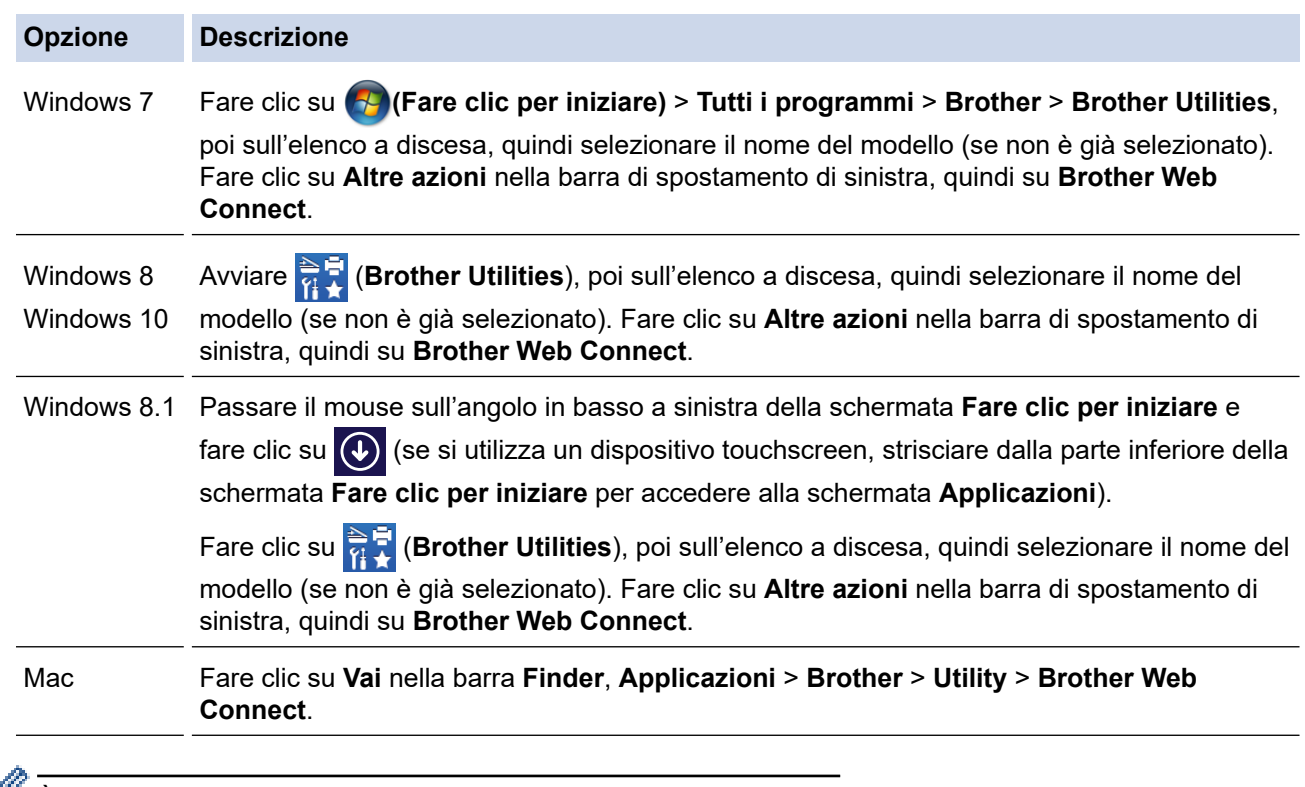

 $\mathbb Z$  È inoltre possibile accedere direttamente al sito Web: Digitare [bwc.brother.com](http://bwc.brother.com) nella barra degli indirizzi del browser Web.

Si apre la pagina di Brother Web Connect.

2. Selezionare il servizio da utilizzare.

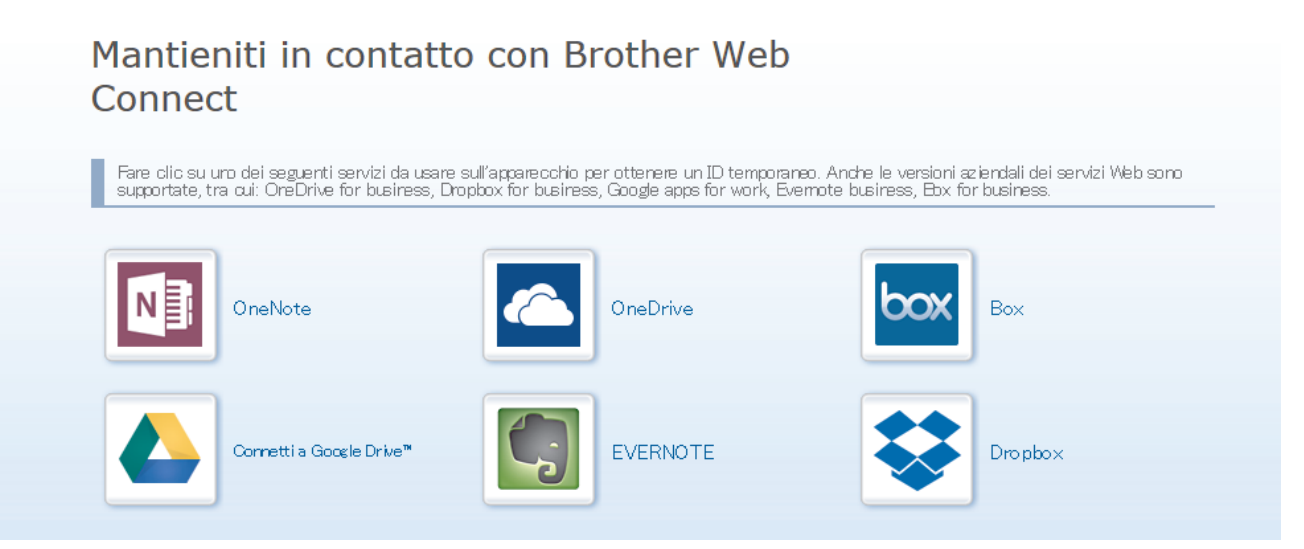

Questa schermata può essere differente dalla schermata sopra riportata.

3. Seguire le istruzioni visualizzate sullo schermo e richiedere l'accesso. Una volta terminata la procedura, viene visualizzato l'ID temporaneo ricevuto.

# brother

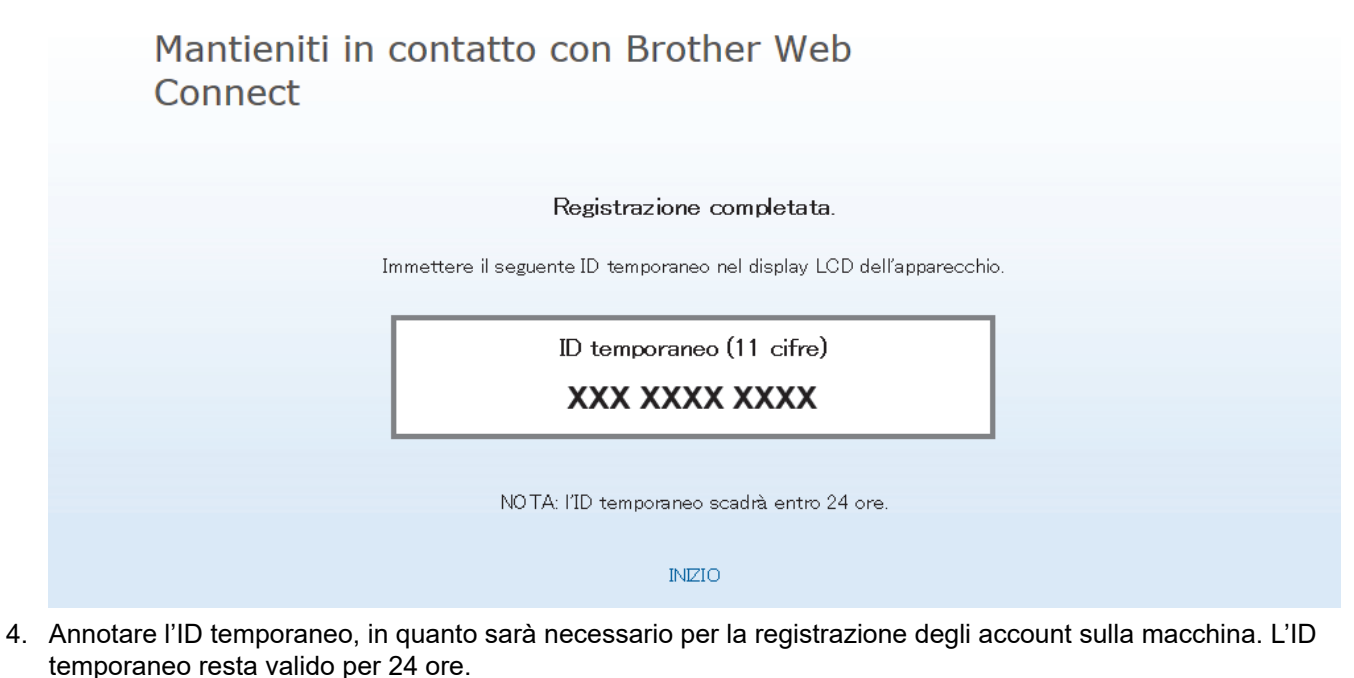

5. Chiudere il browser Web.

Ora che si dispone di un ID di accesso a Brother Web Connect, occorre registrarlo nella macchina, quindi utilizzare la macchina per accedere al servizio Web da utilizzare.

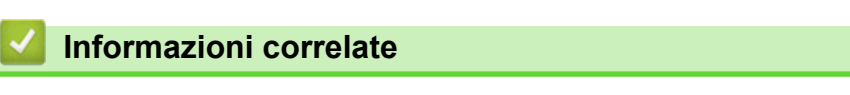

• [Impostare Brother Web Connect](#page-221-0)

<span id="page-227-0"></span> [Pagina Iniziale](#page-1-0) > [Connessione Mobile/Web Connect](#page-212-0) > [Brother Web Connect](#page-213-0) > [Impostare Brother Web](#page-221-0) [Connect](#page-221-0) > Registrare un account sulla macchina Brother per Brother Web Connect

## **Registrare un account sulla macchina Brother per Brother Web Connect**

È necessario immettere le informazioni sull'account Brother Web Connect e configurare la macchina in modo che possa utilizzare Brother Web Connect per accedere al servizio desiderato.

- È necessario richiedere l'accesso a Brother Web Connect per registrare un account sull'apparecchio.
- Prima di registrare un account, controllare che sul pannello dei comandi della macchina siano impostate la data e l'ora corrette.
- 1. Premere [Funzioni] > [Web].
	- Se sul display LCD della macchina vengono visualizzate le informazioni relative alla connessione Internet, leggerle e premere [OK].
	- Di tanto in tanto, sul display LCD vengono visualizzati aggiornamenti o annunci relativi alle funzionalità Brother Web Connect. Leggere le informazioni, quindi premere [OK].
- 2. Premere  $\triangle$  o  $\nabla$  per visualizzare il servizio presso il quale eseguire la registrazione. Selezionare il nome del servizio.
- 3. Se vengono visualizzate informazioni su Brother Web Connect, premere [OK].
- 4. Premere [Registra/Elimina] > [Registra account].
- 5. La macchina richiede l'immissione dell'ID temporaneo ricevuto al momento della richiesta di accesso a Brother Web Connect.

Premere [OK].

6. Immettere l'ID temporaneo utilizzando il display LCD, quindi premere [OK].

Sul display LCD viene visualizzato un messaggio di errore se le informazioni immesse non corrispondono all'ID temporaneo ricevuto al momento della richiesta di accesso o se l'ID temporaneo è scaduto. Immettere l'ID temporaneo corretto oppure richiedere di nuovo l'accesso per ricevere un nuovo ID temporaneo.

- 7. La macchina richiede di immettere il nome account che si desidera visualizzare sul display LCD. Premere [OK].
- 8. Immettere il nome utilizzando il display LCD, quindi premere [OK].
- 9. Effettuare una delle operazioni seguenti:
	- Per impostare un PIN per l'account, premere [Sì]. (Il PIN impedisce l'accesso non autorizzato all'account.) Immettere un numero di quattro cifre e premere [OK].
	- Se non si desidera impostare un PIN, premere [No].

Quando vengono visualizzate le informazioni sull'account immesse, verificarne la correttezza.

- 10. Premere [Sì] per registrare le informazioni immesse.
- 11. Premere [OK].

La registrazione dell'account è completa e ora l'apparecchio può accedere al servizio.

12. Premere

### **Informazioni correlate**

• [Impostare Brother Web Connect](#page-221-0)

<span id="page-228-0"></span> [Pagina Iniziale](#page-1-0) > [Connessione Mobile/Web Connect](#page-212-0) > [Brother Web Connect](#page-213-0) > Scaricamento e stampa di documenti mediante Brother Web Connect

## **Scaricamento e stampa di documenti mediante Brother Web Connect**

I documenti caricati nell'account dell'utente possono essere scaricati direttamente sulla macchina e in seguito stampati. I documenti caricati da altri utenti sui propri account per la condivisione possono essere anch'essi scaricati sull'apparecchio e stampati, purché l'utente disponga dei privilegi di visualizzazione per tali documenti. Alcuni servizi consentono agli utenti ospiti di visualizzare i documenti pubblici. Quando si accede ad un servizio o ad un account come utente ospite, è possibile visualizzare i documenti resi pubblici dal proprietario ovvero i documenti non soggetti a restrizioni di visualizzazione.

Per scaricare i documenti di altri utenti, è necessario disporre dei privilegi di accesso per la visualizzazione degli album o dei documenti desiderati.

Gli utenti di Web Connect con la funzione Secure Function Lock (disponibile per alcuni modelli) con privilegi limitati, non possono scaricare i dati.

La funzione Secure Function Lock Page Limit si applica al processo di stampa mediante Web Connect.

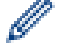

Per Hong Kong, Taiwan e Corea

Brother Web Connect supporta solo nomi di file scritti in inglese. I file i cui nomi sono nella lingua locale non saranno scaricati.

### **Informazioni correlate**

- [Brother Web Connect](#page-213-0)
	- [Download e stampa con i servizi Web](#page-229-0)

<span id="page-229-0"></span> [Pagina Iniziale](#page-1-0) > [Connessione Mobile/Web Connect](#page-212-0) > [Brother Web Connect](#page-213-0) > [Scaricamento e stampa di](#page-228-0) [documenti mediante Brother Web Connect](#page-228-0) > Download e stampa con i servizi Web

## **Download e stampa con i servizi Web**

- 1. Premere [Funzioni] > [Web].
	- Se sul display LCD della macchina vengono visualizzate le informazioni relative alla connessione Internet, leggerle e premere [OK].
		- Di tanto in tanto, sul display LCD vengono visualizzati aggiornamenti o annunci relativi alle funzionalità Brother Web Connect. Leggere le informazioni, quindi premere [OK].
- 2. Premere ▲ o ▼ per visualizzare il servizio che ospita il documento che si desidera scaricare e stampare. Selezionare il nome del servizio.
- 3. Premere A o V per visualizzare il nome dell'account, quindi selezionarlo. Se viene visualizzata la schermata di immissione del PIN, immettere il PIN di quattro cifre, quindi premere [OK].
- 4. Premere  $\triangle$  o  $\nabla$  per visualizzare l'album desiderato, quindi selezionarlo.
	- Un album è una raccolta di documenti. Tuttavia, questo elemento può avere nomi differenti in funzione del servizio utilizzato. Quando si utilizza Evernote®, è necessario selezionare un taccuino e poi selezionare la nota.
	- Alcuni servizi non richiedono il salvataggio dei documenti negli album. Per i documenti non salvati all'interno di album, selezionare [File non ordinati] per scegliere i documenti. Non è possibile scaricare documenti di altri utenti a meno che non siano stati salvati in un album.
- 5. Premere la miniatura del documento da stampare. Verificare il documento sul display LCD, quindi premere [OK]. Selezionare altri documenti da stampare (è possibile selezionare fino a 10 documenti).
- 6. Una volta completata l'operazione, premere [OK].
- 7. Seguire le istruzioni a schermo per completare questa operazione.

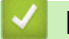

### **Informazioni correlate**

• [Scaricamento e stampa di documenti mediante Brother Web Connect](#page-228-0)

<span id="page-230-0"></span> [Pagina Iniziale](#page-1-0) > [Connessione Mobile/Web Connect](#page-212-0) > Google Cloud Print

- [Panoramica di Google Cloud Print](#page-231-0)
- [Prima dell'utilizzo di Google Cloud Print](#page-232-0)
- [Stampare da Google Chrome](#page-236-0)™ o Chrome OS™
- [Stampare da Google Drive](#page-237-0)™ per dispositivi mobili
- [Stampa dal servizio di posta sul Web Gmail](#page-238-0)™ per dispositivi mobili

<span id="page-231-0"></span> [Pagina Iniziale](#page-1-0) > [Connessione Mobile/Web Connect](#page-212-0) > [Google Cloud Print](#page-230-0) > Panoramica di Google Cloud Print

# **Panoramica di Google Cloud Print**

Google Cloud Print™ è un servizio Google che consente di stampare con la stampante registrata presso il proprio account Google utilizzando un dispositivo compatibile con la rete (ad esempio un telefono cellulare o un computer), senza che sul dispositivo sia necessario installare il driver della stampante.

La stampa da applicazioni Android™ richiede l'installazione dell'applicazione Google Cloud Print™ da Google Play™ Store.

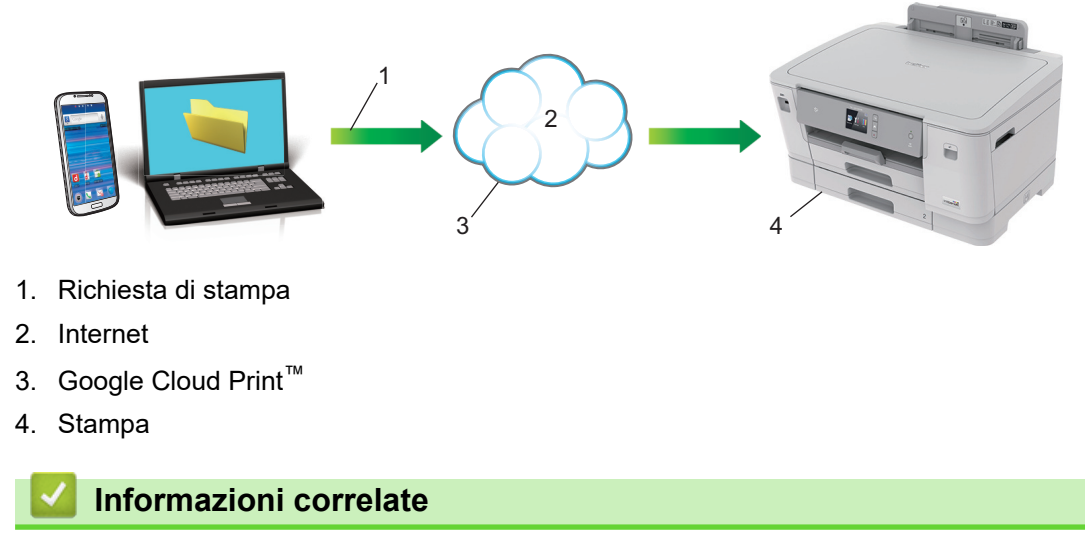

<span id="page-232-0"></span> [Pagina Iniziale](#page-1-0) > [Connessione Mobile/Web Connect](#page-212-0) > [Google Cloud Print](#page-230-0) > Prima dell'utilizzo di Google Cloud Print

# **Prima dell'utilizzo di Google Cloud Print**

- [Impostazioni di rete per l'utilizzo di Google Cloud Print](#page-233-0)
- [Registrare la macchina con Google Cloud Print utilizzando Google Chrome](#page-234-0)™
- [Registrare la macchina con Google Cloud Print utilizzando Gestione basata sul Web](#page-235-0)

<span id="page-233-0"></span> [Pagina Iniziale](#page-1-0) > [Connessione Mobile/Web Connect](#page-212-0) > [Google Cloud Print](#page-230-0) > [Prima dell'utilizzo di Google](#page-232-0) [Cloud Print](#page-232-0) > Impostazioni di rete per l'utilizzo di Google Cloud Print

## **Impostazioni di rete per l'utilizzo di Google Cloud Print**

Per utilizzare Google Cloud Print™, è necessario che la macchina Brother sia collegata a una rete in grado di accedere a Internet tramite una connessione cablata o wireless. Per collegare e configurare la macchina correttamente, *Guida di installazione rapida* o gli argomenti correlati in questa guida.

## **Informazioni correlate**

• [Prima dell'utilizzo di Google Cloud Print](#page-232-0)

<span id="page-234-0"></span> [Pagina Iniziale](#page-1-0) > [Connessione Mobile/Web Connect](#page-212-0) > [Google Cloud Print](#page-230-0) > [Prima dell'utilizzo di Google](#page-232-0) [Cloud Print](#page-232-0) > Registrare la macchina con Google Cloud Print utilizzando Google Chrome™

# **Registrare la macchina con Google Cloud Print utilizzando Google Chrome™**

Assicurarsi di aver già creato un account Google. Se non si dispone di un account, accedere al sito Web Google [\(https://accounts.google.com/signup](https://accounts.google.com/signup)) da un computer o un dispositivo mobile e creare un account.

Assicurarsi che la macchina Brother sia inattiva prima di iniziare il processo di registrazione.

Le operazioni in questa sezione sono esempi per gli utenti Windows. Le schermate sul computer possono variare a seconda del sistema operativo e dall'ambiente in uso.

- 1. Aprire Google Chrome™ sul computer.
- 2. Accedere all'account Google.
- 3. Fare clic sull'icona del menu Google Chrome™ quindi su **Impostazioni** > **Mostra impostazioni avanzate...**.
- 4. Fare clic su **Google Cloud Print** > **Gestisci**.
- 5. Seguire le istruzioni a schermo per registrare la macchina.
- 6. Quando viene visualizzato un messaggio di conferma sulla macchina, premere il pulsante [OK].

Se non viene visualizzato il messaggio di conferma sul display LCD della macchina, ripetere queste operazioni.

7. Quando la macchina Brother è registrata correttamente, sarà visualizzata nel campo **I miei dispositivi**.

## **Informazioni correlate**

• [Prima dell'utilizzo di Google Cloud Print](#page-232-0)

<span id="page-235-0"></span> [Pagina Iniziale](#page-1-0) > [Connessione Mobile/Web Connect](#page-212-0) > [Google Cloud Print](#page-230-0) > [Prima dell'utilizzo di Google](#page-232-0) [Cloud Print](#page-232-0) > Registrare la macchina con Google Cloud Print utilizzando Gestione basata sul Web

## **Registrare la macchina con Google Cloud Print utilizzando Gestione basata sul Web**

Assicurarsi di aver già creato un account Google. Se non si dispone di un account, accedere al sito Web Google [\(https://accounts.google.com/signup](https://accounts.google.com/signup)) da un computer o un dispositivo mobile e creare un account.

Assicurarsi che la macchina Brother sia inattiva prima di iniziare il processo di registrazione.

Prima di iniziare la registrazione della macchina, controllare che sul pannello dei comandi della macchina siano impostate la data e l'ora corrette. >> Informazioni correlate

- 1. Verificare che la macchina Brother sia collegata alla stessa rete a cui è collegato il computer o il dispositivo mobile.
- 2. Avviare il browser Web.

Digitare "https://indirizzo IP della macchina/" nella barra degli indirizzi del browser (dove "indirizzo IP della macchina" è l'indirizzo IP della macchina o il nome del server di stampa). Ad esempio: https://192.168.1.2

Se la macchina richiede una password, digitarla e fare clic su

- 3. Fare clic sulla scheda **Rete**.
- 4. Dalla barra di navigazione sinistra, fare clic sul menu **Protocollo**.
- 5. Assicurarsi che sia selezionato **Google Cloud Print** e fare clic su **Impostazioni avanzate**.
- 6. Assicurarsi che **Stato** sia impostato su **Attivato**. Fare clic su **Registra**.
- 7. Quando viene visualizzato un messaggio di conferma sul display LCD della macchina, premere [OK].

Se non viene visualizzato il messaggio di conferma sul display LCD della macchina, ripetere queste operazioni.

- 8. Fare clic su **Google**.
- 9. Viene visualizzata la schermata di accesso per Google Cloud Print™. Accedere con l'account Google e seguire le istruzioni a schermo per registrare la macchina.
- 10. Al termine della registrazione della macchina, tornare alla schermata Gestione basata sul Web e assicurarsi che **Stato registrazione** sia impostato su **Registrato**.

Se la macchina supporta la funzione Blocco funzioni sicurezza, è possibile eseguire la stampa tramite Google Cloud Print™ anche se la stampa PC per ogni utente è limitata. Per limitare la stampa tramite Google Cloud Print™, disattivare Google Cloud Print™ con Gestione basata sul Web oppure impostare la funzione Blocco funzioni sicurezza in modalità pubblica e limitare la stampa per gli utenti pubblici. >> *Informazioni correlate*

### **Informazioni correlate**

• [Prima dell'utilizzo di Google Cloud Print](#page-232-0)

### **Argomenti correlati:**

- [Impostare la data e l'ora](#page-344-0)
- [Configurare Secure Function Lock 3.0 utilizzando Gestione basata sul Web](#page-151-0)

<span id="page-236-0"></span> [Pagina Iniziale](#page-1-0) > [Connessione Mobile/Web Connect](#page-212-0) > [Google Cloud Print](#page-230-0) > Stampare da Google Chrome™ o Chrome OS™

# **Stampare da Google Chrome™ o Chrome OS™**

- 1. Verificare che l'apparecchio Brother sia acceso.
- 2. Aprire la pagina Web da stampare.
- 3. Fare clic sull'icona del menu Google Chrome™.
- 4. Fare clic su **Print (Stampa)**.
- 5. Selezionare la macchina dall'elenco di stampanti.
- 6. Se necessario, modificare le opzioni di stampa.
- 7. Fare clic su **Print (Stampa)**.

### **Informazioni correlate**

<span id="page-237-0"></span> [Pagina Iniziale](#page-1-0) > [Connessione Mobile/Web Connect](#page-212-0) > [Google Cloud Print](#page-230-0) > Stampare da Google Drive™ per dispositivi mobili

# **Stampare da Google Drive™ per dispositivi mobili**

- 1. Verificare che l'apparecchio Brother sia acceso.
- 2. Accedere a Google Drive™ dal browser Web del dispositivo Android™ o iOS.
- 3. Aprire il documento da stampare.
- 4. Toccare l'icona del menu.
- 5. Sfiorare **Print (Stampa)**.
- 6. Selezionare la macchina dall'elenco di stampanti.
- 7. Se necessario, modificare le opzioni di stampa.
- 8. Sfiorare **a** o Print (Stampa).

### **Informazioni correlate**

<span id="page-238-0"></span> [Pagina Iniziale](#page-1-0) > [Connessione Mobile/Web Connect](#page-212-0) > [Google Cloud Print](#page-230-0) > Stampa dal servizio di posta sul Web Gmail™ per dispositivi mobili

# **Stampa dal servizio di posta sul Web Gmail™ per dispositivi mobili**

- 1. Verificare che l'apparecchio Brother sia acceso.
- 2. Accedere al servizio di posta sul Web Gmail™ dal browser Web del dispositivo Android™ o iOS.
- 3. Aprire l'e-mail da stampare.
- 4. Toccare l'icona del menu.

Ø

Se viene visualizzato **Print (Stampa)** accanto al nome dell'allegato, è possibile stampare anche l'allegato. Toccare **Print (Stampa)** e seguire le istruzioni sul dispositivo mobile.

- 5. Sfiorare **Print (Stampa)**.
- 6. Selezionare la macchina dall'elenco di stampanti.
- 7. Se necessario, modificare le opzioni di stampa.
- 8. Sfiorare **a** o Print (Stampa).

### **Informazioni correlate**

<span id="page-239-0"></span> [Pagina Iniziale](#page-1-0) > [Connessione Mobile/Web Connect](#page-212-0) > AirPrint

## **AirPrint**

- [Panoramica di AirPrint](#page-240-0)
- [Prima di utilizzare AirPrint \(macOS\)](#page-241-0)
- [Stampare con AirPrint](#page-242-0)

<span id="page-240-0"></span> [Pagina Iniziale](#page-1-0) > [Connessione Mobile/Web Connect](#page-212-0) > [AirPrint](#page-239-0) > Panoramica di AirPrint

## **Panoramica di AirPrint**

AirPrint è una soluzione di stampa per sistemi operativi Apple che consente di stampare in modalità wireless foto, messaggi e-mail, pagine Web e documenti da iPad, iPhone, iPod touch e computer Mac, senza che sia necessario installare un driver.

Per ulteriori informazioni, visitare il sito web Apple.

Usare Funziona con il badge Apple significa che un accessorio è stato progettato per funzionare specificamente con la tecnologia identificata nel badge ed è stato certificato dallo sviluppatore come conforme agli standard prestazionali Apple.

### **Informazioni correlate**

• [AirPrint](#page-239-0)

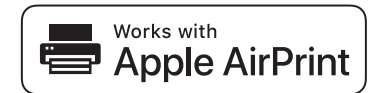

<span id="page-241-0"></span> [Pagina Iniziale](#page-1-0) > [Connessione Mobile/Web Connect](#page-212-0) > [AirPrint](#page-239-0) > Prima di utilizzare AirPrint (macOS)

## **Prima di utilizzare AirPrint (macOS)**

Prima di stampare con macOS, aggiungere la macchina Brother all'elenco delle stampanti sul computer Mac.

- 1. Selezionare **Preferenze di Sistema...** dal menu Apple.
- 2. Fare clic su **Stampanti e Scanner**.
- 3. Fare clic sull'icona + sotto il riquadro Stampanti a sinistra. Viene visualizzata la schermata **Aggiungi**.
- 4. Selezionare la macchina Brother e quindi selezionare **AirPrint** dal menu pop-up **Usa** .
- 5. Fare clic su **Aggiungi**.

### **Informazioni correlate**

• [AirPrint](#page-239-0)

<span id="page-242-0"></span> [Pagina Iniziale](#page-1-0) > [Connessione Mobile/Web Connect](#page-212-0) > [AirPrint](#page-239-0) > Stampare con AirPrint

## **Stampare con AirPrint**

- [Stampa da iPad, iPhone o iPod touch](#page-243-0)
- [Stampare con AirPrint \(macOS\)](#page-244-0)

<span id="page-243-0"></span> [Pagina Iniziale](#page-1-0) > [Connessione Mobile/Web Connect](#page-212-0) > [AirPrint](#page-239-0) > [Stampare con AirPrint](#page-242-0) > Stampa da iPad, iPhone o iPod touch

# **Stampa da iPad, iPhone o iPod touch**

La procedura utilizzata per la stampa potrebbe variare a seconda dell'applicazione. Nell'esempio seguente viene utilizzato Safari.

- 1. Verificare che l'apparecchio Brother sia acceso.
- 2. Aprire la pagina da stampare utilizzando Safari.

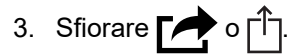

- 4. Sfiorare **Stampa**.
- 5. Verificare che l'apparecchio Brother sia stato selezionato.
- 6. Se è selezionato un altra macchina (o non è selezionata alcuna stampante), sfiorare **Stampante**. Viene visualizzato un elenco di macchine disponibili.
- 7. Nell'elenco, sfiorare il nome dell'apparecchio in uso.
- 8. Selezionare le opzioni desiderate, ad esempio il numero di pagine da stampare e la stampa fronte-retro (se supportate dall'apparecchio utilizzato).
- 9. Sfiorare **Stampa**.

## **Informazioni correlate**

• [Stampare con AirPrint](#page-242-0)

<span id="page-244-0"></span> [Pagina Iniziale](#page-1-0) > [Connessione Mobile/Web Connect](#page-212-0) > [AirPrint](#page-239-0) > [Stampare con AirPrint](#page-242-0) > Stampare con AirPrint (macOS)

# **Stampare con AirPrint (macOS)**

La procedura utilizzata per la stampa potrebbe variare a seconda dell'applicazione. Nell'esempio seguente viene utilizzato Safari. Prima di stampare, verificare che la macchina Brother sia nell'elenco delle stampanti sul computer Mac.

- 1. Verificare che l'apparecchio Brother sia acceso.
- 2. Sul proprio Mac, aprire la pagina che si desidera stampare utilizzando Safari.
- 3. Fare clic sul menu **Archivio**, quindi selezionare **Stampa**.
- 4. Verificare che la macchina Brother sia stato selezionato. Se è selezionata un altra macchina (o non è selezionata alcuna stampante), fare clic sul menu pop-up **Stampante** e scegliere la macchina Brother utilizzato.
- 5. Selezionare le opzioni desiderate, ad esempio il numero di pagine da stampare e la stampa fronte-retro (se supportate dall'apparecchio utilizzato).
- 6. Fare clic su **Stampa...**.

### **Informazioni correlate**

- [Stampare con AirPrint](#page-242-0)
- **Argomenti correlati:**
- [Prima di utilizzare AirPrint \(macOS\)](#page-241-0)

 [Pagina Iniziale](#page-1-0) > [Connessione Mobile/Web Connect](#page-212-0) > Stampa da dispositivo mobile per Windows

## **Stampa da dispositivo mobile per Windows**

Stampa da dispositivo mobile per Windows è una funzione per stampare in modalità wireless dal dispositivo mobile Windows. È possibile collegarsi alla stessa rete a cui è collegata la macchina Brother e stampare senza installare il driver di stampa sul dispositivo. Molte app Windows supportano questa funzione.

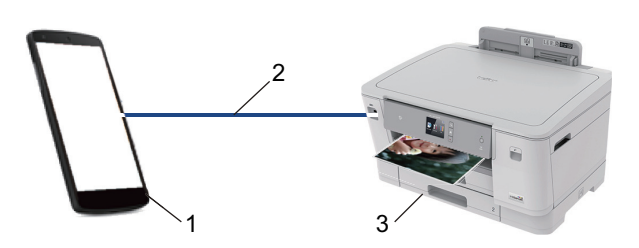

- 1. Dispositivo mobile Windows (Windows 10 Mobile o versione successiva)
- 2. Connessione Wi-Fi®
- 3. Apparecchio Brother

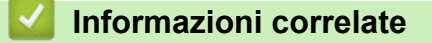

• [Connessione Mobile/Web Connect](#page-212-0)

**■ [Pagina Iniziale](#page-1-0) > [Connessione Mobile/Web Connect](#page-212-0) > Mopria<sup>®</sup> Print Service** 

# **Mopria® Print Service**

Mopria® Print Service è una funzione di stampa su dispositivi mobili Android™ (Android™ versione 4.4 o successive) sviluppata da Mopria® Alliance. Con questo servizio, è possibile collegarsi alla stessa rete della macchina e stampare senza configurazione aggiuntiva. Molte app Android™ native supportano la stampa.

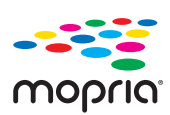

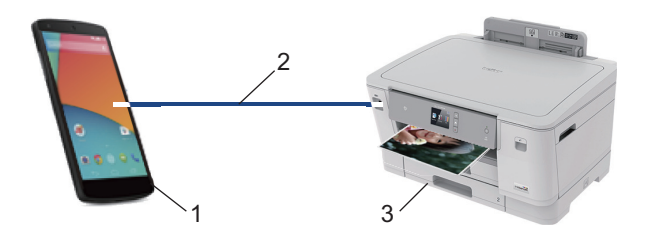

- 1. Android™ 4.4 o versioni successive
- 2. Connessione Wi-Fi®
- 3. Apparecchio Brother

È necessario scaricare Mopria® Print Service dallo store Google Play™ e installarlo sul dispositivo Android™. Prima di utilizzare questo servizio, occorre attivarlo.

### **Informazioni correlate**

• [Connessione Mobile/Web Connect](#page-212-0)

<span id="page-247-0"></span> [Pagina Iniziale](#page-1-0) > [Connessione Mobile/Web Connect](#page-212-0) > Brother iPrint&Scan per dispositivi mobili

## **Brother iPrint&Scan per dispositivi mobili**

Utilizzare Brother iPrint&Scan per stampare da vari dispositivi mobili.

Per dispositivi Android<sup>™</sup>

Brother iPrint&Scan consente di utilizzare le funzionalità dell'apparecchio Brother direttamente dai dispositivi Android™, senza utilizzare il computer.

Scaricare e installare Brother iPrint&Scan dalla app dello store Google Play™.

Per tutti i dispositivi con supporto iOS, inclusi iPhone, iPad e iPod touch

Brother iPrint&Scan consente di utilizzare le funzionalità della macchina Brother direttamente dal dispositivo iOS.

Scaricare e installare Brother iPrint&Scan dall'App Store.

Per i dispositivi Windows

Brother iPrint&Scan consente di utilizzare le funzionalità della macchina Brother direttamente dai dispositivi Windows, senza utilizzare il computer.

Scaricare e installare Brother iPrint&Scan dal Microsoft Store.

Informazioni più dettagliate, visitare il sito Web [support.brother.com/ips](https://support.brother.com/ips/).

## **Informazioni correlate**

- [Connessione Mobile/Web Connect](#page-212-0)
- **Argomenti correlati:**
- [Brother iPrint&Scan per Windows e Mac](#page-249-0)

 [Pagina Iniziale](#page-1-0) > [Connessione Mobile/Web Connect](#page-212-0) > Near-Field Communication (NFC)

# **Near-Field Communication (NFC)**

La funzione NFC (Near Field Communication) consente di realizzare con semplicità le transazioni, lo scambio di dati e le connessioni wireless tra due dispositivi a distanza ravvicinata.

Se il dispositivo Android™ supporta la funzione NFC, stampare i dati (foto, file PDF, file di testo, pagine web e messaggi e-mail) dal dispositivo, ponendolo a contatto con il simbolo NFC sul pannello dei comandi della macchina.

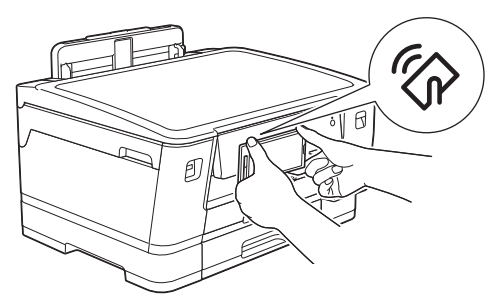

Per utilizzare questa funzione, è necessario scaricare e installare Brother iPrint&Scan sul proprio dispositivo Android™.

### **Informazioni correlate**

• [Connessione Mobile/Web Connect](#page-212-0)

### **Argomenti correlati:**

• [Descrizione del pannello dei comandi](#page-11-0)

<span id="page-249-0"></span> [Pagina Iniziale](#page-1-0) > Brother iPrint&Scan per Windows e Mac

# **Brother iPrint&Scan per Windows e Mac**

• [Panoramica di Brother iPrint&Scan](#page-250-0)

<span id="page-250-0"></span> [Pagina Iniziale](#page-1-0) > [Brother iPrint&Scan per Windows e Mac](#page-249-0) > Panoramica di Brother iPrint&Scan

## **Panoramica di Brother iPrint&Scan**

Utilizzare Brother iPrint&Scan per Windows e Mac per la stampa dal computer.

Nella schermata seguente è mostrato un esempio di Brother iPrint&Scan per Windows. La schermata effettiva potrebbe variare a seconda della versione dell'applicazione.

Per Windows

Visitare la pagina **Download** relativa al proprio modello nel Brother Solutions Center all'indirizzo [support.brother.com](https://support.brother.com/) per scaricare l'applicazione più recente.

• Per Mac

Scaricare e installare Brother iPrint&Scan dall'App Store.

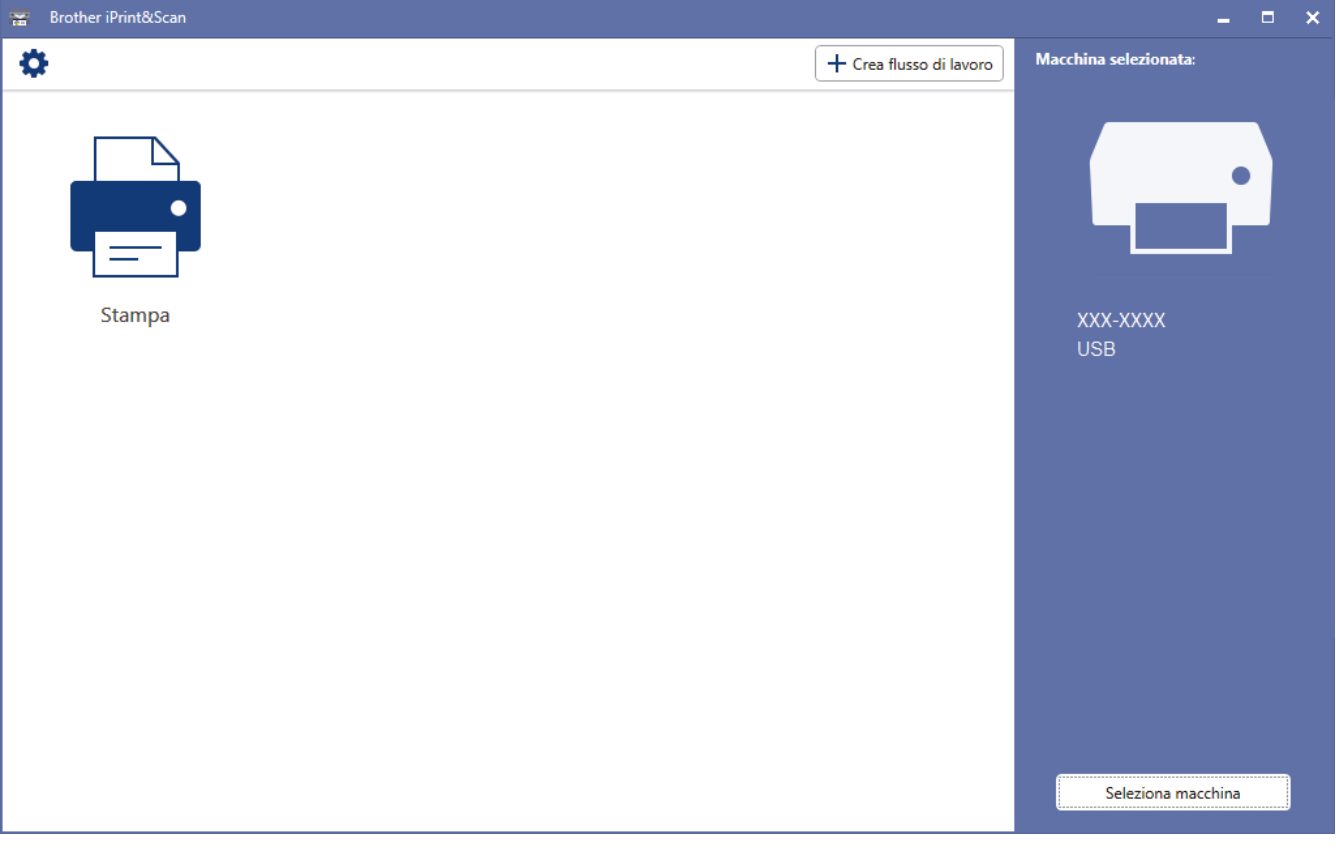

### **Informazioni correlate**

• [Brother iPrint&Scan per Windows e Mac](#page-249-0)

#### **Argomenti correlati:**

• [Brother iPrint&Scan per dispositivi mobili](#page-247-0)

 [Pagina Iniziale](#page-1-0) > Risoluzione dei problemi

# **Risoluzione dei problemi**

Se la macchina presenta un problema, fare riferimento innanzitutto agli elementi seguenti, quindi cercare di identificare il problema e seguire i nostri suggerimenti per la risoluzione dei problemi.

È possibile risolvere la maggior parte dei problemi autonomamente. Per ulteriore assistenza, il Brother Solutions Center fornisce i consigli aggiornati su **FAQ e Risoluzione dei problemi**.

Può essere visitato all'indirizzo [support.brother.com](https://support.brother.com/).

Fare clic su **FAQ e Risoluzione dei problemi** e cercare il nome del modello in dotazione.

Verificare prima di tutto le seguenti condizioni:

- Il cavo di alimentazione della macchina è collegato correttamente e la macchina è accesa.
- Tutti gli elementi di protezione della macchina sono stati rimossi.
- Le cartucce d'inchiostro sono state installate correttamente.
- Il coperchio superiore e il coperchio carta inceppata sono chiusi correttamente.
- La carta è inserita correttamente nell'apposito vassoio.
- I cavi di interfaccia sono stati saldamente connessi all'apparecchio e al computer oppure la connessione senza fili è impostata sia sull'apparecchio che sul computer.
- (Per i modelli dotati di funzionalità di rete) Il punto di accesso (per le reti senza fili), il router o l'hub è acceso e il pulsante di collegamento lampeggia.
- Sul display LCD della macchina vengono visualizzati messaggi.

Se il problema non viene risolto dopo aver eseguito i controlli, identificare il problema, quindi >> *Informazioni correlate*

### **Informazioni correlate**

- [Messaggi di errore e manutenzione](#page-252-0)
- [Inceppamento della stampante o della carta](#page-260-0)
- [Se si hanno difficoltà con la macchina](#page-272-0)
- [Controllare le informazioni sull'apparecchio](#page-292-0)
- [Ripristino dell'apparecchio Brother](#page-293-0)

### **Argomenti correlati:**

- [Problemi di gestione della carta e stampa](#page-273-0)
- [Altri problemi](#page-279-0)
- [Problemi di rete](#page-280-0)
- [Problemi di Google Cloud Print](#page-290-0)
- [Problemi di AirPrint](#page-291-0)
<span id="page-252-0"></span> [Pagina Iniziale](#page-1-0) > [Risoluzione dei problemi](#page-251-0) > Messaggi di errore e manutenzione

# **Messaggi di errore e manutenzione**

Come per tutti i prodotti sofisticati, possono verificarsi degli errori e può essere necessario sostituire delle parti. Se ciò accade, la macchina identifica l'errore o la manutenzione di routine richiesta e mostra il messaggio appropriato. Nella tabella vengono illustrati i messaggi di errore e di manutenzione più comuni.

È possibile correggere la maggior parte degli errori ed eseguire la manutenzione ordinaria autonomamente. Per altri suggerimenti, accedere alla pagina **FAQ e Risoluzione dei problemi** relativa al modello in uso, disponibile nel Brother Solutions Center all'indirizzo [support.brother.com](https://support.brother.com/).

Ø • Se sul touchscreen vengono visualizzati errori e il dispositivo Android™ supporta la funzione NFC, porre a contatto il dispositivo con il simbolo NFC sul pannello di controllo per accedere al Brother Solutions Center e consultare le FAQ (domande frequenti) aggiornate dal dispositivo. (Potrebbero essere applicabili le tariffe previste dal proprio fornitore di telefonia per messaggi e dati.)

Assicurarsi che la funzione NFC sia attiva sia sulla macchina Brother sia sul dispositivo Android™.

• I riferimenti alle *Informazioni correlate* si trovano nella parte inferiore di questa pagina.

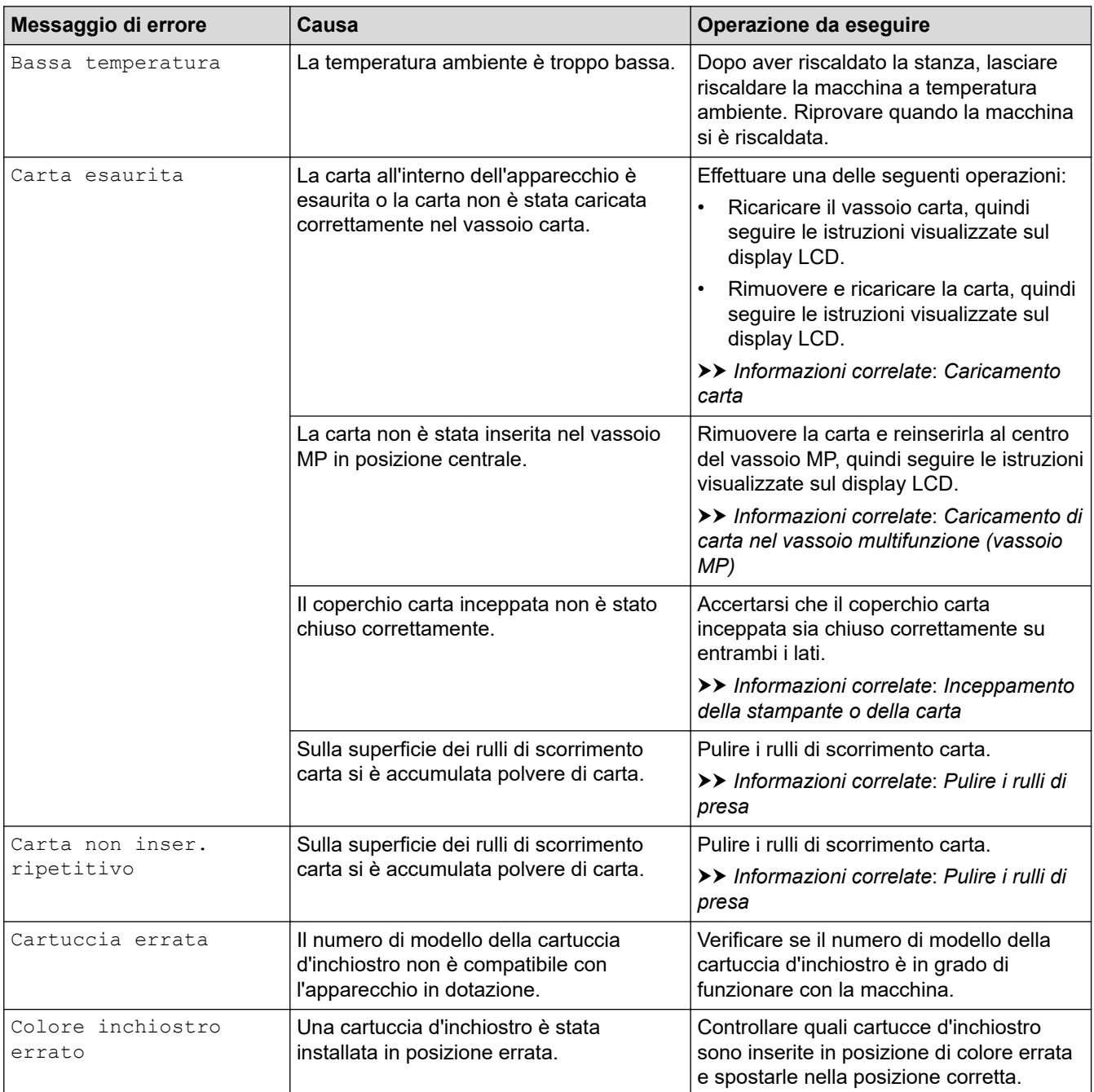

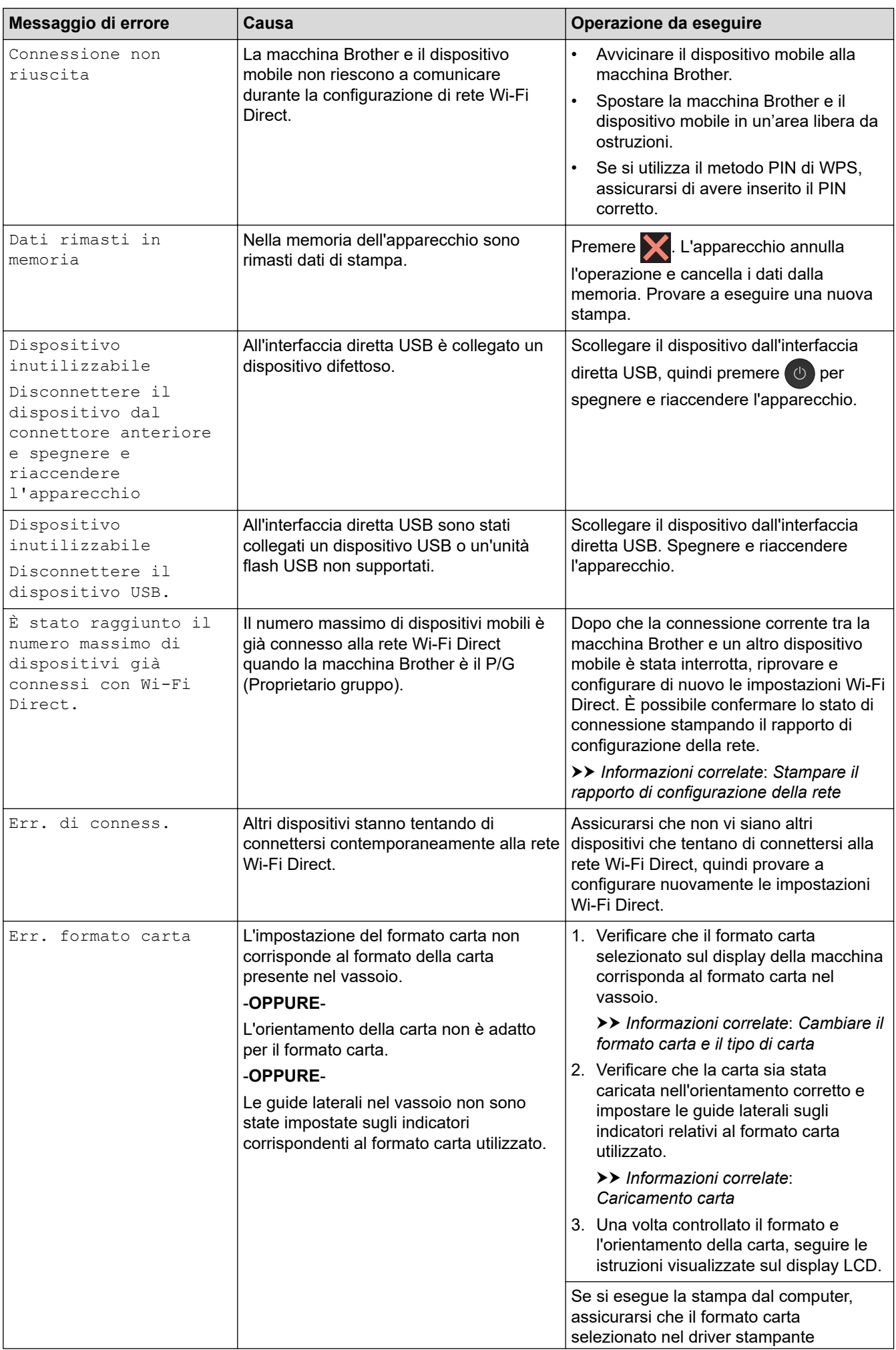

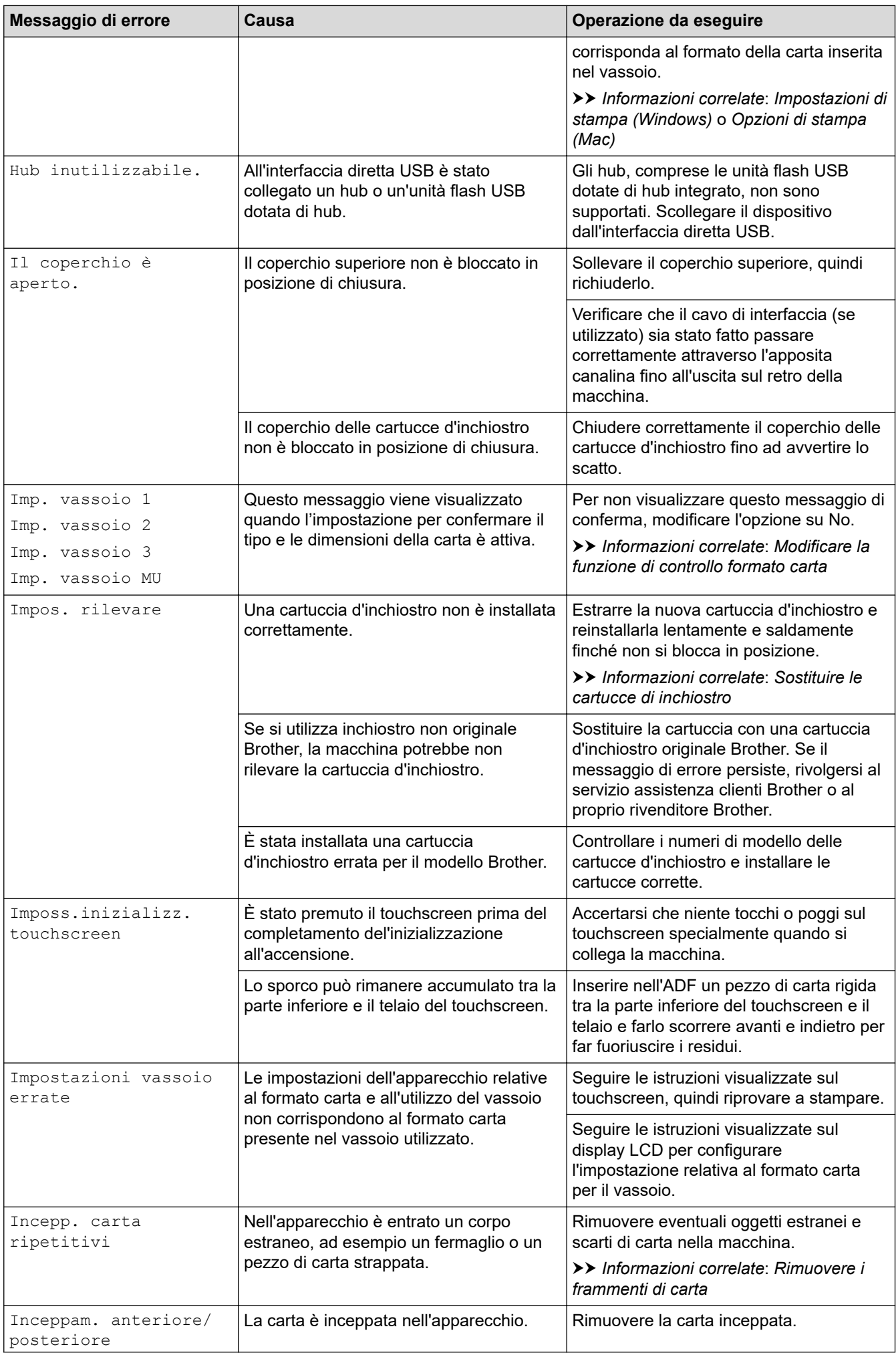

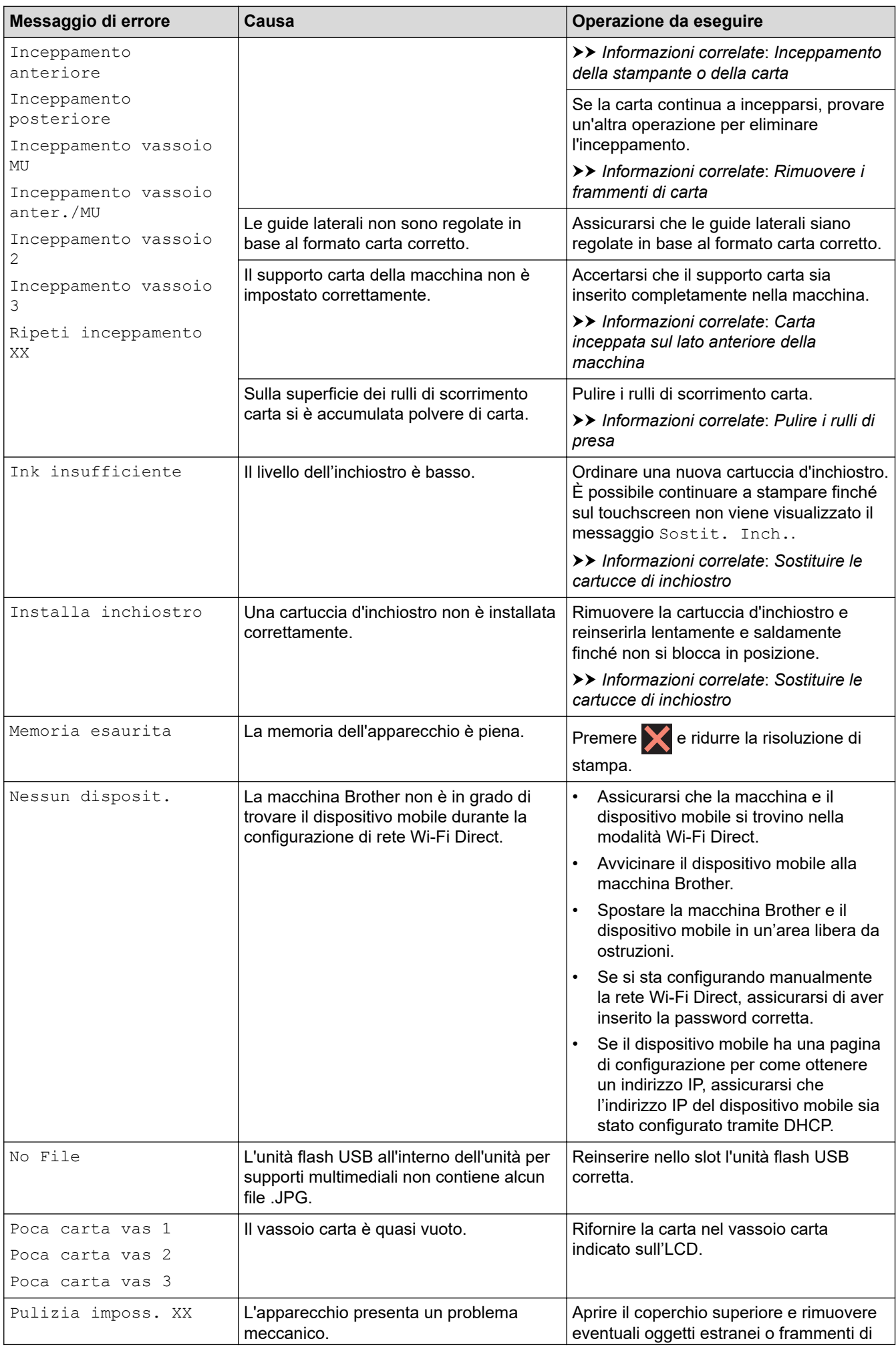

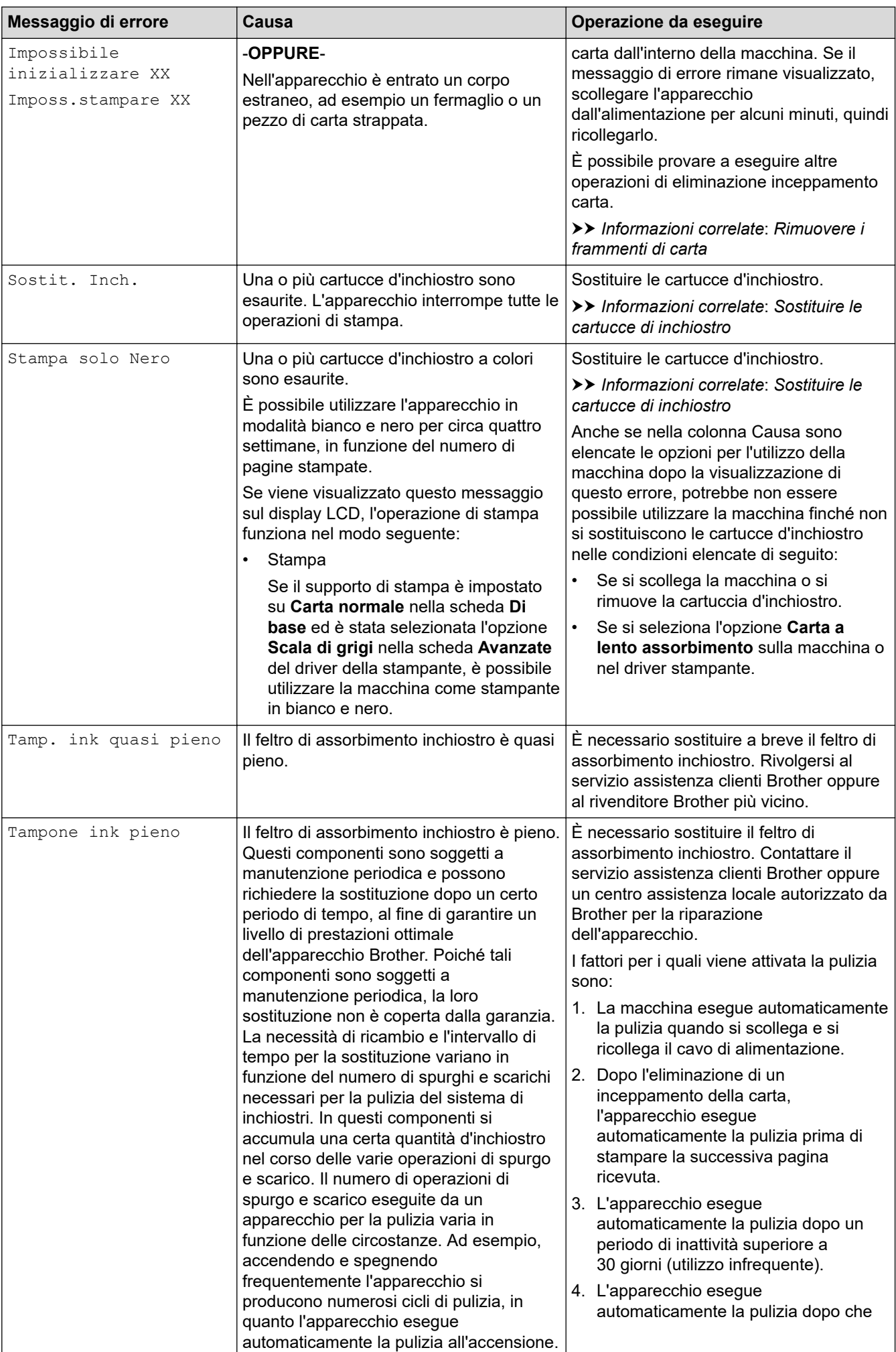

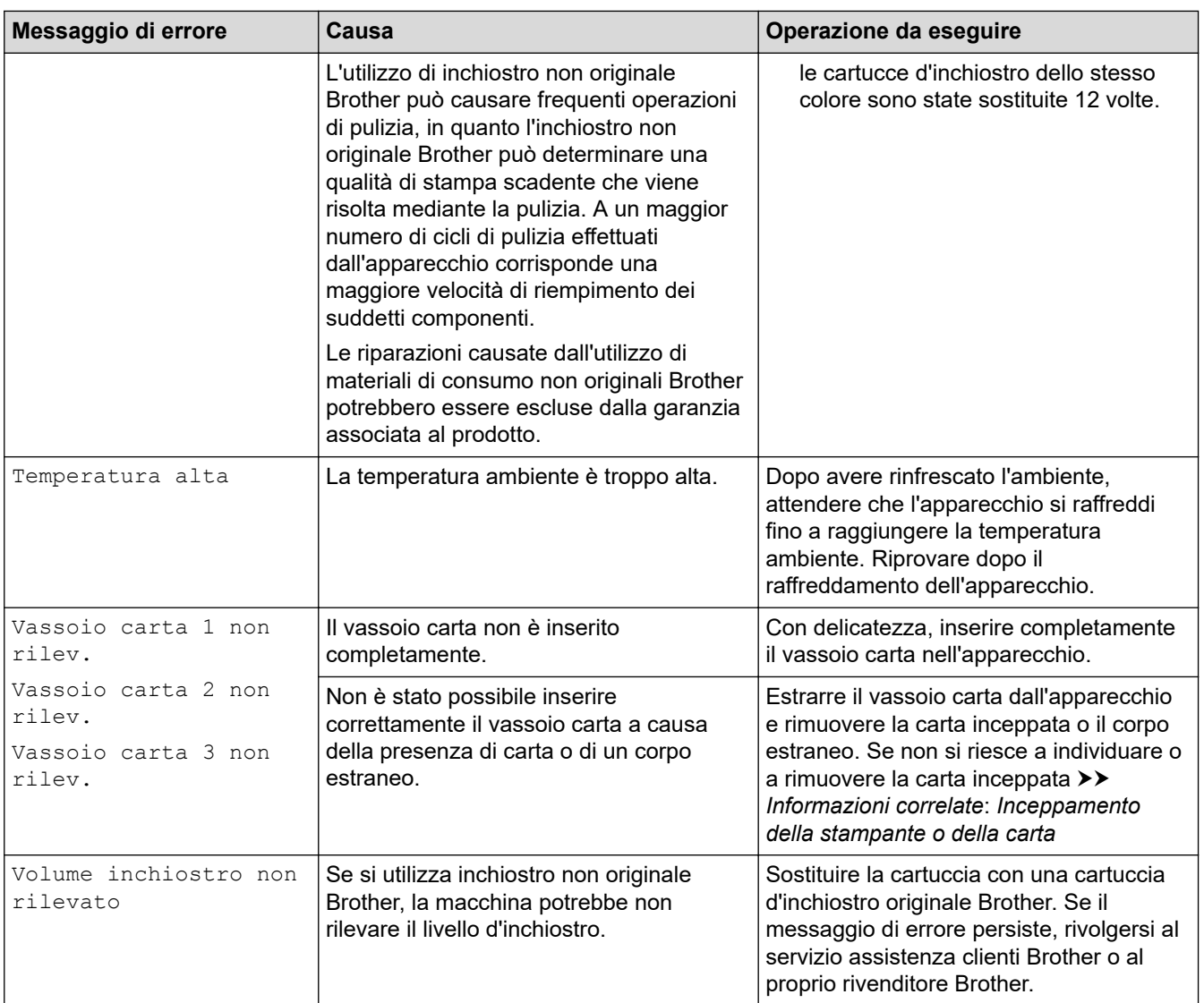

## **Informazioni correlate**

- [Risoluzione dei problemi](#page-251-0)
	- [Messaggi di errore durante l'uso della funzione Brother Web Connect](#page-258-0)

- [Descrizione del touchscreen LCD](#page-13-0)
- [Stampare il rapporto di configurazione della rete](#page-138-0)
- [Sostituire le cartucce di inchiostro](#page-296-0)
- [Modificare la funzione di controllo formato carta](#page-49-0)
- [Caricamento carta](#page-23-0)
- [Inceppamento della stampante o della carta](#page-260-0)
- [Carta inceppata sul lato anteriore della macchina](#page-261-0)
- [Rimuovere i frammenti di carta](#page-271-0)
- [Pulire i rulli di presa](#page-313-0)
- [Cambiare il formato carta e il tipo di carta](#page-48-0)
- [Impostazioni di stampa \(Windows\)](#page-80-0)
- [Opzioni di stampa \(Mac\)](#page-93-0)
- [Caricamento di carta nel vassoio multifunzione \(vassoio MP\)](#page-41-0)
- [Problemi di gestione della carta e stampa](#page-273-0)

<span id="page-258-0"></span> [Pagina Iniziale](#page-1-0) > [Risoluzione dei problemi](#page-251-0) > [Messaggi di errore e manutenzione](#page-252-0) > Messaggi di errore durante l'uso della funzione Brother Web Connect

# **Messaggi di errore durante l'uso della funzione Brother Web Connect**

Se si verifica un errore, la macchina Brother visualizzerà un messaggio di errore. Nella tabella seguente vengono illustrati i messaggi di errore più comuni.

È possibile correggere la maggior parte degli errori autonomamente. Per altri suggerimenti, accedere alla pagina **FAQ e Risoluzione dei problemi** relativa al modello in uso, disponibile nel Brother Solutions Center all'indirizzo [support.brother.com](https://support.brother.com/).

### **Errore di connessione**

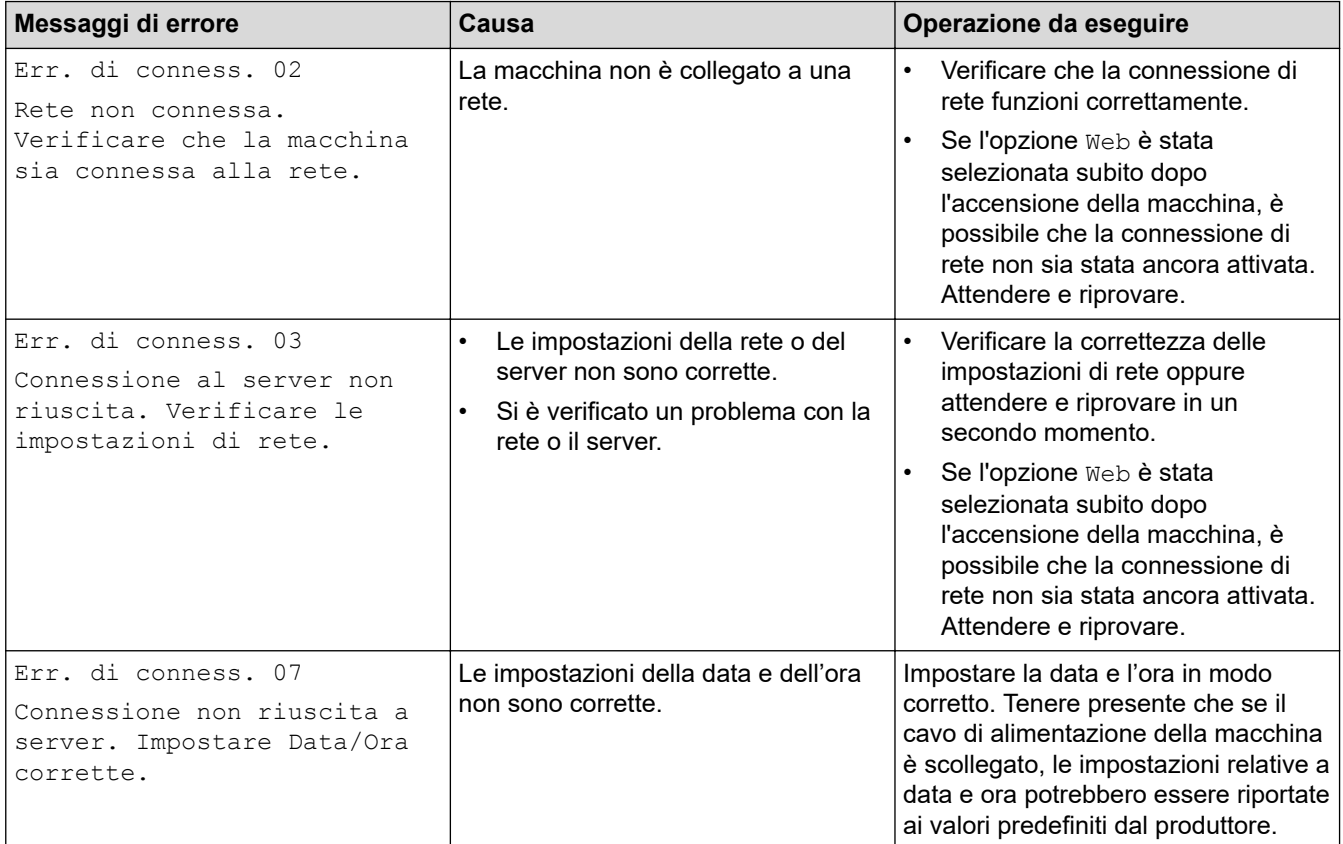

### **Errore di autenticazione**

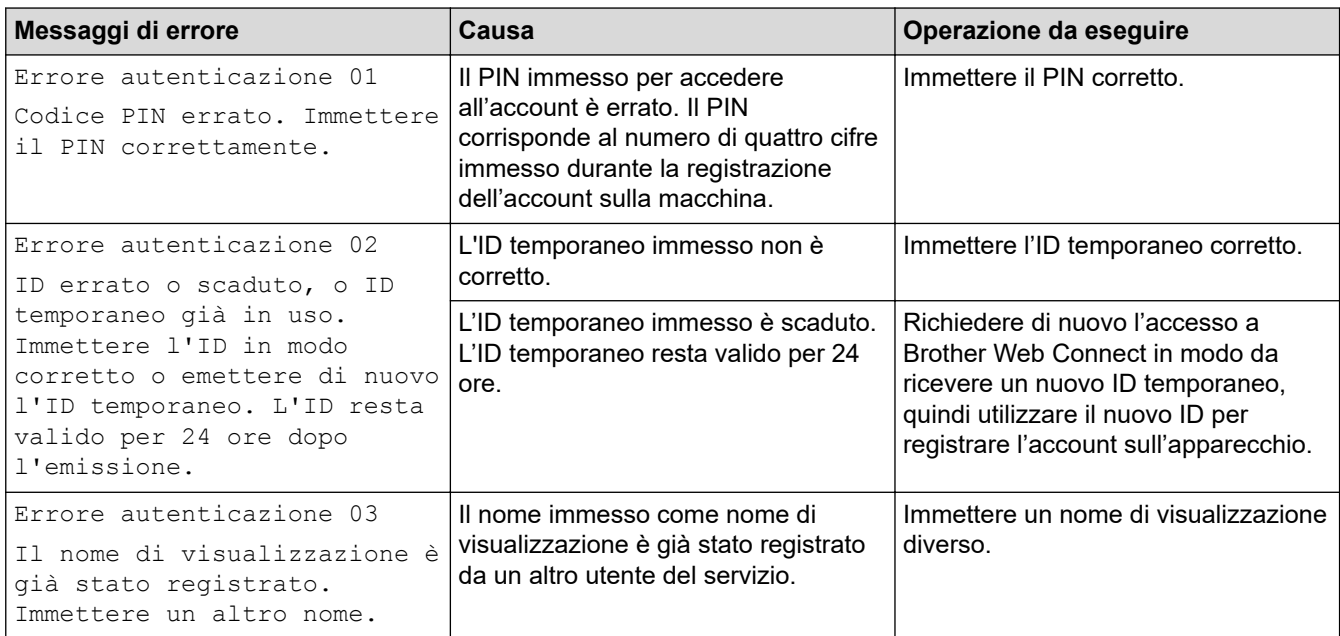

### **Errore del server**

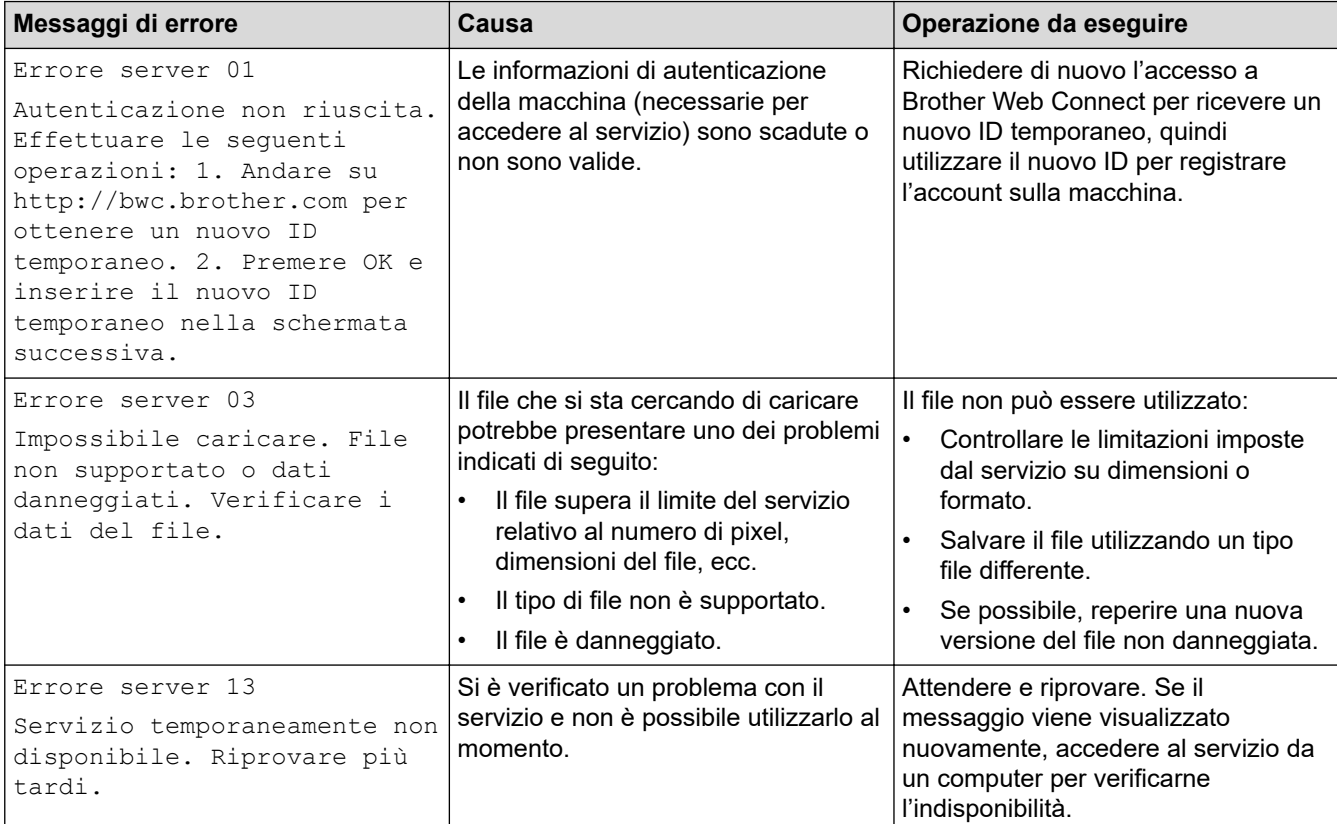

## **Informazioni correlate**

• [Messaggi di errore e manutenzione](#page-252-0)

<span id="page-260-0"></span> [Pagina Iniziale](#page-1-0) > [Risoluzione dei problemi](#page-251-0) > Inceppamento della stampante o della carta

## **Inceppamento della stampante o della carta**

Individuare e rimuovere la carta inceppata.

- [Carta inceppata sul lato anteriore della macchina](#page-261-0)
- [Carta inceppata sul lato posteriore della macchina](#page-266-0)
- [Rimuovere i frammenti di carta](#page-271-0)
- [Messaggi di errore e manutenzione](#page-252-0)
- [Problemi di gestione della carta e stampa](#page-273-0)

<span id="page-261-0"></span> [Pagina Iniziale](#page-1-0) > [Risoluzione dei problemi](#page-251-0) > [Inceppamento della stampante o della carta](#page-260-0) > Carta inceppata sul lato anteriore della macchina

# **Carta inceppata sul lato anteriore della macchina**

Se sul display LCD sono visualizzati i messaggi di inceppamento carta seguenti, procedere come indicato:

- [Inceppamento anteriore/posteriore], [Ripeti inceppamento anteriore/posteriore]
- [Inceppamento anteriore], [Ripeti inceppamento anteriore]
- [Inceppamento vassoio anteriore/MU], [Ripeti inceppamento vassoio anteriore/MU]
- 1. Scollegare l'apparecchio dalla presa elettrica.
- 2. Se nel vassoio MP è presente della carta, rimuoverla.
- 3. Estrarre completamente il vassoio n. 1 (1) dalla macchina come indicato dalla freccia.

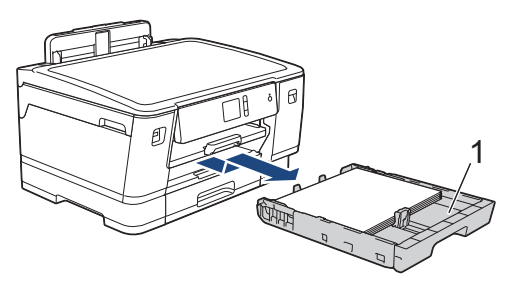

Se il messaggio sul display LCD segnalava messaggi di inceppamento carta ripetuti, ad esempio [Ripeti inceppamento anteriore/posteriore], sollevare il supporto carta (1) ed estrarlo completamente dalla macchina inclinandolo come indicato dalla freccia.

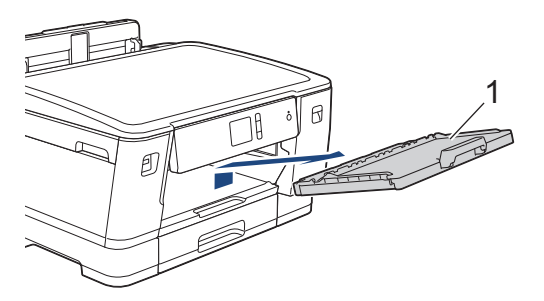

Al termine, passare all'operazione successiva.

4. Estrarre lentamente la carta inceppata (1).

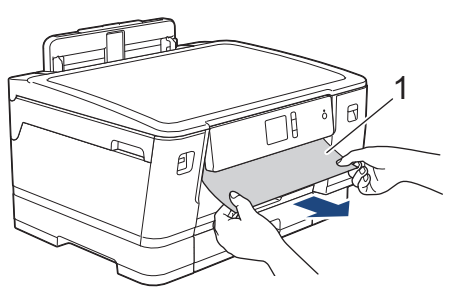

Se il messaggio sul display LCD segnalava messaggi di inceppamento carta ripetuti, ad esempio [Ripeti inceppamento anteriore/posteriore], procedere come segue:

a. Sollevare il supporto ribaltabile carta inceppata e rimuovere la carta inceppata.

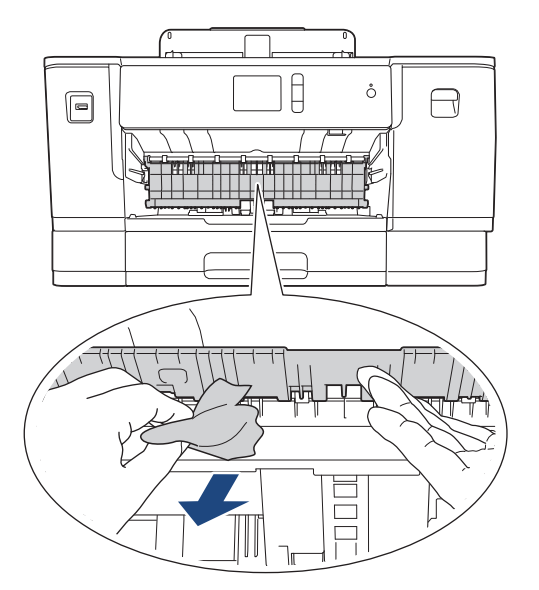

b. Controllare attentamente che all'interno della macchina (1) non siano presenti frammenti di carta.

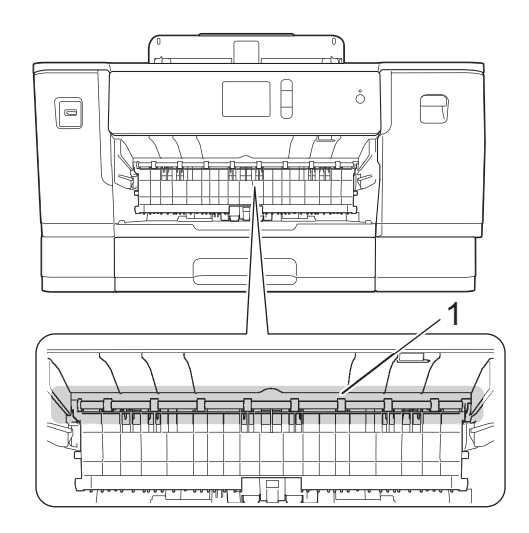

Al termine, passare all'operazione successiva.

5. Con entrambe le mani, utilizzare le maniglie poste ai lati della macchina per sollevare il coperchio superiore (1) in posizione di apertura.

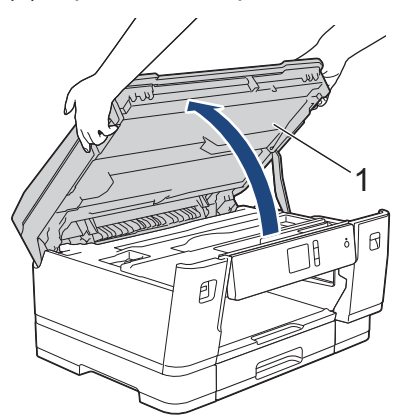

6. Estrarre lentamente dall'apparecchio la carta inceppata (1).

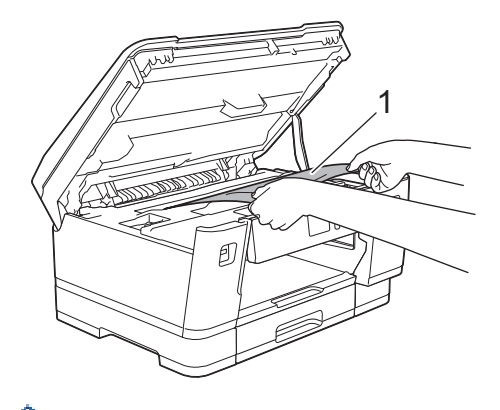

Se il messaggio sul display LCD segnalava messaggi di inceppamento carta ripetuti, ad esempio [Ripeti inceppamento anteriore/posteriore], spostare la testina di stampa (se necessario) per estrarre l'eventuale carta rimasta in quest'area. Verificare che non siano rimasti frammenti di carta negli angoli dell'apparecchio (1) e (2).

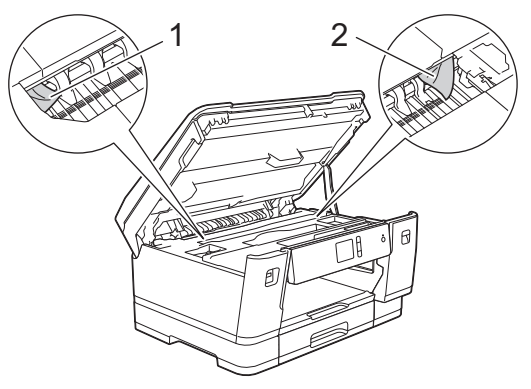

Al termine, passare all'operazione successiva.

### **IMPORTANTE**

• Se la testina di stampa si trova nell'angolo destro come mostrato in figura, non è possibile spostarla. Chiudere il coperchio superiore e ricollegare il cavo di alimentazione. Riaprire il coperchio superiore e

tenere premuto **finché la testina di stampa non si sposta al centro. Quindi, scollegare la** macchina dall'alimentazione ed estrarre la carta.

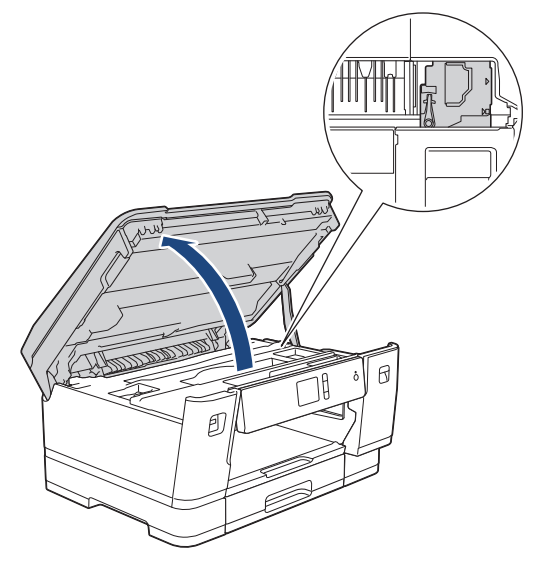

- Se la carta è rimasta inceppata sotto le testine di stampa, scollegare l'apparecchio dall'alimentazione, quindi spostare le testine di stampa per rimuovere la carta.
- Se l'inchiostro entra in contatto con la pelle o gli indumenti, lavare immediatamente con sapone o altro detergente.

7. Chiudere con delicatezza il coperchio superiore utilizzando le maniglie poste ai lati.

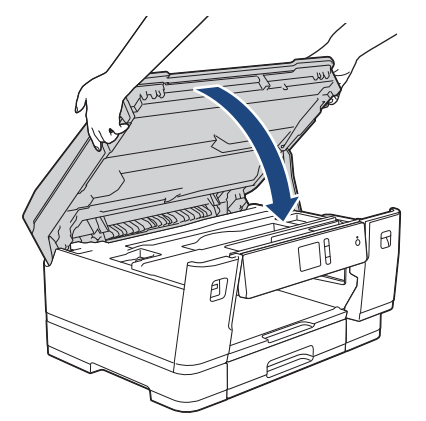

- 8. Se il messaggio di errore sul display LCD era [Inceppamento anteriore/posteriore] o [Ripeti inceppamento anteriore/posteriore], procedere come segue:
	- a. Aprire il coperchio carta inceppata (1) sul retro dell'apparecchio.

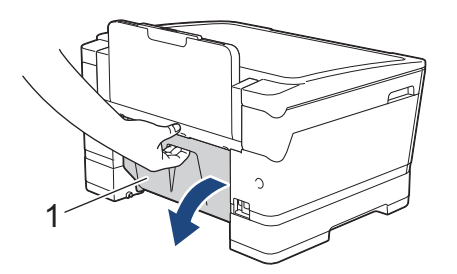

b. Controllare attentamente che all'interno dell'apparecchio non sia presente carta inceppata ed eventualmente rimuoverla con delicatezza.

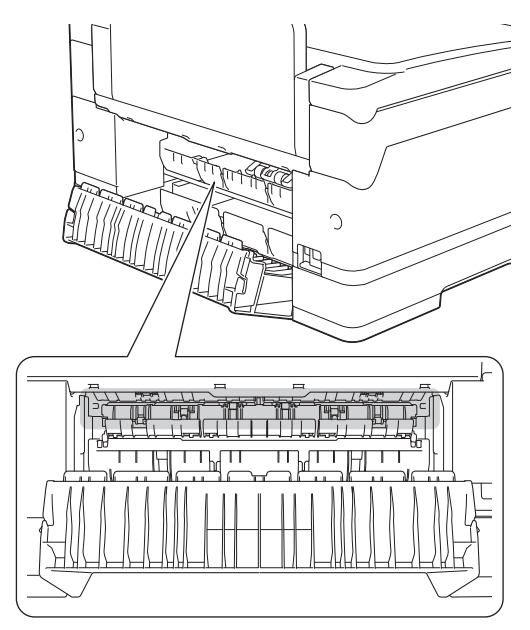

c. Chiudere il coperchio carta inceppata. Accertarsi che il coperchio sia completamente chiuso.

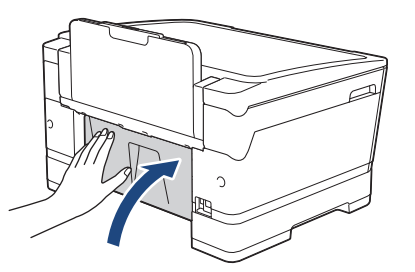

9. Se il messaggio di errore sul display LCD era [Inceppamento vassoio anteriore/MU] o [Ripeti inceppamento vassoio anteriore/MU], controllare attentamente che all'interno del vassoio MP non sia presente carta inceppata. Premere la leva di sblocco (1) verso il retro della macchina, quindi estrarre lentamente la carta inceppata dal vassoio MP.

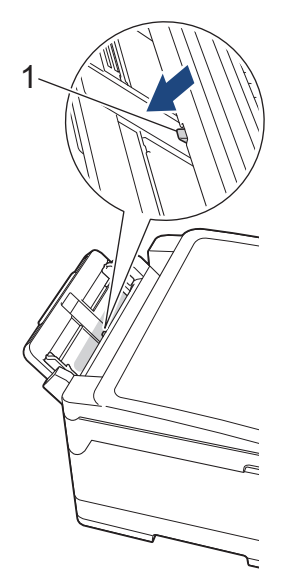

10. Se il messaggio sul display LCD segnalava messaggi di inceppamento carta ripetuti, ad esempio [Ripeti inceppamento anteriore/posteriore] ed è stato rimosso il supporto carta, reinserirlo saldamente nella macchina. Verificare di inserire il supporto carta nei canali.

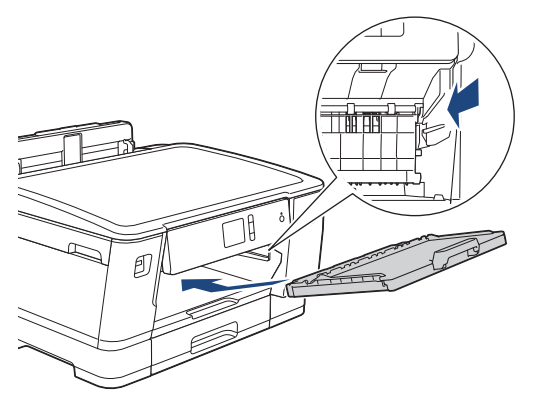

11. Con delicatezza, inserire completamente il vassoio n. 1 nella macchina.

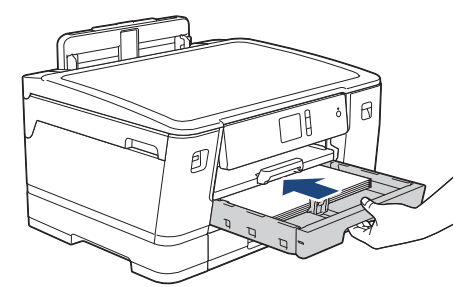

12. Ricollegare il cavo di alimentazione.

Se la carta continua a incepparsi, un pezzettino di carta potrebbe essere rimasto incastrato nell'apparecchio.

uu *Informazioni correlate*: *Rimuovere i frammenti di carta*

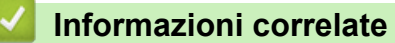

• [Inceppamento della stampante o della carta](#page-260-0)

- [Messaggi di errore e manutenzione](#page-252-0)
- [Rimuovere i frammenti di carta](#page-271-0)

<span id="page-266-0"></span> [Pagina Iniziale](#page-1-0) > [Risoluzione dei problemi](#page-251-0) > [Inceppamento della stampante o della carta](#page-260-0) > Carta inceppata sul lato posteriore della macchina

## **Carta inceppata sul lato posteriore della macchina**

Se sul display LCD sono visualizzati i messaggi di inceppamento carta seguenti, procedere come indicato:

- [Inceppamento posteriore], [Ripeti inceppamento posteriore]
- [Inceppamento vassoio MU], [Ripeti inceppamento vassoio MU]
- [Inceppamento vassoio 2], [Ripeti inceppamento vassoio 2]
- [Inceppamento vassoio 3], [Ripeti inceppamento vassoio 3]
- 1. Scollegare l'apparecchio dalla presa elettrica.
- 2. Se nel vassoio MP è presente della carta, rimuoverla.
- 3. Estrarre completamente il vassoio n. 1 (1) dalla macchina come indicato dalla freccia.

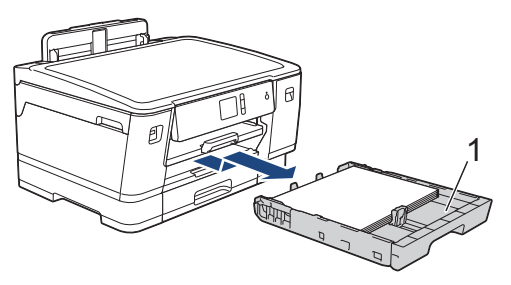

Se il messaggio di errore sul display LCD era [Inceppamento vassoio 2] o [Ripeti inceppamento vassoio 2], estrarre completamente anche il vassoio n. 2 (2) dalla macchina come indicato dalla freccia.

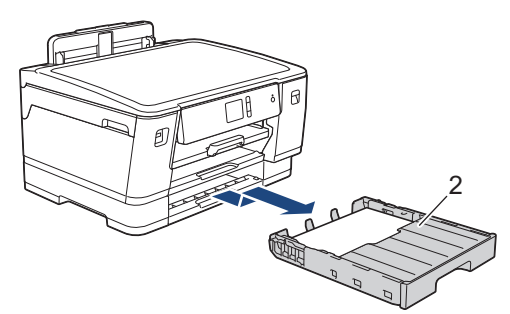

(HL-J6100DW) Se il messaggio di errore sul display LCD era [Inceppamento vassoio 3] o [Ripeti inceppamento vassoio 3], estrarre completamente anche il vassoio n. 3 (3) dalla macchina come indicato dalla freccia.

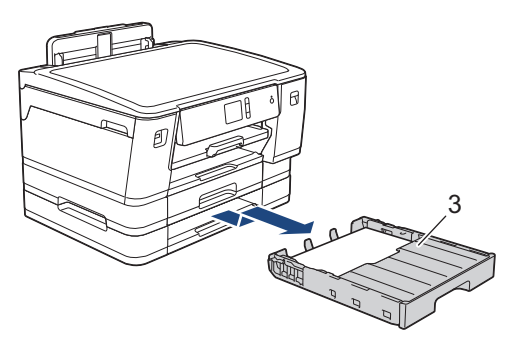

Al termine, passare all'operazione successiva.

- 4. Se il messaggio di errore sul display LCD era [Inceppamento posteriore], [Ripeti inceppamento posteriore], [Inceppamento vassoio 2], [Ripeti inceppamento vassoio 2], [Inceppamento vassoio 3] o [Ripeti inceppamento vassoio 3], procedere nel modo seguente:
	- a. Aprire il coperchio carta inceppata (1) sul retro dell'apparecchio.

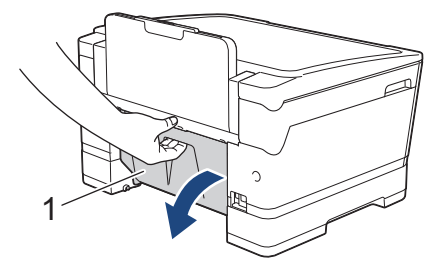

b. Estrarre lentamente dall'apparecchio la carta inceppata.

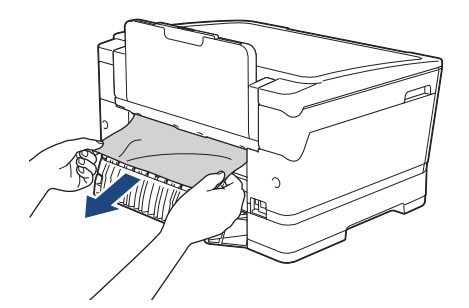

c. Chiudere il coperchio carta inceppata. Accertarsi che il coperchio sia completamente chiuso.

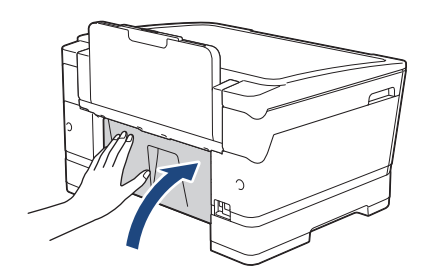

5. Se il messaggio di errore sul display LCD era [Inceppamento vassoio MU] o [Ripeti inceppamento vassoio MU], premere la leva di sblocco (1) verso il retro della macchina, quindi estrarre lentamente la carta inceppata dal vassoio MP.

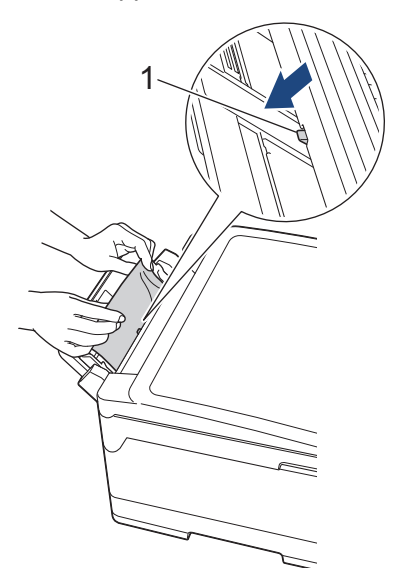

6. Con entrambe le mani, utilizzare le maniglie poste ai lati della macchina per sollevare il coperchio superiore (1) in posizione di apertura.

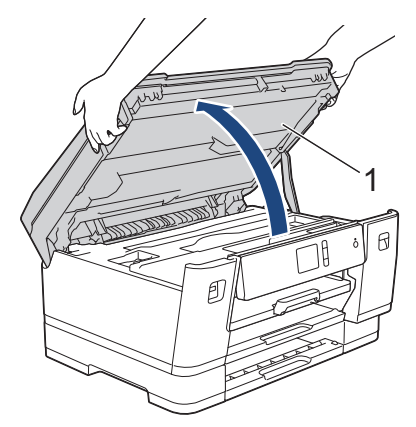

7. Estrarre lentamente dall'apparecchio la carta inceppata (1).

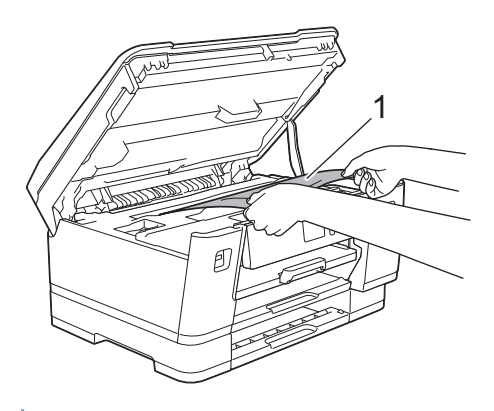

Se il messaggio sul display LCD segnalava messaggi di inceppamento carta ripetuti, ad esempio [Ripeti inceppamento posteriore], spostare la testina di stampa (se necessario) per estrarre l'eventuale carta rimasta in quest'area. Verificare che non siano rimasti frammenti di carta negli angoli dell'apparecchio (1) e (2).

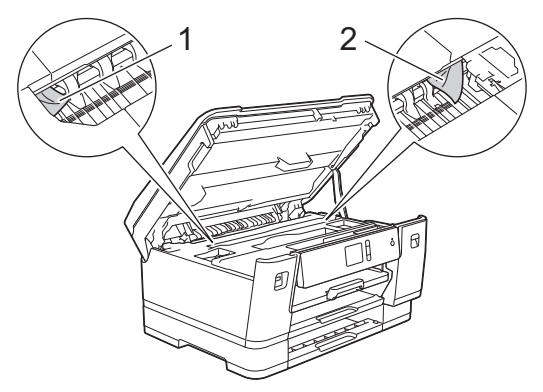

Al termine, passare all'operazione successiva.

## **IMPORTANTE**

• Se la testina di stampa si trova nell'angolo destro come mostrato in figura, non è possibile spostarla. Chiudere il coperchio superiore e ricollegare il cavo di alimentazione. Riaprire il coperchio superiore e tenere premuto **finché la testina di stampa non si sposta al centro. Quindi, scollegare la** macchina dall'alimentazione ed estrarre la carta.

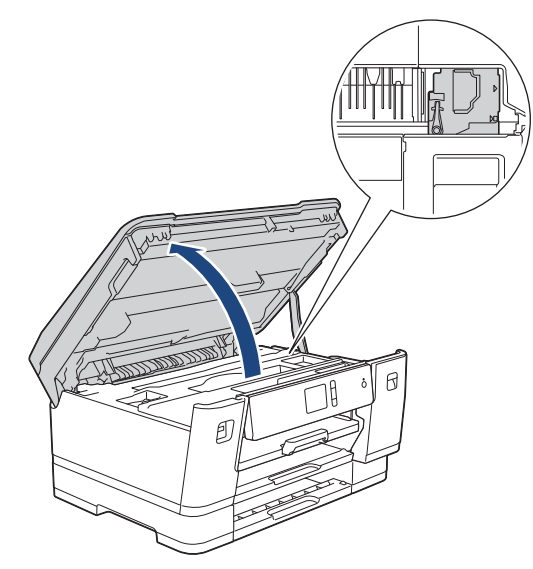

- Se la carta è rimasta inceppata sotto le testine di stampa, scollegare l'apparecchio dall'alimentazione, quindi spostare le testine di stampa per rimuovere la carta.
- Se l'inchiostro entra in contatto con la pelle o gli indumenti, lavare immediatamente con sapone o altro detergente.
- 8. Chiudere con delicatezza il coperchio superiore utilizzando le maniglie poste ai lati.

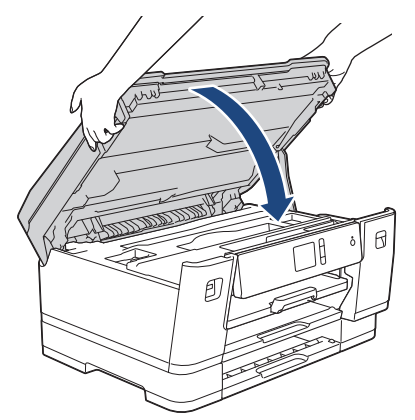

- 9. Con delicatezza, inserire completamente i vassoi carta nella macchina.
	- HL-J6000DW

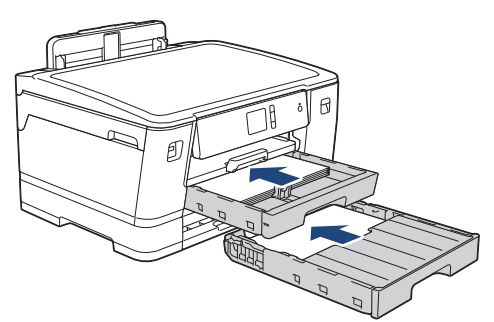

• HL-J6100DW

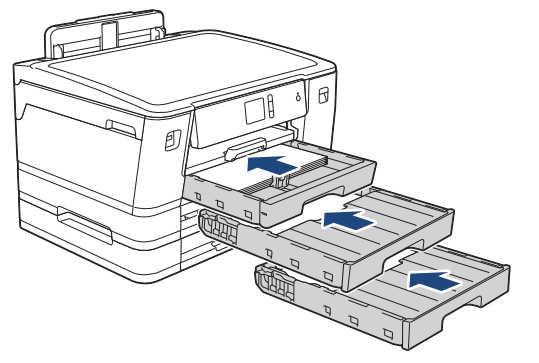

10. Ricollegare il cavo di alimentazione.

Se la carta continua a incepparsi, un pezzettino di carta potrebbe essere rimasto incastrato nell'apparecchio.

uu *Informazioni correlate*: *Rimuovere i frammenti di carta*

## **Informazioni correlate**

• [Inceppamento della stampante o della carta](#page-260-0)

#### **Argomenti correlati:**

k

• [Rimuovere i frammenti di carta](#page-271-0)

<span id="page-271-0"></span> [Pagina Iniziale](#page-1-0) > [Risoluzione dei problemi](#page-251-0) > [Inceppamento della stampante o della carta](#page-260-0) > Rimuovere i frammenti di carta

# **Rimuovere i frammenti di carta**

1. Se la carta si inceppa ripetutamente (3 o più volte), sul display LCD viene visualizzato un messaggio in cui viene richiesto se si desidera rimuovere i frammenti di carta.

Premere [Sì] per tornare alla schermata iniziale.

- 2. Premere [1] [Imp.] > [Manutenz] > [Rimuovere i pezzi di carta].
- 3. Seguire le istruzioni visualizzate sul display LCD per individuare e rimuovere la carta inceppata.

Durante la procedura è necessario caricare il foglio di Manutenzione (fornito in dotazione con la macchina) in posizione orizzontale attraverso l'apertura come indicato, fin quando non si avverte che la carta è stata prelevata (Se non si dispone del foglio di Manutenzione, utilizzare un foglio di carta più spessa, ad esempio carta lucida, in formato A4 o Letter.)

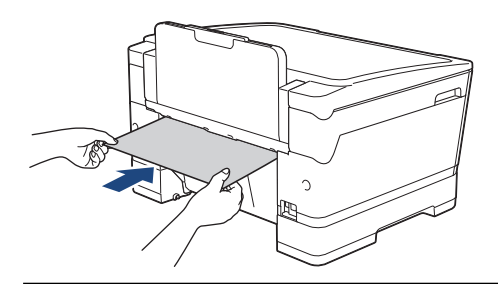

## **Informazioni correlate**

• [Inceppamento della stampante o della carta](#page-260-0)

- [Messaggi di errore e manutenzione](#page-252-0)
- [Problemi di gestione della carta e stampa](#page-273-0)
- [Carta inceppata sul lato anteriore della macchina](#page-261-0)
- [Carta inceppata sul lato posteriore della macchina](#page-266-0)

<span id="page-272-0"></span> [Pagina Iniziale](#page-1-0) > [Risoluzione dei problemi](#page-251-0) > Se si hanno difficoltà con la macchina

# **Se si hanno difficoltà con la macchina**

Per ottenere assistenza tecnica, contattare il supporto clienti Brother.

In caso di difficoltà di funzionamento, consultare gli argomenti riportati di seguito. È possibile risolvere la maggior parte dei problemi autonomamente.

Per ulteriore assistenza, accedere alla pagina **FAQ e Risoluzione dei problemi** relativa al modello in uso, disponibile nel Brother Solutions Center all'indirizzo [support.brother.com](https://support.brother.com/).

Materiali di consumo non prodotti da Brother potrebbero influire sulla qualità di stampa, sulle prestazioni dell'hardware e sull'affidabilità della macchina.

- [Problemi di gestione della carta e stampa](#page-273-0)
- [Altri problemi](#page-279-0)

Ø

- [Problemi di rete](#page-280-0)
- [Problemi di Google Cloud Print](#page-290-0)
- [Problemi di AirPrint](#page-291-0)

<span id="page-273-0"></span> [Pagina Iniziale](#page-1-0) > [Risoluzione dei problemi](#page-251-0) > [Se si hanno difficoltà con la macchina](#page-272-0) > Problemi di gestione della carta e stampa

# **Problemi di gestione della carta e stampa**

Se serve ancora assistenza dopo aver letto questa tabella, accedere al Brother Solutions Center all'indirizzo [support.brother.com](https://support.brother.com/).

>> Problemi di stampa

[>> Problemi relativi alla qualità di stampa](#page-275-0)

[>> Problemi nella gestione della carta](#page-277-0)

#### **Problemi di stampa**

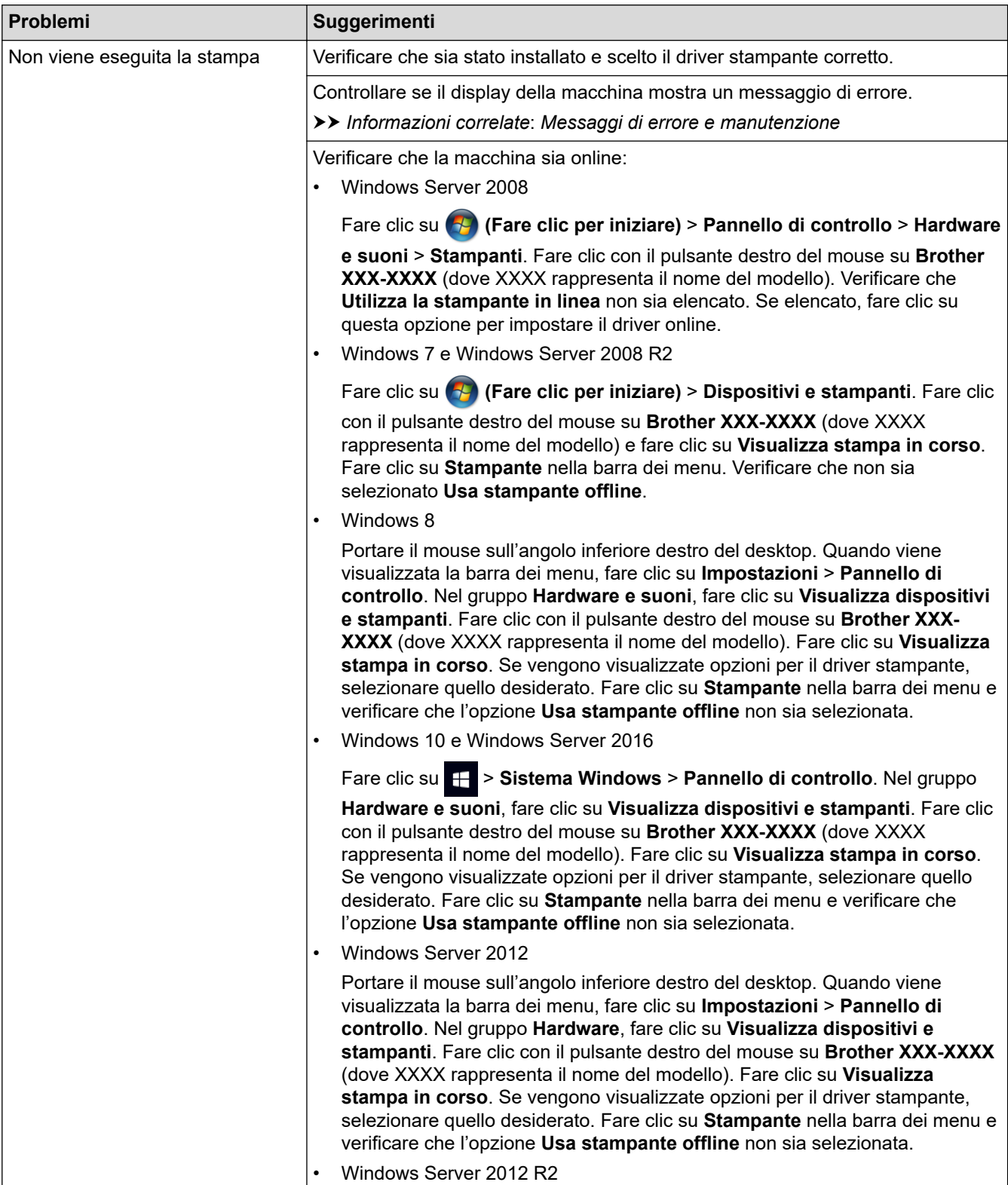

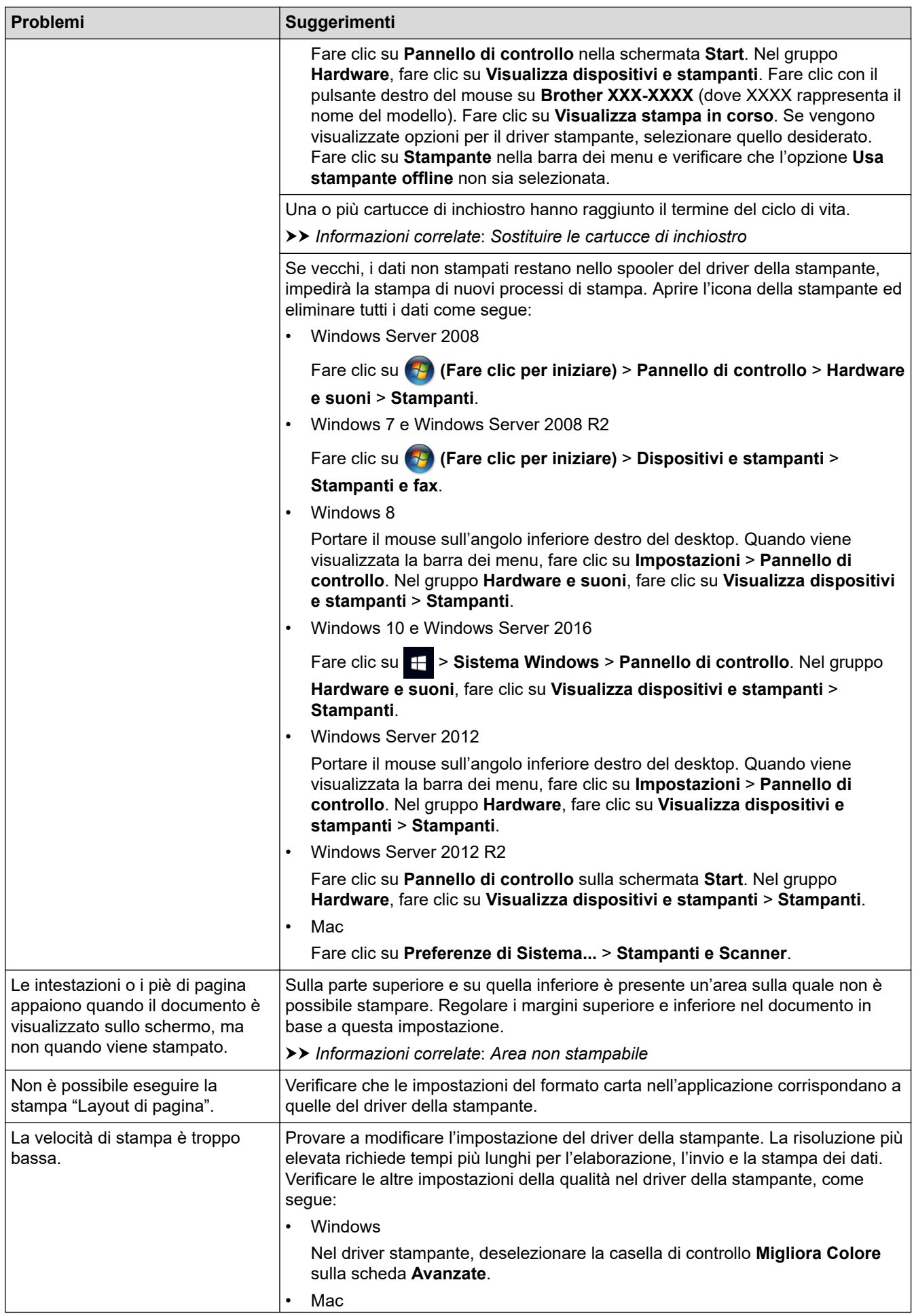

<span id="page-275-0"></span>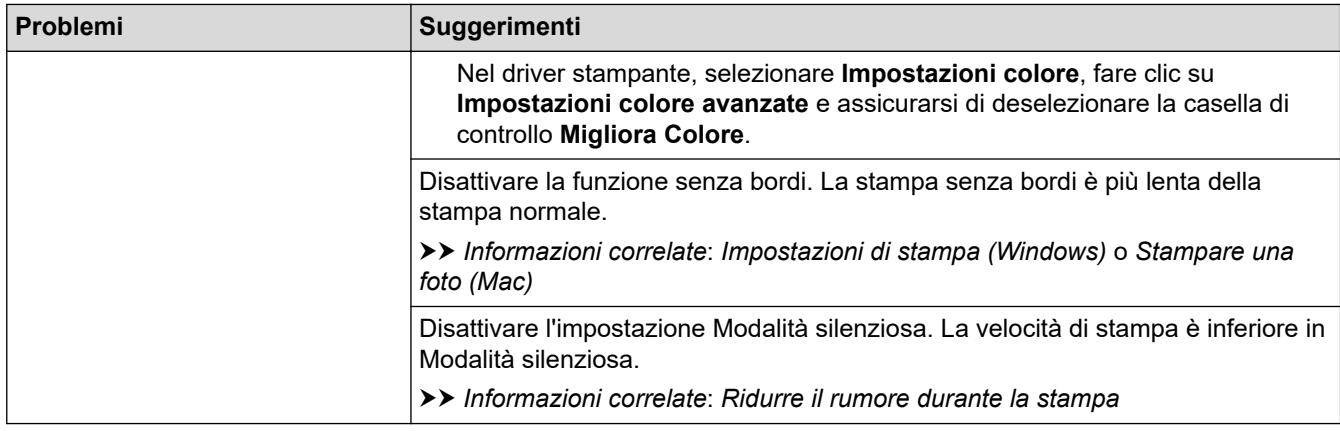

# **Problemi relativi alla qualità di stampa**

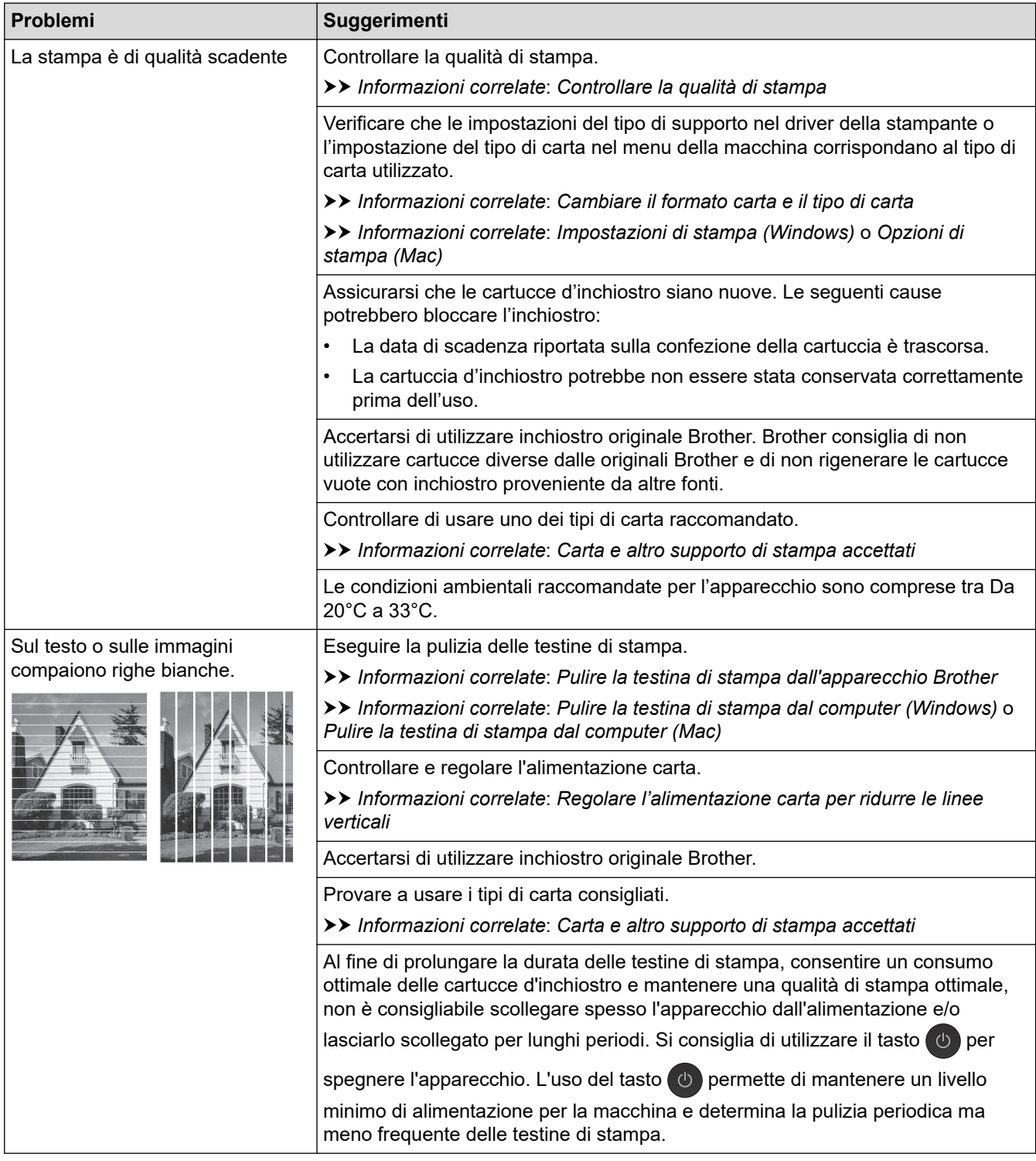

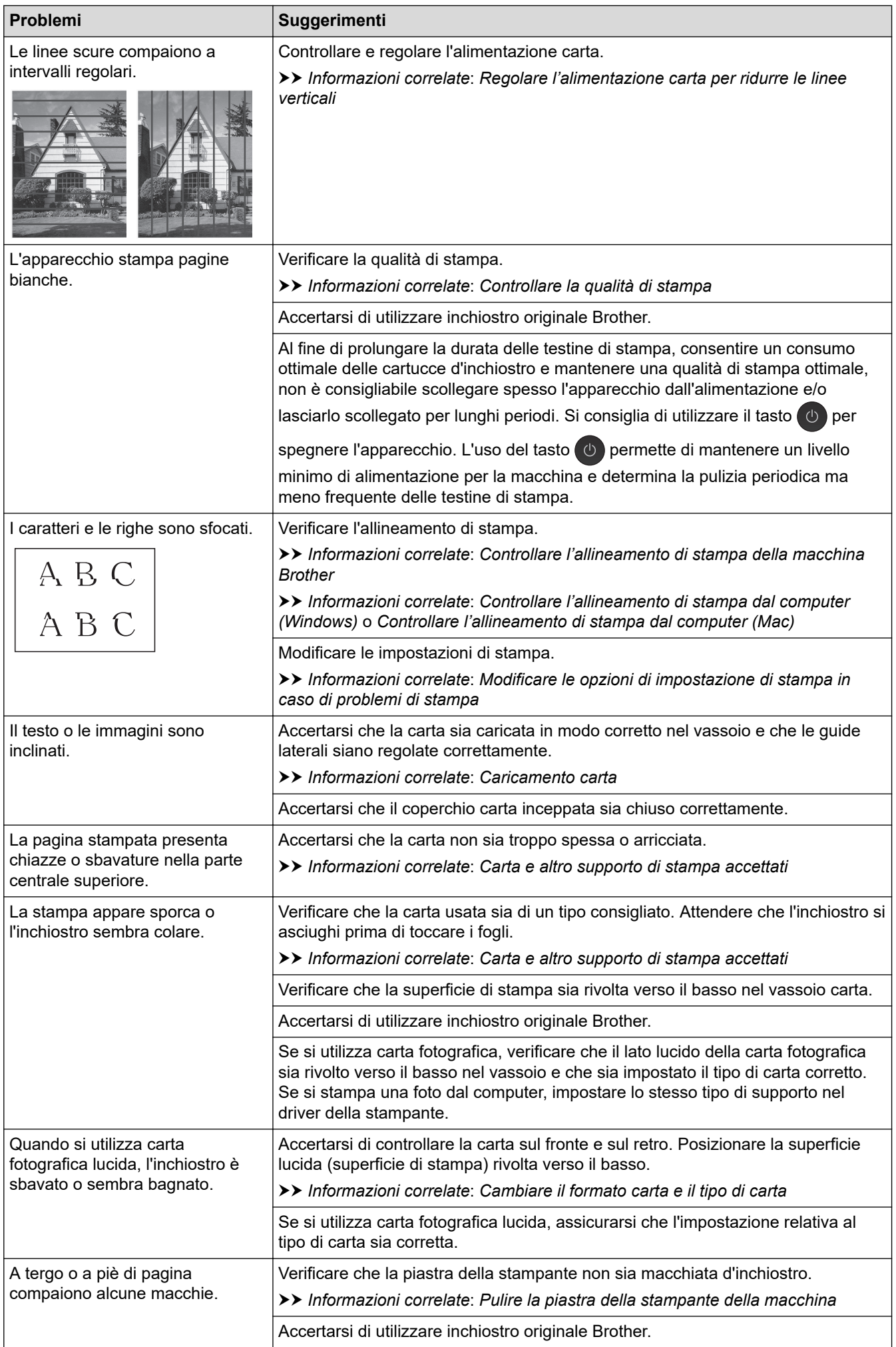

<span id="page-277-0"></span>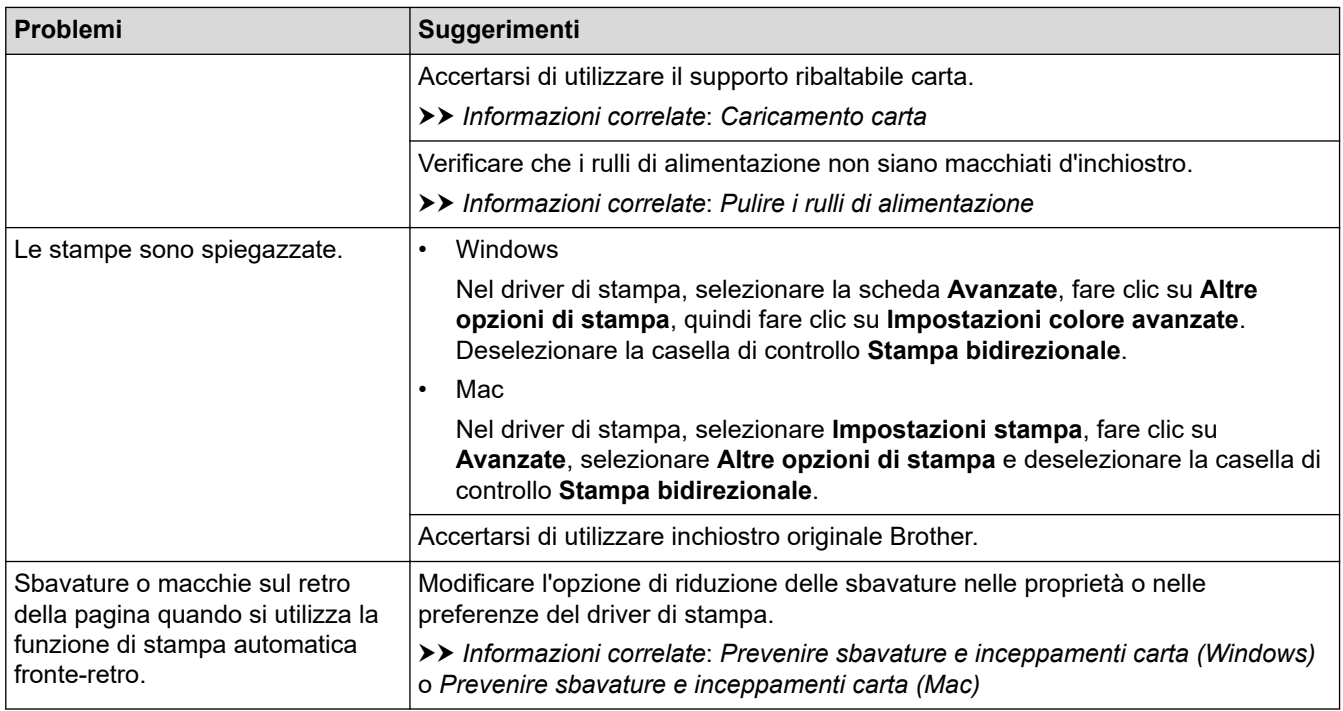

# **Problemi nella gestione della carta**

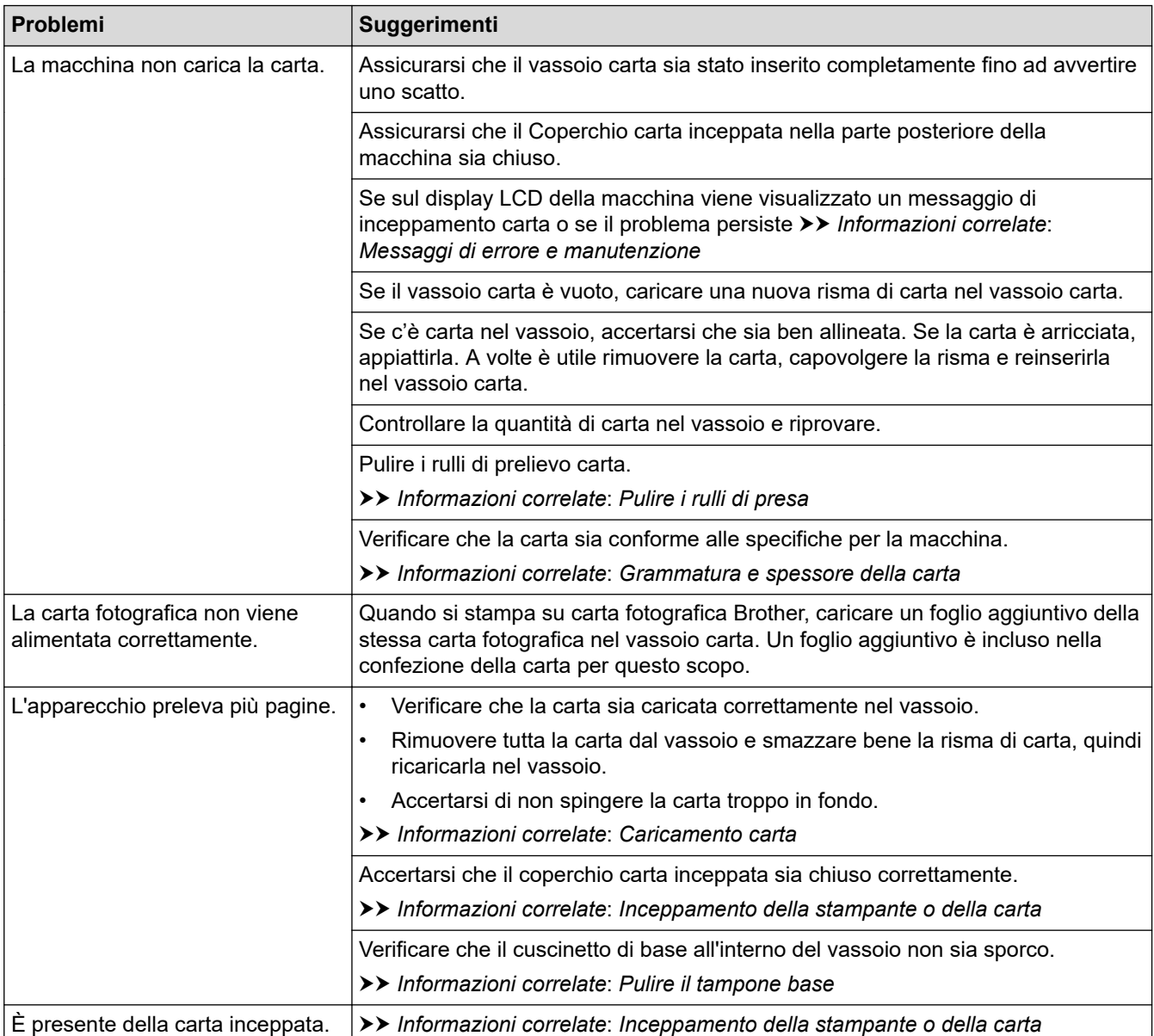

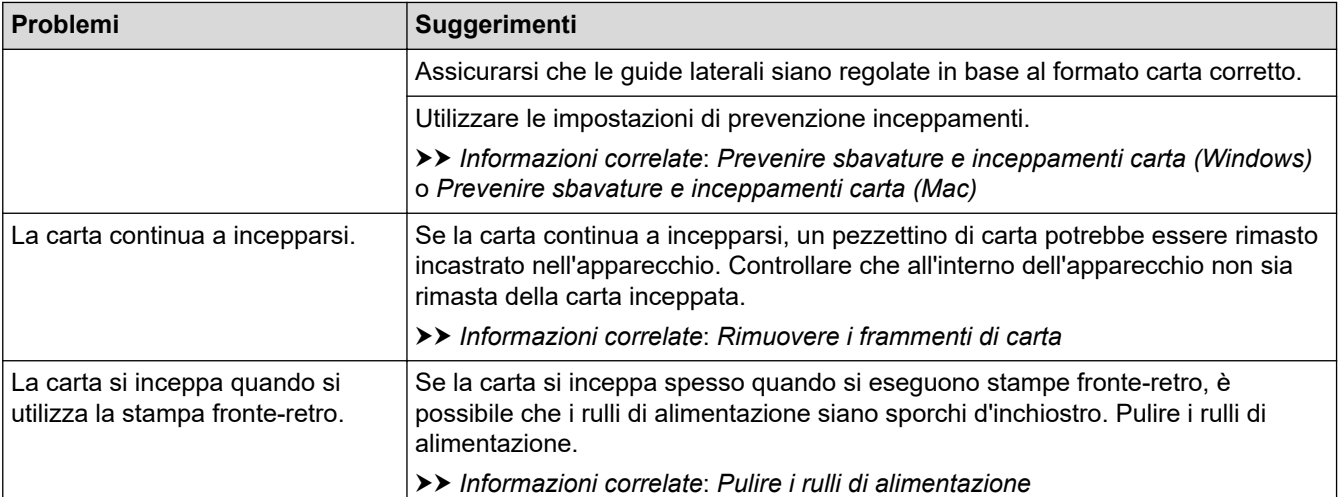

### **Informazioni correlate**

• [Se si hanno difficoltà con la macchina](#page-272-0)

- [Risoluzione dei problemi](#page-251-0)
- [Messaggi di errore e manutenzione](#page-252-0)
- [Sostituire le cartucce di inchiostro](#page-296-0)
- [Area non stampabile](#page-46-0)
- [Controllare la qualità di stampa](#page-317-0)
- [Cambiare il formato carta e il tipo di carta](#page-48-0)
- [Carta e altro supporto di stampa accettati](#page-53-0)
- [Pulire la testina di stampa dall'apparecchio Brother](#page-300-0)
- [Pulire la testina di stampa dal computer \(Windows\)](#page-301-0)
- [Pulire la testina di stampa dal computer \(Mac\)](#page-303-0)
- [Controllare l'allineamento di stampa della macchina Brother](#page-319-0)
- [Controllare l'allineamento di stampa dal computer \(Windows\)](#page-320-0)
- [Controllare l'allineamento di stampa dal computer \(Mac\)](#page-322-0)
- [Caricamento carta](#page-23-0)
- [Pulire la piastra della stampante della macchina](#page-307-0)
- [Pulire i rulli di alimentazione](#page-309-0)
- [Pulire i rulli di presa](#page-313-0)
- [Inceppamento della stampante o della carta](#page-260-0)
- [Grammatura e spessore della carta](#page-60-0)
- [Impostazioni di stampa \(Windows\)](#page-80-0)
- [Opzioni di stampa \(Mac\)](#page-93-0)
- [Stampare una foto \(Mac\)](#page-86-0)
- [Prevenire sbavature e inceppamenti carta \(Windows\)](#page-75-0)
- [Prevenire sbavature e inceppamenti carta \(Mac\)](#page-92-0)
- [Pulire il tampone base](#page-311-0)
- [Modificare le opzioni di impostazione di stampa in caso di problemi di stampa](#page-333-0)
- [Ridurre il rumore durante la stampa](#page-348-0)
- [Rimuovere i frammenti di carta](#page-271-0)
- [Regolare l'alimentazione carta per ridurre le linee verticali](#page-332-0)

<span id="page-279-0"></span> [Pagina Iniziale](#page-1-0) > [Risoluzione dei problemi](#page-251-0) > [Se si hanno difficoltà con la macchina](#page-272-0) > Altri problemi

# **Altri problemi**

>> Problemi di stampa diretta di foto

>> Problemi correlati al software

## **Problemi di stampa diretta di foto**

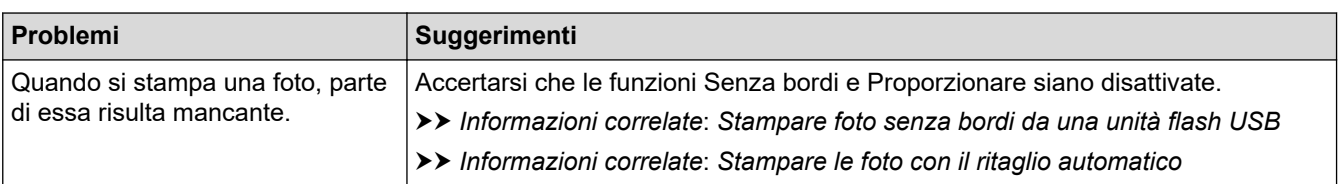

## **Problemi correlati al software**

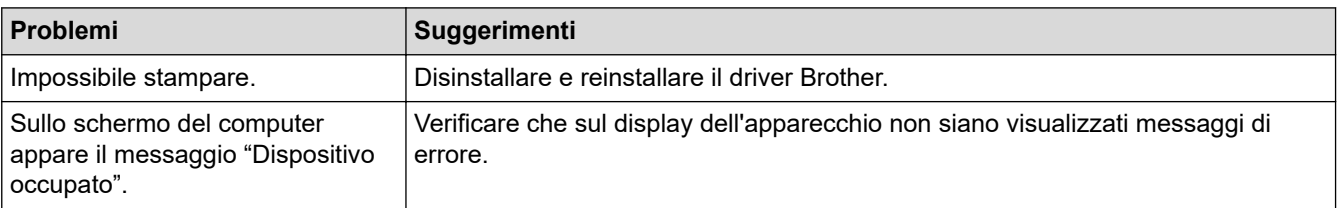

### **Informazioni correlate**

• [Se si hanno difficoltà con la macchina](#page-272-0)

- [Risoluzione dei problemi](#page-251-0)
- [Stampare foto senza bordi da una unità flash USB](#page-108-0)
- [Stampare le foto con il ritaglio automatico](#page-107-0)

<span id="page-280-0"></span> [Pagina Iniziale](#page-1-0) > [Risoluzione dei problemi](#page-251-0) > [Se si hanno difficoltà con la macchina](#page-272-0) > Problemi di rete

# **Problemi di rete**

- [Utilizzare lo strumento di ripristino della connessione di rete \(Windows\)](#page-281-0)
- [Dove reperire le impostazioni di rete dell'apparecchio Brother](#page-282-0)
- [Non è possibile completare la configurazione della rete wireless](#page-283-0)
- [L'apparecchio Brother non è in grado di stampare in rete.](#page-285-0)
- [Si desidera controllare il corretto funzionamento dei dispositivi di rete](#page-287-0)
- [Risoluzione dei problemi](#page-251-0)

<span id="page-281-0"></span> [Pagina Iniziale](#page-1-0) > [Risoluzione dei problemi](#page-251-0) > [Se si hanno difficoltà con la macchina](#page-272-0) > [Problemi di](#page-280-0) [rete](#page-280-0) > Utilizzare lo strumento di ripristino della connessione di rete (Windows)

# **Utilizzare lo strumento di ripristino della connessione di rete (Windows)**

Utilizzare lo strumento di ripristino della connessione di rete per correggere le impostazioni di rete dell'apparecchio Brother. Verranno assegnati l'indirizzo IP e la subnet mask corretti.

Verificare che l'apparecchio Brother sia acceso e collegato alla stessa rete del computer.

1. Effettuare una delle operazioni seguenti:

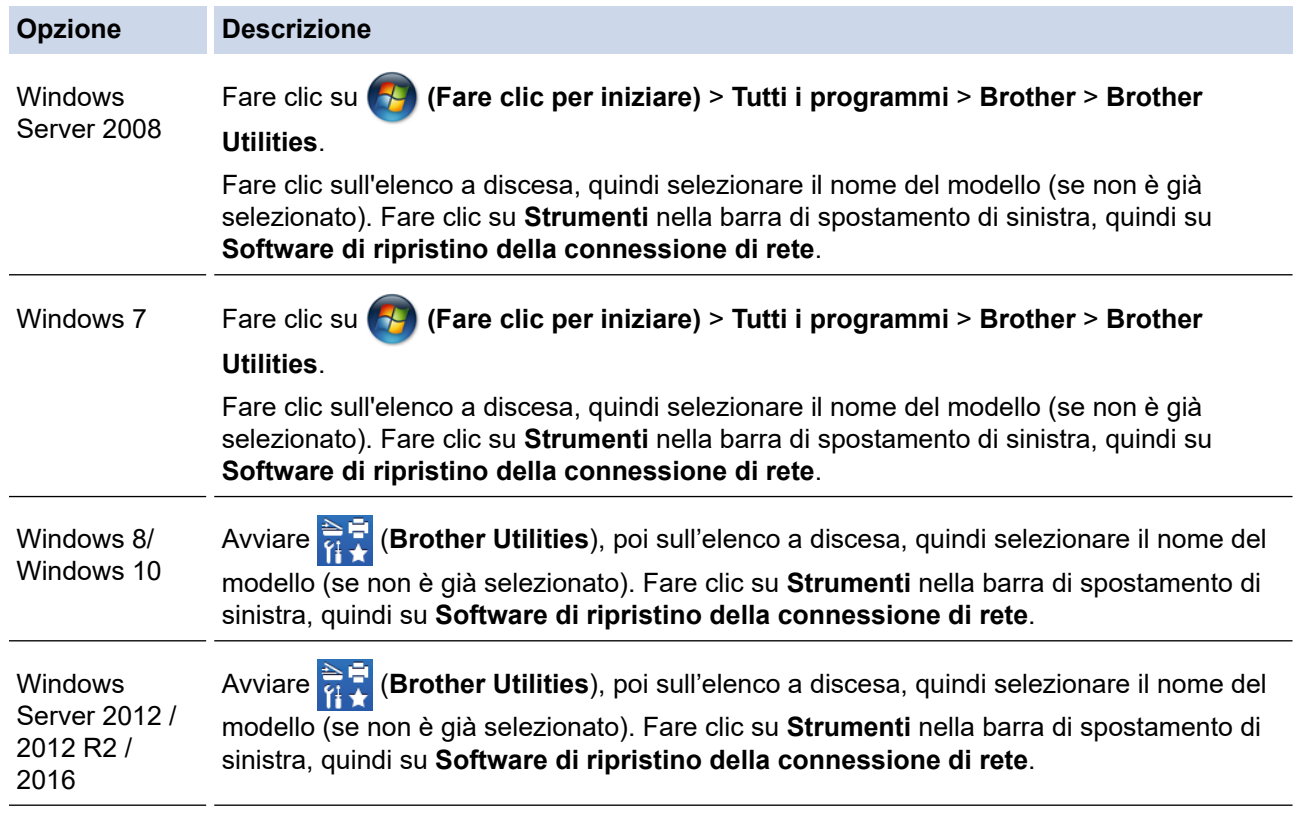

Se viene visualizzata la schermata **Controllo dell'account utente**, fare clic su **Sì**.

- 2. Seguire le istruzioni a schermo schermo.
- 3. Controllare la diagnosi stampando il rapporto di configurazione della rete.

Lo strumento di ripristino della connessione di rete viene avviato automaticamente se si seleziona l'opzione **Abilita strumento diagnostico connessione di rete** da Status Monitor. Fare clic con il pulsante destro del mouse sulla schermata Status Monitor, quindi fare clic su **Altre impostazioni** > **Abilita strumento diagnostico connessione di rete**. Questa operazione è sconsigliata se l'amministratore di rete ha impostato l'indirizzo IP su Statico, poiché in tal caso l'indirizzo IP viene modificato automaticamente.

Se l'indirizzo IP e la subnet mask corretti continuano a non venire assegnati anche dopo l'utilizzo dello strumento di ripristino della connessione di rete, richiedere tali informazioni all'amministratore di rete.

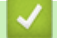

#### **Informazioni correlate**

- [Problemi di rete](#page-280-0)
- **Argomenti correlati:**
- [Stampare il rapporto di configurazione della rete](#page-138-0)
- [L'apparecchio Brother non è in grado di stampare in rete.](#page-285-0)
- [Si desidera controllare il corretto funzionamento dei dispositivi di rete](#page-287-0)

<span id="page-282-0"></span> [Pagina Iniziale](#page-1-0) > [Risoluzione dei problemi](#page-251-0) > [Se si hanno difficoltà con la macchina](#page-272-0) > [Problemi di](#page-280-0) [rete](#page-280-0) > Dove reperire le impostazioni di rete dell'apparecchio Brother

# **Dove reperire le impostazioni di rete dell'apparecchio Brother**

- [Modificare le impostazioni dell'apparecchio dal computer](#page-364-0)
- [Stampare il rapporto di configurazione della rete](#page-138-0)

<span id="page-283-0"></span> [Pagina Iniziale](#page-1-0) > [Risoluzione dei problemi](#page-251-0) > [Se si hanno difficoltà con la macchina](#page-272-0) > [Problemi di rete](#page-280-0) > Non è possibile completare la configurazione della rete wireless

# **Non è possibile completare la configurazione della rete wireless**

Spegnere e riaccendere il router senza fili. Quindi riprovare a configurare le impostazioni senza fili. Se non è possibile risolvere il problema, attenersi alle istruzioni riportate di seguito:

Esaminare il problema utilizzando il Rapporto WLAN.

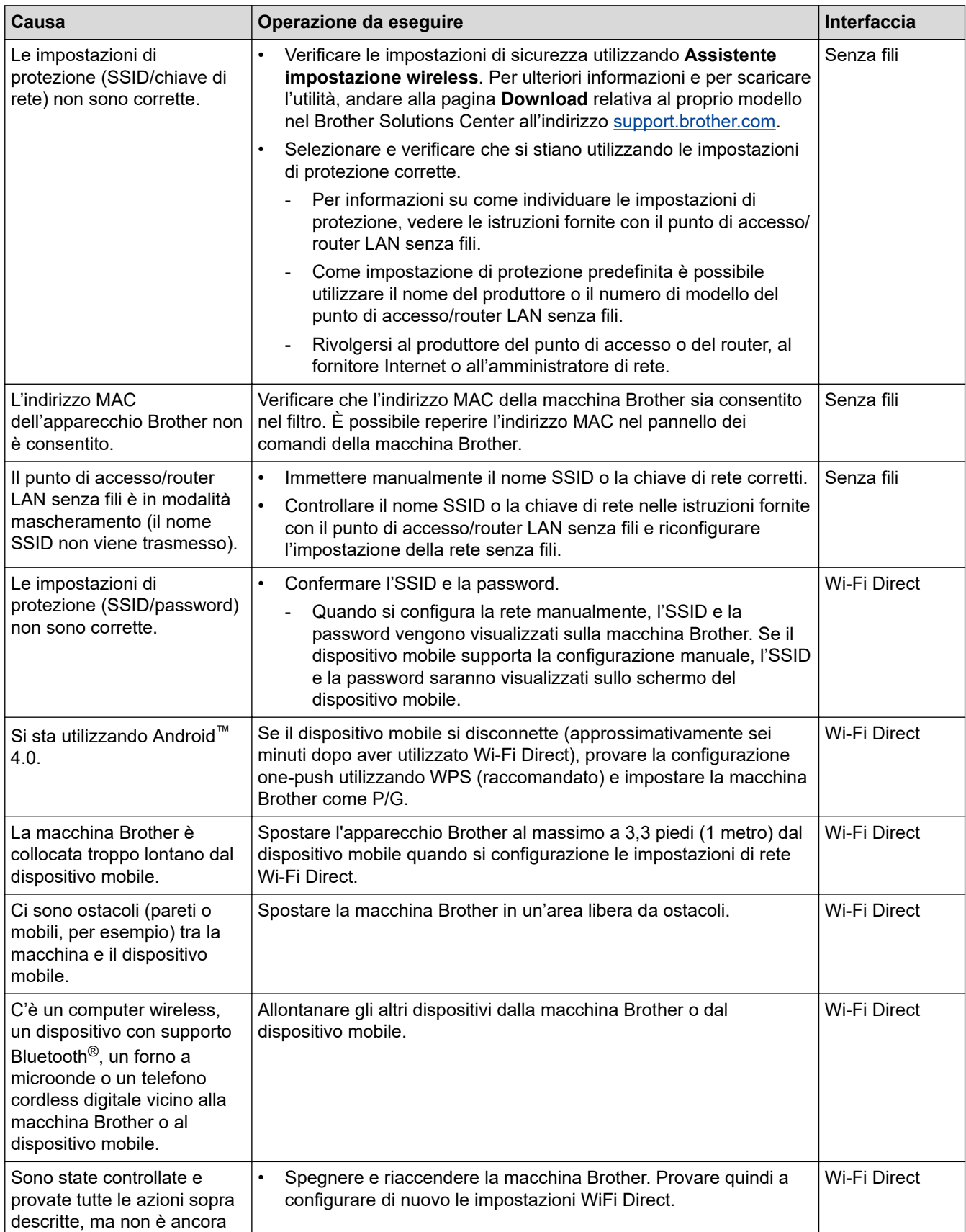

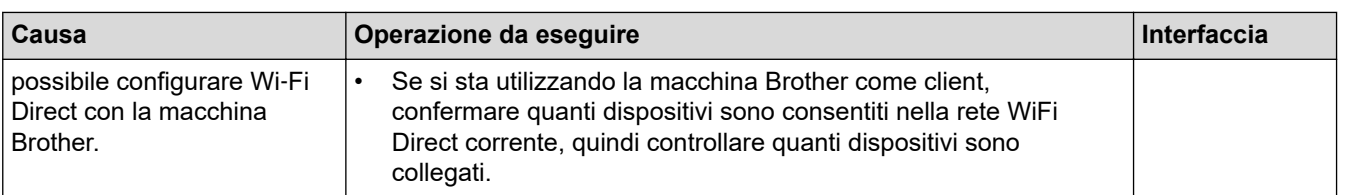

#### **Per Windows**

Se la connessione senza fili è stata interrotta e sono stati eseguiti tutti i controlli e i tentativi indicati in precedenza, è consigliabile utilizzare lo strumento di ripristino della connessione di rete.

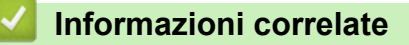

#### • [Problemi di rete](#page-280-0)

- [Configurare la macchina per una rete wireless nel caso in cui il nome SSID non venga trasmesso](#page-122-0)
- [Utilizzare Wi-Fi Direct](#page-127-0)®

<span id="page-285-0"></span> [Pagina Iniziale](#page-1-0) > [Risoluzione dei problemi](#page-251-0) > [Se si hanno difficoltà con la macchina](#page-272-0) > [Problemi di](#page-280-0) [rete](#page-280-0) > L'apparecchio Brother non è in grado di stampare in rete.

# **L'apparecchio Brother non è in grado di stampare in rete.**

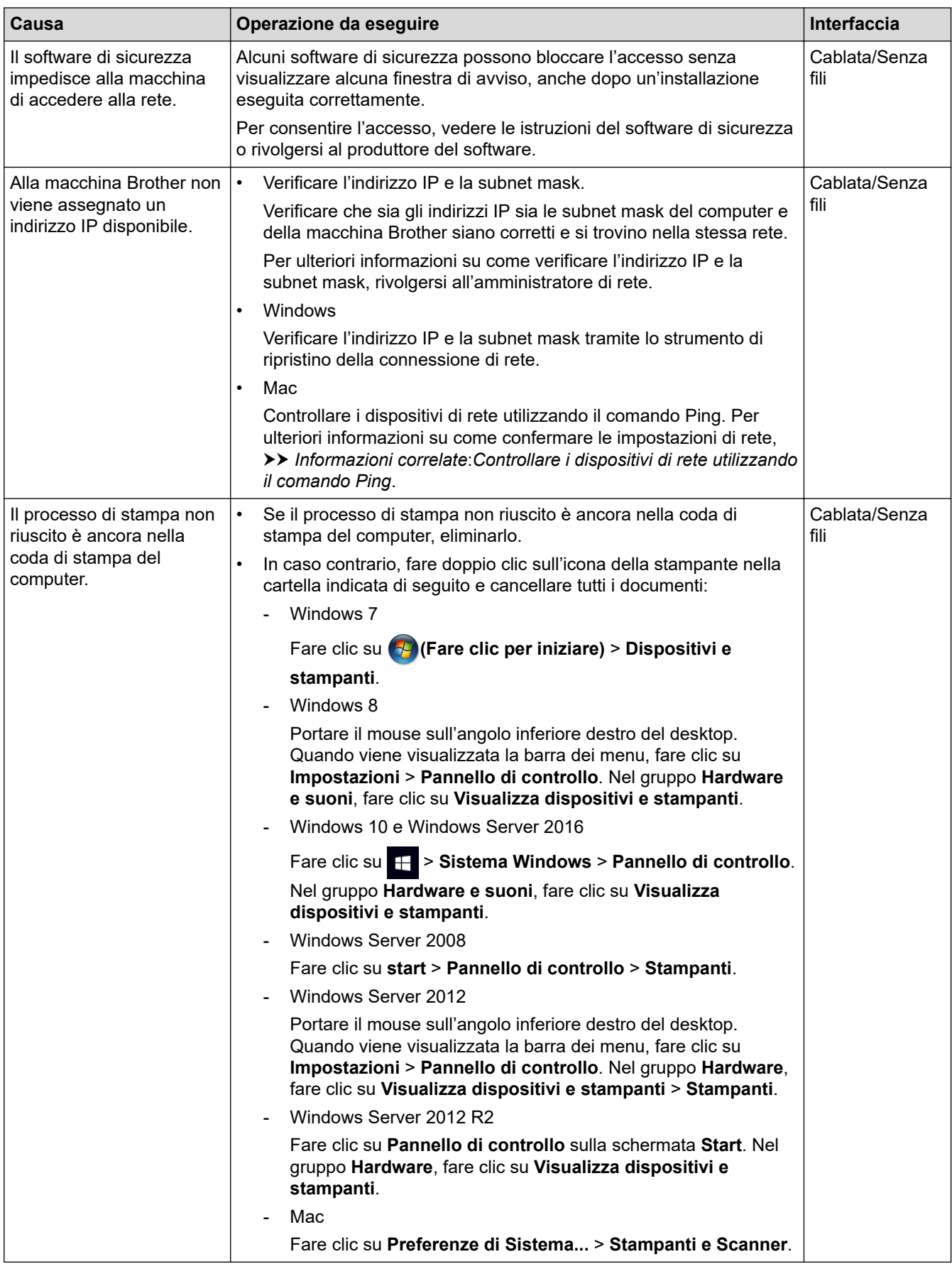

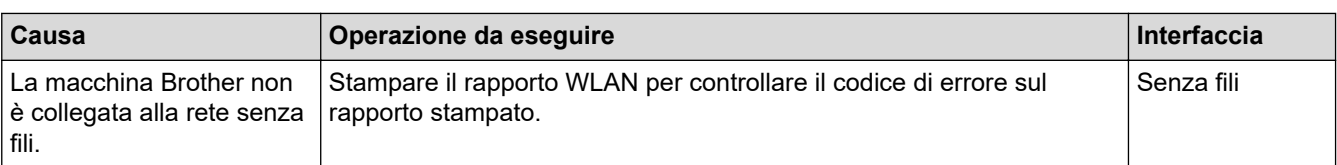

Se, pur avendo effettuato tutti i controlli e i tentativi indicati in precedenza, la macchina Brother non è ancora in grado di eseguire la stampa, disinstallare e reinstallare il driver stampante.

#### **Informazioni correlate**

• [Problemi di rete](#page-280-0)

- [Stampare il rapporto WLAN](#page-144-0)
- [Utilizzare lo strumento di ripristino della connessione di rete \(Windows\)](#page-281-0)
- [Codici di errore nel rapporto LAN senza fili](#page-145-0)
- [Controllare i dispositivi di rete utilizzando il comando Ping](#page-288-0)
- [Si desidera controllare il corretto funzionamento dei dispositivi di rete](#page-287-0)

<span id="page-287-0"></span> [Pagina Iniziale](#page-1-0) > [Risoluzione dei problemi](#page-251-0) > [Se si hanno difficoltà con la macchina](#page-272-0) > [Problemi di rete](#page-280-0) > Si desidera controllare il corretto funzionamento dei dispositivi di rete

# **Si desidera controllare il corretto funzionamento dei dispositivi di rete**

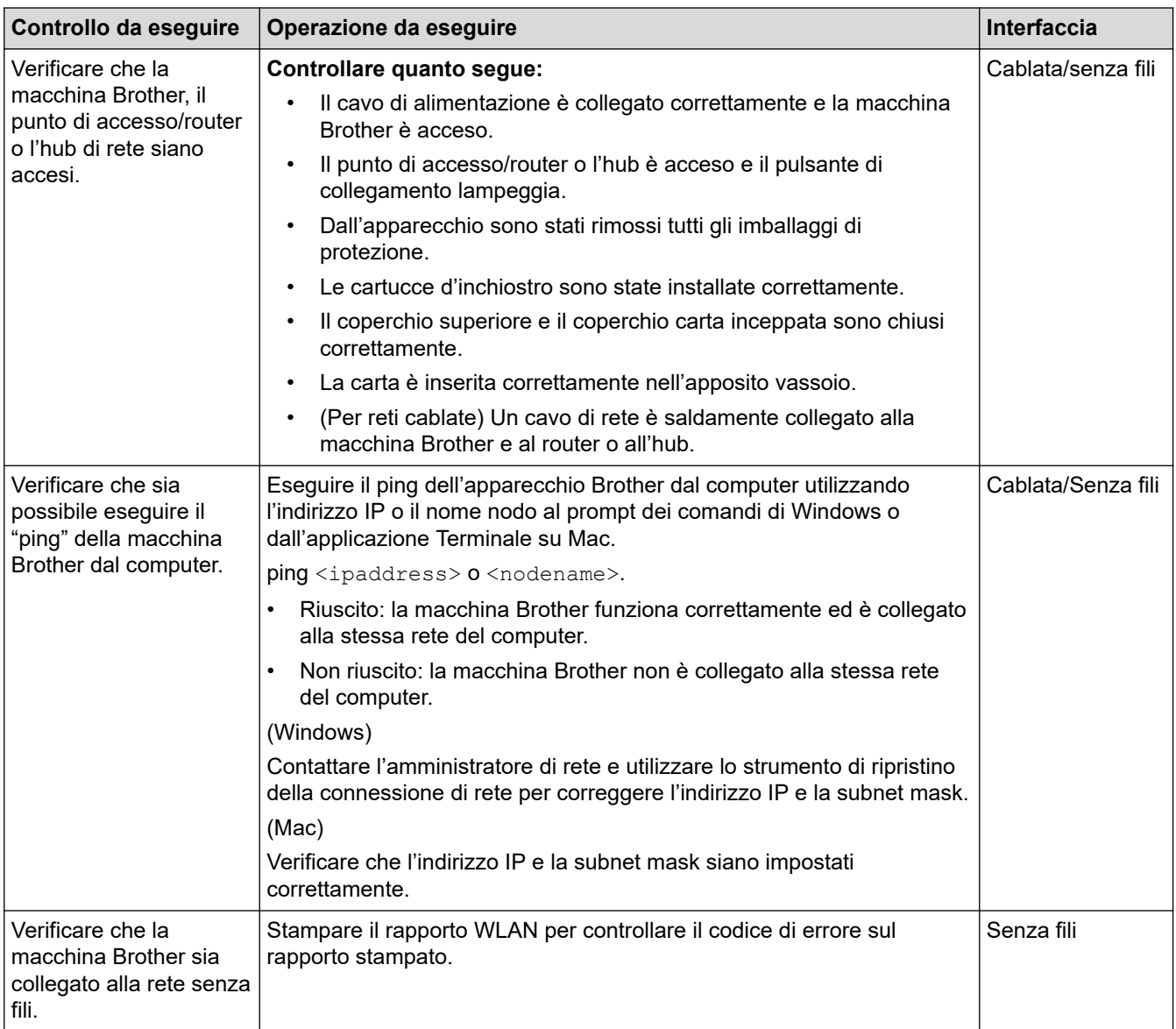

Se pur avendo effettuato tutti i controlli e i tentativi indicati in precedenza si continuano a riscontrare problemi, vedere le istruzioni fornite con il punto di accesso/router LAN senza fili per reperire il nome SSID e la chiave di rete e impostare correttamente tali parametri.

## **Informazioni correlate**

- [Problemi di rete](#page-280-0)
	- [Controllare i dispositivi di rete utilizzando il comando Ping](#page-288-0)

- [Stampare il rapporto di configurazione della rete](#page-138-0)
- [Stampare il rapporto WLAN](#page-144-0)
- [Utilizzare lo strumento di ripristino della connessione di rete \(Windows\)](#page-281-0)
- [L'apparecchio Brother non è in grado di stampare in rete.](#page-285-0)
- [Codici di errore nel rapporto LAN senza fili](#page-145-0)
[Pagina Iniziale](#page-1-0) > [Risoluzione dei problemi](#page-251-0) > [Se si hanno difficoltà con la macchina](#page-272-0) > [Problemi di rete](#page-280-0) > [Si](#page-287-0) [desidera controllare il corretto funzionamento dei dispositivi di rete](#page-287-0) > Controllare i dispositivi di rete utilizzando il comando Ping

# **Controllare i dispositivi di rete utilizzando il comando Ping**

Controllare l'indirizzo IP sia del computer sia dell'apparecchio Brother, quindi verificare che la rete funzioni correttamente.

>> Configurare l'indirizzo IP sul computer (Windows)

>> Configurare l'indirizzo IP sul computer (Mac)

>> Configurare l'indirizzo IP sull'apparecchio Brother

### **Configurare l'indirizzo IP sul computer (Windows)**

- 1. Effettuare una delle operazioni seguenti:
	- Windows 7

Fare clic su /**(Fare clic per iniziare)** > **Tutti i programmi** > **Accessori** > **Prompt dei comandi**.

Windows 8

Portare il mouse sull'angolo inferiore destro del desktop. Quando viene visualizzata la barra dei menu, fare clic su **Cerca** > **Prompt dei comandi**.

Windows 10

Fare clic su > **Sistema Windows** > **Prompt dei comandi**.

- 2. Digitare "ipconfig", quindi premere il tasto Invio sulla tastiera.
- 3. Controllare i valori relativi all'indirizzo IPv4 e alla subnet mask.
- 4. Digitare "exit", quindi premere il tasto Invio sulla tastiera.

### **Configurare l'indirizzo IP sul computer (Mac)**

- 1. Selezionare **Preferenze di Sistema...** dal menu Apple.
- 2. Fare clic su **Rete** > **Avanzate** > **TCP/IP**.
- 3. Controllare i valori relativi all'indirizzo IPv4 e alla subnet mask.

### **Configurare l'indirizzo IP sull'apparecchio Brother**

Stampare il rapporto di configurazione di rete, quindi controllare i valori relativi all'indirizzo IP e alla subnet mask.

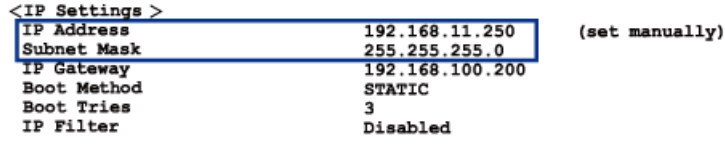

Controllare l'indirizzo IP sia del computer sia dell'apparecchio Brother. Controllare che le sezioni dell'indirizzo relative alla rete siano le stesse. Ad esempio, se la subnet mask corrisponde a "255.255.255.0", di norma solo le sezioni dell'indirizzo relative all'host sono diverse.

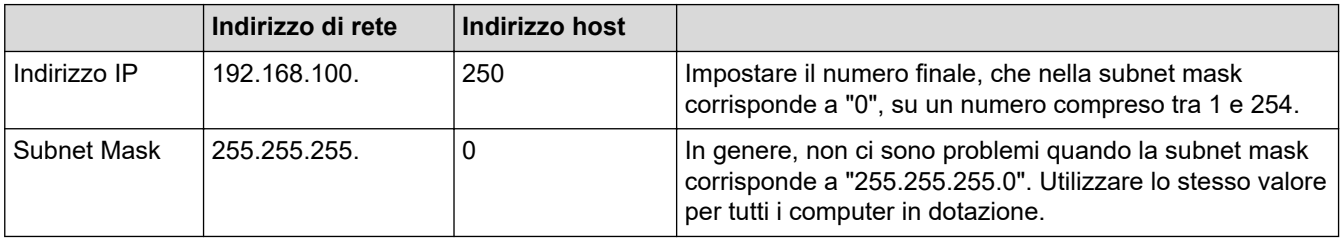

### **Informazioni correlate**

• [Si desidera controllare il corretto funzionamento dei dispositivi di rete](#page-287-0)

### **Argomenti correlati:**

• [L'apparecchio Brother non è in grado di stampare in rete.](#page-285-0)

 [Pagina Iniziale](#page-1-0) > [Risoluzione dei problemi](#page-251-0) > [Se si hanno difficoltà con la macchina](#page-272-0) > Problemi di Google Cloud Print

# **Problemi di Google Cloud Print**

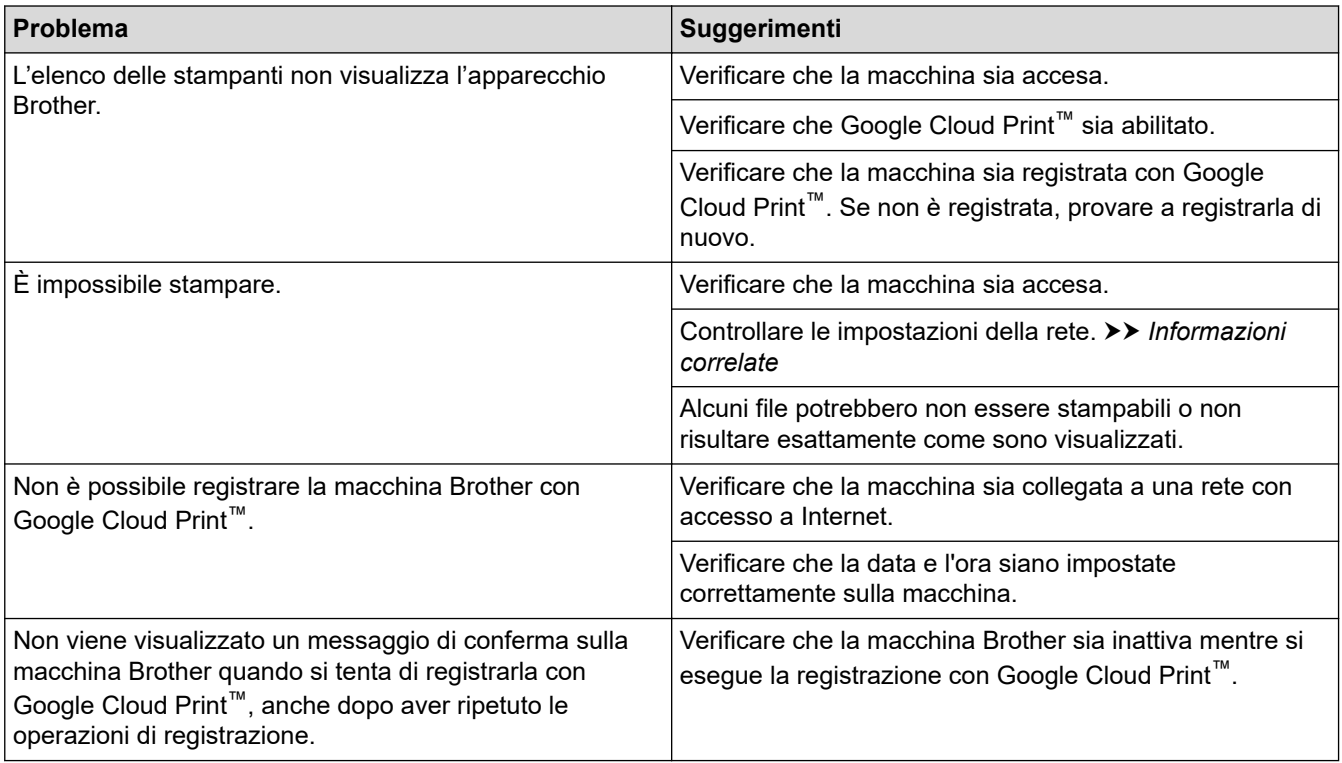

### **Informazioni correlate**

• [Se si hanno difficoltà con la macchina](#page-272-0)

- [Risoluzione dei problemi](#page-251-0)
- [Impostazioni di rete per l'utilizzo di Google Cloud Print](#page-233-0)

 [Pagina Iniziale](#page-1-0) > [Risoluzione dei problemi](#page-251-0) > [Se si hanno difficoltà con la macchina](#page-272-0) > Problemi di AirPrint

# **Problemi di AirPrint**

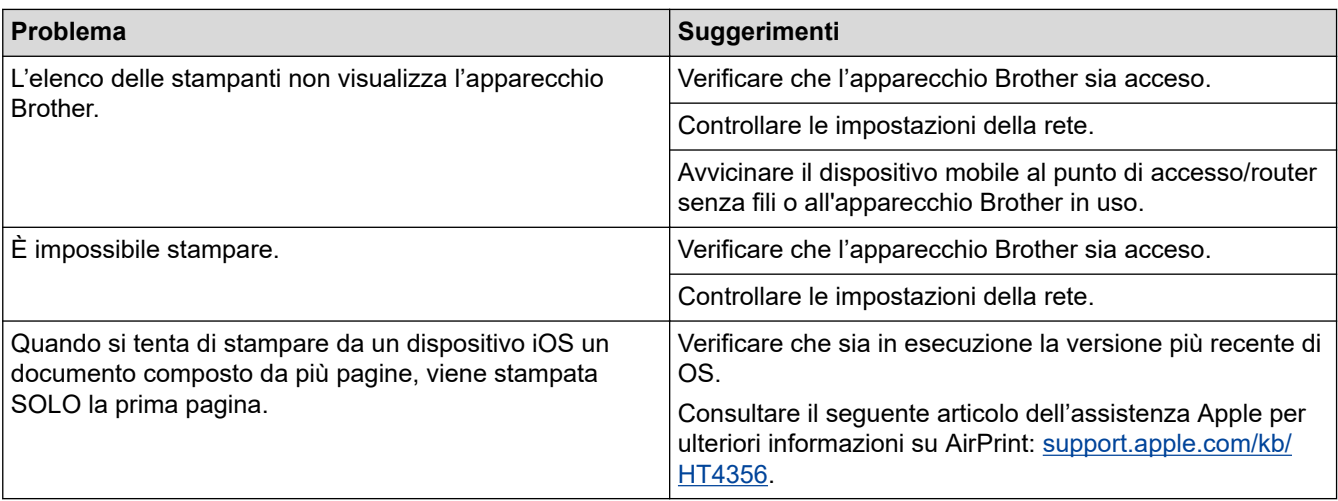

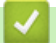

# **Informazioni correlate**

• [Se si hanno difficoltà con la macchina](#page-272-0)

### **Argomenti correlati:**

• [Risoluzione dei problemi](#page-251-0)

 [Pagina Iniziale](#page-1-0) > [Risoluzione dei problemi](#page-251-0) > Controllare le informazioni sull'apparecchio

## **Controllare le informazioni sull'apparecchio**

Seguire queste istruzioni per controllare il numero seriale, la versione del firmware e l'aggiornamento del firmware della macchina Brother.

- 1. Premere  $\prod_{i=1}^{n}$  [Imp.] > [Tutte le imp.] > [Informazioni apparecchio].
- 2. Selezionare una delle seguenti opzioni:

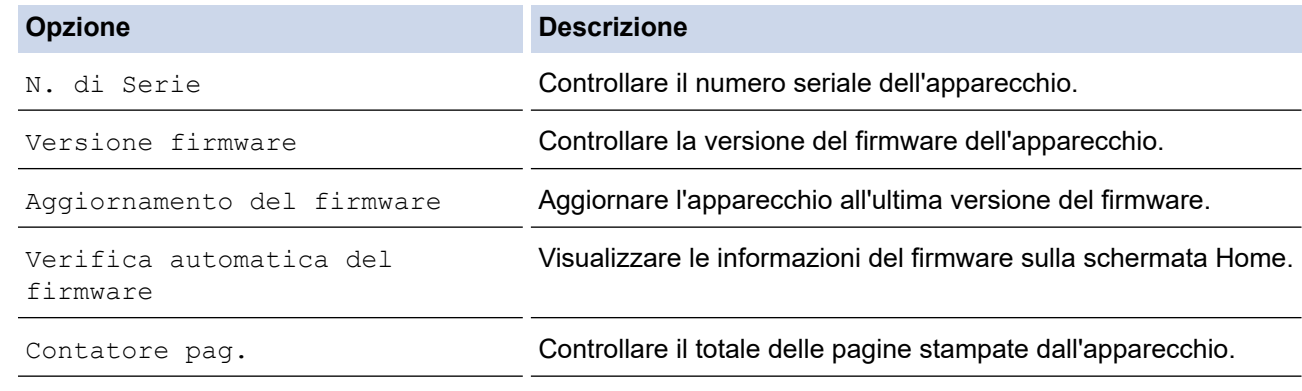

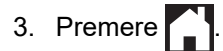

### **Informazioni correlate**

• [Risoluzione dei problemi](#page-251-0)

<span id="page-293-0"></span> [Pagina Iniziale](#page-1-0) > [Risoluzione dei problemi](#page-251-0) > Ripristino dell'apparecchio Brother

# **Ripristino dell'apparecchio Brother**

- 1. Premere  $\left[\right]$  [Imp.] > [Tutte le imp.] > [Imp.iniziale] > [Resettare].
- 2. Premere l'opzione di ripristino desiderata.
- 3. Premere [OK] per due secondi per riavviare la macchina.

### **Informazioni correlate**

- [Risoluzione dei problemi](#page-251-0)
	- [Panoramica sul ripristino delle funzioni](#page-294-0)

<span id="page-294-0"></span> [Pagina Iniziale](#page-1-0) > [Risoluzione dei problemi](#page-251-0) > [Ripristino dell'apparecchio Brother](#page-293-0) > Panoramica sul ripristino delle funzioni

# **Panoramica sul ripristino delle funzioni**

Sono disponibili le seguenti funzioni di ripristino:

1. [Reset macch.]

È possibile ripristinare tutte le impostazioni della macchina modificate dall'utente.

2. [Rete]

Ripristinare le impostazioni predefinite del produttore sul server di stampa (incluse la password e i dati relativi all'indirizzo IP).

3. [Tutte le impostazioni]

Utilizzare la funzione di ripristino delle impostazioni per ripristinare i valori predefiniti originariamente dal produttore per tutte le impostazioni della macchina.

Brother consiglia caldamente di eseguire questa operazione quando l'apparecchio viene smaltito.

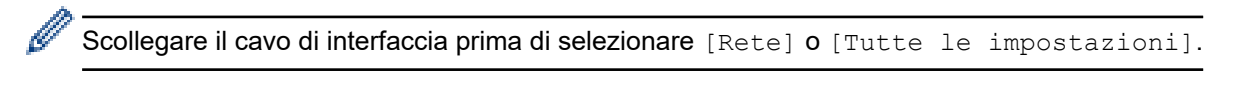

### **Informazioni correlate**

• [Ripristino dell'apparecchio Brother](#page-293-0)

<span id="page-295-0"></span> [Pagina Iniziale](#page-1-0) > Manutenzione ordinaria

## **Manutenzione ordinaria**

- [Sostituire le cartucce di inchiostro](#page-296-0)
- [Pulire la macchina Brother](#page-299-0)
- [Controllare la macchina Brother](#page-316-0)
- [Regolare l'alimentazione carta per ridurre le linee verticali](#page-332-0)
- [Modificare le opzioni di impostazione di stampa in caso di problemi di stampa](#page-333-0)
- [Imballare e spedire la macchina Brother](#page-334-0)

<span id="page-296-0"></span> [Pagina Iniziale](#page-1-0) > [Manutenzione ordinaria](#page-295-0) > Sostituire le cartucce di inchiostro

## **Sostituire le cartucce di inchiostro**

La macchina Brother è dotato di un contatore inchiostro. Il contatore inchiostro verifica automaticamente il livello d'inchiostro di ciascuna delle quattro cartucce d'inchiostro. Quando l'apparecchio rileva che una cartuccia d'inchiostro sta per esaurirsi, sull'apparecchio viene visualizzato un messaggio.

Il display LCD indica quale cartuccia d'inchiostro è necessario sostituire. Seguire le istruzioni visualizzate sul display LCD per sostituire le cartucce d'inchiostro nell'ordine corretto.

Sebbene la macchina richieda all'utente di sostituire la cartuccia d'inchiostro, all'interno della cartuccia rimane sempre una piccola quantità d'inchiostro.

# **ATTENZIONE**

Se l'inchiostro finisce negli occhi, sciacquarli immediatamente con acqua. In caso contrario, potrebbero verificarsi rossori o lievi infiammazioni dell'occhio. Se si dovessero riscontrare anomalie, consultare il medico curante.

### **IMPORTANTE**

Brother consiglia vivamente di non ricaricare le cartucce d'inchiostro fornite in dotazione con la macchina. Consigliamo caldamente inoltre di continuare a utilizzare esclusivamente cartucce d'inchiostro di ricambio Brother Original. Se si utilizzano o si tenta di utilizzare con la macchina Brother inchiostro e/o cartucce potenzialmente incompatibili, si rischia di danneggiare l'apparecchio e/o di ottenere risultati di stampa di qualità insoddisfacente. La garanzia Brother non copre eventuali problemi causati dall'utilizzo di inchiostro e/ cartucce prodotte da terzi non autorizzati. Per proteggere l'investimento e ottenere prestazioni ottimali dalla macchina Brother, consigliamo caldamente di utilizzare cartucce d'inchiostro Brother Original.

1. Aprire il coperchio delle cartucce d'inchiostro (1).

Se è necessario sostituire una o più cartucce d'inchiostro, sul display LCD viene visualizzato il messaggio [Stampa solo Nero] o [Sostit. Inch.].

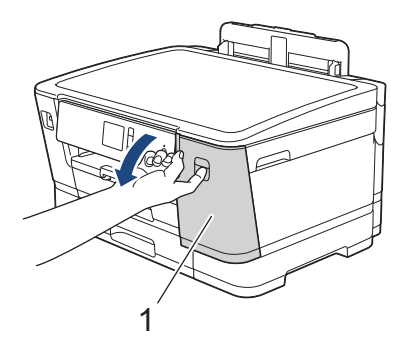

Se la cartuccia d'inchiostro nera è vuota, l'unico messaggio visualizzato sarà [Sostit. Inch.]. Occorre sostituire la cartuccia d'inchiostro nera.

2. Premere la leva di sblocco per sganciare la cartuccia d'inchiostro del colore indicato sul display LCD e rimuovere la cartuccia d'inchiostro dalla macchina, come mostrato nell'illustrazione.

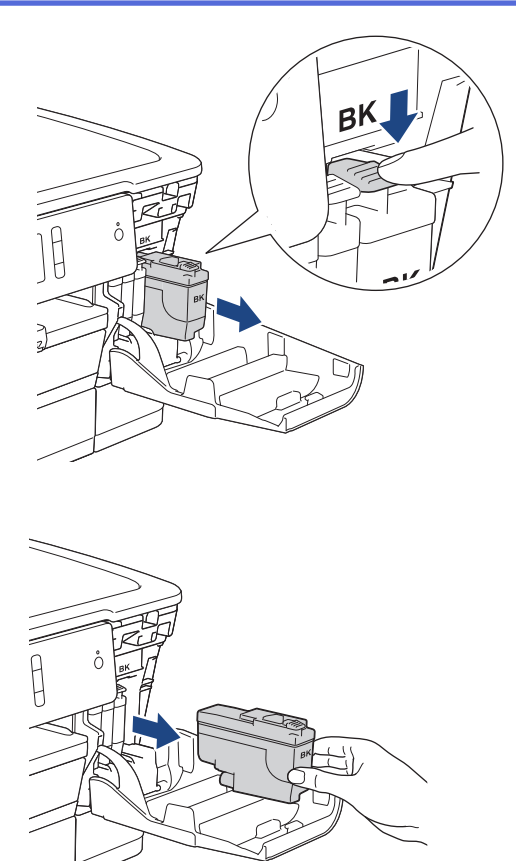

3. Aprire la busta contenente la nuova cartuccia d'inchiostro del colore indicato sul display LCD ed estrarre la cartuccia d'inchiostro.

### **IMPORTANTE**

• NON toccare la cartuccia d'inchiostro in corrispondenza dell'area indicata (1); ciò potrebbe impedire alla macchina di rilevare la cartuccia.

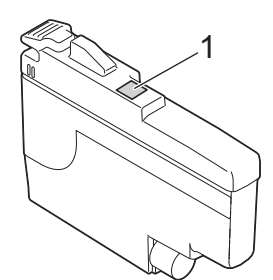

• Scuotere rapidamente solo la cartuccia d'inchiostro **nero** orizzontalmente per 15 volte come indicato, prima di inserirla nella macchina.

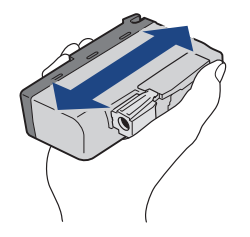

4. Inserire la cartuccia d'inchiostro nella direzione indicata dalla freccia posta sull'etichetta. A ogni colore è assegnata una posizione ben precisa.

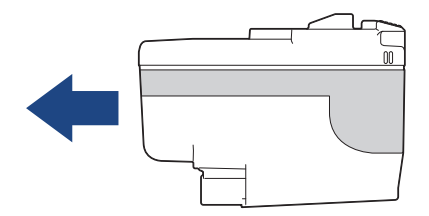

5. Spingere delicatamente l'area della cartuccia d'inchiostro contrassegnata dall'indicazione "PUSH" fino a bloccare la cartuccia in sede, quindi chiudere il coperchio delle cartucce d'inchiostro.

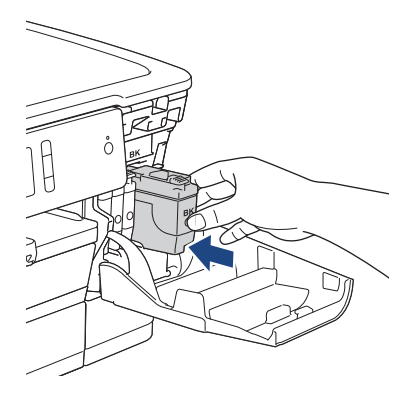

L'apparecchio reimposta automaticamente il sensore ottico.

Se ad installazione ultimata sul display LCD viene visualizzato il messaggio [Nessuna cartuccia] o [Impos. rilevare], controllare che l'installazione della cartuccia d'inchiostro sia stata eseguita correttamente. Rimuovere la cartuccia d'inchiostro e reinstallarla lentamente finché non si blocca in posizione.

## **IMPORTANTE**

- NON scuotere le cartucce d'inchiostro. Se l'inchiostro dovesse macchiare la pelle o gli indumenti, lavare immediatamente con sapone o detergente.
- NON estrarre le cartucce d'inchiostro se non si devono sostituire; la macchina non sarà più in grado di calcolare la quantità d'inchiostro rimasta nella cartuccia.
- NON toccare gli alloggiamenti per l'inserimento delle cartucce d'inchiostro; l'inchiostro potrebbe macchiare la pelle.
- Se si mischiano i colori installando una cartuccia d'inchiostro nella posizione errata, sul display LCD viene visualizzato il messaggio [Colore inchiostro errato].

Verificare quali cartucce d'inchiostro inserite in posizione di colore errata e spostarle nella posizione corretta.

- Usare le cartucce d'inchiostro non ancora aperte entro la data di scadenza indicata sull'involucro.
- NON smontare né manomettere la cartuccia d'inchiostro, onde evitare fuoriuscite d'inchiostro.

### **Informazioni correlate**

• [Manutenzione ordinaria](#page-295-0)

- [Messaggi di errore e manutenzione](#page-252-0)
- [Problemi di gestione della carta e stampa](#page-273-0)
- [Imballare e spedire la macchina Brother](#page-334-0)

<span id="page-299-0"></span> [Pagina Iniziale](#page-1-0) > [Manutenzione ordinaria](#page-295-0) > Pulire la macchina Brother

# **Pulire la macchina Brother**

- [Pulire la testina di stampa dall'apparecchio Brother](#page-300-0)
- [Pulire la testina di stampa dal computer \(Windows\)](#page-301-0)
- [Pulire la testina di stampa dal computer \(Mac\)](#page-303-0)
- [Pulire il display LCD dell'apparecchio](#page-304-0)
- [Pulire l'esterno della macchina](#page-305-0)
- [Pulire la piastra della stampante della macchina](#page-307-0)
- [Pulire i rulli di alimentazione](#page-309-0)
- [Pulire il tampone base](#page-311-0)
- [Pulire i rulli di presa](#page-313-0)
- [Pulire i rulli di scorrimento carta del vassoio n. 2 e del vassoio n. 3](#page-315-0)

<span id="page-300-0"></span> [Pagina Iniziale](#page-1-0) > [Manutenzione ordinaria](#page-295-0) > [Pulire la macchina Brother](#page-299-0) > Pulire la testina di stampa dall'apparecchio Brother

## **Pulire la testina di stampa dall'apparecchio Brother**

Per mantenere una buona qualità di stampa, la macchina pulisce automaticamente la testina di stampa quando necessario. Se si dovessero riscontrare problemi nella qualità di stampa, è possibile avviare il processo di pulizia manualmente.

- Pulire le testine di stampa se appare una riga orizzontale o dello spazio bianco nel testo o sulle immagini nelle pagine stampate. In base al colore che presenta problemi, selezionare la pulizia solo del Nero, di tre colori per volta (Giallo/Ciano/Magenta) o di tutti e quattro i colori contemporaneamente.
- La pulizia delle testine di stampa consuma inchiostro.
- La pulizia troppo frequente costituisce uno spreco d'inchiostro.

### **IMPORTANTE**

NON toccare le testine di stampa. Se si toccano le testine di stampa, si rischia di danneggiarle in modo permanente e invalidarne la garanzia.

- 1. Premere  $\| \cdot \|$  [Imp. | > [Manutenz] > [Pulizia testina di stampa].
- 2. Premere [Solo nero], [Solo colore] o [Tutti].
- 3. Premere [Normale], [Forte] o [Più forte].
- 4. Premere [Inizio].

L'apparecchio esegue la pulizia delle testine di stampa.

- Se la qualità di stampa non migliora dopo la pulizia delle testine di stampa, provare a installare una nuova cartuccia d'inchiostro sostitutiva originale Brother per ogni colore che presenta problemi. Pulire nuovamente le testine di stampa. Se la stampa non migliora, contattare il il servizio assistenza clienti Brother o il proprio rivenditore Brother.
	- È possibile pulire le testine di stampa anche dal computer.

#### **Informazioni correlate**

• [Pulire la macchina Brother](#page-299-0)

- [Problemi di gestione della carta e stampa](#page-273-0)
- [Pulire la testina di stampa dal computer \(Windows\)](#page-301-0)
- [Pulire la testina di stampa dal computer \(Mac\)](#page-303-0)

<span id="page-301-0"></span> [Pagina Iniziale](#page-1-0) > [Manutenzione ordinaria](#page-295-0) > [Pulire la macchina Brother](#page-299-0) > Pulire la testina di stampa dal computer (Windows)

## **Pulire la testina di stampa dal computer (Windows)**

Per mantenere una buona qualità di stampa, la macchina pulisce automaticamente la testina di stampa quando necessario. Se si dovessero riscontrare problemi nella qualità di stampa, è possibile avviare il processo di pulizia manualmente.

- 1. Effettuare una delle operazioni seguenti:
	- Per Windows Server 2008

Fare clic su **(Fare clic per iniziare)** > **Pannello di controllo** > **Hardware e suoni** > **Stampanti**.

• Per Windows 7 e Windows Server 2008 R2

Fare clic su **(Fare clic per iniziare)** > **Dispositivi e stampanti**.

Per Windows 8

Portare il mouse sull'angolo inferiore destro del desktop. Quando viene visualizzata la barra dei menu, fare clic su **Impostazioni**, quindi su **Pannello di controllo**. Nel gruppo **Hardware e suoni**, fare clic su **Visualizza dispositivi e stampanti**.

• Per Windows Server 2012

Portare il mouse sull'angolo inferiore destro del desktop. Quando viene visualizzata la barra dei menu, fare clic su **Impostazioni**, quindi su **Pannello di controllo**. Nel gruppo **Hardware**, fare clic su **Visualizza dispositivi e stampanti**.

Per Windows Server 2012 R2

Fare clic su **Pannello di controllo** sulla schermata **Start**. Nel gruppo **Hardware**, fare clic su **Visualizza dispositivi e stampanti**.

Per Windows 10 e Windows Server 2016

Fare clic su > **Sistema Windows** > **Pannello di controllo**. Nel gruppo **Hardware e suoni**, fare clic su **Visualizza dispositivi e stampanti**.

2. Fare clic con il pulsante destro del mouse sull'icona **Brother XXX-XXXX** (dove XXXX rappresenta il nome del modello in uso), quindi selezionare **Preferenze stampa**. Se vengono visualizzate opzioni per il driver stampante, selezionare il driver appropriato.

Viene visualizzata la finestra di dialogo del driver stampante.

- 3. Fare clic sulla scheda **Manutenzione**.
- 4. Selezionare una delle opzioni che seguono:

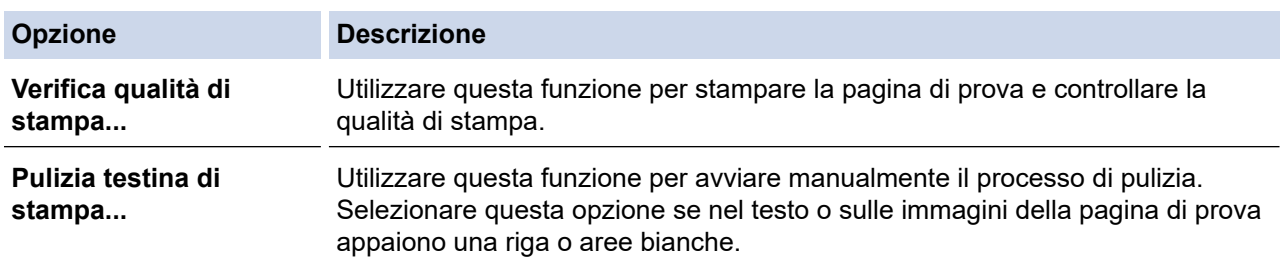

5. Effettuare una delle operazioni seguenti:

• Se è stata selezionata l'opzione **Verifica qualità di stampa...**, fare clic su **Avvia**. L'apparecchio stampa la pagina di prova.

- Se è stata selezionata l'opzione **Pulizia testina di stampa...**, selezionare l'opzione **Solo nero**, **Solo colore** o **Tutti** come tipo di pulizia, quindi fare clic su **Avanti**.
- 6. Selezionare l'opzione **Normale**, **Forte** o **Più forte** per il livello di pulizia, quindi fare clic su **Avanti**.
- 7. Fare clic su **Avvia**.

L'apparecchio avvia la pulizia.

## **Informazioni correlate**

• [Pulire la macchina Brother](#page-299-0)

- [Problemi di gestione della carta e stampa](#page-273-0)
- [Pulire la testina di stampa dall'apparecchio Brother](#page-300-0)

<span id="page-303-0"></span> [Pagina Iniziale](#page-1-0) > [Manutenzione ordinaria](#page-295-0) > [Pulire la macchina Brother](#page-299-0) > Pulire la testina di stampa dal computer (Mac)

# **Pulire la testina di stampa dal computer (Mac)**

Per mantenere una buona qualità di stampa, la macchina pulisce automaticamente la testina di stampa quando necessario. Se si dovessero riscontrare problemi nella qualità di stampa, è possibile avviare il processo di pulizia manualmente.

- 1. Selezionare **Preferenze di Sistema...** dal menu Apple.
- 2. Selezionare **Stampanti e Scanner**, quindi selezionare la macchina.
- 3. Fare clic sul pulsante **Opzioni e forniture...**.
- 4. Fare clic sulla scheda **Utility**, quindi fare clic sul pulsante **Apri Utility Stampante**. Viene visualizzata la schermata Status Monitor.
- 5. Fare clic sul menu **Controlla**, quindi selezionare **Manutenzione**.
- 6. Selezionare una delle opzioni che seguono:

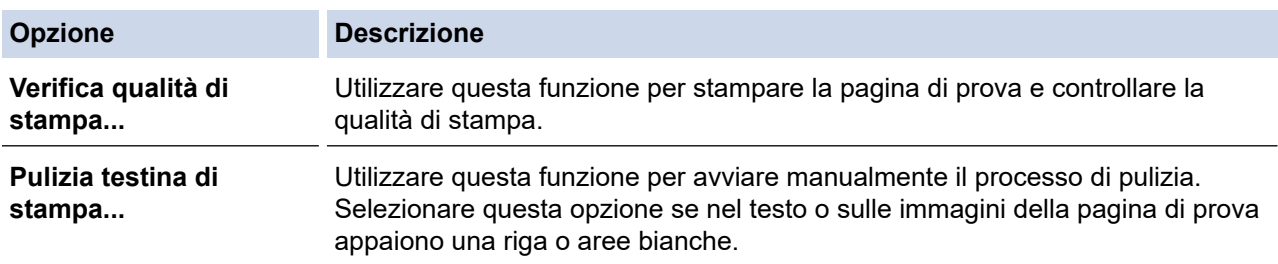

- 7. Effettuare una delle operazioni seguenti:
	- Se è stata selezionata l'opzione **Verifica qualità di stampa...**, fare clic su **Avvia**. L'apparecchio stampa la pagina di prova.
	- Se è stata selezionata l'opzione **Pulizia testina di stampa...**, selezionare l'opzione **Solo nero**, **Solo colore** o **Tutti** come tipo di pulizia, quindi fare clic su **Avanti**.
- 8. Selezionare l'opzione **Normale**, **Forte** o **Più forte** per il livello di pulizia, quindi fare clic su **Avanti**.
- 9. Fare clic su **Avvia**.

L'apparecchio avvia la pulizia.

### **Informazioni correlate**

• [Pulire la macchina Brother](#page-299-0)

- [Problemi di gestione della carta e stampa](#page-273-0)
- [Pulire la testina di stampa dall'apparecchio Brother](#page-300-0)

<span id="page-304-0"></span> [Pagina Iniziale](#page-1-0) > [Manutenzione ordinaria](#page-295-0) > [Pulire la macchina Brother](#page-299-0) > Pulire il display LCD dell'apparecchio

# **Pulire il display LCD dell'apparecchio**

## **IMPORTANTE**

NON utilizzare detergenti liquidi (incluso l'etanolo).

- 1. Premere e mantenere premuto  $\bigcirc$  per spegnere l'apparecchio. Sul display LCD viene visualizzato per alcuni secondi il messaggio [Spegnimento] prima che l'apparecchio si spenga.
- 2. Pulire il display LCD utilizzando un panno asciutto, morbido e privo di sfilacciature.

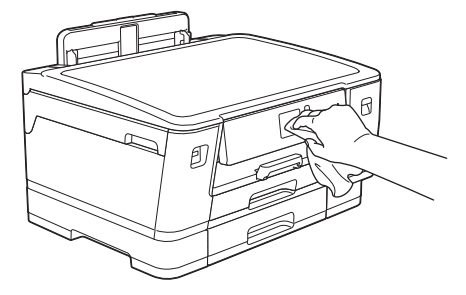

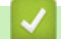

## **Informazioni correlate**

• [Pulire la macchina Brother](#page-299-0)

<span id="page-305-0"></span> [Pagina Iniziale](#page-1-0) > [Manutenzione ordinaria](#page-295-0) > [Pulire la macchina Brother](#page-299-0) > Pulire l'esterno della macchina

# **Pulire l'esterno della macchina**

## **IMPORTANTE**

- La pulizia con liquidi volatili, come ad esempio solvente o benzina, danneggerà la superficie esterna dell'apparecchio.
- NON utilizzare prodotti detergenti contenenti ammoniaca.
- NON utilizzare alcol isopropilico per pulire il pannello dei comandi. Potrebbe provocare la rottura del pannello.
- 1. Se il supporto ribaltabile carta è aperto, chiuderlo, quindi richiudere il supporto carta.
- 2. Estrarre completamente i vassoi carta (1) dalla macchina come indicato dalla freccia.
	- Vassoio n. 1

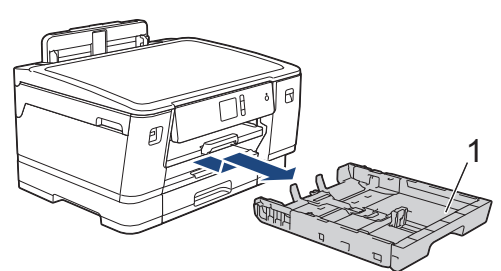

• Vassoio n. 2

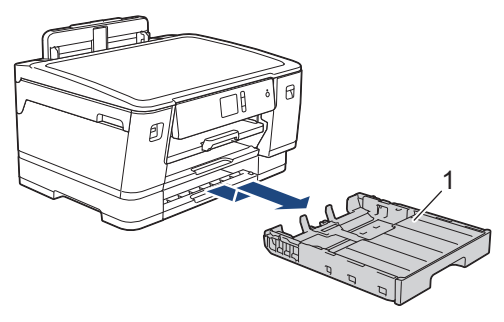

• Vassoio n. 3 (HL-J6100DW)

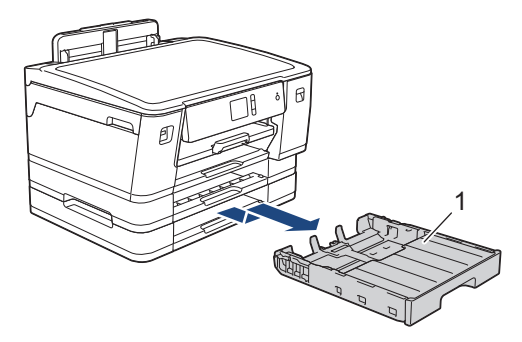

3. Pulire l'esterno della macchina con un panno asciutto e privo di lanugine ed eliminare la polvere.

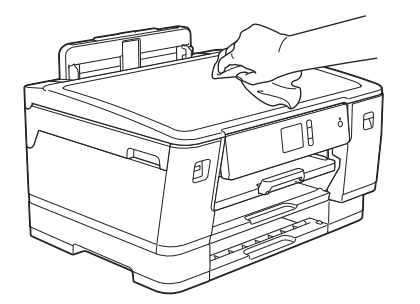

4. Rimuovere eventuali residui attaccati all'interno del vassoio carta. Pulire l'interno e l'esterno del vassoio carta con un panno asciutto e privo di lanugine ed eliminare la polvere.

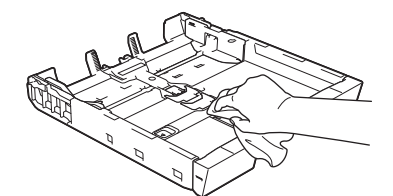

5. Con delicatezza, inserire completamente il vassoio carta nell'apparecchio.

## **Informazioni correlate**

• [Pulire la macchina Brother](#page-299-0)

<span id="page-307-0"></span> [Pagina Iniziale](#page-1-0) > [Manutenzione ordinaria](#page-295-0) > [Pulire la macchina Brother](#page-299-0) > Pulire la piastra della stampante della macchina

# **Pulire la piastra della stampante della macchina**

# **AVVERTENZA**

Accertarsi di scollegare l'apparecchio dalla presa elettrica prima di pulire la piastra della stampante, al fine di evitare scosse elettriche.

- 1. Con entrambe le mani, utilizzare le maniglie poste ai lati della macchina per sollevare il coperchio superiore in posizione di apertura.
- 2. Pulire la piastra della stampante (1) e l'area circostante, rimuovendo i residui di inchiostro con un panno asciutto, morbido e privo di sfilacciature.

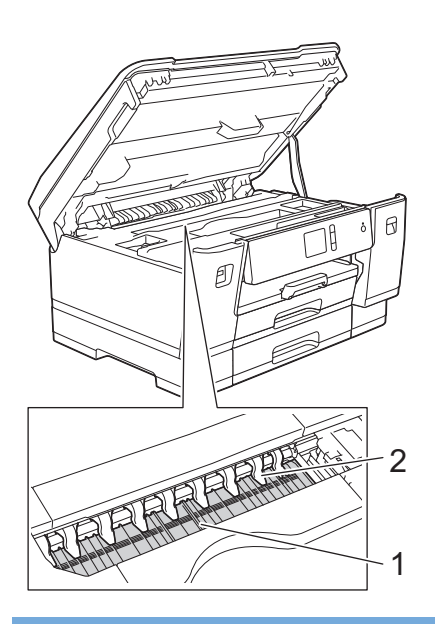

### **IMPORTANTE**

NON piegare né premere con forza le nove linguette (2), per evitare di danneggiarle.

3. Chiudere con delicatezza il coperchio superiore usando entrambe le mani.

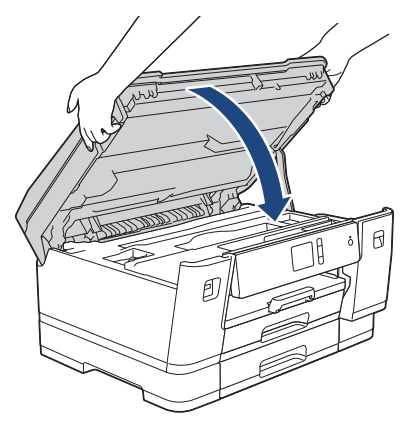

4. Ricollegare il cavo di alimentazione.

### **Informazioni correlate**

• [Pulire la macchina Brother](#page-299-0)

## **Argomenti correlati:**

• [Problemi di gestione della carta e stampa](#page-273-0)

<span id="page-309-0"></span> [Pagina Iniziale](#page-1-0) > [Manutenzione ordinaria](#page-295-0) > [Pulire la macchina Brother](#page-299-0) > Pulire i rulli di alimentazione

# **Pulire i rulli di alimentazione**

La presenza di macchie d'inchiostro o di polvere di carta sui rulli di alimentazione può causare problemi di alimentazione.

- 1. Scollegare l'apparecchio dalla presa elettrica.
- 2. Se il supporto ribaltabile carta è aperto, chiuderlo, quindi richiudere il supporto carta.
- 3. Estrarre completamente il vassoio carta (1) dalla macchina come indicato dalla freccia.

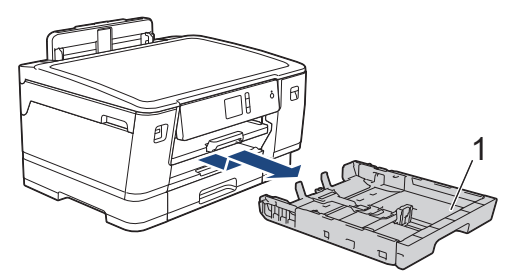

4. Sollevare il supporto carta (1) ed estrarlo completamente dalla macchina inclinandolo come indicato dalla freccia.

![](_page_309_Figure_8.jpeg)

5. Pulire il lato anteriore dei rulli di alimentazione (1) con un panno morbido, privo di sfilacciature e inumidito con acqua, praticando un movimento orizzontale. Una volta completata la pulizia, passare sui rulli un panno asciutto, morbido e privo di sfilacciature, in modo da rimuovere ogni residuo di umidità.

![](_page_309_Figure_10.jpeg)

6. Sollevare il supporto ribaltabile carta inceppata (2), quindi pulire il lato posteriore dei rulli di alimentazione (1) con un panno morbido, privo di sfilacciature e inumidito con acqua. Una volta completata la pulizia, passare sui rulli un panno asciutto, morbido e privo di sfilacciature, in modo da rimuovere ogni residuo di umidità.

![](_page_310_Figure_0.jpeg)

7. Reinserire saldamente il supporto carta nella macchina. Verificare di inserire il supporto carta nei canali.

![](_page_310_Figure_2.jpeg)

- 8. Con delicatezza, inserire completamente il vassoio carta nell'apparecchio.
- 9. Ricollegare il cavo di alimentazione.

Non utilizzare la macchina finché i rulli non sono asciutti. L'utilizzo dell'apparecchio prima dell'asciugatura dei rulli può causare problemi di alimentazione.

### **Informazioni correlate**

• [Pulire la macchina Brother](#page-299-0)

#### **Argomenti correlati:**

Ø

• [Problemi di gestione della carta e stampa](#page-273-0)

<span id="page-311-0"></span> [Pagina Iniziale](#page-1-0) > [Manutenzione ordinaria](#page-295-0) > [Pulire la macchina Brother](#page-299-0) > Pulire il tampone base

## **Pulire il tampone base**

La pulizia periodica del tampone base può impedire che la macchina alimenti più fogli di carta quando sono rimasti solo pochi fogli nel vassoio.

- 1. Se il supporto ribaltabile carta è aperto, chiuderlo, quindi richiudere il supporto carta.
- 2. Estrarre completamente i vassoi carta (1) dalla macchina come indicato dalla freccia.
	- Vassoio n. 1

![](_page_311_Picture_6.jpeg)

• Vassoio n. 2

![](_page_311_Picture_8.jpeg)

• Vassoio n. 3 (HL-J6100DW)

![](_page_311_Figure_10.jpeg)

3. Pulire il cuscinetto di base (1) con un panno privo di lanugine inumidito con acqua.

Una volta completata la pulizia, passare sul cuscinetto un panno asciutto, morbido e privo di sfilacciature, in modo da rimuovere ogni residuo di umidità.

![](_page_311_Figure_13.jpeg)

4. Con delicatezza, inserire completamente il vassoio carta nella macchina.

### **Informazioni correlate**

• [Pulire la macchina Brother](#page-299-0)

## **Argomenti correlati:**

• [Problemi di gestione della carta e stampa](#page-273-0)

<span id="page-313-0"></span> [Pagina Iniziale](#page-1-0) > [Manutenzione ordinaria](#page-295-0) > [Pulire la macchina Brother](#page-299-0) > Pulire i rulli di presa

# **Pulire i rulli di presa**

La pulizia periodica dei rulli di scorrimento carta aiuta a prevenire l'inceppamento della carta, garantendo l'alimentazione corretta della carta.

- 1. Scollegare l'apparecchio dalla presa elettrica.
- 2. Se il supporto ribaltabile carta è aperto, chiuderlo, quindi richiudere il supporto carta.
- 3. Estrarre completamente il vassoio carta (1) dalla macchina come indicato dalla freccia.

![](_page_313_Picture_6.jpeg)

4. Sollevare il supporto carta (1) ed estrarlo completamente dalla macchina inclinandolo come indicato dalla freccia.

![](_page_313_Figure_8.jpeg)

5. Pulire i rulli di scorrimento carta (1) con un panno morbido privo di lanugine inumidito con acqua. Ruotare lentamente i rulli in modo da pulire l'intera superficie. Una volta completata la pulizia, passare sui rulli un panno asciutto, morbido e privo di sfilacciature, in modo da rimuovere ogni residuo di umidità.

![](_page_313_Figure_10.jpeg)

6. Reinserire saldamente il supporto carta nella macchina. Verificare di inserire il supporto carta nei canali.

![](_page_314_Picture_0.jpeg)

- 7. Con delicatezza, inserire completamente il vassoio carta nella macchina.
- 8. Ricollegare il cavo di alimentazione.

## **Informazioni correlate**

• [Pulire la macchina Brother](#page-299-0)

- [Messaggi di errore e manutenzione](#page-252-0)
- [Problemi di gestione della carta e stampa](#page-273-0)

<span id="page-315-0"></span> [Pagina Iniziale](#page-1-0) > [Manutenzione ordinaria](#page-295-0) > [Pulire la macchina Brother](#page-299-0) > Pulire i rulli di scorrimento carta del vassoio n. 2 e del vassoio n. 3

# **Pulire i rulli di scorrimento carta del vassoio n. 2 e del vassoio n. 3**

Queste istruzioni descrivono come pulire i rulli di scorrimento carta del vassoio n. 2.

(HL-J6100DW) Le operazioni per il vassoio n. 3 sono molto simili.

- 1. Scollegare l'apparecchio dalla presa elettrica.
- 2. Se il supporto ribaltabile carta è aperto, chiuderlo, quindi richiudere il supporto carta.
- 3. Estrarre completamente il vassoio n. 2 (1) dalla macchina come indicato dalla freccia.

![](_page_315_Picture_7.jpeg)

4. Pulire i rulli di scorrimento carta del vassoio N. 2 (1) con un panno morbido privo di sfilacciature inumidito con acqua. Ruotare lentamente i rulli in modo da pulire l'intera superficie. Una volta completata la pulizia, passare sui rulli un panno asciutto, morbido e privo di sfilacciature, in modo da rimuovere ogni residuo di umidità.

![](_page_315_Figure_9.jpeg)

- 5. Con delicatezza, inserire completamente il vassoio n. 2 nella macchina.
- 6. Ricollegare il cavo di alimentazione.

### **Informazioni correlate**

• [Pulire la macchina Brother](#page-299-0)

<span id="page-316-0"></span> [Pagina Iniziale](#page-1-0) > [Manutenzione ordinaria](#page-295-0) > Controllare la macchina Brother

# **Controllare la macchina Brother**

- [Controllare la qualità di stampa](#page-317-0)
- [Controllare l'allineamento di stampa della macchina Brother](#page-319-0)
- [Controllare l'allineamento di stampa dal computer \(Windows\)](#page-320-0)
- [Controllare l'allineamento di stampa dal computer \(Mac\)](#page-322-0)
- [Controllare il volume d'inchiostro \(Indicatore pagina\)](#page-323-0)
- [Eseguire il monitoraggio dello stato dell'apparecchio dal computer \(Windows\)](#page-325-0)
- [Eseguire il monitoraggio dello stato dell'apparecchio dal computer \(Mac\)](#page-330-0)

<span id="page-317-0"></span> [Pagina Iniziale](#page-1-0) > [Manutenzione ordinaria](#page-295-0) > [Controllare la macchina Brother](#page-316-0) > Controllare la qualità di stampa

# **Controllare la qualità di stampa**

Se i colori e il testo appaiono sbiaditi o presentano striature oppure se manca testo dalle stampe, è possibile che gli ugelli delle testine di stampa siano ostruiti. Stampare il foglio di verifica della qualità di stampa e controllare lo schema di verifica degli ugelli.

- 1. Premere [Imp.] > [Manutenz] > [Migliora qualità di stampa] > [Controlla qualità di stampa].
- 2. Premere [Inizio].

L'apparecchio stampa il foglio di verifica della qualità di stampa.

- 3. Controllare la qualità dei quattro blocchi di colore stampati sul foglio.
- 4. Sul touchscreen viene richiesto un riscontro sulla qualità di stampa. Effettuare una delle operazioni seguenti:
	- Se tutte le linee sono chiare e visibili, premere [No], quindi premere per terminare la verifica della qualità di stampa.
	- Se si nota l'assenza di alcune linee (vedere **Scadente**, di seguito), premere [Sì].

**OK**

![](_page_317_Picture_150.jpeg)

#### **Scadente**

![](_page_317_Picture_151.jpeg)

- 5. Sul touchscreen viene richiesto di controllare la qualità di stampa di ogni colore. Premere il numero dello schema (1–4) più simile al risultato di stampa.
- 6. Effettuare una delle operazioni seguenti:
	- Se è necessario pulire le testine di stampa, premere [Inizio] per avviare la procedura di pulizia.
	- Se non è necessario pulire le testine di stampa, la schermata Manutenzione viene nuovamente visualizzata sul touchscreen. Premere
- 7. Al termine della procedura di pulizia, sul touchscreen viene richiesto se si desidera stampare nuovamente il foglio di verifica della qualità di stampa. Premere [Sì], quindi premere [Inizio].

L'apparecchio stampa nuovamente il foglio di verifica della qualità di stampa. Controllare nuovamente la qualità dei quattro blocchi di colore stampati sul foglio.

Se la qualità di stampa non migliora dopo la pulizia delle testine di stampa, provare a installare una nuova cartuccia d'inchiostro sostitutiva originale Brother per ogni colore che presenta problemi. Pulire nuovamente le testine di stampa. Se la stampa non migliora, contattare il servizio assistenza clienti Brother o il proprio distributore Brother.

# **IMPORTANTE**

NON toccare le testine di stampa. Se si toccano le testine di stampa, si rischia di danneggiarle in modo permanente e invalidarne la garanzia.

Ø In caso di ostruzione di un ugello delle testine di stampa, la prova di stampa avrà l'aspetto seguente.

![](_page_318_Picture_3.jpeg)

Una volta effettuata la pulizia degli ugelli delle testine di stampa, la stampa non presenterà più righe.

![](_page_318_Picture_5.jpeg)

## **Informazioni correlate**

• [Controllare la macchina Brother](#page-316-0)

#### **Argomenti correlati:**

• [Problemi di gestione della carta e stampa](#page-273-0)

<span id="page-319-0"></span> [Pagina Iniziale](#page-1-0) > [Manutenzione ordinaria](#page-295-0) > [Controllare la macchina Brother](#page-316-0) > Controllare l'allineamento di stampa della macchina Brother

# **Controllare l'allineamento di stampa della macchina Brother**

Se il testo stampato è sfocato o le immagini risultano sbiadite in seguito al trasporto della macchina, regolare l'allineamento di stampa.

Prima di regolare l'allineamento di stampa, eseguire un controllo della qualità di stampa premendo [Imp.] > [Manutenz] > [Migliora qualità di stampa] > [Controlla qualità di stampa].

- 1. Premere [Imp.] > [Manutenz] > [Migliora qualità di stampa] > [Allineamento].
- 2. Premere [Avanti].
- 3. Premere [Sì] dopo la visualizzazione sull'LCD di un messaggio di conferma dell'esecuzione di un controllo della qualità di stampa.
- 4. Selezionare il formato carta su cui stampare il foglio di controllo dell'allineamento.
- 5. Premere [Allineamento di base] o [Allineamento avanzato].
- 6. Caricare nel vassoio il formato carta specificato, quindi premere [Inizio].

La macchina stampa il foglio di controllo dell'allineamento.

![](_page_319_Picture_169.jpeg)

7. Per lo schema (A), premere  $\triangle$  o  $\nabla$  per visualizzare il numero della prova di stampa con le linee verticali meno visibili (1-9), quindi selezionarlo (nell'esempio sopra riportato, la riga numero 6 rappresenta la scelta ottimale). Premere [OK].

Ripetere il passaggio per gli schemi rimanenti.

Quando l'allineamento di stampa non è regolato correttamente, il testo appare sfocato o storto come negli esempi.

![](_page_319_Picture_15.jpeg)

Una volta regolato correttamente l'allineamento di stampa, il testo appare come in questo esempio.

![](_page_319_Figure_17.jpeg)

8. Premere  $\sum$ 

### **Informazioni correlate**

• [Controllare la macchina Brother](#page-316-0)

#### **Argomenti correlati:**

• [Problemi di gestione della carta e stampa](#page-273-0)

<span id="page-320-0"></span> [Pagina Iniziale](#page-1-0) > [Manutenzione ordinaria](#page-295-0) > [Controllare la macchina Brother](#page-316-0) > Controllare l'allineamento di stampa dal computer (Windows)

# **Controllare l'allineamento di stampa dal computer (Windows)**

Se il testo stampato è sfocato o le immagini risultano sbiadite in seguito al trasporto della macchina, regolare l'allineamento di stampa.

1. Effettuare una delle operazioni seguenti:

Per Windows Server 2008

Fare clic su **(Fare clic per iniziare)** > **Pannello di controllo** > **Hardware e suoni** > **Stampanti**.

• Per Windows 7 e Windows Server 2008 R2

Fare clic su **(Fare clic per iniziare)** > **Dispositivi e stampanti**.

Per Windows 8

Portare il mouse sull'angolo inferiore destro del desktop. Quando viene visualizzata la barra dei menu, fare clic su **Impostazioni**, quindi su **Pannello di controllo**. Nel gruppo **Hardware e suoni**, fare clic su **Visualizza dispositivi e stampanti**.

• Per Windows Server 2012

Portare il mouse sull'angolo inferiore destro del desktop. Quando viene visualizzata la barra dei menu, fare clic su **Impostazioni**, quindi su **Pannello di controllo**. Nel gruppo **Hardware**, fare clic su **Visualizza dispositivi e stampanti**.

Per Windows Server 2012 R2

Fare clic su **Pannello di controllo** sulla schermata **Start**. Nel gruppo **Hardware**, fare clic su **Visualizza dispositivi e stampanti**.

Per Windows 10 e Windows Server 2016

Fare clic su > **Sistema Windows** > **Pannello di controllo**. Nel gruppo **Hardware e suoni**, fare clic su **Visualizza dispositivi e stampanti**.

2. Fare clic con il pulsante destro del mouse sull'icona **Brother XXX-XXXX** (dove XXXX rappresenta il nome del modello in uso), quindi selezionare **Proprietà stampante**. Se vengono visualizzate opzioni per il driver stampante, selezionare quello desiderato.

Viene visualizzata la finestra di dialogo del driver stampante.

- 3. Selezionare la scheda **Generale**, quindi fare clic sul pulsante **Preferenze stampa...** o **Preferenze...**. Viene visualizzata la finestra di dialogo del driver stampante.
- 4. Fare clic sulla scheda **Avanzate**.
- 5. Fare clic sul pulsante **Altre opzioni di stampa**.
- 6. Selezionare l'opzione **Ridurre le linee irregolari**.
- 7. Selezionare una delle opzioni che seguono:

![](_page_320_Picture_252.jpeg)

- 8. Fare clic su **OK** per tornare alla finestra del driver della stampante.
- 9. Fare clic su **OK**.

### **Informazioni correlate**

• [Controllare la macchina Brother](#page-316-0)

- [Problemi di gestione della carta e stampa](#page-273-0)
- [Modificare le opzioni di impostazione di stampa in caso di problemi di stampa](#page-333-0)

<span id="page-322-0"></span> [Pagina Iniziale](#page-1-0) > [Manutenzione ordinaria](#page-295-0) > [Controllare la macchina Brother](#page-316-0) > Controllare l'allineamento di stampa dal computer (Mac)

# **Controllare l'allineamento di stampa dal computer (Mac)**

Se il testo stampato è sfocato o le immagini risultano sbiadite in seguito al trasporto della macchina, regolare l'allineamento di stampa.

- 1. Da un'applicazione come Apple TextEdit, fare clic sul menu **Archivio**, quindi selezionare **Stampa**.
- 2. Selezionare **Brother XXX-XXXX** (dove XXXX rappresenta il nome del modello).
- 3. Fare clic sul menu pop-up dell'applicazione e selezionare **Impostazioni stampa**. Vengono visualizzate le opzioni relative alle **Impostazioni stampa**.
- 4. Fare clic sull'elenco delle impostazioni di stampa **Avanzate**.
- 5. Fare clic sul menu **Ridurre le linee irregolari**.
- 6. Selezionare una delle opzioni seguenti:

![](_page_322_Picture_131.jpeg)

- 7. Se necessario, modificare le altre impostazioni della stampante.
- 8. Fare clic su **Stampa**.

#### **Informazioni correlate**

• [Controllare la macchina Brother](#page-316-0)

- [Problemi di gestione della carta e stampa](#page-273-0)
- [Modificare le opzioni di impostazione di stampa in caso di problemi di stampa](#page-333-0)

<span id="page-323-0"></span> [Pagina Iniziale](#page-1-0) > [Manutenzione ordinaria](#page-295-0) > [Controllare la macchina Brother](#page-316-0) > Controllare il volume d'inchiostro (Indicatore pagina)

# **Controllare il volume d'inchiostro (Indicatore pagina)**

Anche se viene visualizzata un'icona del volume d'inchiostro sul display LCD della macchina, è possibile visualizzare un grafico più dettagliato che mostra l'inchiostro residuo in ogni cartuccia.

1. Premere  $\left[\right]$  [Imp. ] > [Manutenz] > [Quantità ink].

Sul touchscreen viene visualizzato il volume d'inchiostro e l'indicatore pagina <sup>1</sup>

![](_page_323_Figure_5.jpeg)

- a. Visualizza il livello d'inchiostro della cartuccia.
- b. Visualizza il livello d'inchiostro residuo nel serbatoio d'inchiostro interno.
- c. Premere per modificare le impostazioni di visualizzazione per il rendimento per pagina approssimativo.
- d. L'indicatore pagina <sup>1</sup> mostra il numero approssimativo di pagine restanti che possono essere stampate con le cartucce.
- Quando la cartuccia d'inchiostro sta per esaurirsi o presenta un problema, viene visualizzata una delle icone riportate di seguito:

![](_page_323_Picture_169.jpeg)

Per controllare o stampare i numeri di modello della cartuccia d'inchiostro, premere (indietro) per tornare alla schermata dei menu [Manutenz].

Premere [Modello cartuccia inchiostro] e seguire le istruzioni sul touchscreen.

# 2. Premere $\blacksquare$

- È inoltre possibile verificare il livello d'inchiostro dal computer.
- Per informazioni dettagliate sui metodi di misurazione utilizzati per i rendimenti approssimativi, visitare le pagine [support.brother.com/yield](http://support.brother.com/yield).

### **Informazioni correlate**

• [Controllare la macchina Brother](#page-316-0)

L'indicatore pagina è una stima solo a scopi informativi e non visualizza il rendimento per pagina residuo effettivo. Per informazioni sul rendimento effettivo della cartuccia, fare riferimento a [support.brother.com/yield.](http://support.brother.com/yield)
#### **Argomenti correlati:**

- [Descrizione del touchscreen LCD](#page-13-0)
- [Descrizione della schermata delle impostazioni](#page-15-0)
- [Stampare un documento \(Windows\)](#page-64-0)
- [Stampare un documento \(Mac\)](#page-87-0)
- [Eseguire il monitoraggio dello stato dell'apparecchio dal computer \(Windows\)](#page-325-0)

<span id="page-325-0"></span> [Pagina Iniziale](#page-1-0) > [Manutenzione ordinaria](#page-295-0) > [Controllare la macchina Brother](#page-316-0) > Eseguire il monitoraggio dello stato dell'apparecchio dal computer (Windows)

### **Eseguire il monitoraggio dello stato dell'apparecchio dal computer (Windows)**

L'utilità Status Monitor è uno strumento software configurabile che consente di monitorare lo stato di uno o più dispositivi, in modo da essere avvisati immediatamente in caso di errori.

- Effettuare una delle operazioni seguenti:
	- Fare doppio clic sull'icona  $\sum_{i=1}^{\infty}$  nella barra delle applicazioni.
	- Windows 7

Fare clic su **(Fare clic per iniziare)** > **Tutti i programmi** > **Brother** > **Brother Utilities**.

Fare clic sull'elenco a discesa, quindi selezionare il nome del modello (se non è già selezionato). Fare clic su **Strumenti** nella barra di spostamento di sinistra, quindi su **Status Monitor**.

Windows 8 e Windows 10

Fare clic su **R**<sub>G</sub><sup>1</sup> (Brother Utilities), poi sull'elenco a discesa, quindi selezionare il nome del modello (se non è già selezionato). Fare clic su **Strumenti** nella barra di spostamento di sinistra, quindi su **Status Monitor**.

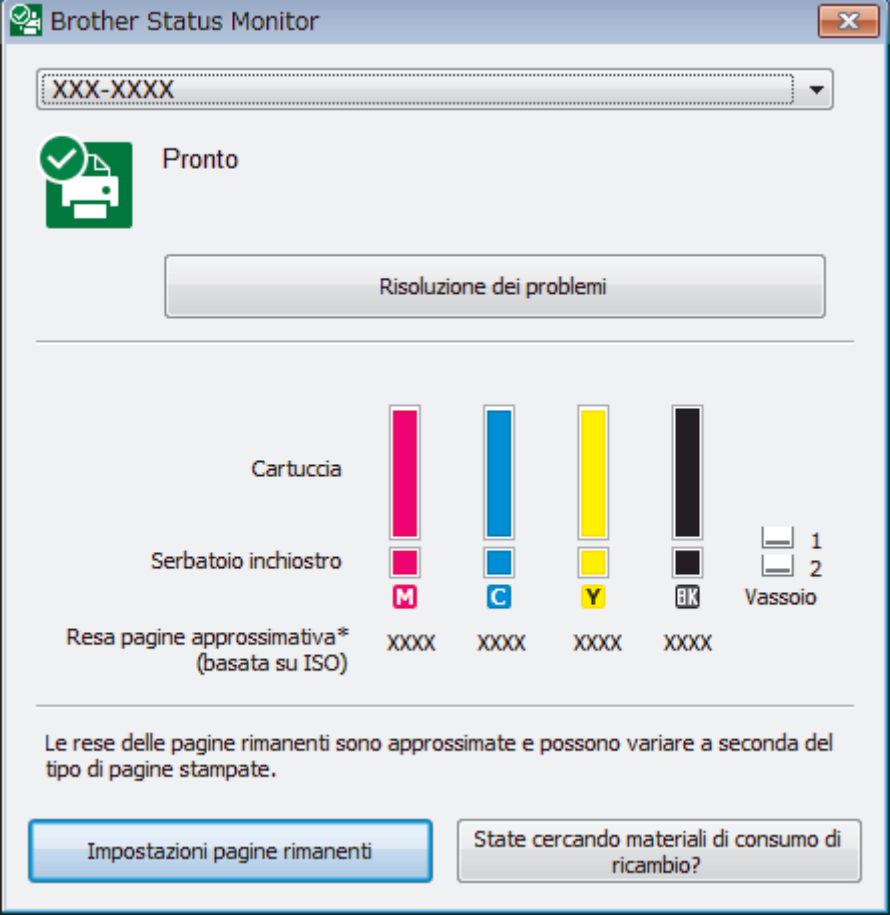

#### **Risoluzione dei problemi**

Fare clic sul pulsante **Risoluzione dei problemi** per accedere al sito Web dedicato alla risoluzione dei problemi.

#### **Impostazioni pagine rimanenti**

Fare clic sul pulsante **Impostazioni pagine rimanenti** per modificare le impostazioni di visualizzazione per il rendimento per pagina approssimativo.

#### **State cercando materiali di consumo di ricambio?**

Fare clic sul pulsante **State cercando materiali di consumo di ricambio?** per ottenere informazioni sui prodotti originali Brother.

#### **Icone di errore**

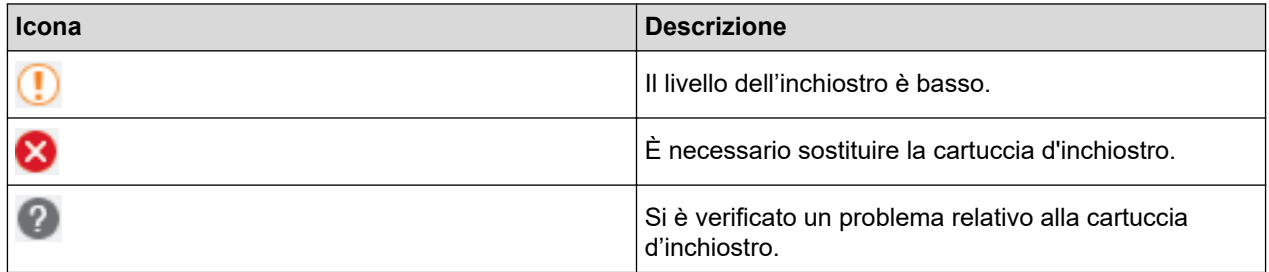

#### **Informazioni correlate**

- [Controllare la macchina Brother](#page-316-0)
	- [Indicatori di Status Monitor e loro significato \(Windows\)](#page-327-0)
	- [Disattivare la funzione Mostra Status Monitor \(Windows\)](#page-328-0)
	- [Disattivare Status Monitor \(Windows\)](#page-329-0)

#### **Argomenti correlati:**

- [Annullare un processo di stampa \(Windows\)](#page-65-0)
- [Controllare il volume d'inchiostro \(Indicatore pagina\)](#page-323-0)

<span id="page-327-0"></span> [Pagina Iniziale](#page-1-0) > [Manutenzione ordinaria](#page-295-0) > [Controllare la macchina Brother](#page-316-0) > [Eseguire il monitoraggio dello](#page-325-0) [stato dell'apparecchio dal computer \(Windows\)](#page-325-0) > Indicatori di Status Monitor e loro significato (Windows)

### **Indicatori di Status Monitor e loro significato (Windows)**

All'avvio del computer, viene visualizzata l'icona **Brother Status Monitor** sulla barra delle applicazioni.

• L'icona verde indica la normale condizione di standby.

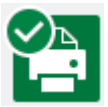

• L'icona gialla indica un avvertimento.

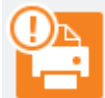

• L'icona rossa indica che si è verificato un errore.

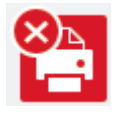

• Un'icona grigia indica che la macchina è offline.

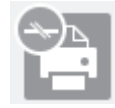

#### **Informazioni correlate**

• [Eseguire il monitoraggio dello stato dell'apparecchio dal computer \(Windows\)](#page-325-0)

<span id="page-328-0"></span> [Pagina Iniziale](#page-1-0) > [Manutenzione ordinaria](#page-295-0) > [Controllare la macchina Brother](#page-316-0) > [Eseguire il monitoraggio dello](#page-325-0) [stato dell'apparecchio dal computer \(Windows\)](#page-325-0) > Disattivare la funzione Mostra Status Monitor (Windows)

### **Disattivare la funzione Mostra Status Monitor (Windows)**

La funzione Mostra Status Monitor consente di ricevere una notifica nel caso in cui un dispositivo controllato attraverso il computer presenti un problema. L'impostazione predefinita corrisponde a **Solo quando si stampa da questo PC**. Per disattivarla, procedere come segue:

- 1. Fare clic con il pulsante destro del mouse sull'icona o sulla finestra di **(interfactual Monitor**), selezionare l'opzione **Impostazioni Status Monitor** e infine fare clic su **Opzioni**. Viene visualizzata la finestra **Opzioni**.
- 2. Selezionare la scheda **Di base**, quindi selezionare **Off** per la funzione **Mostra Status Monitor**.
- 3. Fare clic su **OK**.

Ø

Anche se la funzione Mostra Status Monitor non è attiva, è possibile controllare in qualsiasi momento lo stato dell'apparecchio aprendo Status Monitor.

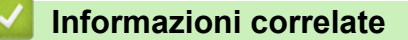

• [Eseguire il monitoraggio dello stato dell'apparecchio dal computer \(Windows\)](#page-325-0)

<span id="page-329-0"></span> [Pagina Iniziale](#page-1-0) > [Manutenzione ordinaria](#page-295-0) > [Controllare la macchina Brother](#page-316-0) > [Eseguire il monitoraggio dello](#page-325-0) [stato dell'apparecchio dal computer \(Windows\)](#page-325-0) > Disattivare Status Monitor (Windows)

### **Disattivare Status Monitor (Windows)**

- 1. Fare clic con il pulsante destro del mouse sull'icona o sulla finestra di **(inglese)** (**Brother Status Monitor**), quindi selezionare **Esci**.
- 2. Fare clic su **OK**.

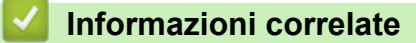

• [Eseguire il monitoraggio dello stato dell'apparecchio dal computer \(Windows\)](#page-325-0)

 [Pagina Iniziale](#page-1-0) > [Manutenzione ordinaria](#page-295-0) > [Controllare la macchina Brother](#page-316-0) > Eseguire il monitoraggio dello stato dell'apparecchio dal computer (Mac)

### **Eseguire il monitoraggio dello stato dell'apparecchio dal computer (Mac)**

L'utilità Status Monitor di Brother è uno strumento software configurabile che consente di eseguire il monitoraggio dello stato di un dispositivo e ricevere una notifica immediata in caso di errori. È inoltre possibile utilizzare Status Monitor di Brother per accedere alla Gestione basata sul Web.

- 1. Selezionare **Preferenze di Sistema...** dal menu Apple.
- 2. Selezionare **Stampanti e Scanner**, quindi selezionare la macchina.
- 3. Fare clic sul pulsante **Opzioni e forniture...**.
- 4. Fare clic sulla scheda **Utility**, quindi fare clic sul pulsante **Apri Utility Stampante**.

Viene visualizzata la schermata Status Monitor.

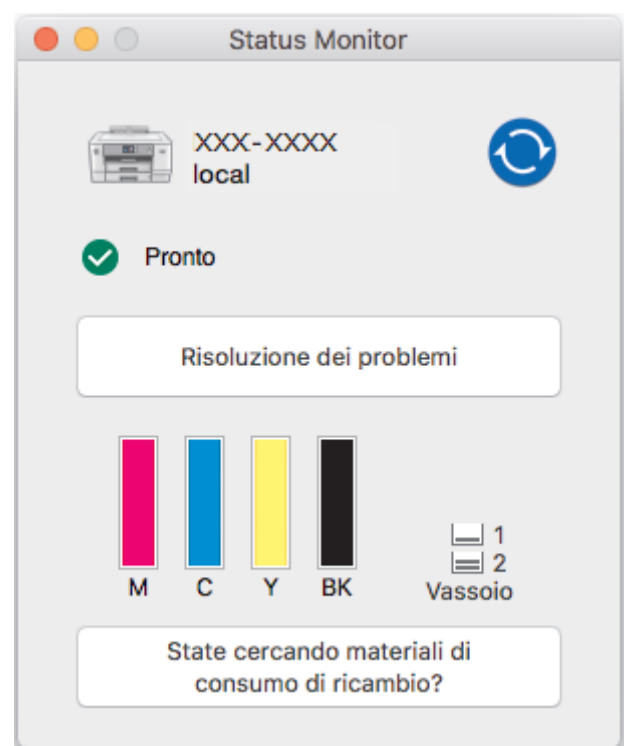

#### **Risoluzione dei problemi**

Fare clic sul pulsante **Risoluzione dei problemi** per accedere al Brother Solutions Center, che offre suggerimenti per **FAQ e Risoluzione dei problemi**.

#### **State cercando materiali di consumo di ricambio?**

Fare clic sul pulsante **State cercando materiali di consumo di ricambio?** per ottenere informazioni sui prodotti originali Brother.

#### **Aggiornamento dello stato dell'apparecchio**

Per visualizzare lo stato aggiornato dell'apparecchio mentre è aperta la finestra **Status Monitor**, fare clic sull'icona **(C)**. Per impostare l'intervallo di aggiornamento delle informazioni sullo stato dell'apparecchio da parte del software, fare clic sul menu **Brother Status Monitor**, quindi selezionare **Preferenze...**.

#### **Gestione basata sul Web (solo collegamenti di rete)**

Accedere al sistema di Gestione basata sul Web facendo clic sull'icona dell'apparecchio nella schermata **Status Monitor**. È possibile utilizzare un browser web standard per gestire l'apparecchio tramite HTTP (Hyper Text Transfer Protocol).

#### **Icone di errore**

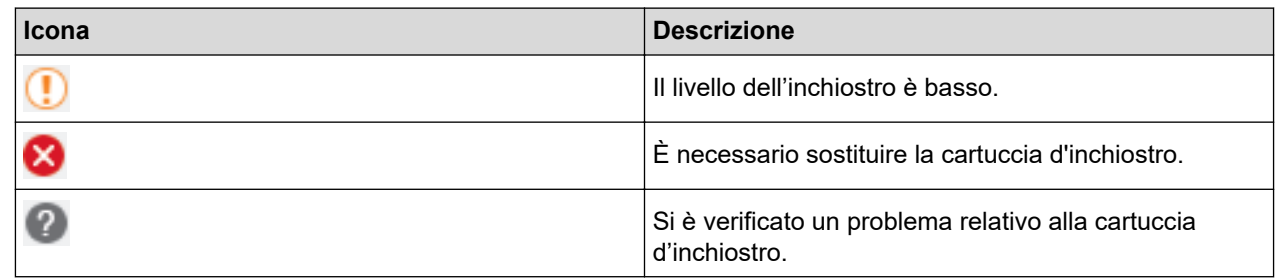

### **Informazioni correlate**

• [Controllare la macchina Brother](#page-316-0)

#### **Argomenti correlati:**

• [Accedere a Gestione basata sul Web](#page-367-0)

 [Pagina Iniziale](#page-1-0) > [Manutenzione ordinaria](#page-295-0) > Regolare l'alimentazione carta per ridurre le linee verticali

### **Regolare l'alimentazione carta per ridurre le linee verticali**

Regolare l'alimentazione carta per ridurre le righe verticali.

Prima di regolare l'alimentazione della carta, eseguire un controllo della qualità di stampa premendo [Imp.] > [Manutenz] > [Migliora qualità di stampa] > [Controlla qualità di stampa].

- 1. Premere [I] [Imp.] > [Manutenz] > [Migliora qualità di stampa] > [Correggi alimentazione carta].
- 2. Premere [Avanti].
- 3. Premere [Sì] dopo la visualizzazione sull'LCD di un messaggio di conferma dell'esecuzione di un controllo della qualità di stampa.
- 4. Selezionare il formato carta su cui stampare il foglio di regolazione.
- 5. Caricare nel vassoio il formato carta specificato, quindi premere [Inizio].

La macchina stampa il foglio di regolazione.

6. Seguire le istruzioni sull'LCD.

È necessario inserire manualmente le informazioni stampate sul foglio di regolazione.

#### **Informazioni correlate**

- [Manutenzione ordinaria](#page-295-0)
- **Argomenti correlati:**
- [Problemi di gestione della carta e stampa](#page-273-0)

 [Pagina Iniziale](#page-1-0) > [Manutenzione ordinaria](#page-295-0) > Modificare le opzioni di impostazione di stampa in caso di problemi di stampa

### **Modificare le opzioni di impostazione di stampa in caso di problemi di stampa**

Se la qualità della stampa risulta scarsa, selezionare queste opzioni in base allo scopo previsto. Selezionando queste impostazioni, la velocità di stampa sarà inferiore.

Queste opzioni sono disponibili solo quando si eseguono operazioni dalla macchina. Quando si stampa dal computer, modificare le impostazioni nel driver di stampa.

- 1. Premere [1] [Imp.] > [Manutenz] > [Opzioni impostazioni di stampa].
- 2. Selezionare una delle seguenti opzioni:

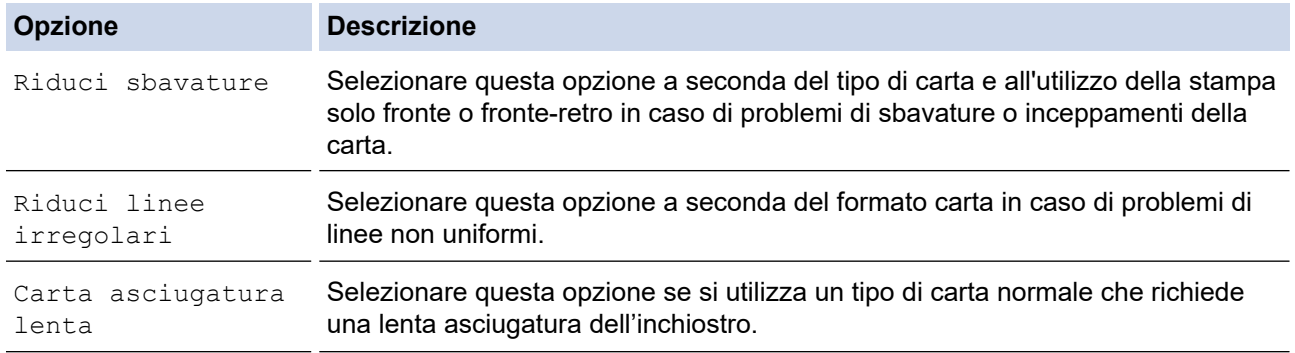

- 3. Seguire le istruzioni nei menu del display LCD.
- 4. Premere $\sum$

R

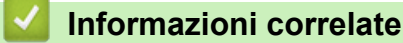

• [Manutenzione ordinaria](#page-295-0)

#### **Argomenti correlati:**

- [Problemi di gestione della carta e stampa](#page-273-0)
- [Prevenire sbavature e inceppamenti carta \(Windows\)](#page-75-0)
- [Prevenire sbavature e inceppamenti carta \(Mac\)](#page-92-0)
- [Controllare l'allineamento di stampa dal computer \(Windows\)](#page-320-0)
- [Controllare l'allineamento di stampa dal computer \(Mac\)](#page-322-0)
- [Impostazioni di stampa \(Windows\)](#page-80-0)
- [Opzioni di stampa \(Mac\)](#page-93-0)

 [Pagina Iniziale](#page-1-0) > [Manutenzione ordinaria](#page-295-0) > Imballare e spedire la macchina Brother

### **Imballare e spedire la macchina Brother**

- Ogni volta che si trasporta l'apparecchio, è essenziale riporlo nell'imballaggio originale fornito con l'apparecchio stesso. Non inclinare o capovolgere il prodotto. Se la macchina non viene imballata correttamente, la garanzia potrebbe non coprire eventuali danni subiti durante il trasporto.
- La macchina deve essere assicurata adeguatamente dal trasportatore.

#### **IMPORTANTE**

È importante attendere che la macchina "parcheggi" la testina dopo un processo di stampa. Prima di scollegare l'alimentazione, accertarsi che non si sentano rumori di tipo meccanico provenienti dalla macchina. Se non si permette alla macchina di completare questo processo di "parcheggio", è possibile che si verifichino problemi di stampa e danni alla testina.

- 1. Scollegare l'apparecchio dalla presa elettrica.
- 2. Con entrambe le mani, utilizzare le maniglie poste ai lati della macchina per sollevare il coperchio superiore in posizione di apertura.
- 3. Se il cavo di interfaccia è collegato all'apparecchio, scollegarlo.
- 4. Chiudere con delicatezza il coperchio superiore utilizzando le maniglie poste ai lati.

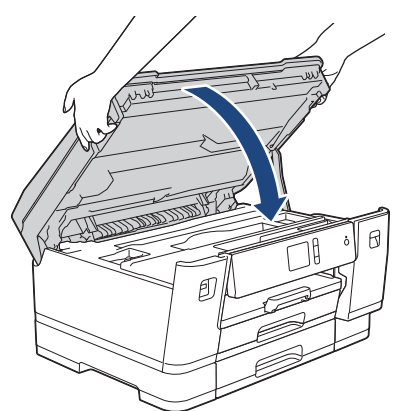

- 5. Aprire il coperchio delle cartucce d'inchiostro.
- 6. Premere le leve di sblocco per sganciare le cartucce d'inchiostro, quindi estrarre le cartucce d'inchiostro.

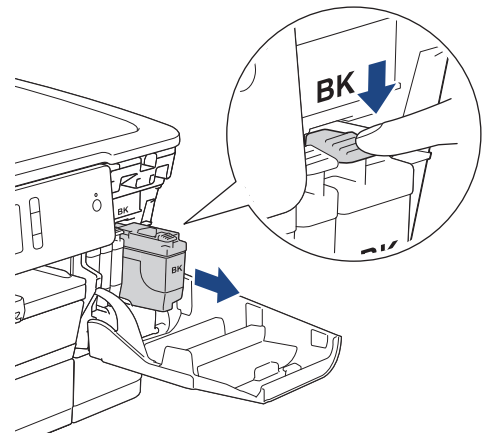

7. Avvolgere l'apparecchio nell'involucro di plastica.

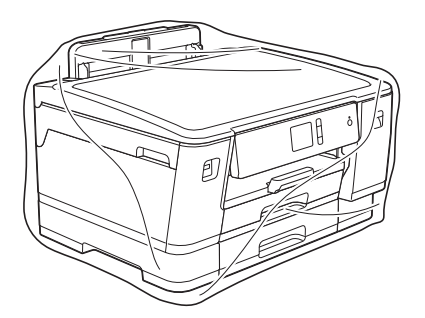

8. Imballare la macchina nella scatola originale con il materiale da imballaggio originale come illustrato di seguito.

Non imballare le cartucce d'inchiostro usate nella scatola.

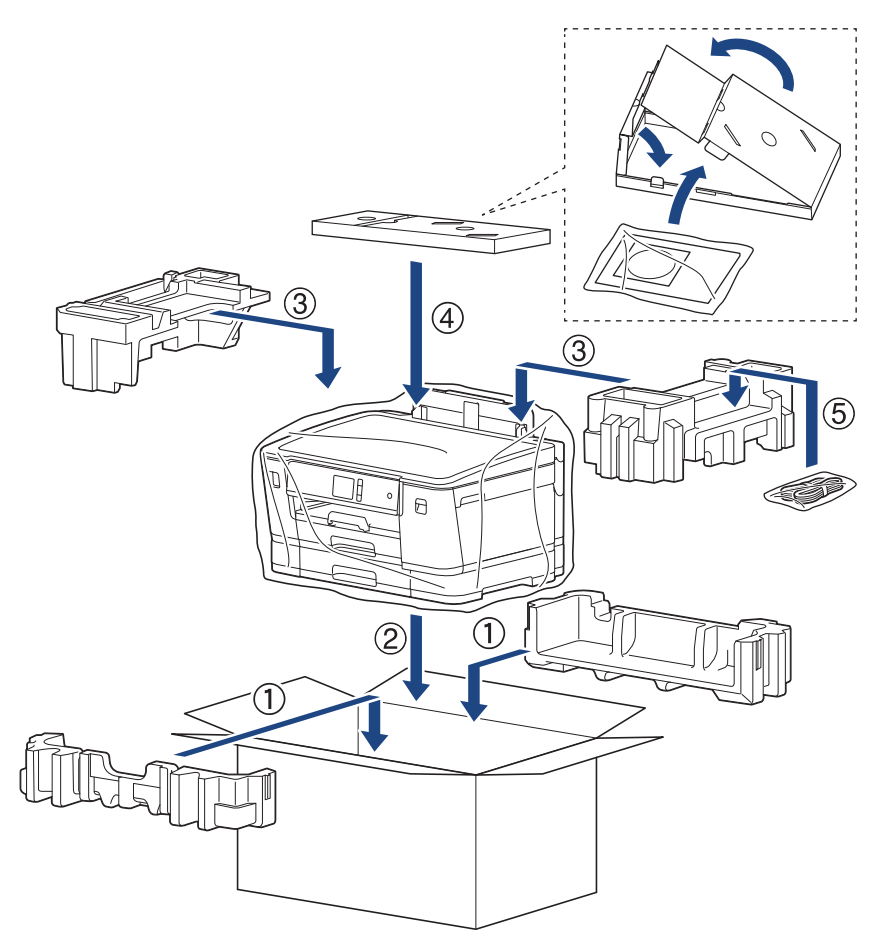

9. Chiudere il cartone e fissarlo con nastro da imballaggio.

#### **Informazioni correlate**

- [Manutenzione ordinaria](#page-295-0)
- **Argomenti correlati:**
- [Sostituire le cartucce di inchiostro](#page-296-0)

<span id="page-336-0"></span> [Pagina Iniziale](#page-1-0) > Impostazioni della macchina

### **Impostazioni della macchina**

Personalizzare le impostazioni e le funzioni e lavorare con le opzioni visualizzate sul display LCD della macchina, per fare della macchina Brother uno strumento di lavoro più efficiente.

- [Modificare le impostazioni dell'apparecchio dal pannello dei comandi](#page-337-0)
- [Modificare le impostazioni dell'apparecchio dal computer](#page-364-0)

<span id="page-337-0"></span> [Pagina Iniziale](#page-1-0) > [Impostazioni della macchina](#page-336-0) > Modificare le impostazioni dell'apparecchio dal pannello dei comandi

### **Modificare le impostazioni dell'apparecchio dal pannello dei comandi**

- [In caso di interruzione della corrente elettrica \(Memorizzazione\)](#page-338-0)
- [Impostazioni generali](#page-339-0)
- [Stampa rapporti](#page-351-0)
- [Tabelle di funzionalità e impostazioni](#page-354-0)

<span id="page-338-0"></span> [Pagina Iniziale](#page-1-0) > [Impostazioni della macchina](#page-336-0) > [Modificare le impostazioni dell'apparecchio dal pannello dei](#page-337-0) [comandi](#page-337-0) > In caso di interruzione della corrente elettrica (Memorizzazione)

### **In caso di interruzione della corrente elettrica (Memorizzazione)**

- Le impostazioni di menu sono memorizzate in modo permanente e non andranno perse.
- Le impostazioni provvisorie andranno perse.
- La data e l'ora vengono mantenute per circa 24 ore.

#### **Informazioni correlate**

• [Modificare le impostazioni dell'apparecchio dal pannello dei comandi](#page-337-0)

<span id="page-339-0"></span> [Pagina Iniziale](#page-1-0) > [Impostazioni della macchina](#page-336-0) > [Modificare le impostazioni dell'apparecchio dal pannello dei](#page-337-0) [comandi](#page-337-0) > Impostazioni generali

- [Regolare il volume dell'apparecchio](#page-340-0)
- [Cambiare automaticamente l'ora legale](#page-341-0)
- [Impostare il conto alla rovescia per la modalità riposo](#page-342-0)
- [Impostare l'apparecchio in modo che si spenga automaticamente](#page-343-0)
- [Impostare la data e l'ora](#page-344-0)
- [Impostare il fuso orario](#page-345-0)
- [Regolare la luminosità della retroilluminazione LCD](#page-346-0)
- [Modificare la durata della retroilluminazione LCD](#page-347-0)
- [Ridurre il rumore durante la stampa](#page-348-0)
- [Cambiare la lingua sullo schermo LCD](#page-349-0)
- [Modificare le impostazioni della tastiera](#page-350-0)

<span id="page-340-0"></span> [Pagina Iniziale](#page-1-0) > [Impostazioni della macchina](#page-336-0) > [Modificare le impostazioni dell'apparecchio dal pannello dei](#page-337-0) [comandi](#page-337-0) > [Impostazioni generali](#page-339-0) > Regolare il volume dell'apparecchio

### **Regolare il volume dell'apparecchio**

- 1. Premere  $\left\{ \left| \cdot \right| \right\}$  [Imp.] > [Tutte le imp.] > [Setup generale] > [Effetti sonori].
- 2. Premere  $\triangle$  o  $\nabla$  per visualizzare l'opzione [No], [Basso], [Medio] o [Alto], quindi selezionare l'opzione desiderata.
- 3. Premere

#### **Informazioni correlate**

<span id="page-341-0"></span> [Pagina Iniziale](#page-1-0) > [Impostazioni della macchina](#page-336-0) > [Modificare le impostazioni dell'apparecchio dal pannello dei](#page-337-0) [comandi](#page-337-0) > [Impostazioni generali](#page-339-0) > Cambiare automaticamente l'ora legale

### **Cambiare automaticamente l'ora legale**

È possibile programmare l'apparecchio in modo che l'ora legale venga regolata automaticamente.

La macchina viene reimpostata automaticamente un'ora in avanti in primavera e un'ora indietro in autunno. Accertarsi di aver impostato la data e l'ora corrette nell'impostazione [Data e ora].

- 1. Premere  $\begin{bmatrix} 0 & 1 \\ 1 & 1 \end{bmatrix}$  [Imp.]. 2. Premere  $\bigcirc$  [Data e ora] > [Autom. giorno]. 3. Premere [Sì] o [No]. 4. Premere  **Informazioni correlate**
	- [Impostazioni generali](#page-339-0)

<span id="page-342-0"></span> [Pagina Iniziale](#page-1-0) > [Impostazioni della macchina](#page-336-0) > [Modificare le impostazioni dell'apparecchio dal pannello dei](#page-337-0) [comandi](#page-337-0) > [Impostazioni generali](#page-339-0) > Impostare il conto alla rovescia per la modalità riposo

### **Impostare il conto alla rovescia per la modalità riposo**

La modalità Riposo (o modalità Risparmio energia) consente di ridurre il consumo energetico. Quando la macchina è nella modalità Riposo, si comporta come se fosse spenta. La macchina viene riattivata e inizia la stampa alla ricezione di un processo di stampa. Utilizzare queste istruzioni per impostare un intervallo di tempo (conto alla rovescia) prima dell'attivazione della modalità Riposo sulla macchina.

- Il timer si riavvia non appena viene eseguita una qualsiasi operazione con l'apparecchio, come la ricezione di un lavoro di stampa.
- L'impostazione predefinita è cinque minuti.
- Quando l'apparecchio passa alla modalità Riposo, la retroilluminazione del display LCD si spegne.
- 1. Premere  $\prod_{i=1}^{n}$  [Imp.] > [Tutte le imp.] > [Setup generale] > [Modalità sospensione].
- 2. Premere ▲ o ▼ per visualizzare l'opzione [1Min], [2Min.], [3Min.], [5Min.], [10Min.], [30Min.] o [60Min.], quindi selezionare l'opzione desiderata.
- 3. Premere  $\sum$ 
	- **Informazioni correlate**
	- [Impostazioni generali](#page-339-0)
	- **Argomenti correlati:**
	- [Impostare l'apparecchio in modo che si spenga automaticamente](#page-343-0)

<span id="page-343-0"></span> [Pagina Iniziale](#page-1-0) > [Impostazioni della macchina](#page-336-0) > [Modificare le impostazioni dell'apparecchio dal pannello dei](#page-337-0) [comandi](#page-337-0) > [Impostazioni generali](#page-339-0) > Impostare l'apparecchio in modo che si spenga automaticamente

### **Impostare l'apparecchio in modo che si spenga automaticamente**

La funzione di spegnimento automatico permette di ridurre il consumo energetico. Impostare il tempo per cui la macchina rimarrà in modalità Riposo prima di spegnersi automaticamente. Quando questa funzione è impostata su [No], occorre spegnere la macchina manualmente.

Per riattivare l'apparecchio dopo che si è spento tramite la funzione di spegnimento automatico, premere ( $\circ$ )

L'apparecchio non si spegne automaticamente nei seguenti casi:

- La macchina è collegata a una rete cablata.
- La macchina è collegata a una rete wireless.
- [Menu abil.WLAN] è impostato su [Sì] o [WLAN] è selezionato nell'impostazione [Rete I/F].
- I lavori di stampa protetta sono memorizzati nella memoria della macchina.
- 1. Premere [Imp.] > [Tutte le imp.] > [Setup generale] > [Auto spegnimento].
- 2. Premere  $\triangle$  o  $\nabla$  per visualizzare l'opzione [No], [1ora], [2ore], [4ore] o [8ore], quindi selezionare l'opzione desiderata.
- 3. Premere

#### **Informazioni correlate**

• [Impostazioni generali](#page-339-0)

#### **Argomenti correlati:**

• [Impostare il conto alla rovescia per la modalità riposo](#page-342-0)

<span id="page-344-0"></span> [Pagina Iniziale](#page-1-0) > [Impostazioni della macchina](#page-336-0) > [Modificare le impostazioni dell'apparecchio dal pannello dei](#page-337-0) [comandi](#page-337-0) > [Impostazioni generali](#page-339-0) > Impostare la data e l'ora

### **Impostare la data e l'ora**

Se la macchina è rimasta senza alimentazione, la data e ora potrebbero non essere corrette. Reinserirle.

- 1. Premere  $\prod_{i=1}^{n}$  [Imp.].
- 2. Premere  $\bigcirc$  [Data e ora].
- 3. Premere [Data].
- 4. Immettere le ultime due cifre dell'anno sul touchscreen, quindi premere [OK].
- 5. Immettere due cifre per il mese sul touchscreen, quindi premere [OK].
- 6. Immettere due cifre per il giorno sul touchscreen, quindi premere [OK].
- 7. Premere [Ora].
- 8. Immettere l'ora (nel formato di 24 ore) utilizzando il touchscreen.

Premere [OK].

(Ad esempio: inserire 19:45 per indicare le 7:45 della sera.)

9. Premere

#### **Informazioni correlate**

• [Impostazioni generali](#page-339-0)

#### **Argomenti correlati:**

• [Registrare la macchina con Google Cloud Print utilizzando Gestione basata sul Web](#page-235-0)

<span id="page-345-0"></span> [Pagina Iniziale](#page-1-0) > [Impostazioni della macchina](#page-336-0) > [Modificare le impostazioni dell'apparecchio dal pannello dei](#page-337-0) [comandi](#page-337-0) > [Impostazioni generali](#page-339-0) > Impostare il fuso orario

### **Impostare il fuso orario**

Impostare il fuso orario sulla macchina per la località attuale.

- 1. Premere  $\left[\begin{array}{ccc} 0 & 1 \\ 1 & 1 \end{array}\right]$  [ Imp. ].
- 2. Premere  $\bigcirc$  [Data e ora] > [Fuso orario].
- 3. Immettere il proprio fuso orario.
- 4. Premere [OK].
- 5. Premere

 **Informazioni correlate**

<span id="page-346-0"></span> [Pagina Iniziale](#page-1-0) > [Impostazioni della macchina](#page-336-0) > [Modificare le impostazioni dell'apparecchio dal pannello dei](#page-337-0) [comandi](#page-337-0) > [Impostazioni generali](#page-339-0) > Regolare la luminosità della retroilluminazione LCD

### **Regolare la luminosità della retroilluminazione LCD**

Se si hanno difficoltà a leggere il display LCD, potrebbe essere utile modificare le impostazioni relative alla luminosità.

- 1. Premere  $[Imp.]\geq [Tutte le imp.] \geq [Setup generale] \geq [Imp. Display] \geq [Sfondo].$
- 2. Premere l'opzione [Chiaro], [Medio] o [Scuro].
- 3. Premere  $\sum$

### **Informazioni correlate**

<span id="page-347-0"></span> [Pagina Iniziale](#page-1-0) > [Impostazioni della macchina](#page-336-0) > [Modificare le impostazioni dell'apparecchio dal pannello dei](#page-337-0) [comandi](#page-337-0) > [Impostazioni generali](#page-339-0) > Modificare la durata della retroilluminazione LCD

### **Modificare la durata della retroilluminazione LCD**

Impostare la durata della retroilluminazione LCD.

- 1. Premere  $\left[\right]$  [Imp.] > [Tutte le imp.] > [Setup generale] > [Imp. Display] > [Attesa].
- 2. Premere ▲ o V per visualizzare l'opzione [10Sec.], [30Sec.], [1Min], [2Min.], [3Min.] o [5Min.], quindi selezionare l'opzione desiderata.
- 3. Premere $\sum$

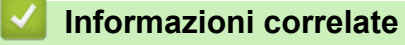

<span id="page-348-0"></span> [Pagina Iniziale](#page-1-0) > [Impostazioni della macchina](#page-336-0) > [Modificare le impostazioni dell'apparecchio dal pannello dei](#page-337-0) [comandi](#page-337-0) > [Impostazioni generali](#page-339-0) > Ridurre il rumore durante la stampa

#### **Ridurre il rumore durante la stampa**

La modalità Silenziosa consente di ridurre il rumore durante la stampa. Quando la modalità Silenziosa è attiva, la velocità di stampa viene ridotta.

L'impostazione predefinita è [No].

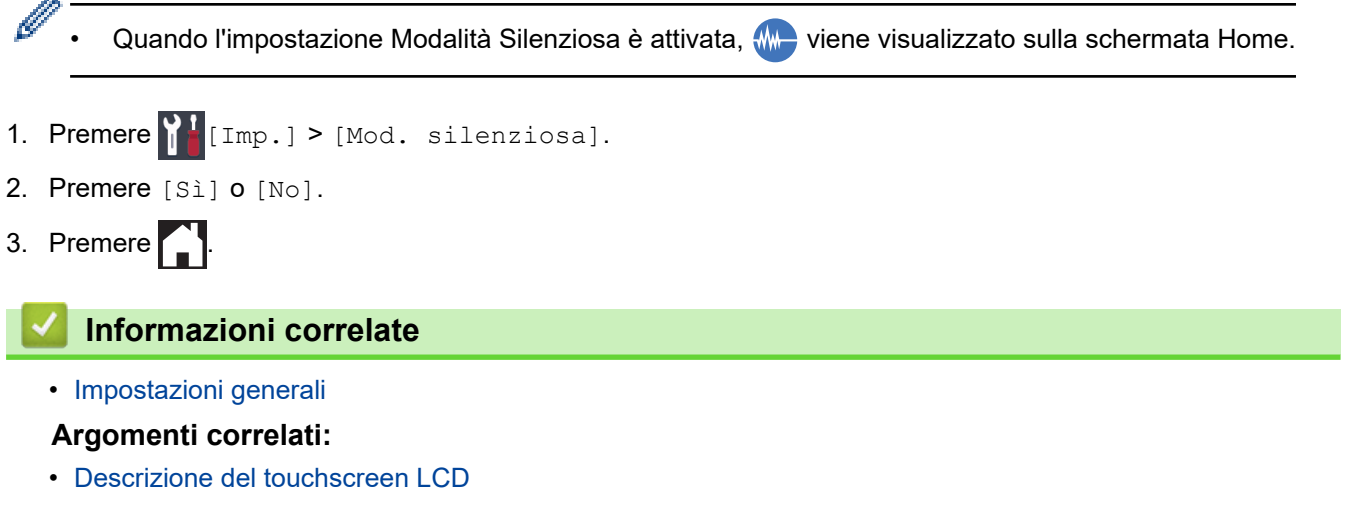

• [Problemi di gestione della carta e stampa](#page-273-0)

<span id="page-349-0"></span> [Pagina Iniziale](#page-1-0) > [Impostazioni della macchina](#page-336-0) > [Modificare le impostazioni dell'apparecchio dal pannello dei](#page-337-0) [comandi](#page-337-0) > [Impostazioni generali](#page-339-0) > Cambiare la lingua sullo schermo LCD

### **Cambiare la lingua sullo schermo LCD**

Se necessario, modificare la lingua visualizzata sullo schermo LCD.

Questa funzione non è disponibile in alcuni Paesi.

- 1. Premere  $\left[\right]$  [Imp.] > [Tutte le imp.] > [Imp.iniziale] > [Lingua locale].
- 2. Selezionare la lingua.
- 3. Premere  $\begin{bmatrix} 1 \\ 1 \end{bmatrix}$

 **Informazioni correlate**

<span id="page-350-0"></span> [Pagina Iniziale](#page-1-0) > [Impostazioni della macchina](#page-336-0) > [Modificare le impostazioni dell'apparecchio dal pannello dei](#page-337-0) [comandi](#page-337-0) > [Impostazioni generali](#page-339-0) > Modificare le impostazioni della tastiera

### **Modificare le impostazioni della tastiera**

È possibile scegliere il tipo di tastiera per lo schermo LCD.

- 1. Premere  $\prod_{i=1}^{n}$  [Imp.] > [Tutte le imp.] > [Setup generale] > [Imp. tastiera].
- 2. Premere [QWERTY] o [ABC].
- 3. Premere  $\left| \cdot \right|$ .

#### **Informazioni correlate**

<span id="page-351-0"></span> [Pagina Iniziale](#page-1-0) > [Impostazioni della macchina](#page-336-0) > [Modificare le impostazioni dell'apparecchio dal pannello dei](#page-337-0) [comandi](#page-337-0) > Stampa rapporti

### **Stampa rapporti**

- [Rapporti](#page-352-0)
- [Stampa di un rapporto](#page-353-0)

<span id="page-352-0"></span> [Pagina Iniziale](#page-1-0) > [Impostazioni della macchina](#page-336-0) > [Modificare le impostazioni dell'apparecchio dal pannello dei](#page-337-0) [comandi](#page-337-0) > [Stampa rapporti](#page-351-0) > Rapporti

### **Rapporti**

Sono disponibili i seguenti tipi di rapporto:

#### **Impostazioni utente**

Questo rapporto stampa un elenco delle impostazioni utente correnti.

#### **Configurazione di rete (modelli in rete)**

Il rapporto Configurazione di rete stampa un elenco delle impostazioni correnti di rete.

#### **Rapporto WLAN (modelli wireless)**

Nel rapporto WLAN viene stampata la diagnosi di connettività della rete LAN senza fili.

#### **Informazioni correlate**

• [Stampa rapporti](#page-351-0)

<span id="page-353-0"></span> [Pagina Iniziale](#page-1-0) > [Impostazioni della macchina](#page-336-0) > [Modificare le impostazioni dell'apparecchio dal pannello dei](#page-337-0) [comandi](#page-337-0) > [Stampa rapporti](#page-351-0) > Stampa di un rapporto

#### **Stampa di un rapporto**

- 1. Premere  $\left[\right]$  [Imp.] > [Tutte le imp.] > [Stamp.rapporto].
- 2. Selezionare l'opzione desiderata.
- 3. Premere [Sì].
- 4. Premere

#### **Informazioni correlate**

• [Stampa rapporti](#page-351-0)

<span id="page-354-0"></span> [Pagina Iniziale](#page-1-0) > [Impostazioni della macchina](#page-336-0) > [Modificare le impostazioni dell'apparecchio dal pannello dei](#page-337-0) [comandi](#page-337-0) > Tabelle di funzionalità e impostazioni

### **Tabelle di funzionalità e impostazioni**

- [Tabelle di impostazioni \(modelli touchscreen da 2,7"\(67,5 mm\)\)](#page-355-0)
- [Tabelle di funzioni \(modelli touchscreen da 2,7"\(67,5 mm\)\)](#page-362-0)

<span id="page-355-0"></span> [Pagina Iniziale](#page-1-0) > [Impostazioni della macchina](#page-336-0) > [Modificare le impostazioni dell'apparecchio dal pannello dei](#page-337-0) [comandi](#page-337-0) > [Tabelle di funzionalità e impostazioni](#page-354-0) > Tabelle di impostazioni (modelli touchscreen da 2,7"(67,5 mm))

### **Tabelle di impostazioni (modelli touchscreen da 2,7"(67,5 mm))**

Queste tabelle aiutano a comprendere le selezioni e le opzioni dei menu dell'apparecchio.

```
>> [Imp.]
>> [Setup generale]
>> [Stampante]
>> [Rete]
>> [Stamp.rapporto]
>> [Informazioni apparecchio]
>> [Imp.iniziale]
```

```
[Imp.]
```
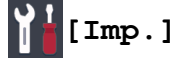

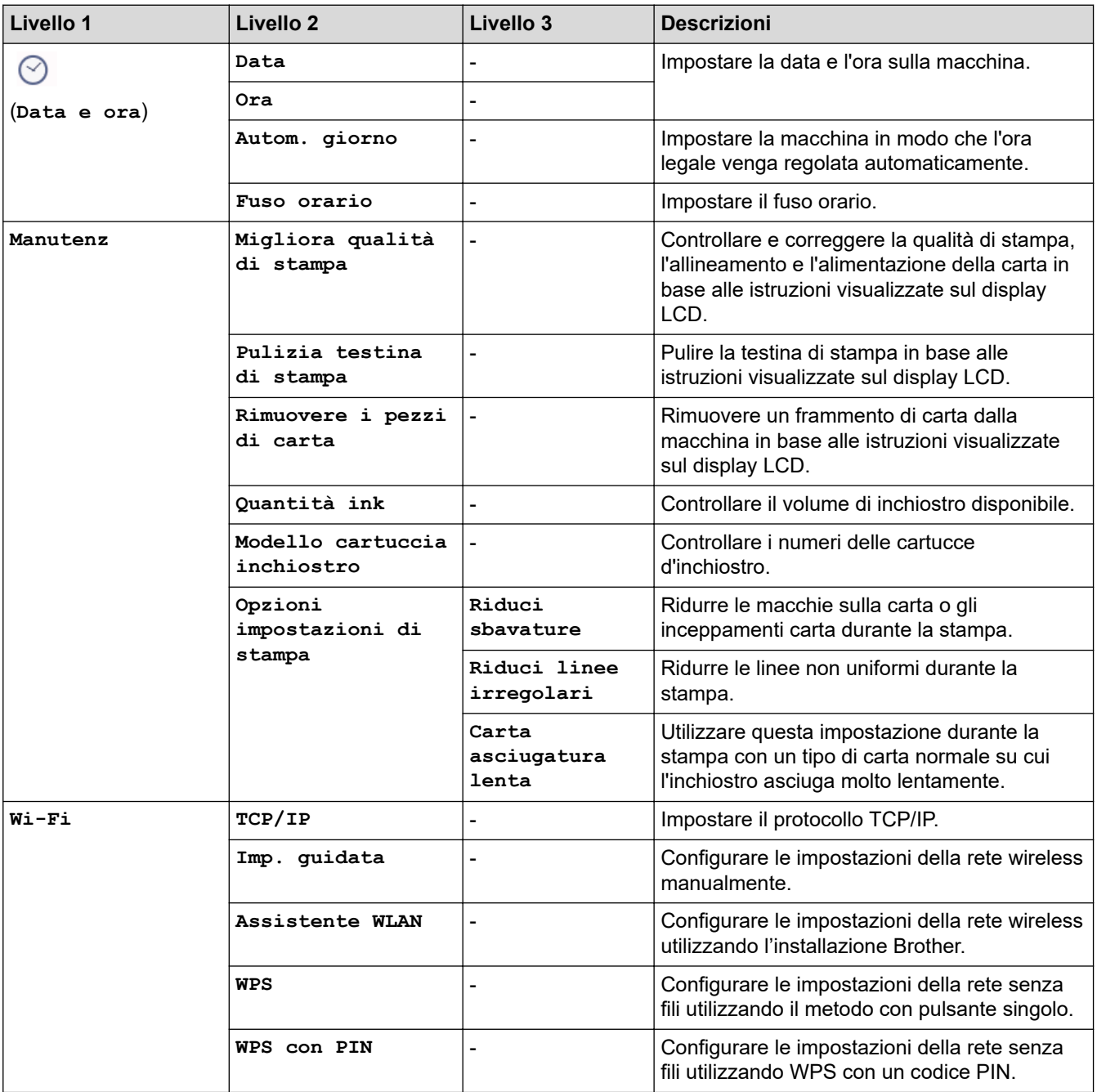

<span id="page-356-0"></span>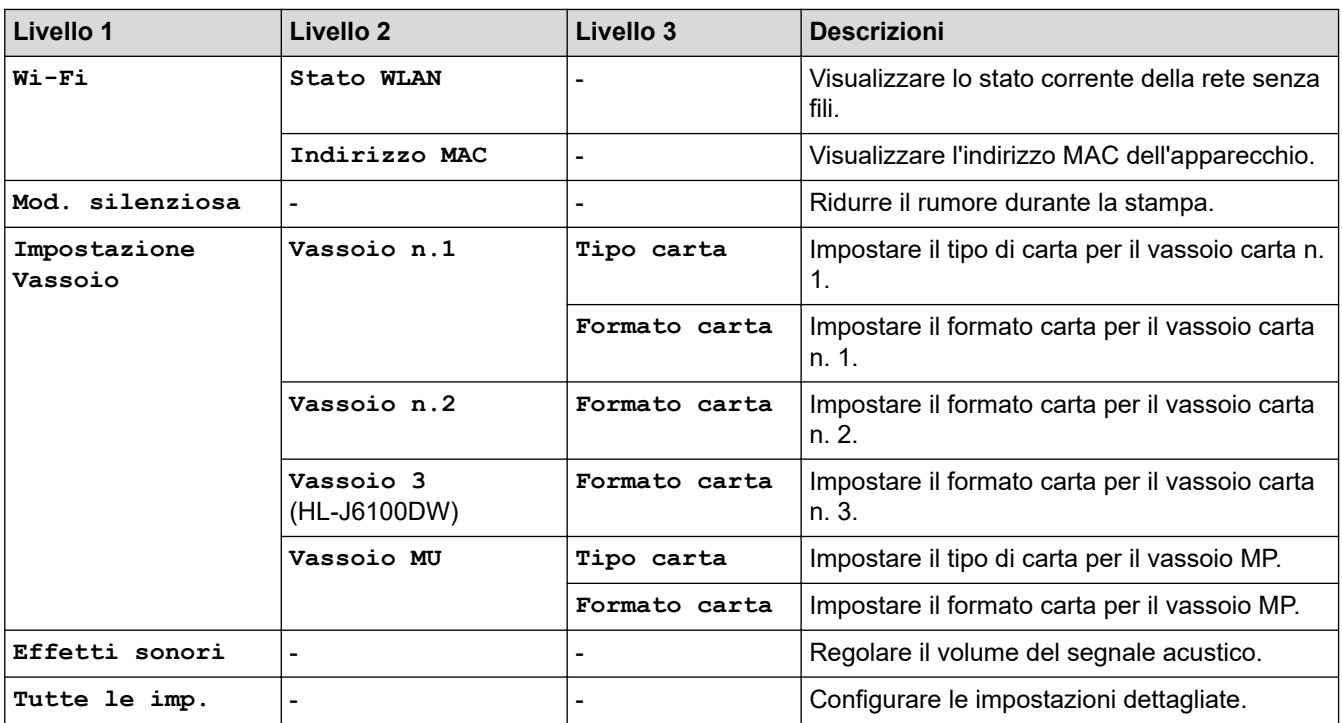

### **[Setup generale]**

# **[Imp.] > [Tutte le imp.] > [Setup generale]**

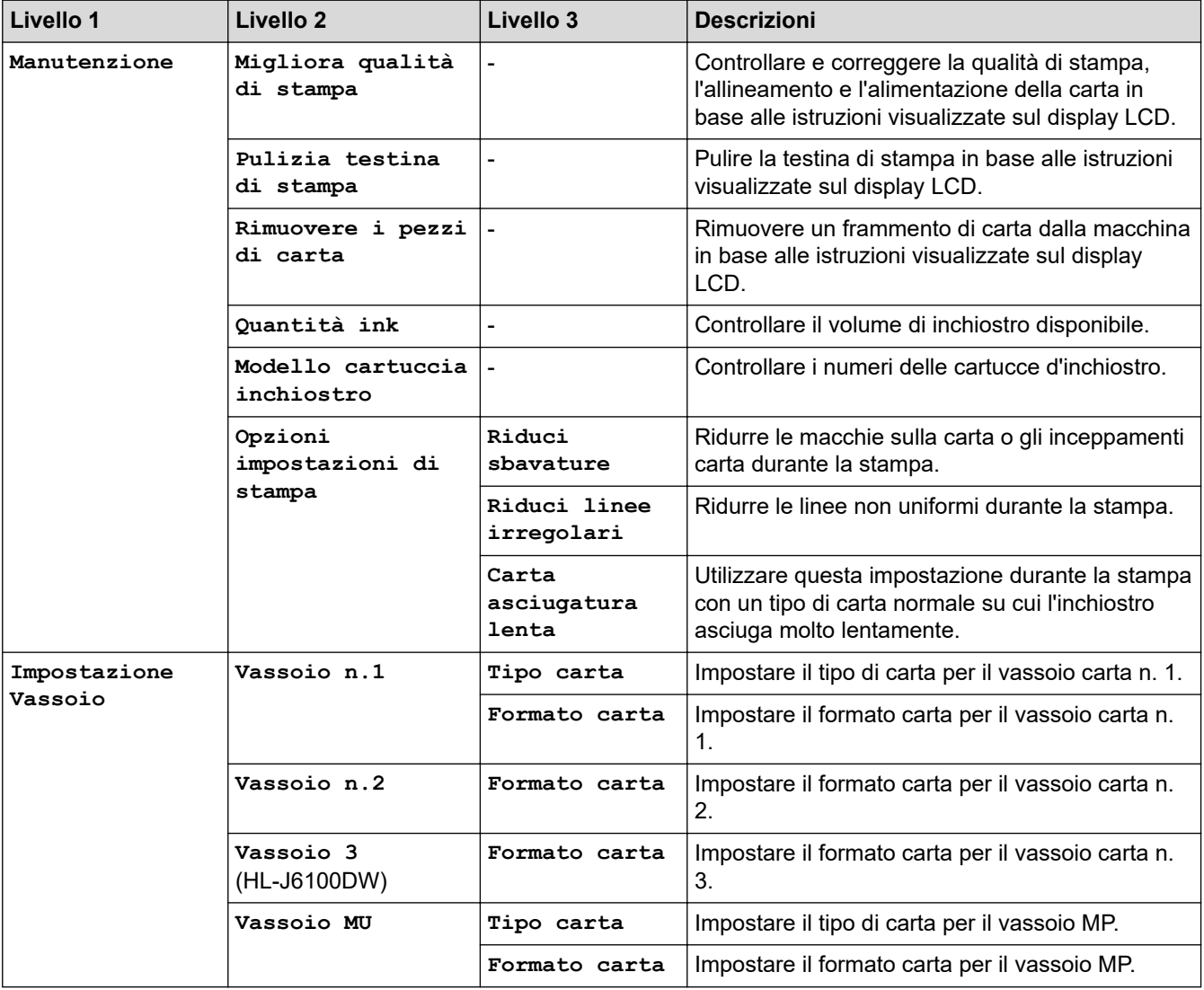

<span id="page-357-0"></span>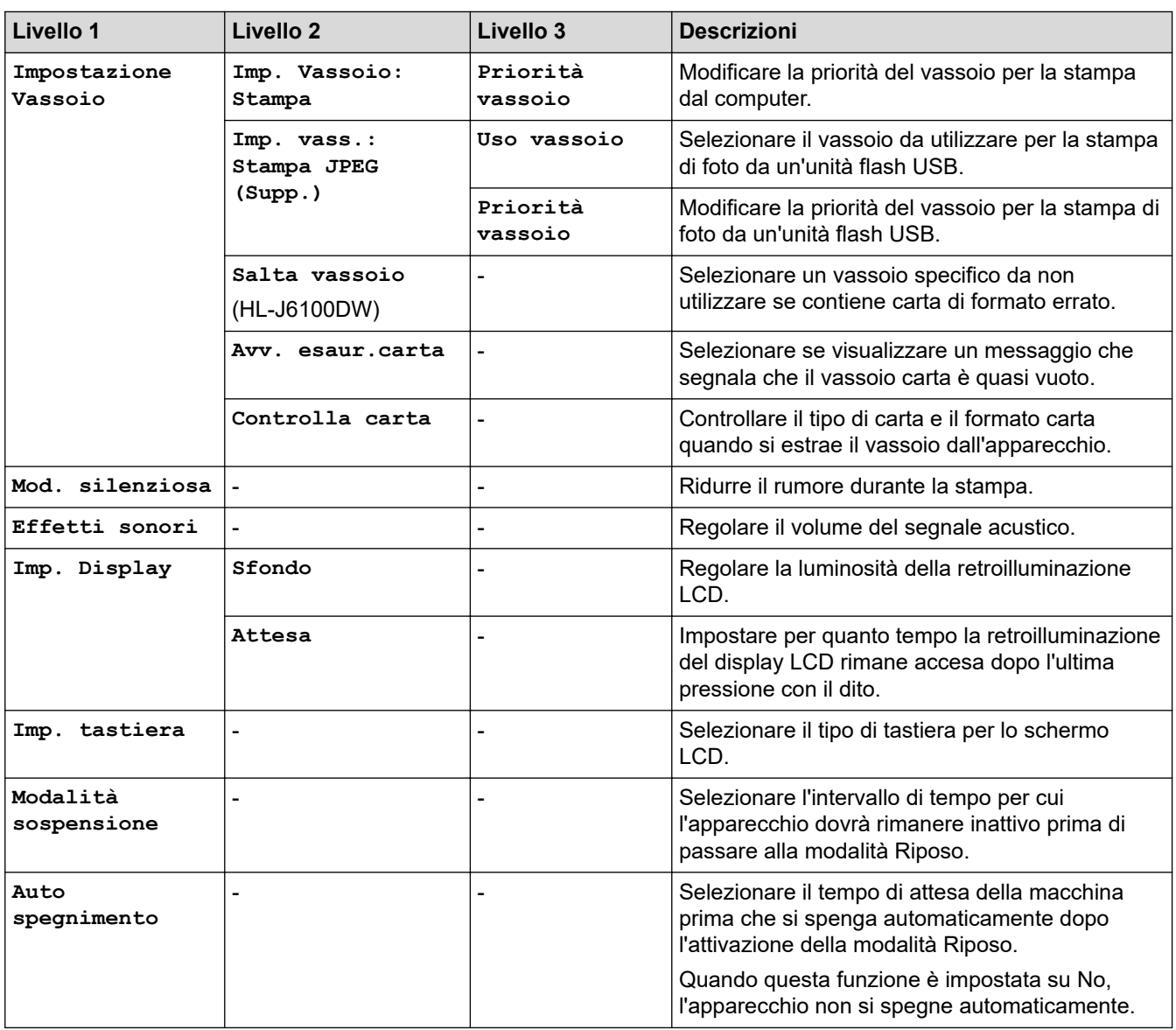

### **[Stampante]**

**[Imp.] > [Tutte le imp.] > [Stampante]**

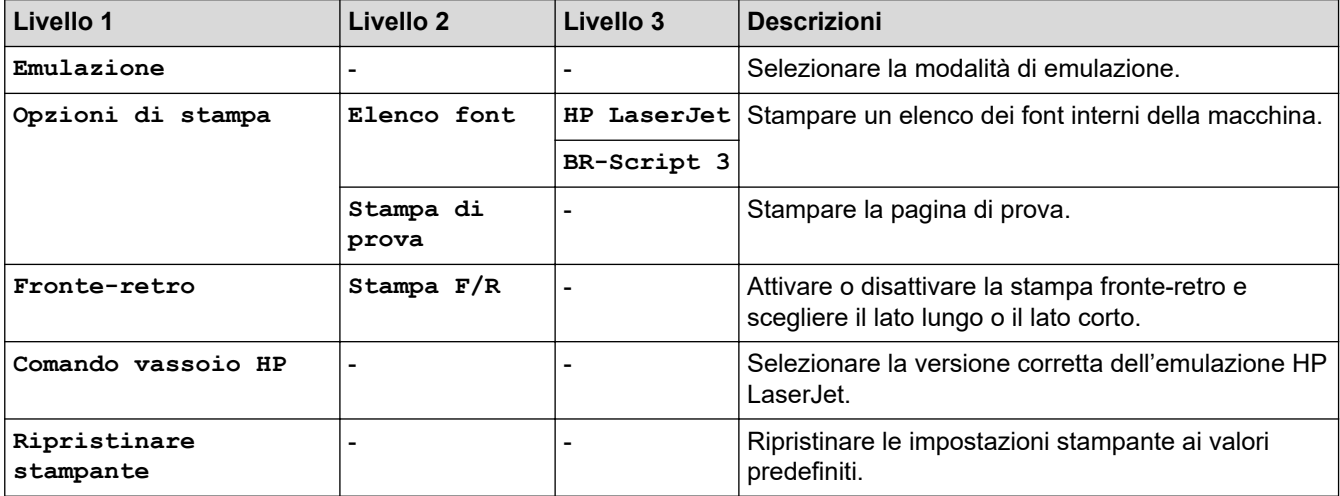

#### <span id="page-358-0"></span>**[Rete]**

## **[Imp.] > [Tutte le imp.] > [Rete]**

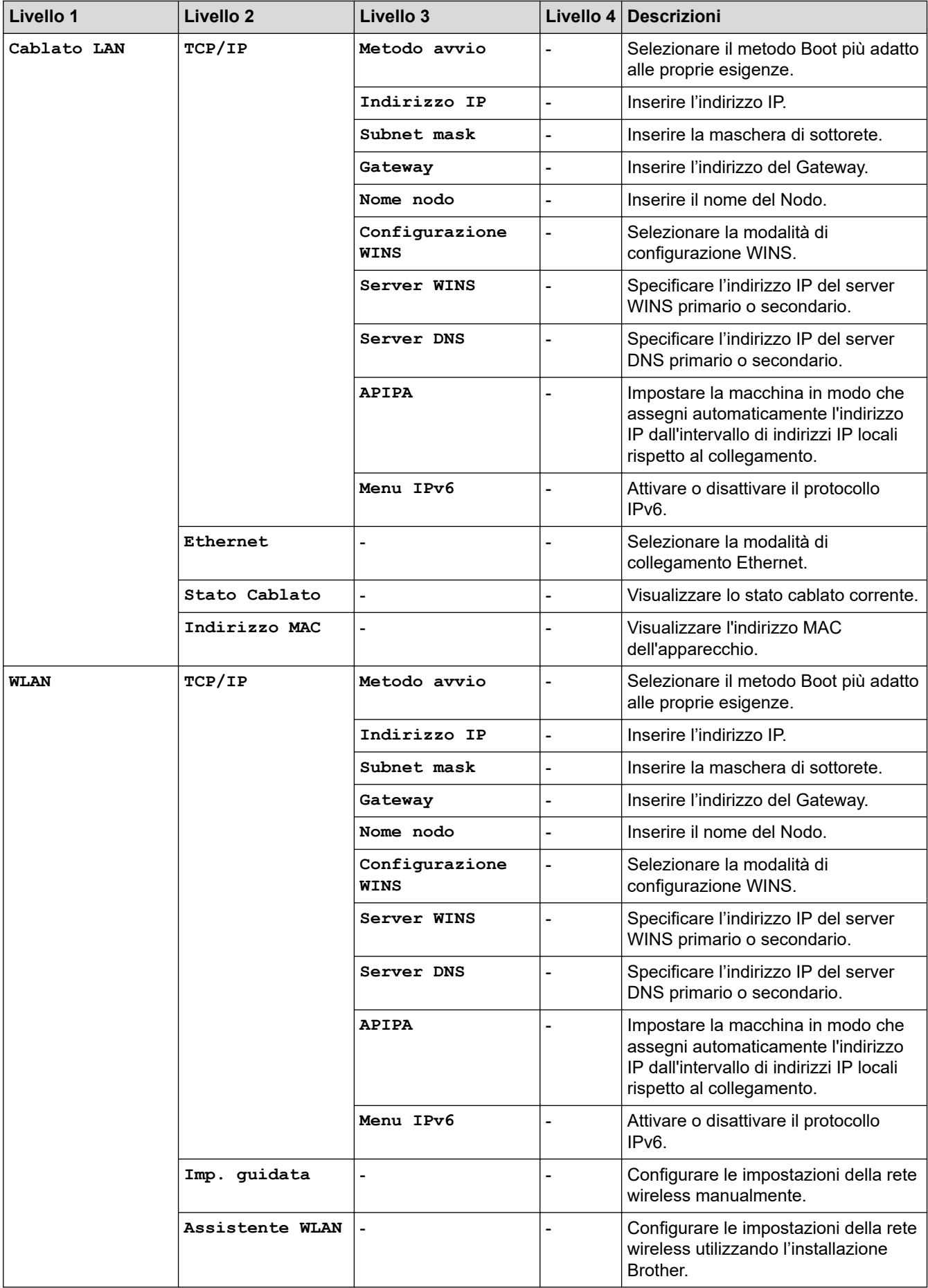

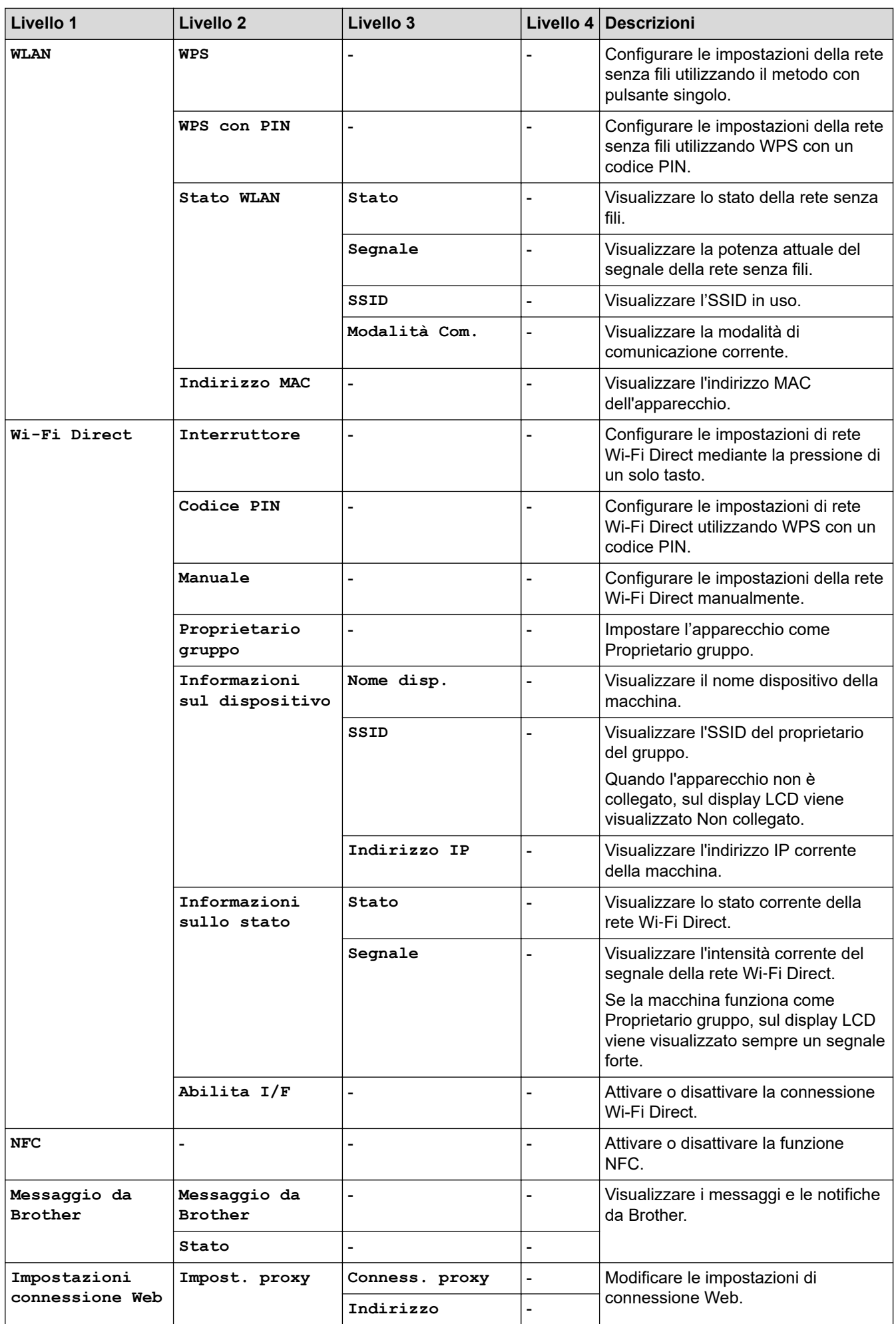
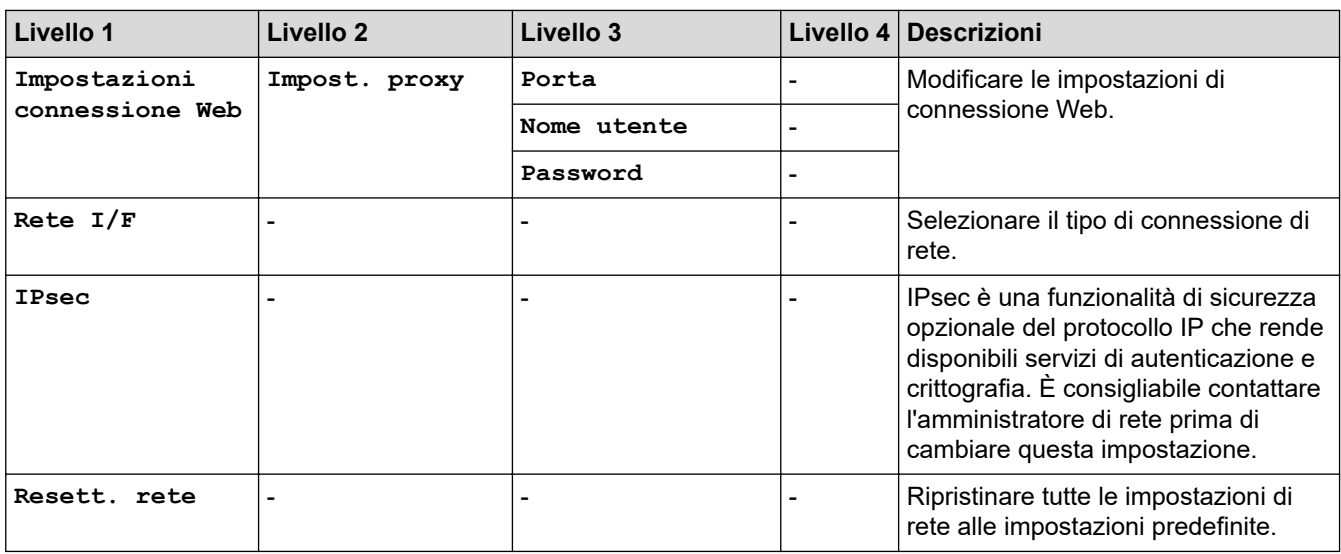

### **[Stamp.rapporto]**

# **[Imp.] > [Tutte le imp.] > [Stamp.rapporto]**

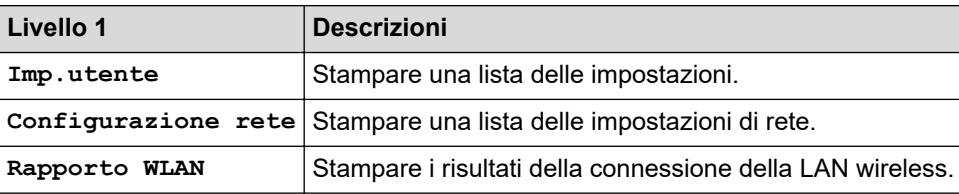

### **[Informazioni apparecchio]**

# **[Imp.] > [Tutte le imp.] > [Informazioni apparecchio]**

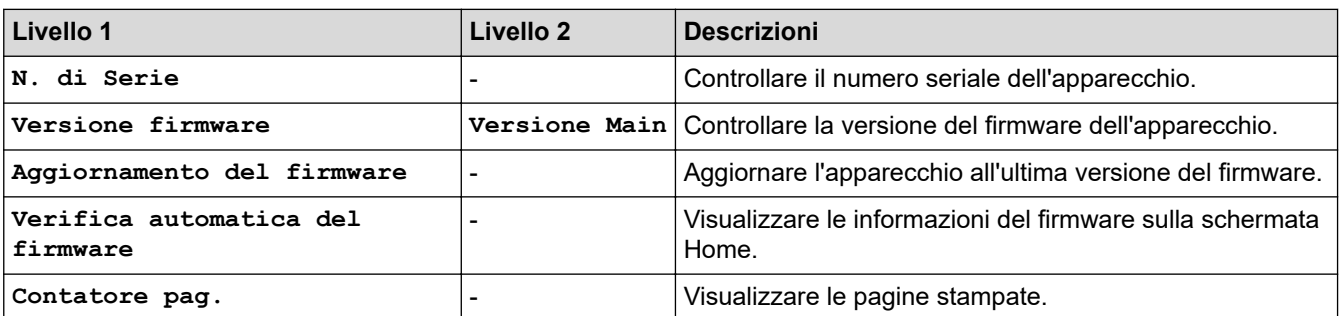

**[Imp.iniziale]**

# **[Imp.] > [Tutte le imp.] > [Imp.iniziale]**

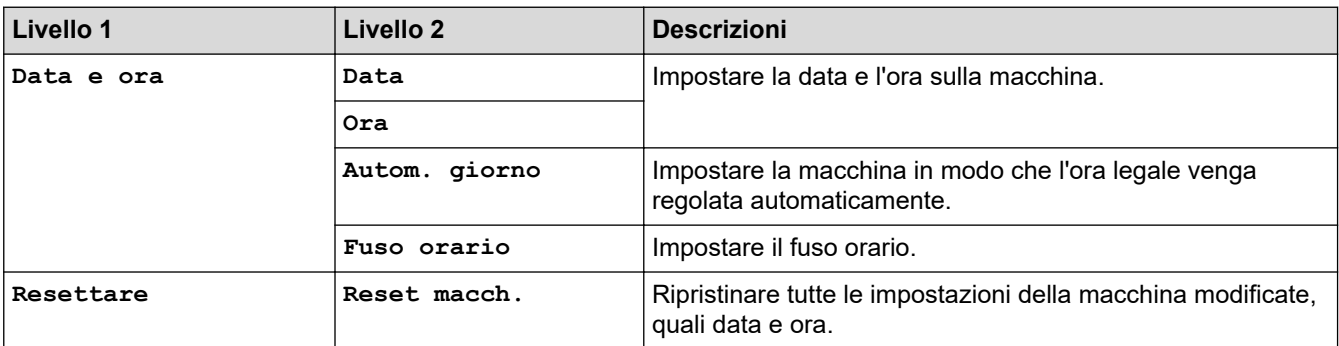

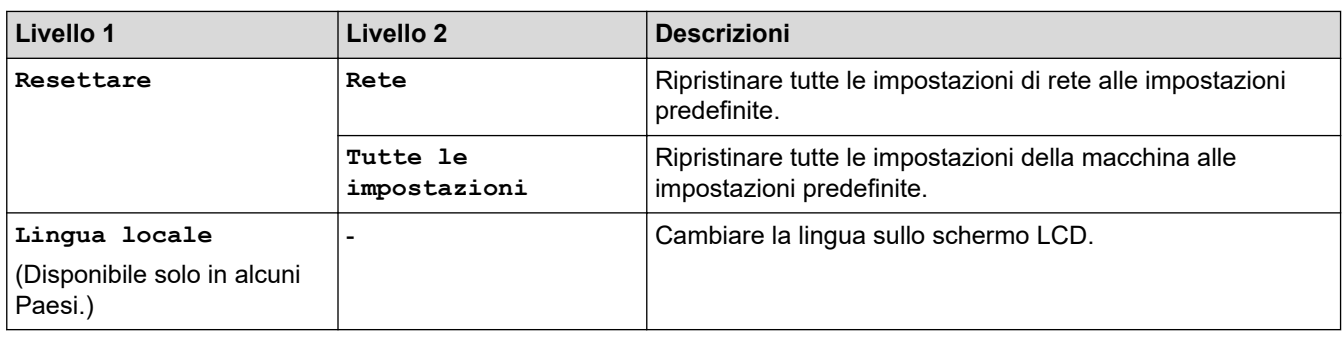

#### **Informazioni correlate** ∣√

• [Tabelle di funzionalità e impostazioni](#page-354-0)

 [Pagina Iniziale](#page-1-0) > [Impostazioni della macchina](#page-336-0) > [Modificare le impostazioni dell'apparecchio dal pannello dei](#page-337-0) [comandi](#page-337-0) > [Tabelle di funzionalità e impostazioni](#page-354-0) > Tabelle di funzioni (modelli touchscreen da 2,7"(67,5 mm))

# **Tabelle di funzioni (modelli touchscreen da 2,7"(67,5 mm))**

Queste tabelle aiutano a comprendere le funzioni e le opzioni temporanee della macchina.

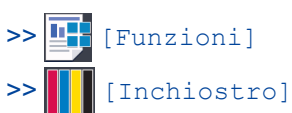

>> WiFi Impostazione Wi-Fi

[>> Quando è stata inserita una unità flash USB nello slot USB.](#page-363-0)

#### T **[Funzioni]**

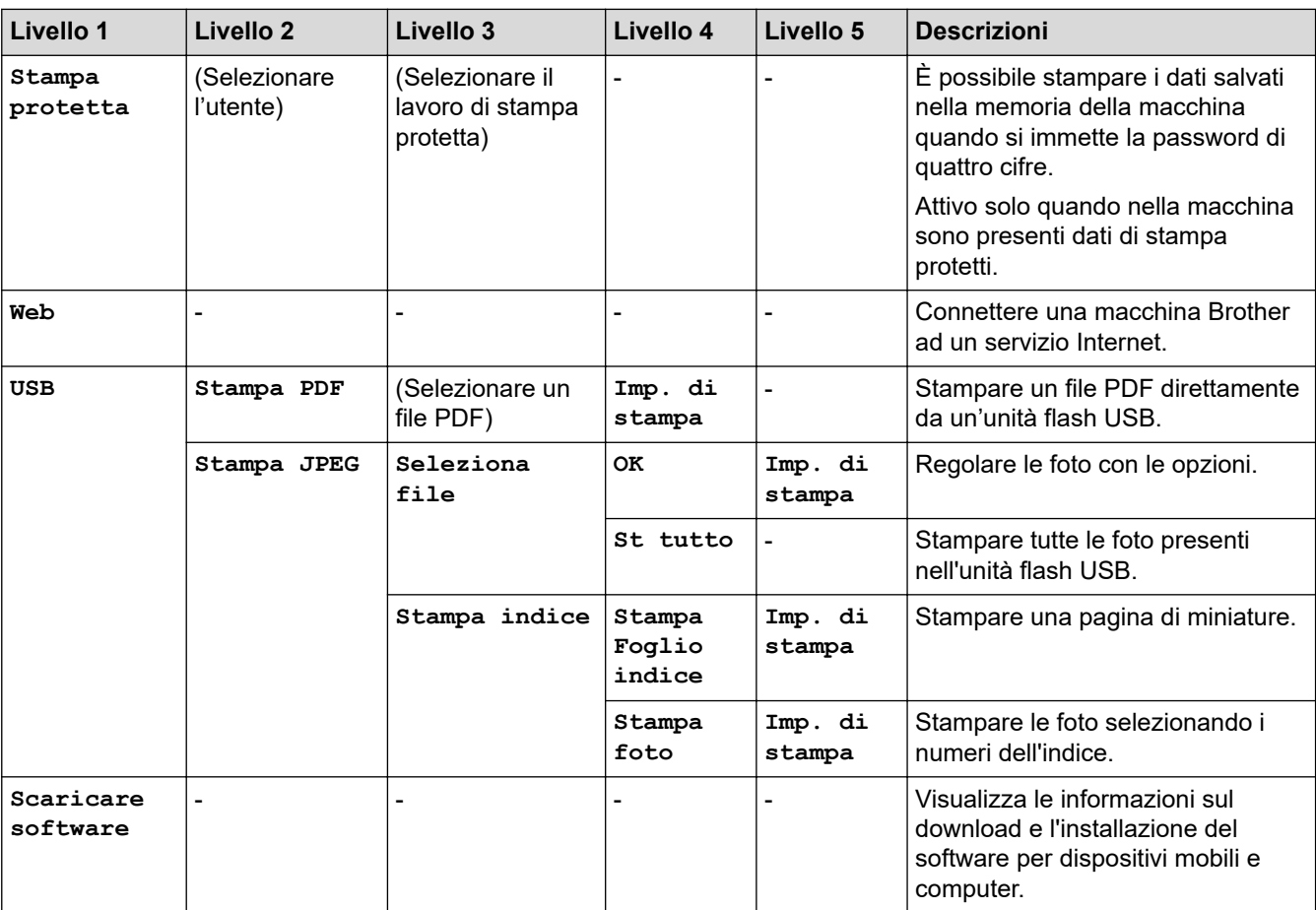

# **[Inchiostro]**

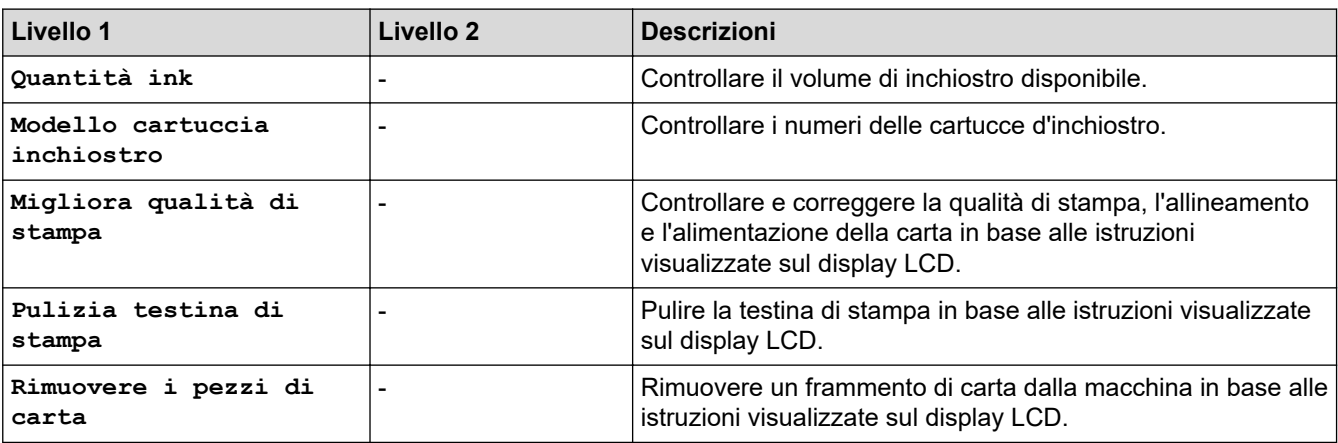

<span id="page-363-0"></span>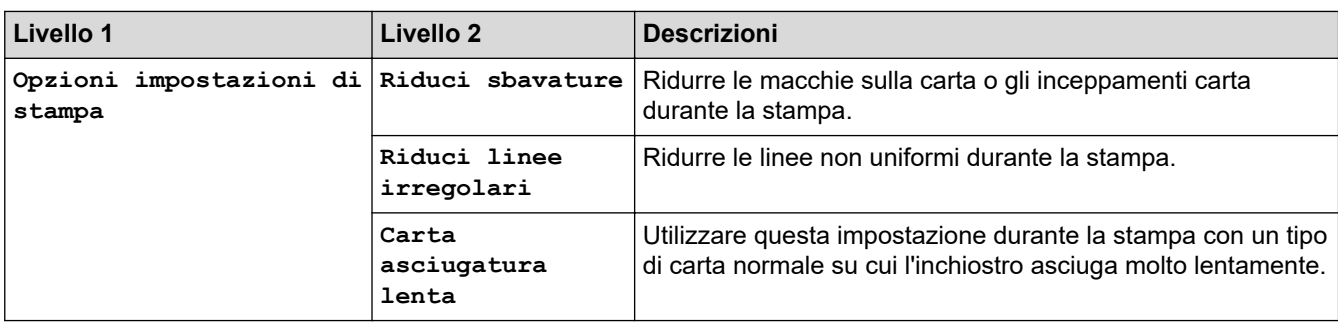

# **MIFI Impostazione Wi-Fi**

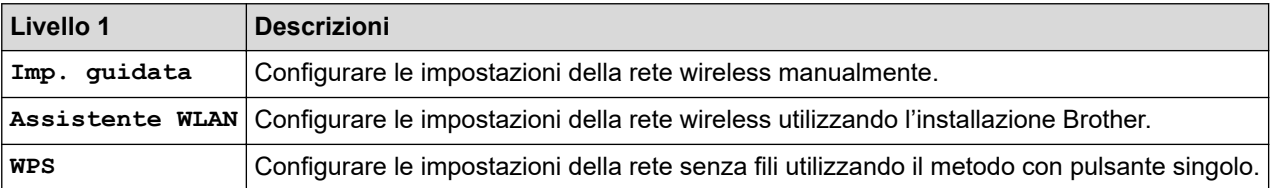

# **Quando è stata inserita una unità flash USB nello slot USB.**

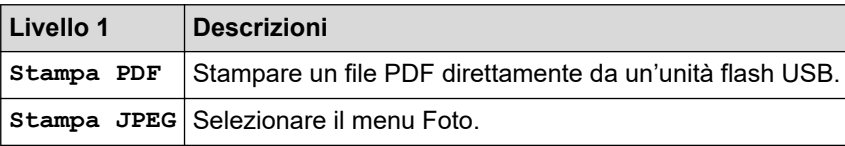

### **Informazioni correlate**

• [Tabelle di funzionalità e impostazioni](#page-354-0)

<span id="page-364-0"></span> [Pagina Iniziale](#page-1-0) > [Impostazioni della macchina](#page-336-0) > Modificare le impostazioni dell'apparecchio dal computer

# **Modificare le impostazioni dell'apparecchio dal computer**

- [Modificare le impostazioni dell'apparecchio mediante Gestione basata sul Web](#page-365-0)
- [Dove reperire le impostazioni di rete dell'apparecchio Brother](#page-282-0)

<span id="page-365-0"></span> [Pagina Iniziale](#page-1-0) > [Impostazioni della macchina](#page-336-0) > [Modificare le impostazioni dell'apparecchio dal](#page-364-0) [computer](#page-364-0) > Modificare le impostazioni dell'apparecchio mediante Gestione basata sul Web

# **Modificare le impostazioni dell'apparecchio mediante Gestione basata sul Web**

Gestione basata sul Web è un'utilità che impiega un browser Web standard per gestire la macchina utilizzando il protocollo HTTP (Hyper Text Transfer Protocol) oppure il protocollo HTTPS (Hyper Text Transfer Protocol over Secure Socket Layer).

- [Informazioni su Gestione basata sul Web](#page-366-0)
- [Accedere a Gestione basata sul Web](#page-367-0)
- [Impostare o modificare una password di accesso per Gestione basata sul Web](#page-368-0)

<span id="page-366-0"></span> [Pagina Iniziale](#page-1-0) > [Impostazioni della macchina](#page-336-0) > [Modificare le impostazioni dell'apparecchio dal](#page-364-0) [computer](#page-364-0) > [Modificare le impostazioni dell'apparecchio mediante Gestione basata sul Web](#page-365-0) > Informazioni su Gestione basata sul Web

# **Informazioni su Gestione basata sul Web**

Gestione basata sul Web è un'utilità che impiega un browser Web standard per gestire l'apparecchio utilizzando il protocollo HTTP (Hyper Text Transfer Protocol) oppure il protocollo HTTPS (Hyper Text Transfer Protocol over Secure Socket Layer). Digitare nel browser web l'indirizzo IP dell'apparecchio per accedere alle impostazioni del server di stampa e modificarle.

- Ø • Si consiglia di utilizzare Microsoft Internet Explorer 11/Microsoft Edge per Windows e Safari 10/11 per Mac. Verificare che JavaScript e i cookie siano sempre attivati nel browser utilizzato.
	- È necessario disporre del protocollo TCP/IP nella rete e avere un indirizzo IP valido programmato nel server di stampa e nel computer.

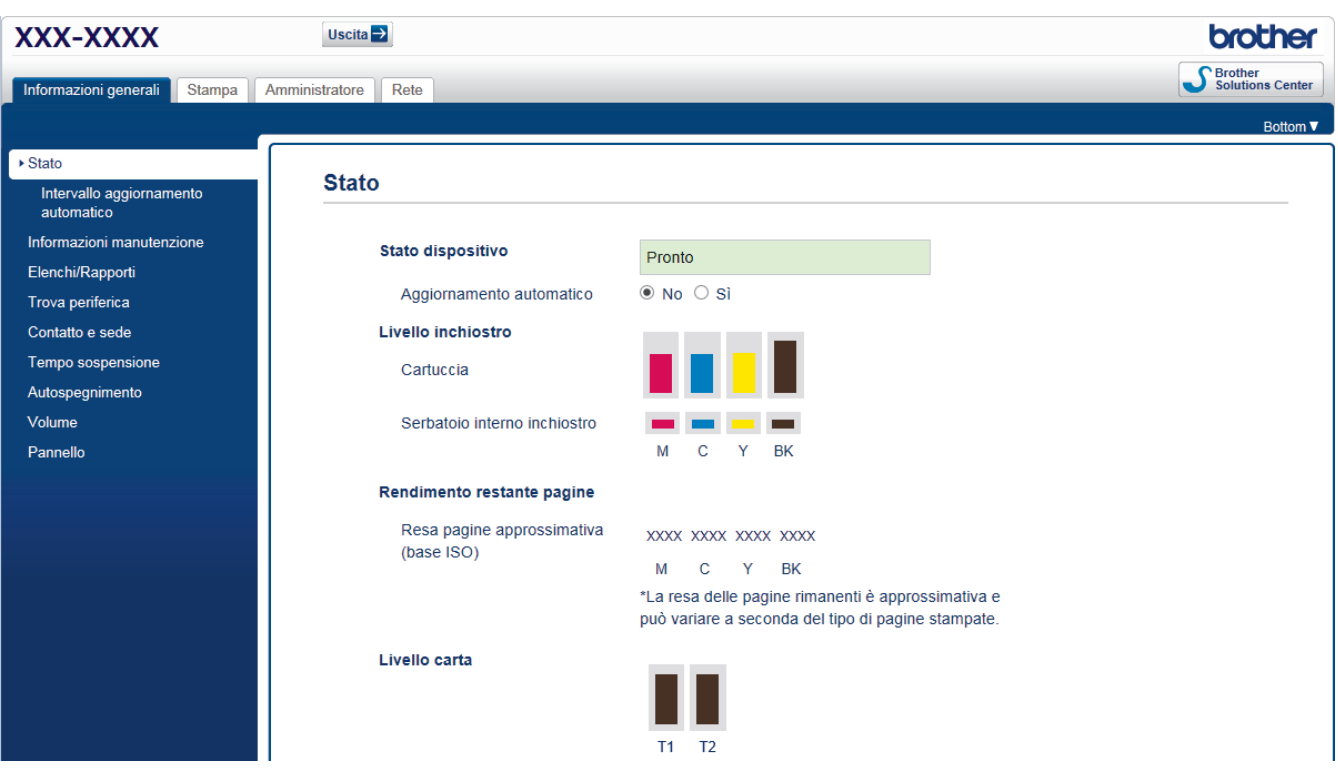

• La schermata reale potrebbe variare rispetto a quella visualizzata sopra.

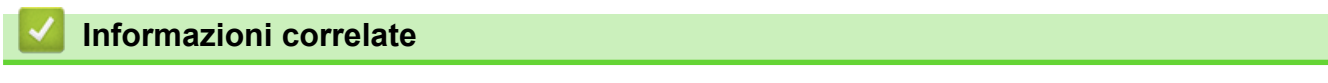

• [Modificare le impostazioni dell'apparecchio mediante Gestione basata sul Web](#page-365-0)

<span id="page-367-0"></span> [Pagina Iniziale](#page-1-0) > [Impostazioni della macchina](#page-336-0) > [Modificare le impostazioni dell'apparecchio dal](#page-364-0) [computer](#page-364-0) > [Modificare le impostazioni dell'apparecchio mediante Gestione basata sul Web](#page-365-0) > Accedere a Gestione basata sul Web

# **Accedere a Gestione basata sul Web**

- Quando si configurano le impostazioni mediante Gestione basata sul Web, è consigliabile utilizzare il protocollo di sicurezza HTTPS.
- Quando si utilizza HTTPS per la configurazione tramite Gestione basata sul Web, nel browser viene visualizzata una finestra di dialogo di avviso. Per evitare la visualizzazione della finestra di dialogo di avviso, è possibile installare un certificato autofirmato per utilizzare la comunicazione SSL/TLS. Per informazioni più dettagliate, >> *Informazioni correlate*
- La password di accesso predefinita per gestire le impostazioni della macchina è **initpass**. Si consiglia di modificarla per proteggere la macchina da accessi non autorizzati.
- 1. Avviare il browser Web.
- 2. Digitare "https://indirizzo IP della macchina" nella barra degli indirizzi del browser (dove "indirizzo IP della macchina" è l'indirizzo IP della macchina).

Ad esempio:

https://192.168.1.2

- Se si utilizza un DNS (Domain Name System, sistema di nomi di dominio) o si attiva un nome NetBIOS, è possibile immettere un altro nome, come ad esempio "SharedPrinter", anziché l'indirizzo IP.
	- Ad esempio:

https://SharedPrinter

Se si attiva un nome NetBIOS, è possibile utilizzare anche il nome nodo.

Ad esempio:

https://brnxxxxxxxxxxxx

Il nome NetBIOS è indicato nel rapporto di configurazione della rete.

- Per Mac: accedere alla funzionalità Gestione basata sul Web facendo clic sull'icona della macchina nella schermata **Status Monitor**.
- 3. Se la macchina richiede una password, digitarla e fare clic su .

A questo punto è possibile modificare le impostazioni del server di stampa.

Se si modificano le impostazioni relative al protocollo, è necessario riavviare la macchina dopo avere fatto clic su **Invia** per attivare la configurazione.

Ogni volta che si accede a Gestione basata sul Web digitare la password nel campo **Accesso**, quindi fare clic su

Dopo avere configurato le impostazioni, fare clic su per uscire.

#### **Informazioni correlate**

• [Modificare le impostazioni dell'apparecchio mediante Gestione basata sul Web](#page-365-0)

#### **Argomenti correlati:**

- [Stampare il rapporto di configurazione della rete](#page-138-0)
- [Eseguire il monitoraggio dello stato dell'apparecchio dal computer \(Mac\)](#page-330-0)
- [Creare un certificato autofirmato](#page-170-0)
- [Installare il certificato autofirmato per gli utenti Windows con diritti di amministratore](#page-172-0)

<span id="page-368-0"></span> [Pagina Iniziale](#page-1-0) > [Impostazioni della macchina](#page-336-0) > [Modificare le impostazioni dell'apparecchio dal](#page-364-0) [computer](#page-364-0) > [Modificare le impostazioni dell'apparecchio mediante Gestione basata sul Web](#page-365-0) > Impostare o modificare una password di accesso per Gestione basata sul Web

# **Impostare o modificare una password di accesso per Gestione basata sul Web**

È consigliabile modificare la password di accesso predefinita allo scopo di impedire l'accesso non autorizzato a Gestione basata sul Web.

- 1. Avviare il browser Web.
- 2. Digitare "https://indirizzo IP della macchina" nella barra degli indirizzi del browser (dove "indirizzo IP della macchina" è l'indirizzo IP della macchina).

Ad esempio: https://192.168.1.2

• Se si utilizza un DNS (Domain Name System, sistema di nomi di dominio) o si attiva un nome NetBIOS, è possibile immettere un altro nome, come ad esempio "SharedPrinter", anziché l'indirizzo IP.

- Ad esempio:

https://SharedPrinter

Se si attiva un nome NetBIOS, è possibile utilizzare anche il nome nodo.

Ad esempio:

https://brnxxxxxxxxxxxx

Il nome NetBIOS è indicato nel rapporto di configurazione della rete.

- Per Mac: accedere alla funzionalità Gestione basata sul Web facendo clic sull'icona della macchina nella schermata **Status Monitor**.
- 3. Effettuare una delle operazioni seguenti:

Se la password è stata impostata in precedenza, immetterla e fare clic su

- Se la password non è stata impostata in precedenza, digitare **initpass** e fare clic su .
- 4. Fare clic sulla scheda **Amministratore**.
- 5. Digitare la password che si intende utilizzare nel campo **Immetti nuova password** (da 8 a 32 caratteri).
- 6. Digitare nuovamente la password nel campo **Conferma nuova password**.
- 7. Fare clic su **Invia**.

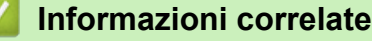

• [Modificare le impostazioni dell'apparecchio mediante Gestione basata sul Web](#page-365-0)

#### <span id="page-369-0"></span> [Pagina Iniziale](#page-1-0) > Appendice

# **Appendice**

- [Specifiche](#page-370-0)
- [Immettere testo sull'apparecchio Brother](#page-375-0)
- [Informazioni relative alla carta riciclata](#page-376-0)
- [Numeri Brother](#page-377-0)

# <span id="page-370-0"></span>**Specifiche**

- >> Specifiche generali
- [>> Specifiche relative ai supporti di stampa](#page-371-0)
- [>> Specifiche dell'unità flash USB](#page-372-0)
- [>> Specifiche stampante](#page-373-0)
- [>> Specifiche interfaccia](#page-373-0)
- [>> Specifiche di rete](#page-373-0)
- [>> Specifiche dei requisiti del computer](#page-374-0)

# **Specifiche generali**

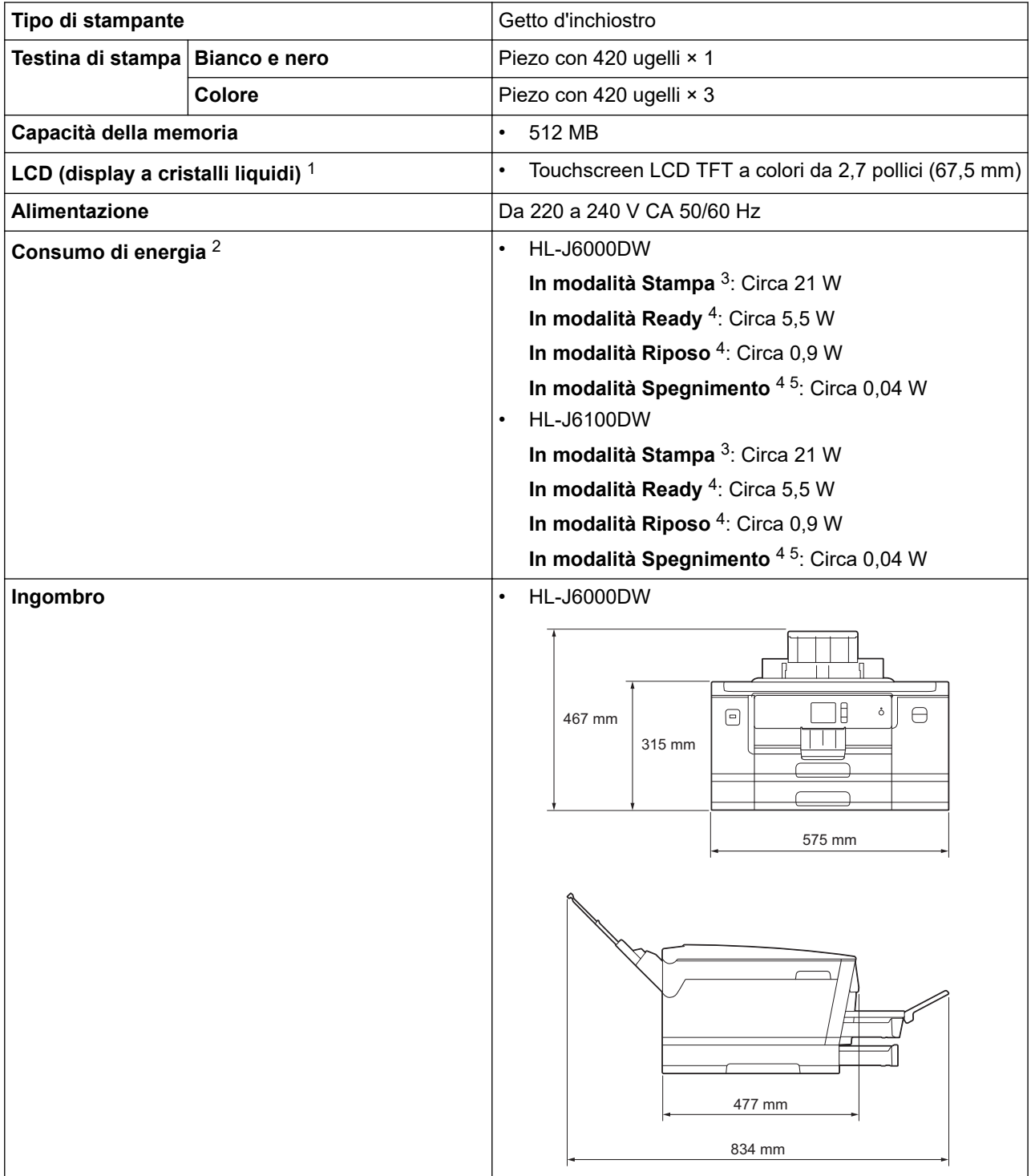

<span id="page-371-0"></span>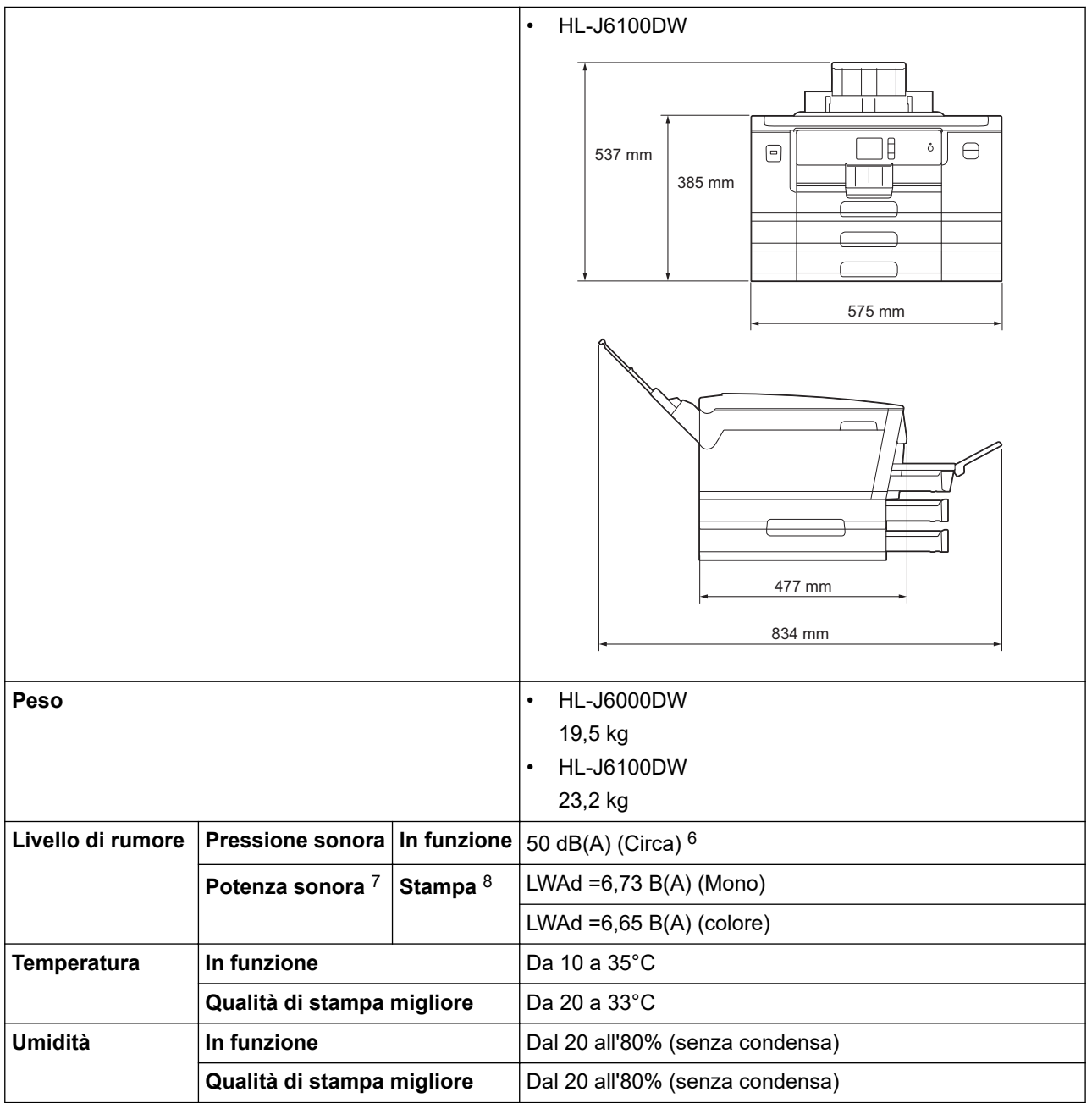

1 Misurato in diagonale

2 Misurato quando la macchina è connessa all'interfaccia USB. Il consumo energetico varia leggermente in funzione dell'ambiente di utilizzo o dell'usura delle parti.

3 Quando si stampa su un lato singolo, risoluzione: standard / documento: motivo stampato ISO/IEC 24712.

- 4 Misurato in conformità a IEC 62301 Edizione 2.0.
- 5 Anche quando è spenta, periodicamente la macchina si accende in modo automatico per eseguire la manutenzione della testina di stampa, quindi si spegne.
- 6 Il rumore dipende dalle condizioni di stampa.
- 7 Misurato in conformità al metodo descritto nella RAL-UZ205.
- 8 Velocità di stampa: 22 ipm (Bianco e nero) / 20 ipm (Colore)

Velocità di stampa misurate conformemente alla specifica Blue Angel (RAL-UZ205).

# **Specifiche relative ai supporti di stampa**

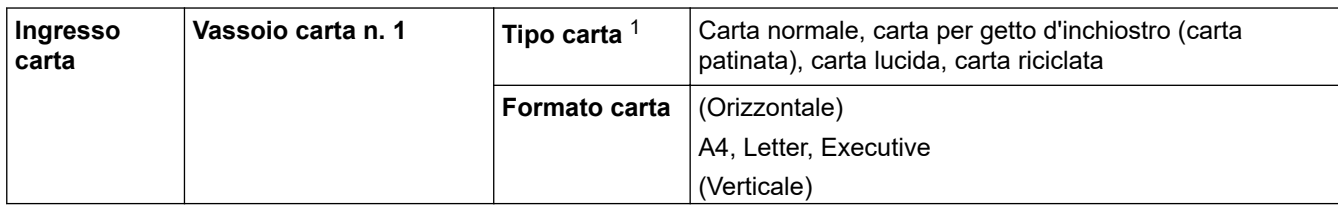

<span id="page-372-0"></span>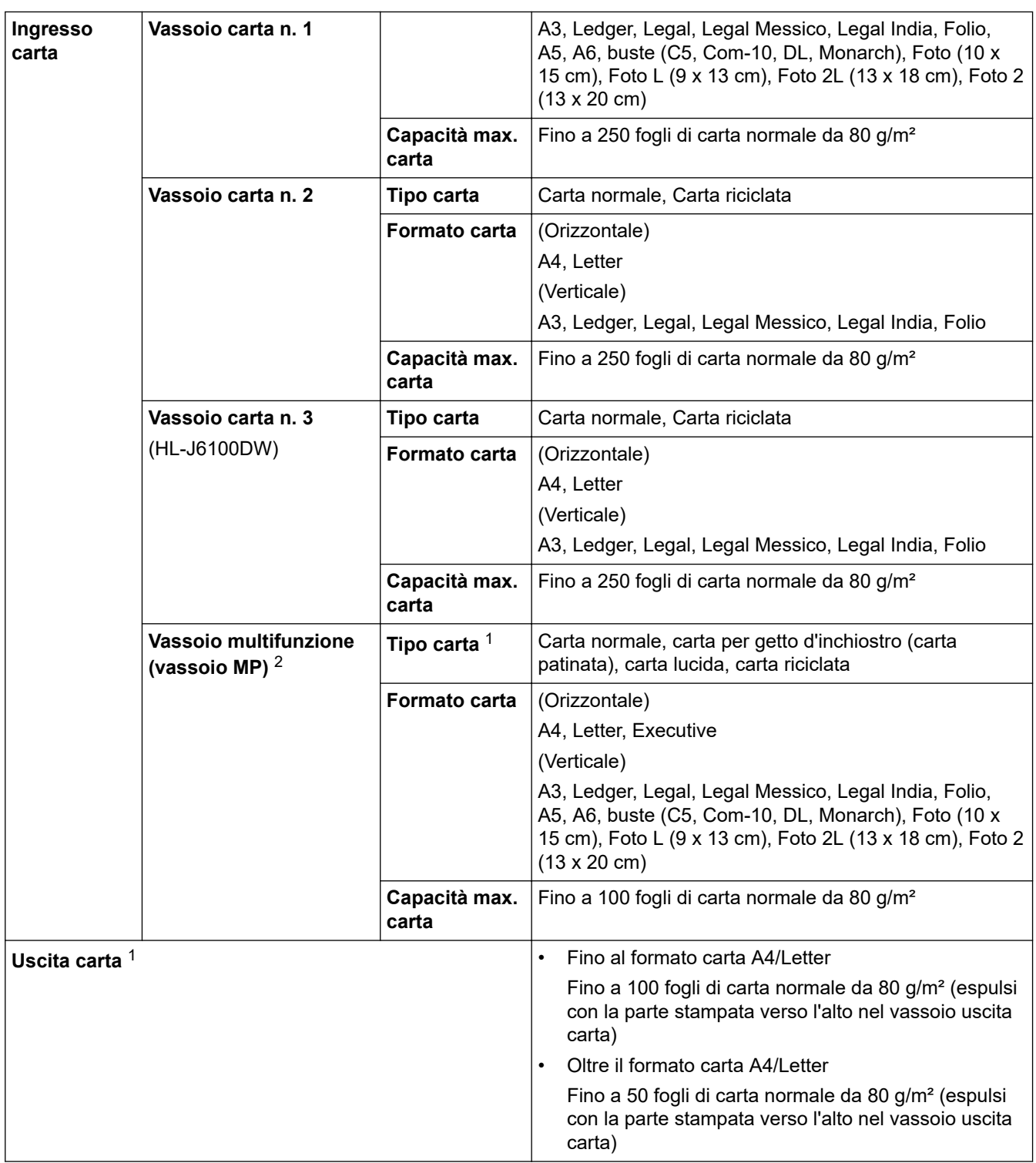

1 Per la carta lucida, rimuovere le pagine stampate dal vassoio uscita carta non appena vengono espulse dalla macchina, onde evitare sbavature d'inchiostro.

2 Si consiglia di utilizzare il vassoio MP per la carta lucida.

# **Specifiche dell'unità flash USB**

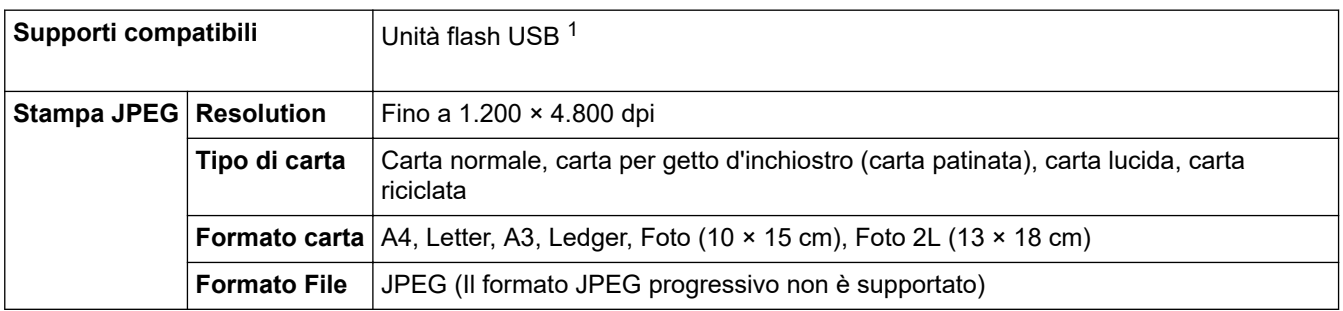

<span id="page-373-0"></span>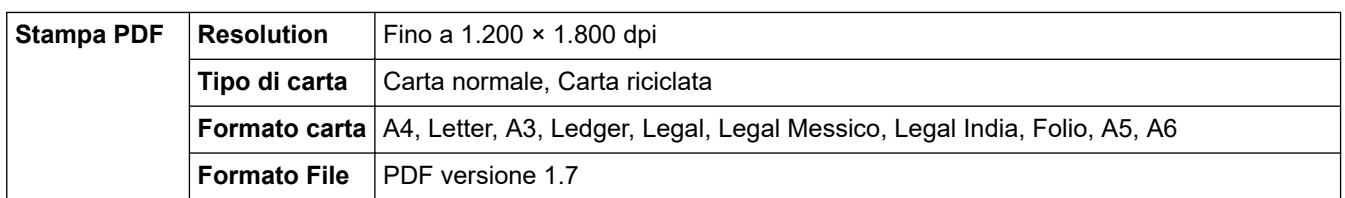

1 L'unità flash USB non è inclusa. USB ad alta velocità 2.0. Memoria di massa USB standard fino a 256 GB. Formati supportati: FAT12/ FAT16/FAT32/exFAT

## **Specifiche stampante**

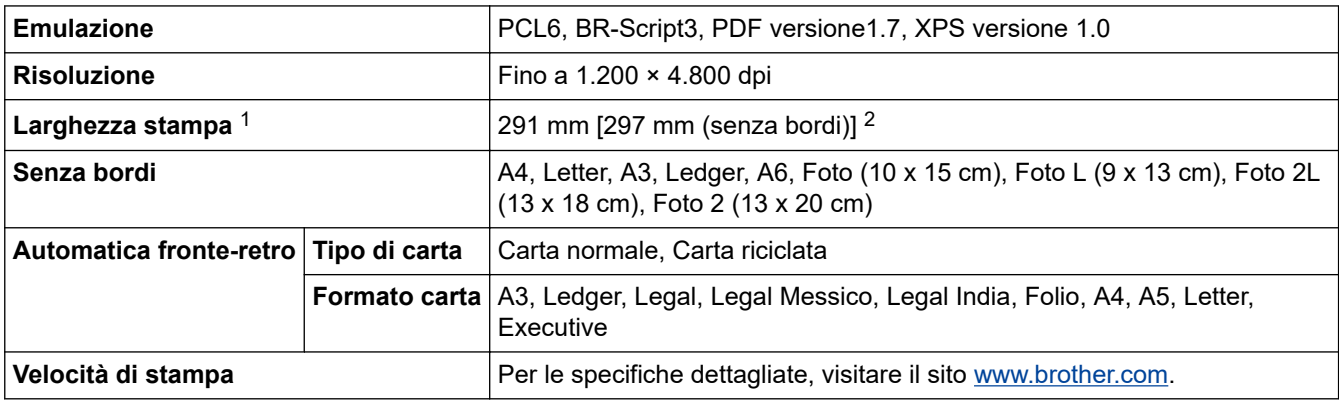

1 Quando si stampa su carta in formato A3.

2 Quando l'opzione Senza bordi è impostata su Sì.

### **Specifiche interfaccia**

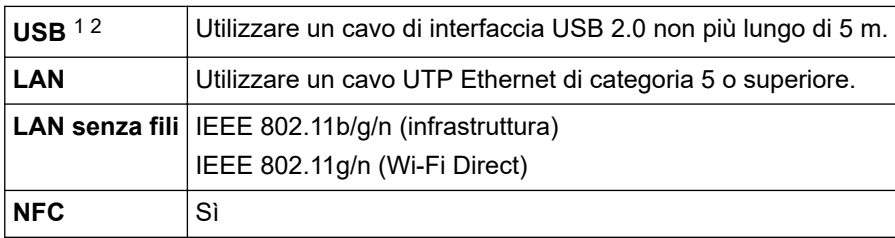

1 La macchina è dotata di interfaccia USB 2.0 Hi-Speed. La macchina può anche essere collegata a un computer con un'interfaccia USB 1.1.

2 Le porte USB di fornitori terzi non sono supportate.

#### **Specifiche di rete**

È possibile connettere la macchina a una rete per la stampa in rete.

Brother **L'applicazione BRAdmin Light** (solo Windows) è disponibile per il download nel Brother Solutions Center. Accedere alla pagina **Download** del Brother Solutions Center dedicata al modello in uso all'indirizzo [support.brother.com](https://support.brother.com/) e scaricare il software.

(Windows) Se si necessita di una gestione più avanzata della macchina, usare la versione più recente di Brother **Software BRAdmin Professional**. Accedere alla pagina **Download** del Brother Solutions Center dedicata al modello in uso all'indirizzo [support.brother.com](https://support.brother.com/) e scaricare il software.

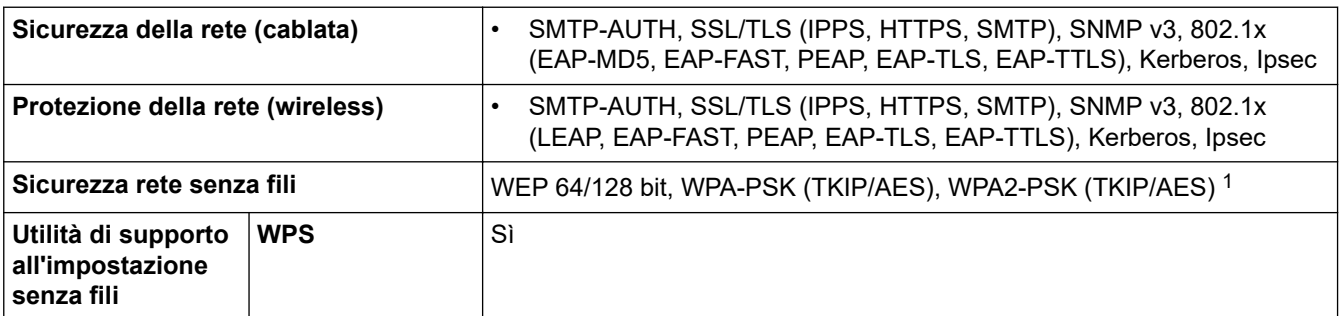

<span id="page-374-0"></span>1 Wi-Fi Direct supporta solo WPA2-PSK (AES).

## **Specifiche dei requisiti del computer**

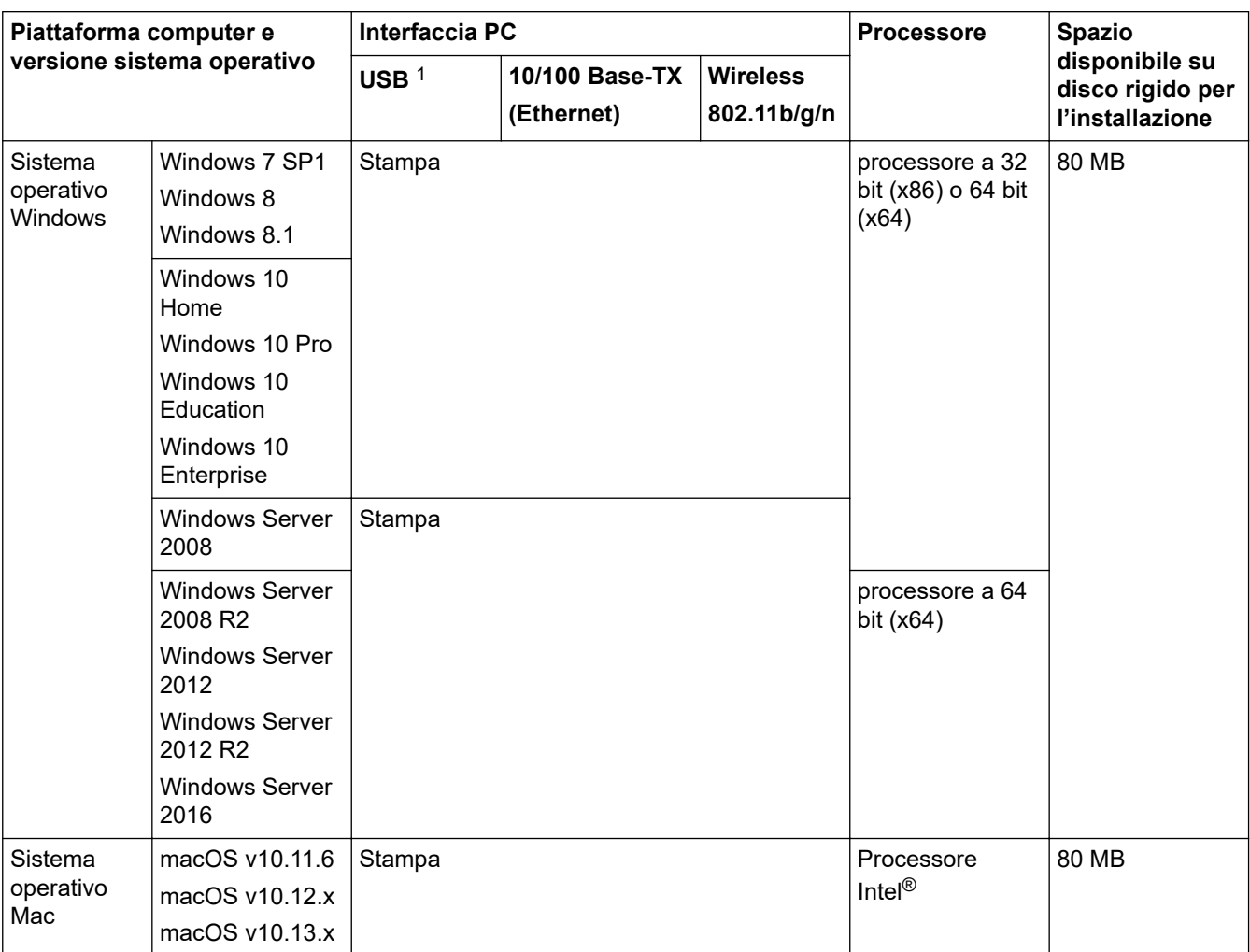

## **Sistemi operativi e funzioni software supportati**

1 Le porte USB di fornitori terzi non sono supportate.

Per gli ultimi aggiornamenti dei driver, visitare la pagina relativa al proprio modello **Download** nel Brother Solutions Center su [support.brother.com](https://support.brother.com/) e scaricare **Driver Completo & Pacchetto Software**.

Tutti gli altri marchi commerciali e nomi di prodotti appartengono ai rispettivi proprietari.

# **Informazioni correlate**

<span id="page-375-0"></span> [Pagina Iniziale](#page-1-0) > [Appendice](#page-369-0) > Immettere testo sull'apparecchio Brother

# **Immettere testo sull'apparecchio Brother**

- I caratteri disponibili possono variare in base al Paese dell'utente.
- Il layout della tastiera può variare in base alle funzioni da impostare.

Quando è necessario immettere del testo nell'apparecchio Brother, sul touchscreen viene visualizzata una tastiera.

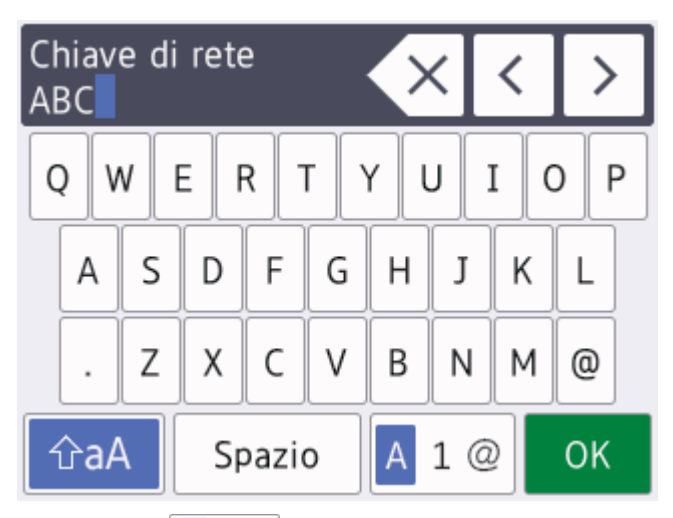

- Premere  $\overline{p}$  |  $\overline{p}$  |  $\overline{p}$  | per alternare lettere, numeri e caratteri speciali.
- **Premere**  $\hat{\theta}$   $\hat{\theta}$   $\hat{\theta}$  **per alternare lettere minuscole e maiuscole.**
- Per spostare il cursore a sinistra o a destra, premere  $\triangleleft$  o  $\triangleright$ .

#### **Inserimento degli spazi**

Per inserire uno spazio, premere [Spazio]. In alternativa, è possibile premere  $\blacktriangleright$  per spostare il cursore.

#### **Correzioni**

- Se è stato immesso un carattere errato e si desidera modificarlo, premere ◀ o ▶ per evidenziare il carattere errato. Premere  $\times$ , quindi immettere il carattere corretto.
- Per inserire un carattere, premere < o > per spostare il cursore nel punto desiderato, quindi immettere il carattere.
- Premere  $\overline{\times}$  per ognuno dei caratteri da cancellare oppure premere e mantenere premuto  $\overline{\times}$  per cancellare tutti i caratteri.

#### **Informazioni correlate**

<span id="page-376-0"></span> [Pagina Iniziale](#page-1-0) > [Appendice](#page-369-0) > Informazioni relative alla carta riciclata

# **Informazioni relative alla carta riciclata**

- La carta riciclata è della stessa qualità della carta normale. Le norme attuali relative alla carta riciclata garantiscono che presenti i massimi requisiti qualitativi necessari per i vari processi di stampa. Le apparecchiature di scansione fornite da Brother sono idonee all'utilizzo con carta riciclata conforme allo standard EN 12281:2002.
- L'acquisto di carta riciclata favorisce la tutela delle risorse naturali e promuove l'economia circolare. La carta è prodotta con fibre di cellulosa derivanti dal legno. La raccolta e il riciclo della carta prolungano la durata delle fibre, rendendone possibile l'uso in diversi cicli di vita, e favoriscono la massimizzazione delle risorse.
- Il processo di produzione della carta riciclata è più breve. Si basa infatti su fibre già lavorate. Per questo sono necessarie quantità minori di acqua, prodotti chimici ed energia.
- Il riciclo della carta produce una riduzione del carbonio, favorendo l'uso di mezzi di smaltimento alternativi alle discariche e all'incenerimento. I rifiuti nelle discariche, inoltre, producono gas metano, una sostanza dal potente effetto serra.

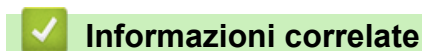

# <span id="page-377-0"></span>**Numeri Brother**

## **IMPORTANTE**

>> FAQ (domande frequenti) >> Assistenza clienti

#### **FAQ (domande frequenti)**

Il Brother Solutions Center è una risorsa unica per tutte le esigenze della macchina. Scaricare i software e le utilità più recenti, leggere **FAQ e Risoluzione dei problemi** i consigli per apprendere come ottenere il meglio dal prodotto Brother.

Cercare in questo indirizzo anche gli aggiornamenti dei driver Brother.

**[support.brother.com](https://support.brother.com/)**

#### **Assistenza clienti**

Visitare il sito Web all'indirizzo [www.brother.com](http://www.brother.com/) o rivolgersi all'ufficio Brother di zona per le informazioni di contatto.

#### **Località dei centri assistenza**

Per conoscere i centri assistenza in Europa, contattare l'ufficio Brother locale. Le informazioni relative a indirizzi e numeri di telefono degli uffici europei sono disponibili all'indirizzo [www.brother.com](http://www.brother.com/) selezionando il paese desiderato dall'elenco a discesa.

#### **Indirizzi Internet**

Sito Web globale Brother: [www.brother.com](http://www.brother.com/)

Per domande frequenti (FAQ), assistenza sui prodotti, problemi tecnici, aggiornamenti per i driver e utility:

[support.brother.com](https://support.brother.com/)

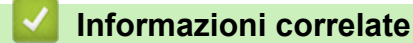

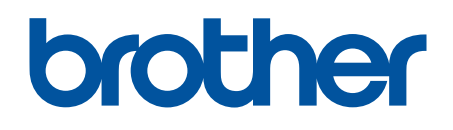

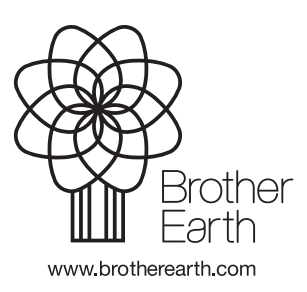

ITA Versione B